## **Oracle® User Management Tool**

User's Guide Release 12.0.1 **E57087-01**

December 2014

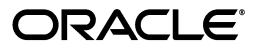

Oracle User Management Tool User's Guide, Release 12.0.1

E57087-01

Copyright © 2014, Oracle and/or its affiliates. All rights reserved.

This software and related documentation are provided under a license agreement containing restrictions on use and disclosure and are protected by intellectual property laws. Except as expressly permitted in your license agreement or allowed by law, you may not use, copy, reproduce, translate, broadcast, modify, license, transmit, distribute, exhibit, perform, publish, or display any part, in any form, or by any means. Reverse engineering, disassembly, or decompilation of this software, unless required by law for interoperability, is prohibited.

The information contained herein is subject to change without notice and is not warranted to be error-free. If you find any errors, please report them to us in writing.

If this is software or related documentation that is delivered to the U.S. Government or anyone licensing it on behalf of the U.S. Government, the following notice is applicable:

U.S. GOVERNMENT END USERS: Oracle programs, including any operating system, integrated software, any programs installed on the hardware, and/or documentation, delivered to U.S. Government end users are "commercial computer software" pursuant to the applicable Federal Acquisition Regulation and agency-specific supplemental regulations. As such, use, duplication, disclosure, modification, and adaptation of the programs, including any operating system, integrated software, any programs installed on the hardware, and/or documentation, shall be subject to license terms and license restrictions applicable to the programs. No other rights are granted to the U.S. Government.

This software or hardware is developed for general use in a variety of information management applications. It is not developed or intended for use in any inherently dangerous applications, including applications that may create a risk of personal injury. If you use this software or hardware in dangerous applications, then you shall be responsible to take all appropriate fail-safe, backup, redundancy, and other measures to ensure its safe use. Oracle Corporation and its affiliates disclaim any liability for any damages caused by use of this software or hardware in dangerous applications.

Oracle and Java are registered trademarks of Oracle and/or its affiliates. Other names may be trademarks of their respective owners.

Intel and Intel Xeon are trademarks or registered trademarks of Intel Corporation. All SPARC trademarks are used under license and are trademarks or registered trademarks of SPARC International, Inc. AMD, Opteron, the AMD logo, and the AMD Opteron logo are trademarks or registered trademarks of Advanced Micro Devices. UNIX is a registered trademark of The Open Group.

This software or hardware and documentation may provide access to or information about content, products, and services from third parties. Oracle Corporation and its affiliates are not responsible for and expressly disclaim all warranties of any kind with respect to third-party content, products, and services unless otherwise set forth in an applicable agreement between you and Oracle. Oracle Corporation and its affiliates will not be responsible for any loss, costs, or damages incurred due to your access to or use of third-party content, products, or services, except as set forth in an applicable agreement between you and Oracle.

# **Contents**

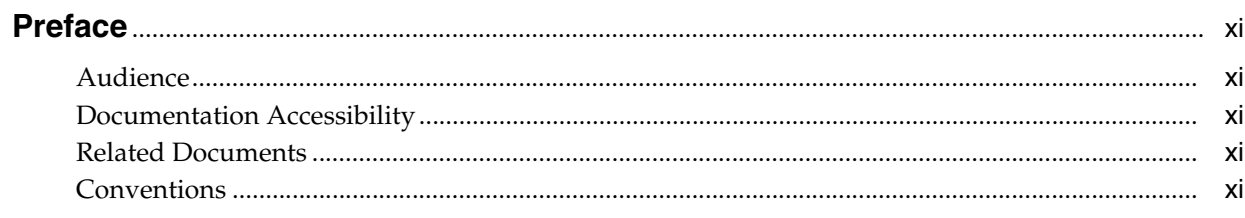

## 1 Introduction

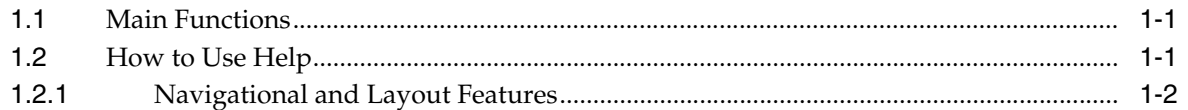

## 2 Getting Started

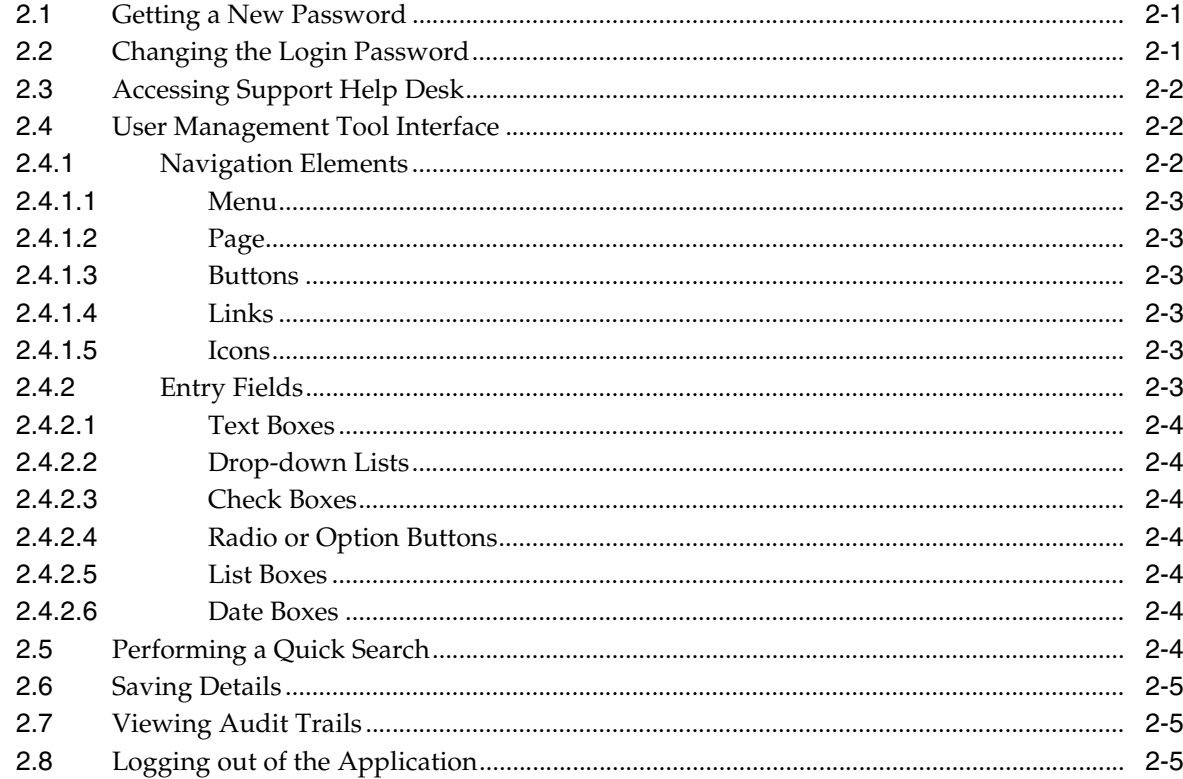

## 3 Managing Users

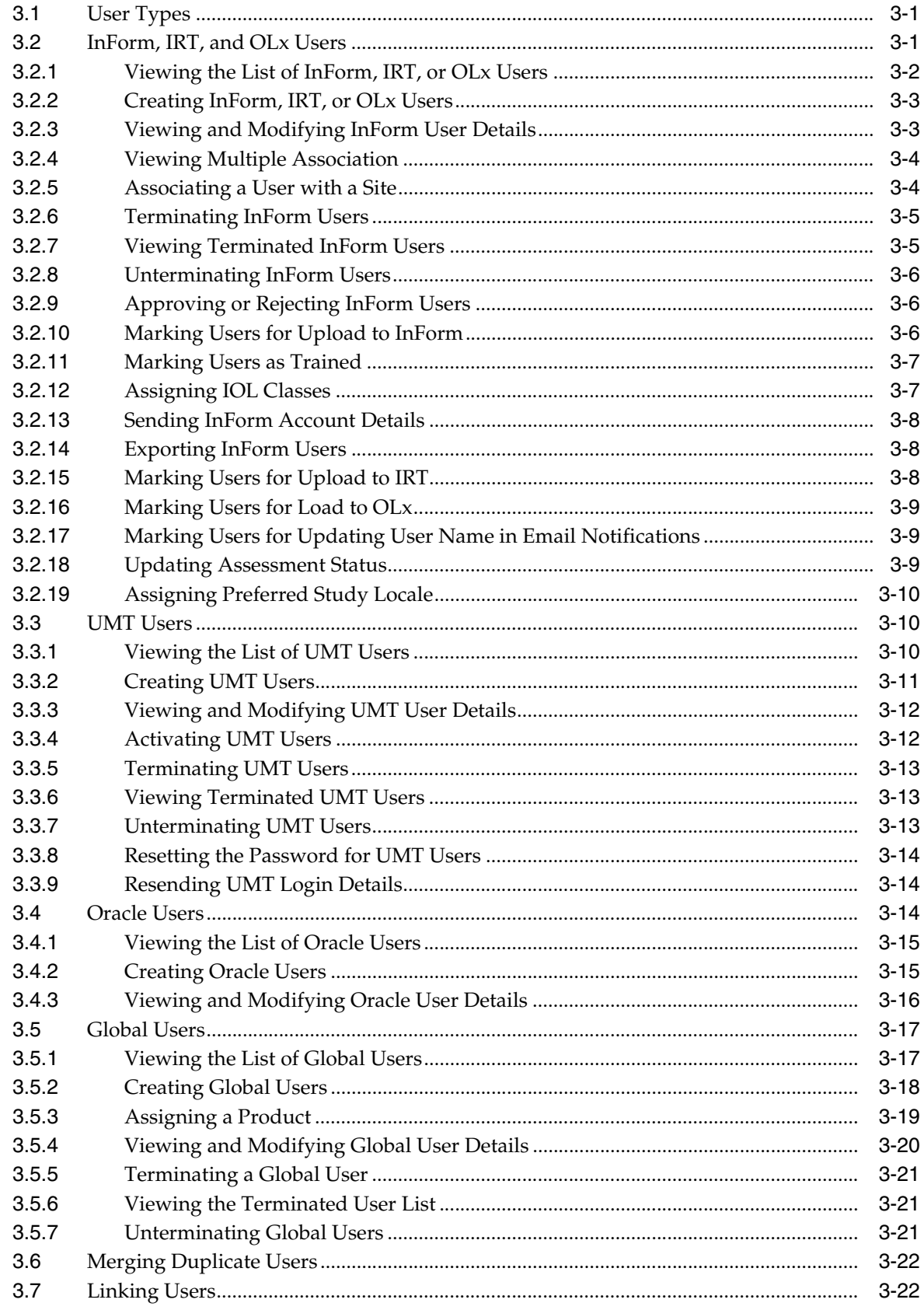

## 4 Managing Trials

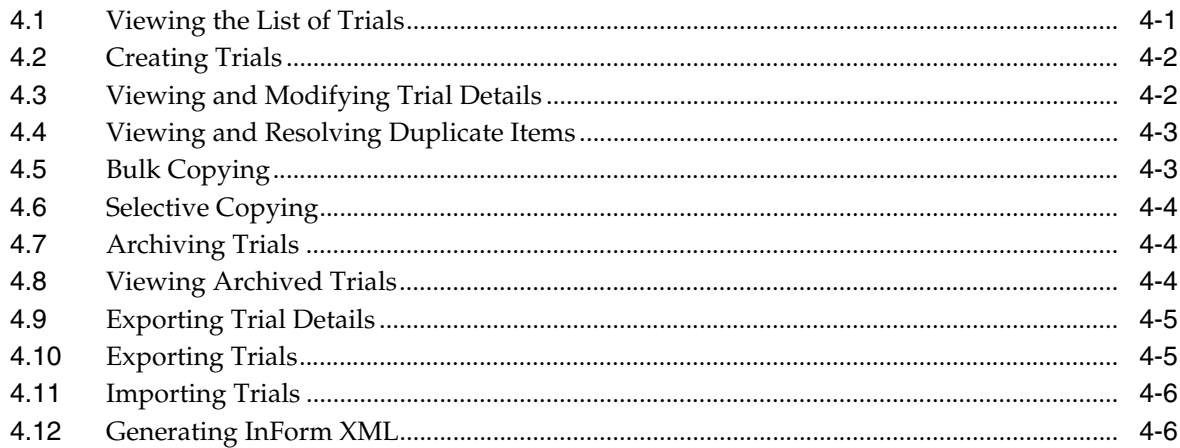

## 5 Managing Sites

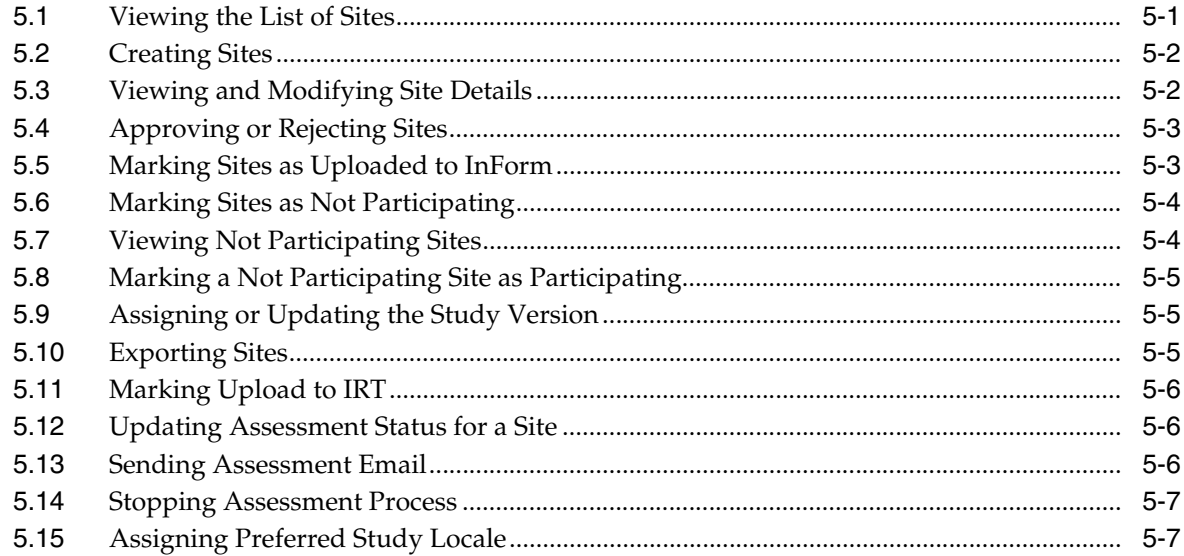

## 6 Managing Roles

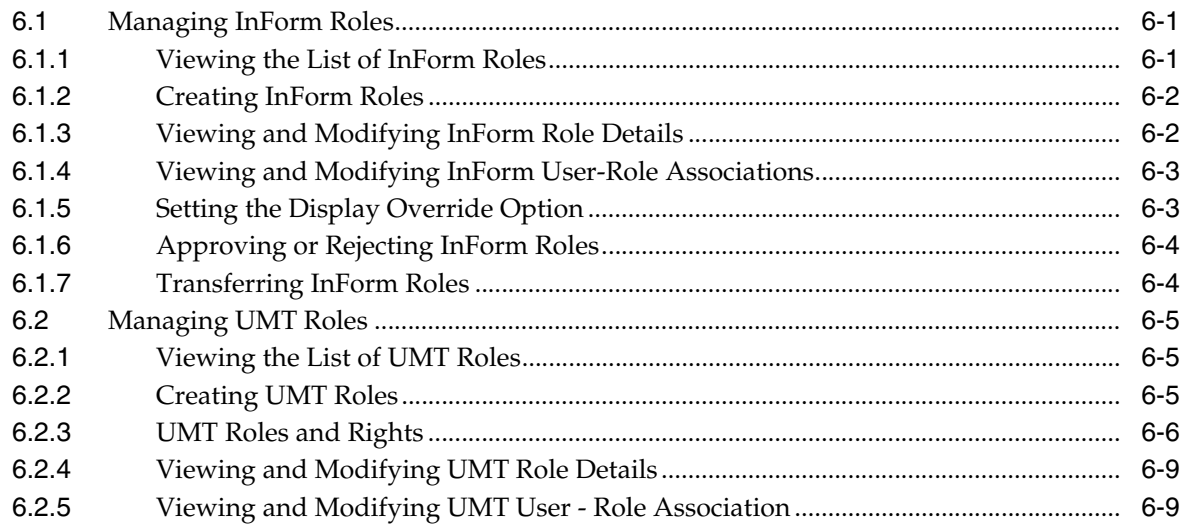

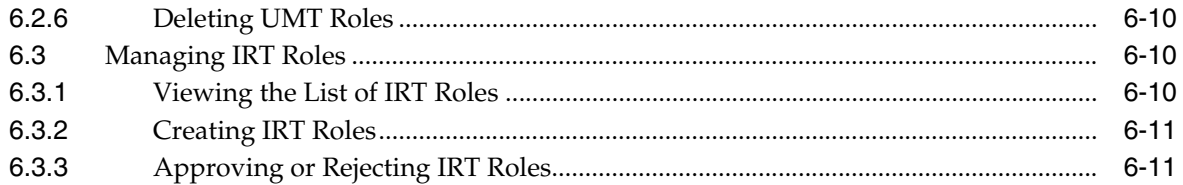

## **7 Managing Groups**

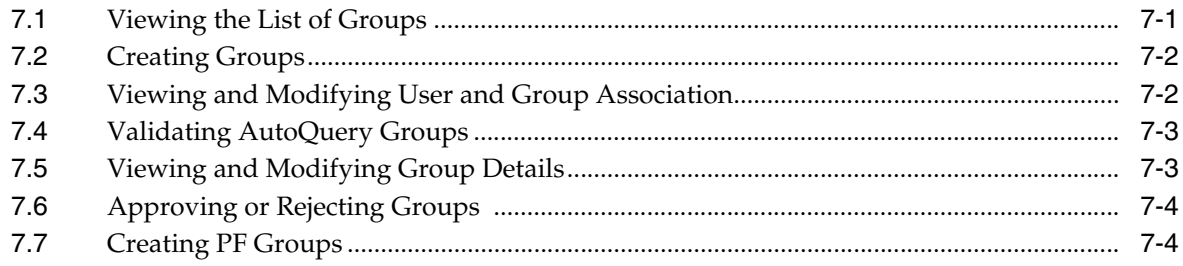

## 8 Managing Reports

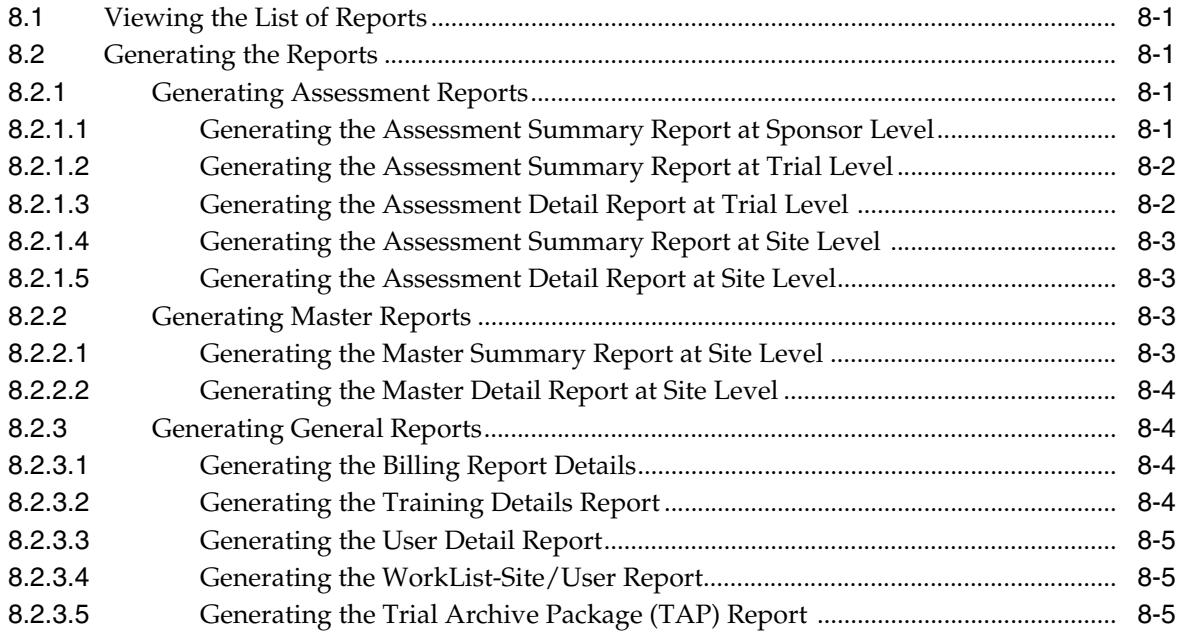

## 9 Managing Worklists

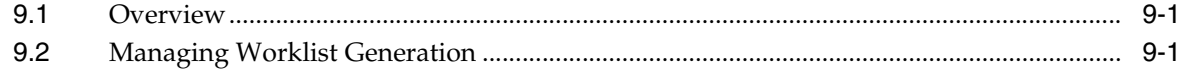

## 10 Worklist

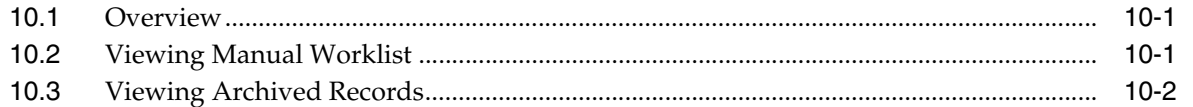

## 11 Managing Assessment

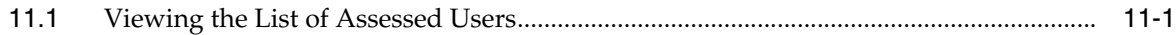

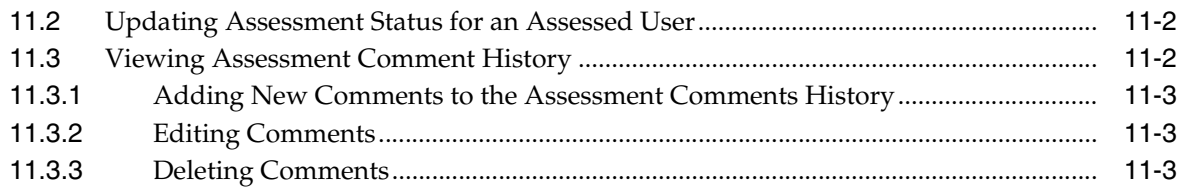

## 12 Managing Log Files

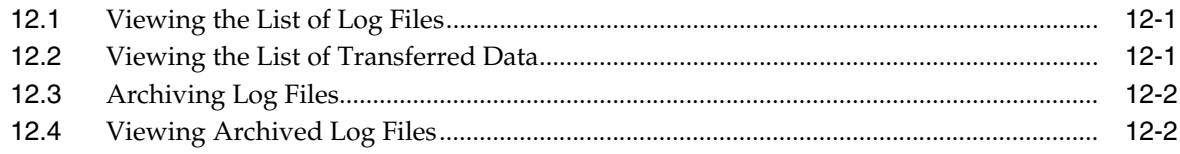

## **13 InStruct Online Training**

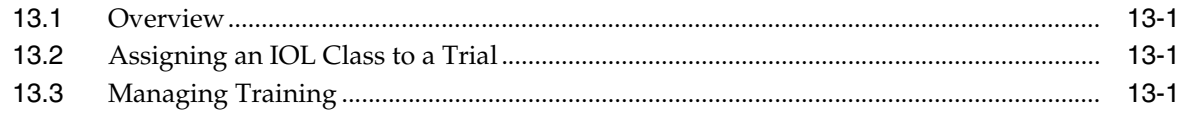

## **14 Configuring Settings**

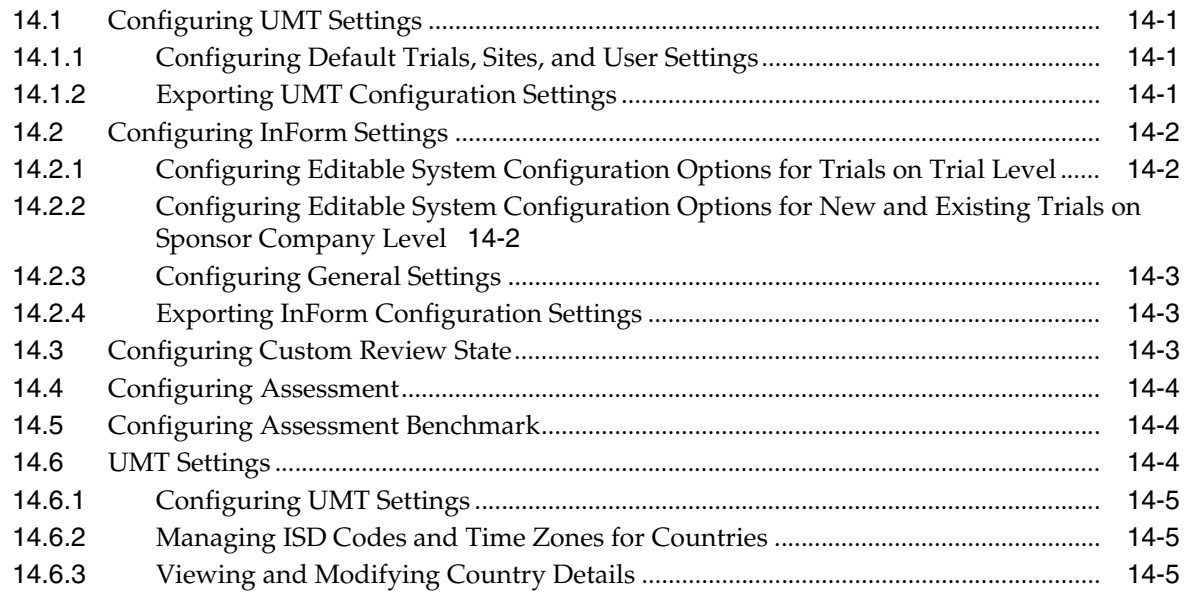

## **A** UMT Field Information

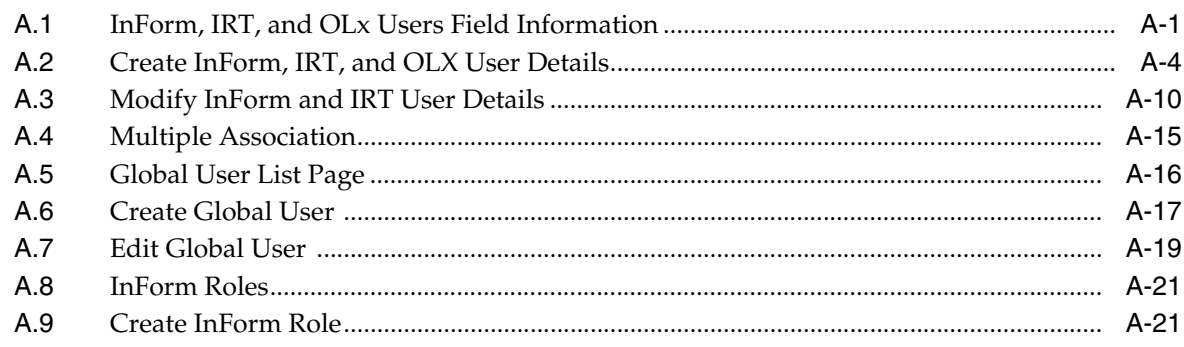

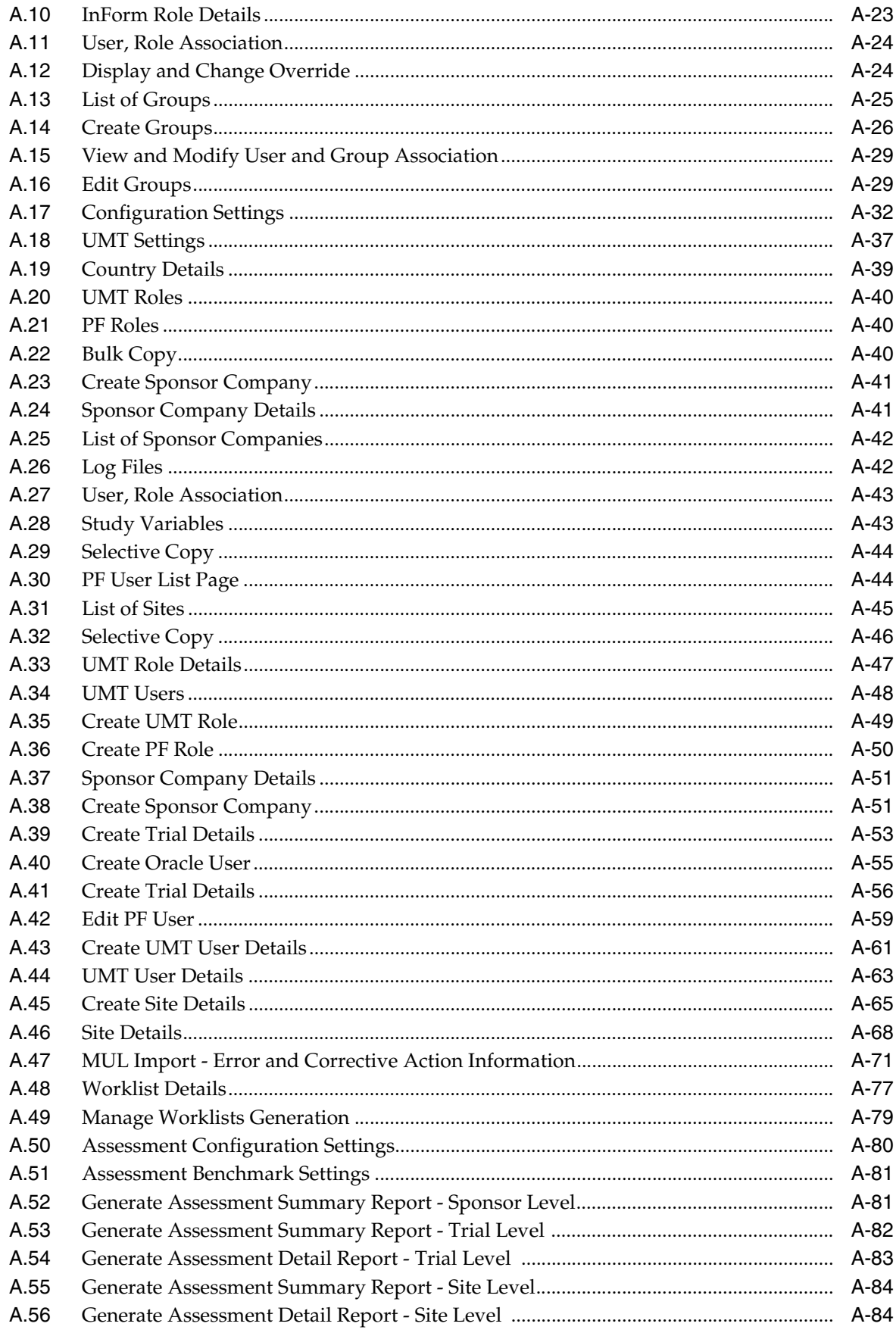

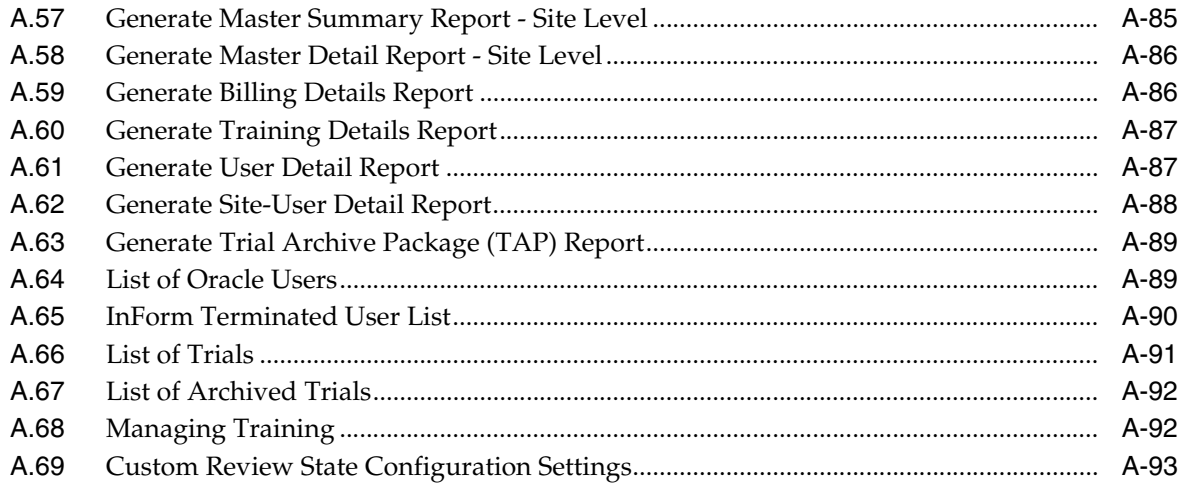

# **Preface**

This guide provides information about how to use User Management Tool (UMT).

## <span id="page-10-1"></span><span id="page-10-0"></span>**Audience**

This guide is intended for InForm, IRT, OLX, and IPMs Sponsor Users.

## <span id="page-10-2"></span>**Documentation Accessibility**

For information about Oracle's commitment to accessibility, visit the Oracle Accessibility Program website at http://www.oracle.com/pls/topic/lookup?ctx=acc&id=docacc.

#### **Access to Oracle Support**

Oracle customers have access to electronic support through My Oracle Support. For information, visit http://www.oracle.com/pls/topic/lookup?ctx=acc&id=info or visit http://www.oracle.com/pls/topic/lookup?ctx=acc&id=trs if you are hearing impaired.

## <span id="page-10-3"></span>**Related Documents**

For more information, see the following documents:

- *Oracle User Management Tool User's Guide* [this document]
- *Oracle User Management Tool Release Notes*

## <span id="page-10-4"></span>**Conventions**

The following text conventions are used in this document:

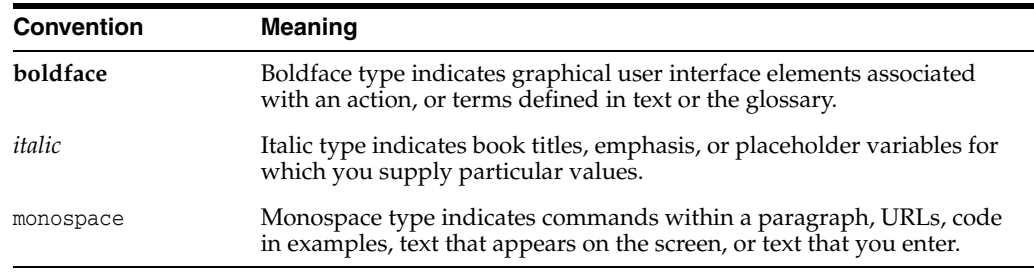

# **Introduction**

**1**

<span id="page-12-0"></span>The Oracle User Management Tool (UMT) is an application for creating and managing user identity and access for Inform trials supported by Oracle. It also lets sponsor personnel enter, update, and confirm user and site details for their trials. It contains the following sections:

- Section [1.1, "Main Functions"](#page-12-1)
- Section [1.2, "How to Use Help"](#page-12-2)

## <span id="page-12-1"></span>**1.1 Main Functions**

The main functions of this application are:

- Delivers a robust, validated, secure, and intuitive user management environment that can be used across all InForm trials.
	- **–** Lets you import information to the UMT from external source files such as Excel spreadsheet and DAT files.
	- **–** Facilitates global updates to Oracle user information.
- Provides easy-to-use interface and data exchange for the automated transfer of information to the InForm trial, Automated Site Assessment (ASA) used for end-user infrastructure assessments, and InStruct Online (IOL) end-user computer-based training application.
- Provides Dual Control functionality, where two users are required to perform a transaction, such as creating and managing sites, and creating users and configuration related records.
- Provides an integrated training log for updating and reviewing the training status of trial personnel.
- Provides a flexible environment for users to extract information from the UMT in a reportable format.
- Improves the user management experience for users and internal staff.
- Ensures full traceability.
- Ensures auditability.

## <span id="page-12-2"></span>**1.2 How to Use Help**

The Help system is divided into left and right panes. The left pane of the window is organized in the form of books and topics. Books contain related topics and topics

contain information about performing a specific task. When you click a topic, the content is displayed in the right pane.

## <span id="page-13-0"></span>**1.2.1 Navigational and Layout Features**

- **The 4 and**  $\blacktriangleright$  **buttons on the navigation bar help you browse through all available** topics.
- The **X** button lets you close the left pane. Click the **Contents** tab on the main help bar to open the left pane.
- The **Index** tab helps you search for a topic.
- The **Search** tab displays all the topics which contain the search text.

# **Getting Started**

<span id="page-14-0"></span>This section helps you use the Oracle User Management Tool (UMT) application. It gives you a description of the interface and its various elements. It contains the following sections:

- Section [2.1, "Getting a New Password"](#page-14-1)
- Section [2.2, "Changing the Login Password"](#page-14-2)
- Section [2.3, "Accessing Support Help Desk"](#page-15-0)
- Section [2.4, "User Management Tool Interface"](#page-15-1)
- Section [2.5, "Performing a Quick Search"](#page-17-6)
- Section [2.6, "Saving Details"](#page-18-0)
- Section [2.7, "Viewing Audit Trails"](#page-18-1)
- Section [2.8, "Logging out of the Application"](#page-18-2)

## <span id="page-14-1"></span>**2.1 Getting a New Password**

If you forget your login password, click the **Forgot Your Password?** link on the UMT login page to get your new password.

To get a new password:

- **1.** On the login page, click the **Forgot Your Password?** link. The Forgot Your Password? page is displayed.
- **2.** Enter your user name in the **Please Enter Your Username** field and click **Submit**.
- **3.** You are prompted to enter the answer for your hint question. Enter the answer for the question and click **Send New Password**.

Your new password is sent to the email address, specified during user creation and in the UMT settings.

**4.** To view the login page, click **Return**.

## <span id="page-14-2"></span>**2.2 Changing the Login Password**

Every user is assigned a unique password. This password expires or becomes invalid after the password expiration period or if you exceed the maximum login attempts (specified in the UMT settings). If the password has expired, the system prompts you to change the password. Oracle recommends that you periodically change your password.

**Note:** Contact the UMT system administrator for details on the current setting for maximum number of login attempts.

To change the login password:

- **1.** Click the **CHANGE PASSWORD** link on the top-right corner of the page. The Change Your Password page is displayed.
- **2.** Enter your new password and password hint.

When you change your password, the new password is validated based on the settings selected in the UMT Settings page.

**3.** Click **Submit** to submit the changes. To discard the changes, click **Return**.

## <span id="page-15-0"></span>**2.3 Accessing Support Help Desk**

The Oracle UMT home page has links that let you access the support link and e-mail the customer support team.

To access the Oracle UMT support help desk:

- **1.** On the Oracle UMT login page, click the http://www.oracle.com/us/corporate/Acquisitions/phaseforward/support-17 6416.html in the Help Desk Information section. The Support Overview page is displayed. The page has links that have various support information.
- **2.** Click the **Help Desk E-mail** link in the Help Desk Information section to send an email to the customer support team.

## <span id="page-15-1"></span>**2.4 User Management Tool Interface**

This section introduces you to the different elements on the UMT interface. It also explains how you can use these elements to navigate and perform tasks.

#### <span id="page-15-2"></span>**2.4.1 Navigation Elements**

The main navigation elements in the UMT application are menus, links, and buttons, which in turn display pages where you can define or modify existing details. The following figure illustrates the navigation elements:

#### *Figure 2–1 Navigation Elements*

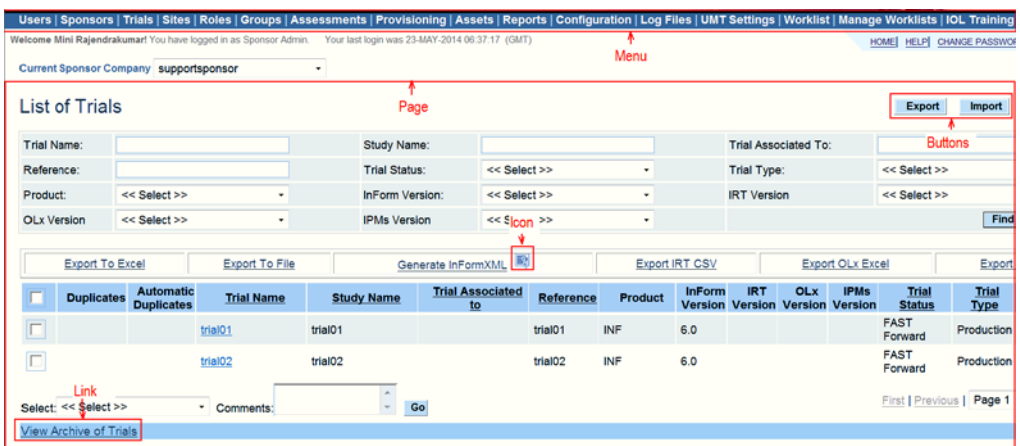

#### **Viewing Data on List Pages**

Sorting: When viewing records on list pages, click the required column header to sort the list in alphanumeric order.

Filters: The filter criteria at the top of a list page lets you filter the list based on the criteria you select.

#### <span id="page-16-0"></span>**2.4.1.1 Menu**

UMT is a web-based application that consists of a menu with several submenus. Each menu opens a page enabling you to perform various tasks.

**Note:** The menu items displayed on the menu vary depending upon your access rights.

#### <span id="page-16-1"></span>**2.4.1.2 Page**

Each menu item takes you to a new page. Each of these pages may contain icons, buttons, and links that may open other pages or perform tasks such as delete or save.

#### <span id="page-16-2"></span>**2.4.1.3 Buttons**

Buttons let you access a new page where you can define, change, or view details.

#### <span id="page-16-3"></span>**2.4.1.4 Links**

Most of the pages in this application contain links. Links are used for various purposes. On clicking a link, the view or edit page is displayed. For example, on clicking the **Trial Name** link on the **List of Trials** page, the **Trial Details** page is displayed.

#### **2.4.1.5 Icons**

An icon is a small graphic symbol that represents an action. When clicked, the action associated with the icon is executed. For example, on clicking the  $\blacksquare$  icon, the corresponding user-role association is displayed.

#### <span id="page-16-5"></span><span id="page-16-4"></span>**2.4.2 Entry Fields**

#### <span id="page-17-0"></span>**2.4.2.1 Text Boxes**

Text boxes let you enter or type information specific to a field. Depending on the kind of information that is required, these fields let you enter either alphabetical or numeric values. For example, entering a name in the **First Name** text box. In specific cases, alphanumeric values may be required.

#### <span id="page-17-1"></span>**2.4.2.2 Drop-down Lists**

Drop-down lists let you select a value from the list that is displayed on clicking the drop-down arrow beside it. Most of the drop-down lists display all the items defined in the system for that particular field.

The options available in the drop-down list may vary depending upon your access rights.

#### <span id="page-17-2"></span>**2.4.2.3 Check Boxes**

Check boxes let you select more than one option. Click a blank check box to select it. Click a selected check box to clear or deselect it. Click the top select box in the select box column to select all records.

## <span id="page-17-3"></span>**2.4.2.4 Radio or Option Buttons**

Option buttons usually, though not always, appear in pairs and give you an either-or option. One of the options is always selected by default. Selecting one of the other option buttons deselects the default option.

#### <span id="page-17-4"></span>**2.4.2.5 List Boxes**

List boxes usually appear in pairs. The left list box contains a list of all available items. You can select individual items from it and click the >> and > buttons provided between the two list boxes. The items move to the right list box. To remove an item or all items from the selected list, select the item and click the  $<$  or  $<<$  button.

#### **2.4.2.6 Date Boxes**

Date boxes are basically text boxes provided with the date picker beside it. Clicking this icon opens up a calendar, letting you select a date.

## <span id="page-17-6"></span><span id="page-17-5"></span>**2.5 Performing a Quick Search**

The **Quick Search** feature is available on the List of Countries page (located in the right corner).

Using this feature, you can search for sites and users, and directly access the required page.

For details on the List of Countries page, see Section 14.6.2.

To perform quick search:

- **1.** In the **Quick Search** section, select the search item (such as sites or users) from the **Find** drop-down list.
- **2.** Enter the search keyword in the *with name as* text box and click **Submit**. Based on your search criteria, the corresponding page is displayed.

## <span id="page-18-0"></span>**2.6 Saving Details**

The **Submit** button lets you save the changes made to the current page. You are prompted to save the changes made on a page if you are navigating to another page without saving the changes on the current page.

Oracle recommends you not to use the **Back** button of the browser. The pages are not displayed most of the time or you may lose the changes you have made. To navigate, use the menu or the **Return** button of the application.

Using any of the browser buttons such as, **Refresh** takes you to the home page of the application.

## <span id="page-18-1"></span>**2.7 Viewing Audit Trails**

Any changes made to a field item are captured and the reasons for change are tracked and audited. You can view the changes made to a particular field by viewing its corresponding audit trail.

To view audit trails:

- **1.** Click the icon corresponding to a field item. On the Audit Trail page that appears, the audit details for corresponding field item are displayed.
- **2.** To view the previous screen, click **Return**.

## <span id="page-18-2"></span>**2.8 Logging out of the Application**

You can log out of the application any time.

Oracle recommends you not to close your browser window to close the application without logging off from the UMT system. The connection with the server is disconnected properly only when you log out of the application.

To log out of the application:

Click the **LOG OUT** link on the top-right corner of this application. You are logged out of the application and the login page is displayed.

**Note:** The UMT system automatically logs you off when your session is inactive. You need to re-login to continue working.

# **3**

# **Managing Users**

<span id="page-20-0"></span>This chapter contains the following topics:

- Section [3.1, "User Types"](#page-20-1)
- Section [3.2, "InForm, IRT, and OLx Users"](#page-20-2)
- Section [3.3, "UMT Users"](#page-29-1)
- Section [3.4, "Oracle Users"](#page-33-2)
- Section [3.5, "Global Users"](#page-36-0)
- Section [3.6, "Merging Duplicate Users"](#page-41-0)
- Section [3.7, "Linking Users"](#page-41-1)

## <span id="page-20-1"></span>**3.1 User Types**

The following are the types of users:

- [InForm, IRT, and OLx Users](#page-20-2)
- **[UMT Users](#page-29-1)**
- **[Oracle Users](#page-33-2)**
- [Global Users](#page-36-0)

The InForm, Oracle, and Global users can be enabled for single sign-on (SSO), which is a user authentication process. It lets users use single user name and password to access multiple trials and applications within a sponsor or a clinical research organization (CRO). It also lets users to switch from one application or trial to another without re-signing.

## <span id="page-20-2"></span>**3.2 InForm, IRT, and OLx Users**

This section contains the following topics:

- Section [3.2.1, "Viewing the List of InForm, IRT, or OLx Users"](#page-21-0)
- Section [3.2.2, "Creating InForm, IRT, or OLx Users"](#page-22-0)
- Section [3.2.3, "Viewing and Modifying InForm User Details"](#page-22-1)
- Section [3.2.4, "Viewing Multiple Association"](#page-23-0)
- Section [3.2.5, "Associating a User with a Site"](#page-23-1)
- Section [3.2.6, "Terminating InForm Users"](#page-24-0)
- Section [3.2.7, "Viewing Terminated InForm Users"](#page-24-1)
- Section [3.2.8, "Unterminating InForm Users"](#page-25-0)
- Section [3.2.9, "Approving or Rejecting InForm Users"](#page-25-1)
- Section [3.2.10, "Marking Users for Upload to InForm"](#page-25-2)
- Section [3.2.11, "Marking Users as Trained"](#page-26-0)
- Section [3.2.12, "Assigning IOL Classes"](#page-26-1)
- Section [3.2.13, "Sending InForm Account Details"](#page-27-0)
- Section [3.2.14, "Exporting InForm Users"](#page-27-1)
- Section [3.2.15, "Marking Users for Upload to IRT"](#page-27-2)
- Section [3.2.16, "Marking Users for Load to OLx"](#page-28-0)
- Section [3.2.17, "Marking Users for Updating User Name in Email Notifications"](#page-28-1)
- Section [3.2.18, "Updating Assessment Status"](#page-28-2)
- Section [3.2.19, "Assigning Preferred Study Locale"](#page-29-0)

#### <span id="page-21-0"></span>**3.2.1 Viewing the List of InForm, IRT, or OLx Users**

The InForm Users page lets you manage InForm, IRT, and OLx users. You can view the list of InForm users and their details on this page. Additionally, it lets you filter the users based on the filter criteria.

To view the list of InForm users:

- **1.** Select **Users** from the menu bar. The InForm Users page is displayed.
- **2.** Select the sponsor company and trial from the **Current Sponsor Company** and **Trial** drop-down lists. The list of InForm users for the selected sponsor company and trial is displayed.
- **3.** To filter users, enter the filter criteria, and click **Find**. The list of InForm users that satisfy the specified filter criteria is displayed.

For more details on how to filter and view InForm, IRT, and OLx users, see [Section](#page-98-2) A.1.

**4.** To clear the filter criteria, click **Clear**.

While specifying the filter criteria, you can use the full name or part of the name.

**Note:** To navigate through the user list, click the **First**, **Previous**, **Next**, or **Last** links.

To view a particular page, select the page from the drop-down list.

To view all the users on a single page, select **All** from the drop-down list.

Click the column name link to sort users either in the ascending or descending order, based on the column name. On the first click, the users are sorted in the ascending order. To sort them in descending order, click the column name link again.

## <span id="page-22-0"></span>**3.2.2 Creating InForm, IRT, or OLx Users**

The Create InForm Details page lets you create three types of InForm users, that is, PF users, sponsor users, and site users. Only PF users (Administrators) can create both PF and sponsor users, and associate with any sponsor. Sponsor users can create only sponsor users within that sponsor. Enter the user details and user association to create a new InForm user.

To create InForm users:

- **1.** Select **Users** from the menu bar. The InForm Users page is displayed.
- **2.** Select the sponsor company and trial from the **Current Sponsor Company** and **Trial** drop-down lists. The list of InForm users for the selected sponsor company and trial is displayed.
- **3.** Click the **Create InForm User** link. The Create InForm User Details page is displayed.
- **4.** Enter the user details and user association.

For more details on how to create InForm, IRT, and OLX users, see [Section](#page-98-2) A.1.

**Note:** The **User Association** section, on the Create InForm User Details page, varies depending upon the selected User Type.

**5.** Click **Submit** to save the user details.

**Note:** To save the current user details and create another user, click **Submit and Add Another**.

To discard the changes, click **Return**.

## <span id="page-22-1"></span>**3.2.3 Viewing and Modifying InForm User Details**

The InForm User Details page lets you view and modify InForm user details. If the user details are modified, the reason for change is captured and the changes are tracked and audited. You can view the changes made to a particular field by viewing its corresponding audit trails.

To view and modify InForm user details:

- **1.** Select **Users** from the menu bar. On the InForm Users page that appears, select the sponsor company and trial from the **Current Sponsor Company** and **Trial** drop-down lists. The list of InForm users for the selected sponsor company and trial is displayed.
- **2.** Click the **Username** link. On the InForm User Details page that appears, the user details for the selected user are displayed.
- **3.** Modify the user details.

For more details on how to modify InForm, IRT, and OLX user details, see [Section](#page-107-1) A.3.

**Note:** If you modify the current sponsor company or the trial displayed in the **Current Sponsor Company** and **Trial** drop-down lists, the InForm Users page is displayed.

**4.** Enter the reason for modifying the user details in the **Reason for Change** text box and click **Submit**.

**Note:** To cancel the changes made to the InForm user details, click **Return**.

To view the list of audit trails for a particular field, click the corresponding icon.

#### <span id="page-23-0"></span>**3.2.4 Viewing Multiple Association**

The Multiple Association icon lets you view the sites associated with the user. You can also request equipment assessment for the site or mark the site as assessed or request immediate provisioning.

To view multiple associations:

- **1.** Select **Users** from the menu bar. The InForm Users page is displayed.
- **2.** Select the sponsor company and trial from the **Current Sponsor Company** and **Trial** drop-down lists. The list of InForm users for the selected sponsor company and trial is displayed.
- **3.** Click the **n** icon in the **Site(s)** column. On the page that appears, the list of users and their associated sites are displayed.

**Note:** The **n** icon is active only for non-ZPF users.

**4.** Select a user from the **Select Username** list box and click **Go**. The list of sites to which the user is associated is displayed.

For more details on multiple associations, see [Section](#page-112-1) A.4.

**Note:** To navigate through the user list, click the **First**, **Previous**, **Next**, or **Last** links.

To view a particular page, select the page from the drop-down list.

To view all the users on a single page, select **All** from the drop-down list.

Click the column name to sort the sites either in the ascending or descending order, based on the column name. On the first click, the sites are sorted in the ascending order. To sort the sites in descending order, click the column name again.

To view the list of InForm users, click **Return**.

#### <span id="page-23-1"></span>**3.2.5 Associating a User with a Site**

You can associate a user with all sites located within a country and time zone. Only sponsor users can be associated with sites within a country and/or a time zone.

To automatically associate a user to a site:

**1.** Select **Users** from the menu bar. The InForm Users page is displayed.

- **2.** Select the sponsor company and trial from the **Current Sponsor Company** and **Trial** drop-down lists. The list of InForm users for the selected sponsor company and trial is displayed.
- **3.** Click the required sponsor user name link in the grid. The Edit InForm User Details page displays the details of the sponsor user.
- **4.** Select **Country** or **Country & TimeZone** from the **Filter By** drop-down list.
- **5.** Select the required country or country and time zone from the drop-down list.
- **6.** Select the **Automatic Association** check box.
- **7.** Enter the reason for modifying the user details in the **Reason for change** text box and click **Submit**.

The sponsor user is automatically associated with all the sites of the selected country and time zone.

#### <span id="page-24-0"></span>**3.2.6 Terminating InForm Users**

The InForm Users page lets you terminate InForm users. You can also view the list of terminated users.

To terminate InForm users:

- **1.** Select **Users** from the menu bar. The InForm Users page appears.
- **2.** Select the sponsor company and trial from the **Current Sponsor Company** and **Trial** drop-down lists. The list of InForm users for the selected sponsor company and trial is displayed.
- **3.** Select the check box corresponding to the user you want to terminate.
- **4.** Select **Terminate User** from the **Select** drop-down list.
- **5.** Enter the details in the **Comments** check box and click **Go**.
- **6.** On the confirmation dialog box that appears, click **OK** to terminate the selected InForm user.

**Note:** To cancel termination of the InForm user, click **Cancel**.

**7.** Click **OK** on the dialog box that appears on successful termination of the InForm user.

#### <span id="page-24-1"></span>**3.2.7 Viewing Terminated InForm Users**

The InForm Terminated User List page displays the list of terminated InForm users. You can view the user name, first name, last name, and country of the terminated users.

To view terminated InForm users:

- **1.** Select **Users** from the menu bar. The InForm Users page is displayed.
- **2.** Select the sponsor company and trial from the **Current Sponsor Company** and **Trial** drop-down lists. The list of InForm users for the selected sponsor company and trial is displayed.
- **3.** Click the **Terminated User List** link. The InForm Terminated User List page is displayed, which shows the list of terminated users.

For more details on InForm terminated user list, see [Section](#page-187-1) A.65.

**Note:** To go back to the previous page, click **Return**.

#### <span id="page-25-0"></span>**3.2.8 Unterminating InForm Users**

The Terminated User List page lets you revoke the termination of InForm users. You can either revoke the termination of all users or a particular user.

To unterminate InForm users:

- **1.** Select **Users** from the menu bar. The InForm Users page is displayed.
- **2.** Select the sponsor company and trial from the **Current Sponsor Company** and **Trial** drop-down lists. The list of InForm users for the selected sponsor company and trial is displayed.
- **3.** Click the **Terminated User List** link. The InForm Terminated User List page is displayed.
- **4.** Select the check box corresponding to the user whose termination you want to revoke and click **Unterminate**.
- **5.** Click **OK** in the dialog box that appears on revoking the termination of the InForm user.

**Note:** To go back to the previous page, click **Back**.

#### <span id="page-25-1"></span>**3.2.9 Approving or Rejecting InForm Users**

The Approve and Reject options available on the InForm Users page let you approve and reject InForm users. You can approve or reject a user, only if the user status is pending. If user details or association are changed, the approved or rejected status is changed to **Pending** or **Approved** based on the approval rights of the user logged in.

To approve or reject InForm users:

- **1.** Select **Users** from the menu bar. The InForm Users page is displayed.
- **2.** Select the sponsor company and trial from the **Current Sponsor Company** and **Trial** drop-down lists. The list of InForm users for the selected sponsor company and trial is displayed.
- **3.** Select the check box corresponding to the user you want to approve or reject.
- **4.** Select **Approve** or **Reject** from the **Select** drop-down list.
	- If you select **Reject**, enter the reason for rejecting the user in the **Comments** text box.
	- If you select **Approve**, the Electronic Signature Affidavit page is displayed. Enter your password and click **Submit**. To cancel approval, click **Cancel**.

The **Approval Status** for the selected user changes based on the action performed.

**5.** Click **Go**.

#### <span id="page-25-2"></span>**3.2.10 Marking Users for Upload to InForm**

The InForm user details created in UMT can be uploaded into the InForm system. The **Load to InForm** option on the InForm Users page lets you mark users for upload.

To mark users for upload to InForm:

- **1.** Select **Users** from the menu bar. The InForm Users page is displayed.
- **2.** Select the sponsor company and trial from the **Current Sponsor Company** and **Trial** drop-down lists. The list of InForm users for the selected sponsor company and trial is displayed.
- **3.** Select the check box corresponding to the user you want to upload to InForm.
- **4.** Select **Mark Upload To InForm** from the **Select** drop-down list.
- **5.** Enter the reasons in the **Comments** text box and click **Go**.

#### <span id="page-26-0"></span>**3.2.11 Marking Users as Trained**

The InForm user created may already be trained or may require training. The InForm Users page lets you mark a user as trained. You can also enter this information while creating or modifying the InForm user details.

To mark a user as trained:

- **1.** Select **Users** from the menu bar. The InForm Users page is displayed.
- **2.** Select the sponsor company and trial from the **Current Sponsor Company** and **Trial** drop-down lists. The list of InForm users for the selected sponsor company and trial is displayed.
- **3.** Select the check box corresponding to the user you want to mark as trained.
- **4.** Select **Mark as Trained** from the **Select** drop-down list.

**Note:** You can mark a user as trained only if the user is approved.

**5.** Enter the reason for marking the user as trained in the **Comments** text box and click **Go**.

The selected user is marked as trained.

## <span id="page-26-1"></span>**3.2.12 Assigning IOL Classes**

This feature is only usable for trials for which the Switchoff IOL option (on the Configuration Settings page) is not selected, that is, the UMT-IOL integration is enabled for the trials. For more details on configuration settings, see [Chapter](#page-92-4) 14.

To assign an IOL class to a user:

- **1.** Select **Users** from the menu bar. The InForm Users page is displayed.
- **2.** Select the sponsor company and trial from the **Current Sponsor Company** and **Trial** drop-down lists. The list of InForm users for the selected sponsor company and trial is displayed.
- **3.** Select the check box corresponding to the user you want to assign the IOL class to.
- **4.** Select **Assign IOL Class** from the **Select** drop-down list.
- **5.** Enter the reason in the **Comments** text box and click **Go**. The Request Training page is displayed.
- **6.** Move the appropriate IOL class into the **Selected** window and click **Submit**.

## <span id="page-27-0"></span>**3.2.13 Sending InForm Account Details**

The Send InForm Account Details option lets you send the InForm account details to the selected users in the form of an email. This email contains the study URL of a particular trial. Additionally, emails containing the InForm user name and password are sent by the UMT system. However, these actions take place only if the **Upload to InForm** status is complete and the trial is in a **golive** state.

To send InForm account details:

- **1.** Select **Users** from the menu bar. The InForm Users page is displayed.
- **2.** Select the sponsor company and trial from the **Current Sponsor Company** and **Trial** drop-down lists. The list of InForm users for the selected sponsor company and trial is displayed.
- **3.** Select the check box corresponding to the user you want to send the InForm account details.
- **4.** Select **Send InForm Account Details** from the **Select** drop-down list and click **Go**.
- **5.** Click **Go** on the confirmation dialog box.

## <span id="page-27-1"></span>**3.2.14 Exporting InForm Users**

The Export to Excel and Export to File links available on the InForm Users page let you export InForm users. You can export the InForm user details either to an Excel spreadsheet or to a flat file.

To export InForm users:

- **1.** Select **Users** from the menu bar. The InForm Users page is displayed.
- **2.** Select the sponsor company and trial from the **Current Sponsor Company** and **Trial** drop-down lists. The list of InForm users for the selected sponsor company and trial is displayed.
- **3.** Select the check box corresponding to the user you want to export.
- **4.** Click the **Export to Excel** or **Export to File** link. On the dialog box that appears, click **Open** to open the file or click **Save** to save the file.

## <span id="page-27-2"></span>**3.2.15 Marking Users for Upload to IRT**

The Load to IRT option on the InForm Users page lets you mark users for upload to IRT.

To mark users for upload to IRT:

- **1.** Select **Users** from the menu bar. The InForm Users page is displayed.
- **2.** Select the sponsor company and trial from the **Current Sponsor Company** and **Trial** drop-down lists. The list of InForm users for the selected sponsor company and trial is displayed.
- **3.** Select the check box corresponding to the user you want to upload to IRT.
- **4.** Select **Mark Upload To IRT** from the Select drop-down list.
- **5.** Enter the reasons in the **Comments** text box and click **Go**.

## <span id="page-28-0"></span>**3.2.16 Marking Users for Load to OLx**

The Load to OLx option on the InForm Users page lets you mark users for upload to OLx.

To mark users for upload to OLx:

- **1.** Select **Users** from the menu bar. The InForm Users page is displayed.
- **2.** Select the sponsor company and trial from the **Current Sponsor Company** and **Trial** drop-down lists. The list of InForm users for the selected sponsor company and trial is displayed.
- **3.** Select the check box corresponding to the user you want to upload to OLx.
- **4.** Select **Mark Upload To OLx** from the **Select** drop-down list.
- **5.** Enter the reasons in the **Comments** text box and click **Go**.

#### <span id="page-28-1"></span>**3.2.17 Marking Users for Updating User Name in Email Notifications**

The Update User Name in Email Notifications option on the InForm Users page lets you mark users for updating user name in email notifications.

To mark users for updating user name in email notifications:

- **1.** Select **Users** from the menu bar. The InForm Users page is displayed.
- **2.** Select the sponsor company and trial from the **Current Sponsor Company** and **Trial** drop-down lists. The list of InForm users for the selected sponsor company and trial is displayed.
- **3.** Select the check box corresponding to the user you want to mark for updating the user name in email notifications.
- **4.** Select **Update User Name in Email Notifications** from the **Select** drop-down list.
- **5.** Select the corresponding option from the **User Name Order** drop-down list.
- **6.** Click **Go**.

#### <span id="page-28-2"></span>**3.2.18 Updating Assessment Status**

The Update Assessment Status option on the InForm Users page lets you update the assessment status of the InForm users.

To update the assessment status of InForm users:

- **1.** Select **Users** from the menu bar. The InForm Users page is displayed.
- **2.** Select the sponsor company and trial from the **Current Sponsor Company** and **Trial** drop-down lists. The list of InForm users for the selected sponsor company and trial is displayed.
- **3.** Select the check box corresponding to the user whose assessment status you want to update.
- **4.** Select **Update Assessment Status** from the **Select** drop-down list.
- **5.** Enter the reasons in the **Comments** text box and click **Go**.

The Update Assessment Status page is displayed.

- **6.** Select the check box corresponding to the status you want to update.
- **7.** Enter the reasons in the **Assessment Summary Box** and click **Update**.

#### **Note:** Click **Return** to go back to the **InForm Users** page.

#### <span id="page-29-0"></span>**3.2.19 Assigning Preferred Study Locale**

The Edit Oracle User Details page lets you assign a preferred study locale to InForm users.

To assign a preferred study locale to an InForm user:

- **1.** Select **Users** from the menu bar. The InForm Users page is displayed.
- **2.** Select the sponsor company and trial from the **Current Sponsor Company** and **Trial** drop-down lists. The list of InForm users for the selected sponsor company and trial is displayed.
- **3.** Select the check box corresponding to the user whose preferred study locale you want to update.
- **4.** Select **Assign Preferred Study Locale** from the **Select** drop-down list.
- **5.** Select the preferred language from the **Language** drop-down list.
- **6.** Enter the reason in the **Comments** text box and click **Go**.

**Note:** To cancel the changes made to the user details, click **Return**.

## <span id="page-29-1"></span>**3.3 UMT Users**

This section contains the following topics:

- Section [3.3.1, "Viewing the List of UMT Users"](#page-29-2)
- Section [3.3.2, "Creating UMT Users"](#page-30-0)
- Section [3.3.3, "Viewing and Modifying UMT User Details"](#page-31-0)
- Section [3.3.4, "Activating UMT Users"](#page-31-1)
- Section [3.3.5, "Terminating UMT Users"](#page-32-0)
- Section [3.3.6, "Viewing Terminated UMT Users"](#page-32-1)
- Section [3.3.7, "Unterminating UMT Users"](#page-32-2)
- Section [3.3.8, "Resetting the Password for UMT Users"](#page-33-0)

#### <span id="page-29-2"></span>**3.3.1 Viewing the List of UMT Users**

The UMT Users page lets you view the list of UMT users and their details. It also lets you filter the UMT users based on the filter criteria.

To view the list of UMT users:

- **1.** Select **Users** from the menu bar. On the page that appears, click the **UMT Users** link.
- **2.** On the UMT Users page, select the sponsor company from the **Current Sponsor Company** drop-down list. The list of UMT users for the selected sponsor company is displayed.
- **3.** To filter UMT users, enter the filter criteria and click **Find**. The list of UMT users that satisfy the specified filter criteria is displayed.

While specifying the filter criteria, you can either use the full name or the first few letters of the name.

For more details on how to filter and view UMT users, see [Section](#page-145-1) A.34.

**4.** To clear the filter criteria, click **Clear**.

**Note:** To navigate through the user list, click the **First**, **Previous**, **Next**, or **Last** links.

To view a particular page, select the page from the drop-down list.

To view all the users on a single page, select **All** from the drop-down list.

Click the column name link to sort the UMT users in the ascending or descending order, based on the column name. On the first click, the UMT users are sorted in the ascending order. To sort the UMT users in descending order, click the column name link again.

#### <span id="page-30-0"></span>**3.3.2 Creating UMT Users**

The Create UMT User Details page lets you create following UMT users:

- PF users Only PF users (Administrators) can create both PF and sponsor users and associate UMT users with any sponsor. PF users have access to all sponsors.
- Sponsor users A sponsor user can create only sponsor users within that sponsor. Sponsor users can access only their own data and cannot view other sponsor details.

To create UMT users:

- **1.** Select **Users** from the menu bar. On the page that appears, click the **UMT Users** link.
- **2.** On the UMT Users page, select the sponsor company from the **Current Sponsor Company** drop-down list. The list of UMT users for the selected sponsor company is displayed.

**Note:** To create a user for all sponsors, select **All** from the drop-down list.

- **3.** Click the **Create UMT User** link. The Create UMT User Details page is displayed.
- **4.** Enter the user details and assign a role for the user.

For more details on how to create UMT users, see [Section](#page-145-1) A.34.

**Note:** To override, click **OK** in the dialog box that appears. Click **Cancel** to change the email address.

- **5.** Click **Submit** to save the user details.
- **6.** To save the current user details and create another UMT user, click **Submit and Add Another**.
- **7.** To discard the changes, click **Return**.

On successful creation of the UMT user, the user name and temporary password are sent to the email address specified on the Create UMT User Details page.

## <span id="page-31-0"></span>**3.3.3 Viewing and Modifying UMT User Details**

The UMT User Details page lets you view and modify UMT user details. If the user details are modified, the reason for change is captured, and the changes are tracked and audited. You can view the changes made to a particular field by viewing its corresponding audit trails.

To view and modify UMT user details:

- **1.** Select **Users** from the menu bar. On the page that appears, click the **UMT Users** link.
- **2.** On the UMT Users page, select the sponsor company from the **Current Sponsor Company** drop-down list. The list of UMT users for the selected sponsor company is displayed.
- **3.** Click the user name link. The UMT User Details page is displayed, which shows the details for the selected user.
- **4.** Modify the user details.

For more details on how to modify UMT user details, see [Section](#page-145-1) A.34.

**Note:** If the sponsor company in the **Current Sponsor Company** drop-down list is changed to another sponsor company, the **UMT Users** page is displayed.

- **5.** Enter the reason for modifying the user details in the **Reason for Change** text box and click **Submit**.
- **6.** To cancel the changes made to the UMT user details, click **Return**.
- **7.** To view the list of audit trails for a particular field, click the corresponding icon.

#### <span id="page-31-1"></span>**3.3.4 Activating UMT Users**

The UMT Users page also lets you activate UMT users.

To activate UMT users:

- **1.** Select **Users** from the menu bar. On the page that appears, click the **UMT Users** link.
- **2.** On the UMT Users page, select the sponsor company from the **Current Sponsor Company** drop-down list. The list of UMT users for the selected sponsor company is displayed.
- **3.** Select the check box corresponding to the user you want to activate or inactivate.
- **4.** Select **Activate** from the **Select** drop-down list and enter the reason for activating the user in the **Comments** text box. Click **Go**.
- **5.** Click **OK** on the dialog box that appears on successful activation of the UMT user.

**Note:** The status for the selected user changes based on the action performed.

## <span id="page-32-0"></span>**3.3.5 Terminating UMT Users**

The UMT Users page lets you terminate UMT users. You can also view the list of terminated users.

To terminate UMT users:

- **1.** Select **Users** from the menu bar. On the page that appears, click the **UMT Users** link.
- **2.** On the UMT Users page, select the sponsor company from the **Current Sponsor Company** drop-down list. The list of UMT users for the selected sponsor company is displayed.
- **3.** Select the check box corresponding to the user you want to terminate.
- **4.** Select **Terminate** from the **Select** drop-down list.
- **5.** Enter the reason for terminating the user in the **Comments** text box and click **Go**.
- **6.** On the confirmation dialog box that appears, click **OK** to terminate the selected UMT user.

**Note:** To cancel termination of the UMT user, click **Cancel**.

**7.** Click **OK** on the dialog box that appears on successful termination of the UMT user.

## <span id="page-32-1"></span>**3.3.6 Viewing Terminated UMT Users**

The Terminated User List page displays the list of terminated UMT users. You can view the user name, first name, last name, and country of the terminated users.

To view terminated UMT users:

- **1.** Select **Users** from the menu bar. On the page that appears, click the **UMT Users** link.
- **2.** On the UMT Users page, select the sponsor company from the **Current Sponsor Company** drop-down list. The list of UMT users for the selected sponsor company is displayed.
- **3.** Click the **Terminated User List** link. The list of terminated users is displayed.

**Note:** To go back to the previous page, click **Return**.

## <span id="page-32-2"></span>**3.3.7 Unterminating UMT Users**

The Terminated User List page lets you revoke the termination of UMT users. You can either revoke the termination of all users or a particular user.

To unterminate UMT users:

- **1.** Select **Users** from the menu bar. On the page that appears, click the **UMT Users** link.
- **2.** On the UMT Users page, select the sponsor company from the **Current Sponsor Company** drop-down list. The list of UMT users for the selected sponsor company is displayed.
- **3.** Click the **Terminated User List** link. The Terminated User List page is displayed.
- **4.** Select the check box corresponding to the user you want to revoke the termination and click **Unterminate**.
- **5.** Click **OK** on the dialog box that appears on revoking the termination of the UMT user.

**Note:** To go back to the previous page, click **Return**.

## <span id="page-33-0"></span>**3.3.8 Resetting the Password for UMT Users**

The login password for an UMT user can be reset in case the password is blocked or expired.

To reset password for UMT users:

- **1.** Select **Users** from the menu bar. On the page that appears, click the **UMT Users** link.
- **2.** On the UMT Users page, select the sponsor company from the **Current Sponsor Company** drop-down list. The list of UMT users for the selected sponsor company is displayed.
- **3.** Select the check box corresponding to the user you want to reset the password.
- **4.** Select **Reset Password** from the **Select** drop-down list.
- **5.** Enter the reason for resetting the password in the **Comments** text box.
- **6.** Click **Go**. Click **OK** on the dialog box that appears.

#### <span id="page-33-1"></span>**3.3.9 Resending UMT Login Details**

The UMT Users page also lets you resend UMT login details to a user.

To resend login details of UMT users:

- **1.** Select **Users** from the menu bar. On the page that appears, click the **UMT Users** link.
- **2.** On the UMT Users page, select the sponsor company from the **Current Sponsor Company** drop-down list. The list of UMT users for the selected sponsor company is displayed.
- **3.** Select the check box corresponding to the user whose login details you want to resend.
- **4.** Select **Resend UMT Login Details** from the **Select** drop-down list.
- **5.** Enter the reason for resending the details in the **Comments** text box.
- **6.** Click **Go**.
- **7.** Click **OK** on the dialog box that appears.

## <span id="page-33-2"></span>**3.4 Oracle Users**

This section contains the following topics:

- Section [3.4.1, "Viewing the List of Oracle Users"](#page-34-0)
- Section [3.4.2, "Creating Oracle Users"](#page-34-1)
- Section [3.4.3, "Viewing and Modifying Oracle User Details"](#page-35-0)

## <span id="page-34-0"></span>**3.4.1 Viewing the List of Oracle Users**

The Oracle Users page lets you view the list of Oracle users and their details. This page also lets you filter Oracle users based on the filter criteria.

To view the list of Oracle users:

- **1.** Select **Users** from the menu bar. On the page that appears, click the **Oracle Users** link.
- **2.** Set the **Current Sponsor Company** and **Trial** drop-down lists to **Select** by default.

The list of Oracle users is displayed on the Oracle Users page.

**3.** To filter users, enter the filter criteria and click **Find**. The list of Oracle users that satisfy the specified filter criteria is displayed. For more details on how to filter and view Oracle users, see [Section](#page-186-2) A.64.

**Note:** While specifying the filter criteria, you can either use the full name or part of the name.

**4.** To clear the filter criteria, click **Clear**.

**Note:** To navigate through the user list, click the **First**, **Previous**, **Next**, or **Last** links.

To view a particular page, select the page from the drop-down list.

To view all the users on a single page, select **All** from the drop-down list.

Click the column name link to sort the users either in the ascending or descending order, based on the column name. On the first click, the users are sorted in the ascending order. To sort the users in descending order, click the column name link again.

Oracle users having Modify Oracle Rights can approve or reject users on the Oracle Users list page.

Select **Mark upload to InForm** from the action item drop-down list. The **Sponsor** and **Trial** drop-down lists are displayed.

- Set sponsor and trial to All for the user to be associated with all sponsors and trials.
- Set trial to All for the user to be associated with all trials of the selected sponsor.
- Select a sponsor and trial for the user to be associated with only that trial and sponsor.

Use the + icon for associating a site with each user record. The site association popup is displayed on the basis of the site selected.

You can download the Excel template.

#### <span id="page-34-1"></span>**3.4.2 Creating Oracle Users**

The Create Oracle User page lets you create an Oracle user. To create an Oracle user, you must have the Create Oracle User rights. You can create only Oracle user type users.

To create Oracle users:

- **1.** Select **Users** from the menu bar. On the page that appears, click the **Oracle Users** link.
- **2.** Set the **Current Sponsor Company** and **Trial** drop-down lists to **Select** by default. The list of Oracle users is displayed on the Oracle Users page.
- **3.** Click the **Create Oracle User** link. The Create Oracle User Details page is displayed.
- **4.** Enter the Oracle user's details.

For more details on how to create Oracle users, see [Section](#page-152-1) A.40.

- **5.** On the Create Oracle User Details page, associate the user with a sponsor and trial.
	- To associate a user with all sponsors and trials, select **All** from the **Select Sponsor** and **Select Trial** drop-down lists.
	- To associate a user with one sponsor and all trials, select the sponsor from the **Select Sponsor** drop-down list, and select **All** from the **Select Trial** drop-down list.
	- To associate a user with all sponsors and one trial, select **All** from the **Select Sponsor** drop-down list, and select a trial from the **Select Trial** drop-down list.

**Note:** To save the current Oracle user details and create another Oracle user, click **Submit and Add Another**.

To discard the changes, click **Return**.

## <span id="page-35-0"></span>**3.4.3 Viewing and Modifying Oracle User Details**

The PF User Edit page lets you view and modify the PF user details. If the user details are modified, the reason for change is captured and the changes are tracked and audited. You can view the changes made to a particular field by viewing its corresponding audit trails.

To view and modify PF user details:

**1.** Select **Users** from the menu. On that page, click the **Oracle Users** link. The list of Oracle Users is displayed.

**Note:** The **Sponsor** and **Trial** drop-down lists should be set by default to **Select**.

- **2.** Click the required username link in the grid. The Edit Oracle User Details page appears that displays the user details for the selected user.
- **3.** Modify the user details as required.

For more details on how to create Oracle users, see [Section](#page-152-1) A.40.

- **4.** Enter the reason for modifying the user details in the **Reason for change** text box and click **Submit**.
- **5.** On the Edit Oracle User Details page, associate the user to sponsor and trial.
- If sponsor and trial are set to All, the user is associated with all sponsors and trials.
- If trial is set to All and one sponsor is selected, the user is associated with all trials of the selected sponsor.
- If one sponsor and trial are selected, the user is associated only with that selected trial and sponsor.

**Note:** To cancel the changes made to the user details, click **Return**.

To view the list of audit trails for a particular field, click the corresponding icon.

## **3.5 Global Users**

A Global user is a user managed by Oracle Identity Management suite. You can assign Global user to multiple InForm trials and applications within a sponsor or a CRO. A Global user that has access to applications for multiple sponsors or CROs will have a unique identity per sponsor or CRO. You can update the Global users' details, assign them to trials, or globally de-provision.

This section contains the following topics:

- Section [3.5.1, "Viewing the List of Global Users"](#page-36-0)
- Section [3.5.2, "Creating Global Users"](#page-37-0)
- Section [3.5.3, "Assigning a Product"](#page-38-0)
- Section [3.5.4, "Viewing and Modifying Global User Details"](#page-39-0)
- Section [3.5.5, "Terminating a Global User"](#page-40-0)
- Section [3.5.6, "Viewing the Terminated User List"](#page-40-1)
- Section [3.5.7, "Unterminating Global Users"](#page-40-2)

**Note:** Global Users feature is enabled only if Switchoff Global User option (on the Configuration Settings page) is not selected.

#### <span id="page-36-0"></span>**3.5.1 Viewing the List of Global Users**

The Global Users page lets you view the list of Global users and their details. It lets you filter the Global users based on the filter criteria. You can also associate the product to the user here.

To view the list of Global users:

- **1.** Select **Users** from the menu bar. On the page that appears, click the **Global Users** link.
- **2.** On the Global Users page, select the sponsor company from the **Current Sponsor Company** drop-down list. The list of Global users for the selected sponsor company is displayed.
- **3.** To filter users, enter the filter criteria and click **Find**. The list of Global users that satisfy the specified filter criteria is displayed.

For more details on how to filter and view Global Users, see [Section](#page-113-0) A.5.

**Note:** To clear the filter criteria, click **Clear**.

While specifying the filter criteria, you can either use the full name or the first few letters of the name.

To navigate through the user list, click the **First**, **Previous**, **Next**, or **Last** links.

To view a particular page, select the page from the drop-down list.

To view all the users on a single page, select **All** from the drop-down list.

Click the column name link to sort the Global users either in the ascending or descending order, based on the column name. On the first click, the users are sorted in the ascending order. If you want to sort the users in descending order, click the column name link again.

A new link **Import** on **Global User List** page is displayed. On clicking this menu, a new page **Import** is available.

You can download the Excel template and use it to perform bulk import of Global Users.

#### <span id="page-37-0"></span>**3.5.2 Creating Global Users**

The Create Global User page lets you create a global user. To create a global user, you must have the Manage Global User rights. You can create two types of global users, that is site users and sponsor users.

To create Global users:

- **1.** Select **Users** from the menu bar.
- **2.** On the Global Users page, select the sponsor company from the **Current Sponsor Company** drop-down list.
- **3.** Click the **Global Users** link. The list of users for the selected sponsor company is displayed.
- **4.** Click the **Create Global User** link. The Create Global User page is displayed.
- **5.** Enter the global user details.

For more details on how to create Global Users, see [Section](#page-114-0) A.6.

**6.** To save the current Global User details and create another, click **Submit and Add Another**.

**Note:** To create a Global User, the values entered in the **UserName**, **First Name**, **Last Name**, and **E-mail ID** fields must be unique.

- If you try creating a Global user with duplicate values in the **First Name**, **Last Name**, **User Name**, or **Email Address** fields, an error message *User already exists* is displayed and the user is not created.
- If you try creating a Global user with duplicate values in the **First Name**, **Last Name**, and **Email ID** fields, with a different User Name, an error message *First Name, Last Name and Email ID combination already exists in the sponsor* is displayed and the user is not created.

To discard the changes, click **Return**.

#### <span id="page-38-0"></span>**3.5.3 Assigning a Product**

The Assign Product action item on Global Users page lets you assign global users to a product.

To assign global users to a product:

- **1.** Select **Users** from the menu bar. On the page that appears, click the Global User link.
- **2.** On the Global Users page, select the sponsor company from the Current Sponsor Company drop-down list. The list of Global Users for the selected sponsor company is displayed.
- **3.** Select the check boxes corresponding to the user you want to assign a product and click **Assign Product**.
- **4.** Select the product type from the **Product** drop-down list.
- **5.** Select the trial version from the **Trial Version** drop-down list that appears.
- **6.** Select the trial from the **Trial** drop-down list that appears.

The trial gets populated based on the selected trial version and product. On selecting the trial, the user information associated with that trial is displayed.

**Note:** You can add new users to the selected product and can also edit existing users.

IRT roles are displayed on selecting only the IRT trial.

InForm roles are displayed on selecting only InForm trial.

Both IRT and InForm roles are displayed for joint IRT and InForm trials.

- **7.** Select the InForm Role, IRT Role, User name in Email Notification, Preferred study locale, Product Locale, Load To InForm, and Load To IRT details from their respective drop-down lists.
- **8.** To associate a site with a user:
	- **a.** Click the + icon. The site association list based on the trial selected is displayed.
- **b.** Select the site you want to associate with a user and use the navigational keys to the **Selected** text box.
- **c.** Click **Save** and click **OK** on the confirmation dialog box.
- **9.** Enter the reasons in the **Comments** text box and click **Submit**.
- **10.** Click **OK** on the confirmation dialog box that appears.
- **11.** Click **Return** to go back to the Global Users page.

#### <span id="page-39-0"></span>**3.5.4 Viewing and Modifying Global User Details**

The Global User page lets you view and modify Global user details. If the user details are modified, the reason for change is captured and the changes are tracked and audited. You can view the changes made to a particular field by viewing its corresponding audit trails.

To view and modify Global user details:

- **1.** Select **Users** from the menu bar. Select the sponsor company and click the **Global Users** tab. The list of Global users for that selected sponsor company is displayed.
- **2.** Click the **Username** link in the grid. The **Global User Details** page is displayed, which shows the user details for the selected user.
- **3.** Modify the user details.

For more details on how to filter and view Global Users, see [Section](#page-116-0) A.7.

On changing the current sponsor company in the drop-down list, the users belonging to that sponsor are displayed.

**4.** Enter the reason for modifying the user details in the **Reason for Change** text box and click **Submit**.

When editing a Global user, ensure the User Name, First Name, Last Name, and E-mail ID are unique.

**Note:** If a user is assigned to trials and the Global User record is modified, the changes are reflected across all trials the user is associated to.

**Note:** If you try to edit a Global user record with already existing First Name, Last Name, Email ID and User Name, an error message **User already exists** is displayed on clicking **Submit**.

If you try to edit a Global user record with an already existing First Name, Last Name, and Email ID, which already exists but with a different User Name, an error message **First Name, Last Name and Email Id combination already exists in the sponsor** is displayed on clicking **Submit**.

If you try to edit a Global user record with a different First Name, Last Name, and Email ID, but with an existing User Name, an error message **User Name already Exists** is displayed on clicking **Submit**.

- **5.** To cancel the changes made to the user details, click **Return**.
- **6.** To view the list of audit trails for a particular field, click the corresponding icon.

#### <span id="page-40-0"></span>**3.5.5 Terminating a Global User**

The Global Users page lets you terminate a global user.

**Note:** Terminating a Global User will terminate the user across all products the user is assigned to.

To terminate a global user:

- **1.** Select **Users** from the menu bar. On the page that appears, click the **Global User** link.
- **2.** On the Global Users page, select the sponsor company from the **Current Sponsor Company** drop-down list. The list of Global Users for the selected sponsor company is displayed.
- **3.** Select the check boxes corresponding to the user you want to terminate and select **Terminate User** from the **Select** drop-down list.
- **4.** Enter the reasons in the **Comments** text box and click **Submit**.
- **5.** Click **OK** on the confirmation dialog box that appears.

#### <span id="page-40-1"></span>**3.5.6 Viewing the Terminated User List**

The Terminated User List page displays the list of terminated global users. You can view the user name, first name, last name, country, and email address of the terminated users.

To view terminated Global users:

- **1.** Select **Users** from the menu bar. The Global Users page is displayed.
- **2.** Select the sponsor company from the **Current Sponsor Company** drop-down list. The list of Global users for the selected sponsor company is displayed.
- **3.** Click the **Terminated User List** link. The Global User Terminated List page is displayed, which shows the list of terminated users.
- **4.** To go back to the previous page, click **Return**.

#### <span id="page-40-2"></span>**3.5.7 Unterminating Global Users**

The Terminated User List page lets you revoke the termination of Global users. You can either revoke the termination of all users or a particular user.

To unterminate Global users:

- **1.** Select **Users** from the menu bar. The Global Users page is displayed.
- **2.** Select the sponsor company from the **Current Sponsor Company** drop-down list. The list of Global users for the selected sponsor company is displayed.
- **3.** Click the **Terminated User List** link. The Global User Terminated List page is displayed.
- **4.** Select the check box corresponding to the user whose termination you want to revoke and click **Unterminate**.
- **5.** Click **OK** in the dialog box that appears on revoking the termination of the InForm user.
- **6.** To go back to the previous page, click **Back**.

## **3.6 Merging Duplicate Users**

You may have the same user registered with a different user name for a different trial under the same sponsor. This results in many duplicate users. The Merge Duplicate Users page lets you merge these duplicate users under one master user. After you select one record as the master user, the others are automatically terminated.

To view and merge duplicate users:

- **1.** Select **Users** from the menu bar. On the page that appears, select the sponsor company from the **Current Sponsor Company** drop-down list.
- **2.** Click **Merge Duplicate Users**.
- **3.** To filter duplicate users, enter the filter criteria and click **Find**. The list of users that satisfy the specified filter criteria is displayed.
- **4.** Select the check boxes corresponding to the users you want to merge and click **Merge**.
- **5.** The Merge Duplicate users page is displayed.
- **6.** Select the record you want as the Master User.
- **7.** Select the check boxes corresponding to the users you want to merge. Select **Merge Selected Users** from the **Select** drop-down list.
- **8.** Enter the reasons for change in the **Comments** text box. Click **Save** to merge the changes.
- **9.** Click **OK** on the dialog box that appears on successfully merging the duplicate records.
- **10.** Click **Return** to go back to the Merge Duplicate Users page.

**Note:** Click **Group Duplicate Users** to display possible duplicate users without entering any filter criteria.

## **3.7 Linking Users**

The Link Users functionality also lets you manage duplicate users by linking one or more users with similar details. However, after the linking process is complete, the remaining users are not automatically terminated.

To view and link duplicate users:

- **1.** Select **Users** from the menu bar. On the page that appears, select the sponsor company and trial from the **Current Sponsor Company** and **Trial** drop-down lists.
- **2.** Click **Link Users**.
- **3.** The list of users that satisfy the specified linking criteria is displayed.
- **4.** Click the **Link User** link corresponding to the user you want to link to another user. The Updating Link Users page is displayed.
- **5.** Select the check boxes corresponding to the user you want to link the selected user to and enter the reasons for change in the **Comments** text-box.
- **6.** Click **Update** to link the users.
- **7.** Click **OK** on the dialog box that appears on successfully linking the duplicate users.

**8.** Click **Return** to go back to the Link Users page.

# **4**

# **Managing Trials** <sup>4</sup>

This chapter contains the following sections:

- Section [4.1, "Viewing the List of Trials"](#page-44-0)
- Section [4.2, "Creating Trials"](#page-45-0)
- Section [4.3, "Viewing and Modifying Trial Details"](#page-45-1)
- Section [4.4, "Viewing and Resolving Duplicate Items"](#page-46-0)
- Section [4.5, "Bulk Copying"](#page-46-1)
- Section [4.6, "Selective Copying"](#page-47-0)
- Section [4.7, "Archiving Trials"](#page-47-2)
- Section [4.8, "Viewing Archived Trials"](#page-47-1)
- Section [4.9, "Exporting Trial Details"](#page-48-0)
- Section [4.10, "Exporting Trials"](#page-48-1)
- Section [4.11, "Importing Trials"](#page-49-0)
- Section [4.12, "Generating InForm XML"](#page-49-1)

## <span id="page-44-0"></span>**4.1 Viewing the List of Trials**

The List of Trials page lets you view the list of trials and their details. It also lets you filter the trials based on the filter criteria.

To view the list of trials:

- **1.** Select **Trials** from the menu bar. The List of Trials page is displayed.
- **2.** Select the sponsor company from the **Current Sponsor Company** drop-down list. The list of trials for the selected sponsor company is displayed.
- **3.** To filter trials, enter the filter criteria in the filter section and click **Find**. The list of trials that satisfy the specified filter criteria is displayed.

When you specify the filter criteria, you can use the full name or part of the name.

For more details on how to filter and view trials, see [Section](#page-188-0) A.66.

**4.** To clear the filter criteria, click **Clear**.

**Note:** To navigate through the trial list, click the **First**, **Previous**, **Next**, or **Last** links.

To view a particular page, select the page from the drop-down list.

To view all the trials on a single page, select **All** from the drop-down list.

Click the column name link to sort the trials in the ascending or descending order, based on the column name. On the first click, the trials are sorted in the ascending order. To sort the trials in descending order, click the column name link again.

#### <span id="page-45-0"></span>**4.2 Creating Trials**

The Create Trial Details page lets you create a main trial, training trial, and UAT trial. Enter the trial and association details to create a trial. You can also copy the sites, roles, groups, and configuration settings from another trial. You cannot create production trials.

To create trials:

- **1.** Select **Trials** from the menu bar. The List of Trials page is displayed.
- **2.** Select the sponsor company from the **Current Sponsor Company** drop-down list. The list of trials for the selected sponsor company is displayed.
- **3.** Click the **Create Trial** link. The Create Trial Details page is displayed.
- **4.** Enter the trial details.

For more details on how to create trials, see [Section](#page-153-0) A.41.

- **5.** To copy the details of an existing trial, click **Copy From**. In the confirmation dialog box that appears, click **OK** to continue. In the pop-up window that appears, select the sites, roles, groups, users, and configuration that you want to copy and click **Copy**.
- **6.** Click **Submit** to save the trial details.

**Note:** To save the current trial details and create another trial, click **Submit and Add Another**.

To discard the changes, click **Cancel**.

## <span id="page-45-1"></span>**4.3 Viewing and Modifying Trial Details**

The Trial Details page lets you view and modify the trial details. If the trial details are modified, the reason for change is captured and the changes are tracked and audited. You can view the changes made to a particular field by viewing its corresponding audit trails.

To view and modify trial details:

- **1.** Select **Trials** from the menu bar. The List of Trials page is displayed.
- **2.** Select the sponsor company from the **Current Sponsor Company** drop-down list. The list of trials for the selected sponsor company is displayed.
- **3.** Click the trial name link in the grid. The Trial Details page is displayed, which shows the selected trial details.

**4.** Modify the trial details.

For more details on how to modify trial details, see [Section](#page-153-0) A.41.

**Note:** If you modify the current sponsor company displayed in the **Current Sponsor Company** drop-down list, the **List of Trials** page is displayed.

- **5.** Enter the reason for modifying the trial details in the **Reason for Change** text box and click **Save**.
- **6.** To cancel the changes made to the trial details, click **Cancel**.
- **7.** To view the list of audit trails for a particular field, click the corresponding icon.

## <span id="page-46-0"></span>**4.4 Viewing and Resolving Duplicate Items**

When you import trials, records or trial items may be duplicated. The List of Duplicate Items page displays the list of duplicate items and lets you resolve the duplicate trial items.

To view and resolve duplicate items:

- **1.** Select **Trials** from the menu bar. The List of Trials page is displayed.
- **2.** Select the sponsor company from the **Current Sponsor Company** drop-down list. The list of trials for the selected sponsor company is displayed.
- **3.** Click the  $\neq$  icon corresponding to a trial.

The List of Duplicate Items page is displayed, which shows the list of duplicate trial items.

- **4.** Select the check box corresponding to the item you want to resolve and click **Resolve**.
- **5.** On the confirmation dialog box that appears, select **OK**. All unchecked items are deleted.

## <span id="page-46-1"></span>**4.5 Bulk Copying**

You can copy all or selected modules entirely (such as sites, users, and so on) from a trial to another.

To bulk copy trial details:

- **1.** Select **Trials** from the menu bar. The List of Trials page is displayed.
- **2.** Select the sponsor company from the **Current Sponsor Company** drop-down list. The list of trials for the selected sponsor company is displayed.
- **3.** Click the **i**con corresponding to a trial.
- **4.** On the page that appears, click the **Bulk Copy** link. The Bulk Copy page is displayed.

For more details on selective trials copy, see [Section](#page-137-0) A.22.

- **5.** Select the source trial from the **Source Trial** drop-down list.
- **6.** Select the check boxes of the modules you want to copy.
- **7.** Click **Submit** to create a copy of the trial.

## <span id="page-47-0"></span>**4.6 Selective Copying**

You can selectively copy trial details from a module onto another trial.

To copy selective trial details:

- **1.** Select **Trials** from the menu bar. The List of Trials page is displayed.
- **2.** Select the sponsor company from the **Current Sponsor Company** drop-down list. The list of trials for the selected sponsor company is displayed.
- **3.** Click the **i**con corresponding to a trial. The Selective Copy page is displayed.
- **4.** Select the source trial and type of detail from the **Source Trial** and **Select Type** drop-down lists. The Selective Copy page displays the details according to the selected type in the **Available** text box.

For more details on selective trials copy, see [Section](#page-141-0) A.29.

**Note:** Depending on the details type you select from the **Select Type** drop-down list, the **User Management Tool** gives you an option to copy additional details. For instance, if you select **Roles**, you can copy the details of all associated sponsor users and associated site users, in addition to the regular details of the roles.

**5.** Use **>>** or **>** to move all or selected details to the **Selected** field.

**Note:** Press and hold the **Ctrl** key to select multiple choices.

Use the **<<** or **<** button to move all or selected details back to the **Available** field.

**6.** Click **Submit** to create a copy of the trial.

## <span id="page-47-2"></span>**4.7 Archiving Trials**

The Archive option available on the List of Trials page lets you archive inactive trials.

To archive trials:

- **1.** Select **Trials** from the menu bar. The List of Trials page is displayed.
- **2.** Select the sponsor company from the **Current Sponsor Company** drop-down list. The list of trials for the selected sponsor company is displayed.
- **3.** Select the check box corresponding to the trial you want to archive.
- **4.** Select **Archive** from the **Select** drop-down list.
- **5.** Enter the reason for archival in the **Comments** text box and click **Go**.
- **6.** To view the archived sponsors, click the **View Archive of Trials** link.

## <span id="page-47-1"></span>**4.8 Viewing Archived Trials**

The List of Archived Trials page lets you view the archived trials. You can view the trial name, reference, protocol number, therapeutic area, and status. This page also displays the date and time of archival.

To view archived trials:

- **1.** Select **Trials** from the menu bar. The List of Trials page is displayed.
- **2.** Select the sponsor company from the **Current Sponsor Company** drop-down list. The list of trials for the selected sponsor company is displayed.
- **3.** Click the **Archived Trials** link. The List of Archived Trials page is displayed, which shows the list of archived trials.

For more details on archived trials, see [Section](#page-189-0) A.67.

**Note:** To navigate through the trial list, click the **First**, **Previous**, **Next**, or **Last** links.

To view a particular page, select the page from the drop-down list.

To view all the trials on a single page, select **All** from the drop-down list.

Click the column name link to sort the trials in the ascending or descending order, based on the column name. On the first click, the trials are sorted in the ascending order. To sort the trials in descending order, click the column name link again.

To go back to the list of trials, click **Back**.

## <span id="page-48-0"></span>**4.9 Exporting Trial Details**

The Export to Excel and Export to File links available on the List of Trials page let you export trial details. You can export the trial details either to an Excel spreadsheet or to a flat file.

To export trial details:

- **1.** Select **Trials** from the menu bar. The List of Trials page is displayed.
- **2.** Select the sponsor company from the **Current Sponsor Company** drop-down list. The list of trials for the selected sponsor company is displayed.
- **3.** Select the check box corresponding to the trial you want to export.
- **4.** Click the **Export to Excel** or **Export to File** link. On the dialog box that appears, click **Open** to open the file or click **Save** to save the file.

## <span id="page-48-1"></span>**4.10 Exporting Trials**

Clicking Export on the List of Trials page lets you export trials and their associated sites, site users, sponsor users, roles, and groups.

To export trials:

- **1.** Select **Trials** from the menu bar. The List of Trials page is displayed.
- **2.** Select the sponsor company from the **Current Sponsor Company** drop-down list. The list of trials for the selected sponsor company is displayed.
- **3.** Click **Export**. The Export page is displayed.
- **4.** Select the trial name from the **Trial Name** drop-down list.
- **5.** Select the modules to be exported by clicking the corresponding check boxes.
- **6.** Click the **Export to Excel** or **Export to File** links to export the file to an Excel spreadsheet or to a flat file or **Export IRT CSV** (which exports only the IRT trial in CSV format).
- **7.** To cancel the export, click **Return**.

## <span id="page-49-0"></span>**4.11 Importing Trials**

Clicking Import on the List of Trials page lets you import trial details and their associated sites, site users, sponsor users, roles, and groups. This facility is available only to users having the **Import Data** right.

To import trials:

- **1.** Select **Trials** from the menu bar. The List of Trials page is displayed.
- **2.** Select the sponsor company from the **Current Sponsor Company** drop-down list. The list of trials for the selected sponsor company is displayed.
- **3.** Click **Import**. The Import page is displayed.
- **4.** Enter the path of the file in the **Filename** text box or click **Browse** to select the path of the file.

**Note:** The selected path is copied in the **Filename** text box.

- **5.** Select the trial name from the **Trial Name** drop-down list.
- **6.** Select the modules to be imported by clicking the corresponding check boxes.
- **7.** Select the import template from the **Excel Template For All Products and Version** drop-down list.

**Note:** Composite Template is the default import template.

- **8.** Click **Validate and Import**.
- **9.** To cancel import, click **Cancel**.

For Import Error Information and Trouble shooting, see [Section](#page-168-0) A.47.

## <span id="page-49-1"></span>**4.12 Generating InForm XML**

You can export the details of a trial to an XML file. However, you can export the details of only one trial to an XML file at a time.

To generate InForm XML:

- **1.** Select **Trials** from the menu bar. The List of Trials page is displayed.
- **2.** Select the sponsor company from the **Current Sponsor Company** drop-down list. The list of trials for the selected sponsor company is displayed.
- **3.** Select the check box corresponding to the trial you want to generate.
- **4.** Click the **Generate InFormXML** link. On the dialog box that appears, click **Open** to open the file or click **Save** to save the file.

# **5**

## **Managing Sites**

This chapter contains the following topics:

- Section [5.1, "Viewing the List of Sites"](#page-50-0)
- Section [5.2, "Creating Sites"](#page-51-0)
- Section [5.3, "Viewing and Modifying Site Details"](#page-51-1)
- Section [5.4, "Approving or Rejecting Sites"](#page-52-0)
- Section [5.5, "Marking Sites as Uploaded to InForm"](#page-52-1)
- Section [5.6, "Marking Sites as Not Participating"](#page-53-0)
- Section [5.7, "Viewing Not Participating Sites"](#page-53-1)
- Section [5.8, "Marking a Not Participating Site as Participating"](#page-54-0)
- Section [5.9, "Assigning or Updating the Study Version"](#page-54-1)
- Section [5.10, "Exporting Sites"](#page-54-2)
- Section [5.11, "Marking Upload to IRT"](#page-55-0)
- Section [5.12, "Updating Assessment Status for a Site"](#page-55-1)
- Section [5.13, "Sending Assessment Email"](#page-55-2)
- Section [5.14, "Stopping Assessment Process"](#page-56-0)
- Section [5.15, "Assigning Preferred Study Locale"](#page-56-1)

## <span id="page-50-0"></span>**5.1 Viewing the List of Sites**

The List of Sites page lets you view the list of sites and site details. This page also lets you filter the sites based on the filter criteria.

To view the list of sites:

- **1.** Select **Sites** from the menu bar. The List of Sites page is displayed.
- **2.** Select the sponsor company and trial from the **Current Sponsor Company** and **Trial** drop-down lists. The list of sites for the selected sponsor company and trial is displayed.
- **3.** To filter the sites, enter the filter criteria in the filter section and click **Find**. The list of sites that satisfy the specified filter criteria is displayed.

While specifying filter criteria, you can use the full name or part of the name.

For more details on how to filter and view sites, see [Section](#page-142-0) A.31.

**4.** To clear the filter criteria, click **Clear**.

**Note:** To navigate through the site list, click the **First**, **Previous**, **Next**, or **Last** links.

To view a particular page, select the page from the drop-down list.

To view all the sites on a single page, select **All** from the drop-down list.

Click the column name link to sort the sites in the ascending or descending order, based on the column name. On the first click, the sites are sorted in the ascending order. To sort the sites in descending order, click the column name link again.

## <span id="page-51-0"></span>**5.2 Creating Sites**

The Create Site Details page lets you create sites. Enter the site and user association details to create a new site.

To create sites:

- **1.** Select **Sites** from the menu bar. The List of Sites page is displayed.
- **2.** Select the sponsor company and trial from the **Current Sponsor Company** and **Trial** drop-down lists. The list of sites for the selected sponsor company and trial is displayed.
- **3.** Click the **Create Site** link. The Create Site Details page is displayed.
- **4.** Enter the site and user association details.

For more details on how to create sites, see [Section](#page-162-0) A.45.

- **5.** Click **Submit** to save the details.
- **6.** To save the current site details and create another site, click **Submit and Add Another**.
- **7.** To discard the changes, click **Return**.

## <span id="page-51-1"></span>**5.3 Viewing and Modifying Site Details**

The Site Details page lets you view and modify site details. When the site details are modified, the reason for change is captured and the changes are tracked and audited. You can view the changes made to a particular field by viewing its corresponding audit trail.

To view and modify site details:

- **1.** Select **Sites** from the menu bar. The List of Sites page is displayed.
- **2.** Select the sponsor company and trial from the **Current Sponsor Company** and **Trial** drop-down lists. The list of sites for the selected sponsor company and trial is displayed.
- **3.** Click the site name link. The Site Details page is displayed, which shows the selected site details.
- **4.** Modify the site details.

For more details on how to modify site details, see [Section](#page-165-0) A.46.

**Note:** If you modify the current sponsor company or the trial displayed in the **Current Sponsor Company** and **Trial** drop-down lists, the **List of Sites** page is displayed.

- **5.** Enter the reason for modifying the site details in the **Reason for Change** text box and click **Submit**.
- **6.** To cancel the changes made to the site details, click **Return**.
- **7.** To view the list of audit trails for a particular field, click the corresponding icon.

## <span id="page-52-0"></span>**5.4 Approving or Rejecting Sites**

The List of Sites page lets you approve and reject sites. A site must be approved before you carry out any clinical trials. Once you approve a site, you cannot approve it again unless the site details are modified. You can approve or reject sites depending on your access rights.

To approve or reject sites:

- **1.** Select **Sites** from the menu bar. The List of Sites page is displayed.
- **2.** Select the sponsor company and trial from the **Current Sponsor Company** and **Trial** drop-down lists. The list of sites for the selected sponsor company and trial is displayed.
- **3.** Select the check box corresponding to the site you want to approve or reject.
- **4.** Select **Approve** or **Reject** from the **Select** drop-down list. If you select Reject, enter the reason for rejection in the **Comments** text box.
- **5.** Click **Go**.
- **6.** If you select **Approve**, the **Electronic Signature Affidavit** page is displayed. Enter your password and click **Submit**. To cancel approval, click **Cancel**.

The **Status** for the selected site changes based on the action performed.

## <span id="page-52-1"></span>**5.5 Marking Sites as Uploaded to InForm**

Site information is uploaded to the InForm system if the applicable sites are marked as Uploaded to InForm in UMT.

To mark a site as uploaded to InForm:

- **1.** Select **Sites** from the menu bar. The List of Sites page is displayed.
- **2.** Select the sponsor company and trial from the **Current Sponsor Company** and **Trial** drop-down lists. The list of sites for the selected sponsor company and trial is displayed.

**Note:** You can also search for the site you want to mark by specifying at least one search criteria.

- **3.** Select the check box corresponding to the site you want to mark as uploaded to InForm.
- **4.** Select **Mark Upload to InForm** from the **Select** drop-down list.
- **5.** Enter the reasons in the **Comments** text box and click **Go**.
- **6.** Click **OK** on the confirmation dialog box.

## <span id="page-53-0"></span>**5.6 Marking Sites as Not Participating**

Sites which no longer participate in a study can be marked as not participating, making them inactive in the study. The site user accounts associated only with the non-participating site are marked as terminated.

To mark sites as non-participating:

- **1.** Select **Sites** from the menu bar. The List of Sites page is displayed.
- **2.** Select the sponsor company and trial from the **Current Sponsor Company** and **Trial** drop-down lists. The list of sites for the selected sponsor company and trial is displayed.

**Note:** You can also search for the site you want to mark by specifying at least one search criteria.

- **3.** Select the check box corresponding to the site you want to mark as non participating.
- **4.** Select **Mark as Not Participating** from the **Select** drop-down list and enter your comments in the **Comments** text box.
- **5.** Click **Go**.
- **6.** Click **OK** on the confirmation dialog box.

## <span id="page-53-1"></span>**5.7 Viewing Not Participating Sites**

You can view the list of not participating sites under the trial of a sponsor company.

To view not participating sites:

- **1.** Select **Sites** from the menu bar. The List of Sites page is displayed.
- **2.** Select the sponsor company and trial from the **Current Sponsor Company** and **Trial** drop-down lists. The list of sites for the selected sponsor company and trial is displayed.
- **3.** Click the **View Not Participating Sites** link. The **List of Not Participating Sites** page appears.
- **4.** The list of not participating sites for the selected sponsor company and trial is displayed.

**Note:** To view not participating sites from a different trial of the same sponsor company, select the trial from the **Trial** drop-down list.

To view not participating sites for a different sponsor company, select the sponsor company and the trial from the **Current Sponsor Company** and **Trial** lists.

To view the list of sites again, click **Back**.

## <span id="page-54-0"></span>**5.8 Marking a Not Participating Site as Participating**

You can mark a not participating site as participating again. Users associated with such sites are no longer considered terminated.

To mark a not participating site as participating:

**1.** Open the list of not participating sites.

The **List of Not Participating Sites** page is displayed.

- **2.** Select the check box corresponding to the site you want to mark as participating.
- **3.** Click **Mark as Participating**.
- **4.** Click **OK** on the confirmation dialog box.

## <span id="page-54-1"></span>**5.9 Assigning or Updating the Study Version**

You can assign a study version to a site or update the study version after you have modified a site.

To assign or update study version:

- **1.** Select **Sites** from the menu bar. The List of Sites page is displayed.
- **2.** Select the sponsor company and trial from the **Current Sponsor Company** and **Trial** drop-down lists. The list of sites for the selected sponsor company and trial is displayed.

**Note:** You can also search for the site whose study version you want to update by specifying at least one search criteria.

- **3.** Select the check box corresponding to the site you want to mark as assigned or update study version.
- **4.** Select **Assign study version** from the **Select** drop-down list.
- **5.** Select the version from the **study version** drop-down list.
- **6.** Enter the reasons in the Comments text box and click **Go**.
- **7.** Click **OK** on the confirmation dialog box.

## <span id="page-54-2"></span>**5.10 Exporting Sites**

The Export to Excel and Export to File links available on the List of Sites page let you export site details to an Excel spreadsheet or a flat file.

To export sites:

- **1.** Select **Sites** from the menu bar. The List of Sites page is displayed.
- **2.** Select the sponsor company and trial from the **Current Sponsor Company** and **Trial** drop-down lists. The list of sites for the selected sponsor company and trial is displayed.
- **3.** Select the check box corresponding to the site you want to export.
- **4.** Click the **Export to Excel** or **Export to File** link.
- **5.** On the dialog box that appears, click **Open** to open the file or click **Save** to save the file.

## <span id="page-55-0"></span>**5.11 Marking Upload to IRT**

The List of Sites page lets you mark sites as uploaded to IRT.

To mark a site as uploaded to IRT:

- **1.** Select **Sites** from the menu bar. The List of Sites page is displayed.
- **2.** Select the sponsor company and trial from the **Current Sponsor Company** and **Trial** drop-down lists. The list of sites for the selected sponsor company and trial is displayed.

**Note:** You can also search for the site you want to mark by specifying at least one search criteria.

- **3.** Select the check box corresponding to the site you want to mark as uploaded to IRT.
- **4.** Select **Mark Upload to IRT** from the **Select** drop-down list.
- **5.** Click **Go**.
- **6.** Click **OK** on the confirmation dialog box.

## <span id="page-55-1"></span>**5.12 Updating Assessment Status for a Site**

The List of Sites page also lets you update the assessment status for a site.

To update the assessment status for a site:

- **1.** Select **Sites** from the menu bar. The List of Sites page is displayed.
- **2.** Select the sponsor company and trial from the **Current Sponsor Company** and **Trial** drop-down lists. The list of sites for the selected sponsor company and trial is displayed.

**Note:** You can also search for the site you want to mark by specifying at least one search criteria.

- **3.** Select the check box corresponding to the site whose assessment status you want to update.
- **4.** Select **Update Assessment Status** from the **Select** drop-down list.
- **5.** Enter the reasons in the **Comments** text box and click **Go**.
- **6.** Click **OK** on the confirmation dialog box.

## <span id="page-55-2"></span>**5.13 Sending Assessment Email**

The List of Sites page lets you send an assessment email for a site.

To send an assessment email for a site:

- **1.** Select **Sites** from the menu bar. The List of Sites page is displayed.
- **2.** Select the sponsor company and trial from the **Current Sponsor Company** and **Trial** drop-down lists. The list of sites for the selected sponsor company and trial is displayed.

**Note:** You can also search for the site you want to mark by specifying at least one search criteria.

- **3.** Select the check box corresponding to the site for which you want to send an assessment email.
- **4.** Select **Send Assessment Email** from the **Select** drop-down list.
- **5.** Enter the reasons in the **Comments** text box and click **Go**.
- **6.** Click **OK** on the confirmation dialog box.

#### <span id="page-56-0"></span>**5.14 Stopping Assessment Process**

The List of Sites page lets you stop the assessment process for a site.

To stop the assessment process for a site:

- **1.** Select **Sites** from the menu bar. The List of Sites page is displayed.
- **2.** Select the sponsor company and trial from the **Current Sponsor Company** and **Trial** drop-down lists. The list of sites for the selected sponsor company and trial is displayed.

**Note:** You can also search for the site you want to mark by specifying at least one search criteria.

- **3.** Select the check box corresponding to the site for which you want to stop the assessment process.
- **4.** Select **Stop Assessment Process** from the **Select** drop-down list.
- **5.** Enter the reasons in the **Comments** text box and click **Go**.
- **6.** Click **OK** on the confirmation dialog box.

## <span id="page-56-1"></span>**5.15 Assigning Preferred Study Locale**

The List of Sites page lets you assign a preferred study locale for a site.

To assign a preferred study locale for a site:

- **1.** Select **Sites** from the menu bar. The List of Sites page is displayed.
- **2.** Select the sponsor company and trial from the **Current Sponsor Company** and **Trial** drop-down lists. The list of sites for the selected sponsor company and trial is displayed.

**Note:** You can also search for the site you want to mark by specifying at least one search criteria.

- **3.** Select the check box corresponding to the site for which you want to assign a preferred study locale.
- **4.** Select **Assign Preferred Study Locale** from the **Select** drop-down list.
- **5.** Enter the reasons in the **Comments** text box and click **Go**.

**6.** Click **OK** on the confirmation dialog box.

## **Managing Roles**

This chapter contains the following topics:

- Section [6.1, "Managing InForm Roles"](#page-58-0)
- Section [6.2, "Managing UMT Roles"](#page-62-0)
- Section [6.3, "Managing IRT Roles"](#page-67-0)

## <span id="page-58-0"></span>**6.1 Managing InForm Roles**

This section describes the following:

- Section [6.1.1, "Viewing the List of InForm Roles"](#page-58-1)
- Section [6.1.2, "Creating InForm Roles"](#page-59-0)
- Section [6.1.3, "Viewing and Modifying InForm Role Details"](#page-59-1)
- Section [6.1.4, "Viewing and Modifying InForm User-Role Associations"](#page-60-0)
- Section [6.1.5, "Setting the Display Override Option"](#page-60-1)
- Section [6.1.6, "Approving or Rejecting InForm Roles"](#page-61-0)
- Section [6.1.7, "Transferring InForm Roles"](#page-61-1)

#### <span id="page-58-1"></span>**6.1.1 Viewing the List of InForm Roles**

The InForm Roles page lets you view the list of InForm roles and its details. It also lets you filter roles based on the filter criteria.

To view the list of InForm roles:

- **1.** Select **Roles** from the menu bar. The InForm Roles page is displayed.
- **2.** Select the sponsor company and trial from the **Current Sponsor Company** and **Trial** drop-down lists. The list of InForm roles for the selected sponsor company and trial is displayed.

**Note:** The trial selected must be an InForm trial else the InForm users tab is not displayed.

**3.** To filter roles, enter the filter criteria and click **Find**. The list of InForm roles that satisfy the specified filter criteria is displayed.

To specify the filter criteria, use the full name or the first few letters of the name.

For more details on how to filter and view InForm roles, see [Section](#page-118-0) A.8.

**4.** To clear the filter criteria, click **Clear**.

**Note:** To navigate through the InForm roles list, click the **First**, **Previous**, **Next**, or **Last** links.

To view a particular page, select the page from the drop-down list.

To view all the InForm roles on a single page, select **All** from the drop-down list.

Click the column name link to sort the InForm roles in the ascending or descending order, based on the column name. On the first click, the InForm roles are sorted in the ascending order. To sort the InForm roles in descending order, click the column name link again.

#### <span id="page-59-0"></span>**6.1.2 Creating InForm Roles**

The Create InForm Role page lets you create a role and assign rights under various categories such as User administration, CRF rights, Case Book rights, Query rights, Rule rights, and System Administration rights. You can assign the roles to each user, which defines the access level of the account to the system.

To create InForm roles:

- **1.** Select **Roles** from the menu bar. The InForm Roles page is displayed.
- **2.** Select the sponsor company and trial from the **Current Sponsor Company** and **Trial** drop-down lists. The list of InForm roles for the selected sponsor company and trial is displayed.
- **3.** Click the **Create InForm Role** link. The Create InForm Role page is displayed.
- **4.** Enter the InForm role details. You can select the role type as Site, Sponsor, or both.

For more details on how to create InForm roles, see [Section](#page-118-1) A.9.

**5.** Click **Submit** to save the details.

**Note:** To save the current InForm role details and create another InForm role, click **Submit and Add Another**.

To go back to the List of InForm Roles page, click **Return**.

#### <span id="page-59-1"></span>**6.1.3 Viewing and Modifying InForm Role Details**

The InForm Role Details page lets you view the rights associated with a role and modify the details, if required. When role details are modified, the reason for change is captured and the changes are tracked and audited. You can view the changes made to a particular field by viewing its corresponding audit trails.

To view and modify InForm role details:

- **1.** Select **Roles** from the menu. On the InForm Roles page that appears, select the sponsor company and trial from the **Current Sponsor Company** and **Trial** drop-down lists. The list of InForm roles for the selected sponsor company and trial is displayed.
- **2.** Click the role name link within the grid. On the InForm Roles page that appears, the details for the selected InForm role are displayed.
- **3.** Modify the InForm role details.

The Associate users icon beside the Roles field displays user-role association. The icon is displayed only when a user is associated to a role.

For more details on how to modify the InForm role details, see [Section](#page-120-0) A.10.

**Note:** If you modify the current sponsor company or the trial displayed in the **Current Sponsor Company** and **Trial** drop-down lists, the InForm Roles page is displayed.

- **4.** Enter the reason for modifying the details of the InForm role in the **Reason For Change** text box and click **Go**.
- **5.** To cancel the changes made to the trial details, click **Cancel**.
- **6.** To view the list of audit trails for a particular field, click the corresponding icon.

#### <span id="page-60-0"></span>**6.1.4 Viewing and Modifying InForm User-Role Associations**

The User-Role Association page lets you view the list of users associated with the selected role. You can also add or remove users for the selected role.

To view and modify InForm user-role association:

- **1.** Select **Roles** from the menu bar. The InForm Roles page is displayed.
- **2.** Select the sponsor company and trial from the **Current Sponsor Company** and **Trial** drop-down lists. The list of InForm roles for the selected sponsor company and trial is displayed.
- **3.** Click the icon corresponding to a role. The User-Role Association page is displayed, which shows the list of users for the selected role.
- **4.** Modify the user-role association.

For more details on how to view and modify user-role association, see [Section](#page-121-0) A.11.

- **5.** Click **Submit** to save the changes.
- **6.** To go back to the List of InForm Roles page, click **Return**.

#### <span id="page-60-1"></span>**6.1.5 Setting the Display Override Option**

The Change Display Overrides page lets you set the display override option for an item group.

To set a display override option:

- **1.** Select **Roles** from the menu bar. The InForm Roles page is displayed.
- **2.** Select the sponsor company and trial from the **Current Sponsor Company** and **Trial** drop-down lists. The list of InForm roles for the selected sponsor company and trial is displayed.
- **3.** Click the  $\neq$  icon corresponding to a role.

You can set the display override option for item group as read only, editable, or hidden. Based on the option assigned to the role, a user can view or modify the item group.

The Change Display Overrides page is displayed, which shows the list of available and selected Item groups.

**4.** Modify the details.

For more details on how to view and modify the Display Override option, see [Section](#page-121-1) A.12.

- **5.** Click **Submit** to save the changes.
- **6.** To go back to the List of InForm Roles page, click **Return**.

#### <span id="page-61-0"></span>**6.1.6 Approving or Rejecting InForm Roles**

The InForm Roles page lets you approve and reject InForm roles. You can either approve or reject InForm roles depending on your access rights.

You can approve or reject only those roles which are in the Pending status.

To approve or reject InForm roles:

- **1.** Select **Roles** from the menu bar. The InForm Roles page is displayed.
- **2.** Select the sponsor company and trial from the **Current Sponsor Company** and **Trial** drop-down lists. The list of InForm roles for the selected sponsor company and trial is displayed.
- **3.** Select the check box corresponding to the role you want to approve or reject.
- **4.** Select **Approve** or **Reject** from the **Select** drop-down list. If you select Reject, enter the reason for rejection in the **Comments** text box.

**Note:** If you select **Approve**, the Electronic Signature Affidavit page is displayed. Enter your password and click **Submit**. To cancel approval, click **Cancel**.

The Approval Status for the selected InForm role changes based on the action performed.

**5.** Click **Go**.

#### <span id="page-61-1"></span>**6.1.7 Transferring InForm Roles**

The InForm Roles page also lets you transfer InForm roles.

To transfer InForm roles:

- **1.** Select **Roles** from the menu bar. The InForm Roles page is displayed.
- **2.** Select the sponsor company and trial from the **Current Sponsor Company** and **Trial** drop-down lists. The list of InForm roles for the selected sponsor company and trial is displayed.
- **3.** Click the **i** icon corresponding to the role you want to transfer.
- **4.** Select the user from the **User(s) Available (Role Name)** text box and transfer to the **Transfer to** text box using the navigational buttons.
- **5.** Select the required role from the drop-down list and click **Submit**.
- **6.** Click **OK** on the dialog box that appears.
- **7.** Click **Return** to go back to the List of InForm roles page.

The change is reflected in the Member Count and on the Users page.

## <span id="page-62-0"></span>**6.2 Managing UMT Roles**

This section contains the following topics:

- Section [6.2.1, "Viewing the List of UMT Roles"](#page-62-1)
- Section [6.2.2, "Creating UMT Roles"](#page-62-2)
- Section [6.2.3, "UMT Roles and Rights"](#page-63-0)
- Section [6.2.4, "Viewing and Modifying UMT Role Details"](#page-66-0)
- Section [6.2.5, "Viewing and Modifying UMT User Role Association"](#page-66-1)
- Section [6.2.6, "Deleting UMT Roles"](#page-67-1)

#### <span id="page-62-1"></span>**6.2.1 Viewing the List of UMT Roles**

The UMT Roles page lets you view the list of UMT roles and role details. This page also lets you filter the UMT roles based on the filter criteria.

To view the list of UMT roles:

- **1.** Select **Roles** from the menu bar. On the page that appears, click the **UMT Roles** link. The UMT Roles page is displayed.
- **2.** Select the sponsor company from the **Current Sponsor Company** drop-down list. The list of UMT roles for the selected sponsor company is displayed.
- **3.** To filter the role, enter the role name in the **Role Name** text box and click **Find**. The list of UMT roles that satisfy the filter criteria is displayed.

To specify the filter criteria, use the full name or the first few letters of the name.

For more details on how to filter and view roles, see [Section](#page-137-1) A.20.

**4.** To clear the filter criteria, click **Clear**.

**Note:** To navigate through the UMT roles list, click the **First**, **Previous**, **Next**, or **Last** links.

To view a particular page, select the page from the drop-down list.

To view all the UMT roles on a single page, select **All** from the drop-down list.

Click the column name link to sort the UMT roles in the ascending or descending order, based on the column name. On the first click, the UMT roles are sorted in the ascending order. To sort the UMT roles in descending order, click the column name link again.

#### <span id="page-62-2"></span>**6.2.2 Creating UMT Roles**

The Create UMT Role page lets you create a role and assign rights under various categories such as UMT Admin, Import, Export, User, Sponsor, Site Details, Log Files, Approval, InForm Rights, and Miscellaneous. You can assign all or some of the rights under each category to a user.

To create UMT roles:

**1.** Select **Roles** from the menu bar. On the page that appears, click the **UMT Roles** link.

- **2.** On the UMT Roles page that appears, select the sponsor company from the **Current Sponsor Company** drop-down list. The list of UMT roles for the selected sponsor company is displayed.
- **3.** Click the **Create UMT Role** link. The Create UMT Role page is displayed.
- **4.** Enter the UMT role details.

For more details on how to create UMT roles, see [Section](#page-146-0) A.35.

- **5.** Click **Submit** to save the details.
- **6.** To save the current UMT role details and create another UMT role, click **Submit and Add Another**.
- **7.** To discard the changes, click **Return**.

#### <span id="page-63-0"></span>**6.2.3 UMT Roles and Rights**

UMT roles are assigned certain rights and privileges that help them perform different tasks. [Table](#page-63-1) 6–1 provides a list of various rights and privileges that are typically assigned to a UMT role.

| <b>Rights</b>                          | <b>Description</b>                                              |
|----------------------------------------|-----------------------------------------------------------------|
| <b>UMT Admin</b>                       |                                                                 |
| Create UMT User                        | Create a UMT user.                                              |
| Modify UMT User                        | Edit UMT user details.                                          |
| View UMT User                          | View UMT user details.                                          |
| Manage UMT User                        | Edit UMT user country details and user association with trials. |
| Create UMT Role                        | Create a UMT role.                                              |
| Modify UMT Role                        | Sponsor Role Users: Modify sponsor role user details.           |
|                                        | PF Role Users: Update default role settings of PF role.         |
| <b>View UMT Role</b>                   | View UMT user role details.                                     |
| Manage UMT Role                        | Edit the association between a user and a role.                 |
| Modify UMT<br>Configurations (PF Only) | Configure and edit UMT settings.                                |
| Modify Provisioned by<br>(PF only),    | Configure and edit provisioning Settings.                       |
| Manage IOL Training                    | Configure and edit IOL settings.                                |
| Import/Export                          |                                                                 |
| Import/Export                          | Import and export trial details.                                |
| Import Form and Items<br>Ref Names     | Import XML forms and item ref names.                            |
| Manage Auto Import<br>Duplicates       | Resolve automatically duplicated trial items.                   |
| <b>User/Sponsor/Site Details</b>       |                                                                 |
| Create Sponsor                         | Create a sponsor.                                               |
| Modify Sponsor Details                 | Edit sponsor details.                                           |
| <b>View Sponsor Details</b>            | View sponsor details.                                           |

<span id="page-63-1"></span>*Table 6–1 UMT Roles and Rights*

| <b>Rights</b>                                  | <b>Description</b>                           |
|------------------------------------------------|----------------------------------------------|
| Create Trial                                   | Create a trial.                              |
| Modify Trial Details                           | Edit trial details.                          |
| Create InForm User                             | Create InForm user.                          |
| Modify InForm User                             | Edit InForm user details.                    |
| View InForm User                               | View InForm user details.                    |
| Manage InForm User                             | Associate a group and a role.                |
| <b>Create Site</b>                             | Create a site.                               |
| <b>Modify Site</b>                             | Edit site details.                           |
| <b>View Site Details</b>                       | View site details.                           |
| Manage Site Details                            | Create and modify user and site association. |
| Load to InForm                                 | Load user and site details to InForm.        |
| Request InStruct account<br>(IOL) (PF Only)    | Request IOL training for PF users.           |
| Copy Between Trials                            | Copy trial.                                  |
| Manage Mass<br>Associations                    | Enable mass association.                     |
| Lock Trial                                     | Rights to lock trials.                       |
| View/Edit Pivotal Fields                       | Rights to view or edit Pivotal details.      |
| Create/Edit UAT details                        | Rights to create or edit UAT details.        |
| View Terminated User<br>Details                | Rights to view the terminated User Details.  |
| View IRT User Details                          | Rights to view the IRT user details.         |
| View IRT Site Details                          | Rights to view the IRT site details.         |
| View IRT Right and Roles                       | Rights to view the IRT right and roles.      |
| Manage IRT User Details                        | Rights to edit the IRT user details.         |
| Manage IRT Site Details                        | Rights to edit the IRT site details.         |
| Manage IRT Right and<br>Roles                  | Rights to edit the IRT right and roles.      |
| Load to IRT                                    | Load user and site details to IRT.           |
| Create OLx User                                | To create an OL <sub>x</sub> user.           |
| View OLx User                                  | To view OLx user.                            |
| Modify OLx user                                | Modify existing OLx user.                    |
| Manage OLx user                                | To manage OLx users.                         |
| Load to OLx                                    | Load user and site details to OLx.           |
| <b>Log Files</b>                               |                                              |
| View Import/Export Log<br>File                 | View MUL application log files.              |
| View Data Transfer Log to<br>Pivotal (PF Only) | View Pivotal application log files.          |

*Table 6–1 (Cont.) UMT Roles and Rights*

| <b>Rights</b>                                 | <b>Description</b>                                                                                  |
|-----------------------------------------------|----------------------------------------------------------------------------------------------------|
| View Data Transfer Log to<br>InForm (PF Only) | View InForm application log files.                                                                  |
| View Data Transfer Log to<br>eCS (PF Only)    | View eCS application log files.                                                                     |
| View Data Transfer Log to<br>IOL* (PF Only)   | View IOL application log files.                                                                     |
| View Training Log (PF<br>Only)                | Enable the training logs menu.                                                                      |
| Approval                                      |                                                                                                    |
| Approve Site Details                          | Approve or reject site details.                                                                     |
| Approve InForm User<br>Details                | Approve, reject or terminate InForm user.                                                           |
| Approve InForm Rights<br>and Role             | Approve or reject InForm role.                                                                      |
| Approve InForm Groups                         | Approve or reject InForm group.                                                                     |
| Approve InForm<br>Configuration               | Approve or reject InForm settings.                                                                  |
| Approve IRT Rights and<br>Role                | Approve or reject IRT role.                                                                         |
| <b>InForm Rights</b>                          |                                                                                                    |
| Edit InForm Config<br>Settings                | Edit the InForm configuration settings.                                                             |
| Create InForm Rights and<br>Role              | Create InForm rights and roles.                                                                     |
| Modify InForm Rights<br>and Role              | Edit InForm rights and roles.                                                                       |
| Manage InForm Rights<br>and Role              | Manage the user-role associations.                                                                  |
| Create InForm Groups                          | Create InForm group details.                                                                        |
| Modify InForm Groups                          | Edit InForm group details.                                                                          |
| Manage InForm Groups                          | To enable user, role association with groups. Associate an InForm group with a user<br>and a group. |
| View InForm Config                            | View InForm configuration details.                                                                  |
| View InForm Rights and<br>Roles               | View InForm rights and roles.                                                                       |
| View InForm Groups                            | View InForm groups.                                                                                 |
| Create OLx Rights and<br>Role                 | To create OLx rights and role.                                                                      |
| Modify OLx Rights and<br>Role                 | To modify OLx rights and role.                                                                      |
| Manage OLx Rights and<br>Role                 | To manage OLx roles and rights.                                                                     |

*Table 6–1 (Cont.) UMT Roles and Rights*

| <b>Rights</b>                | <b>Description</b>                                                             |
|------------------------------|--------------------------------------------------------------------------------|
| View OLx Roles and<br>Rights | To view OLx roles and rights.                                                  |
| Miscellaneous                |                                                                                |
| View Reports                 | To view billing details report, training report, and assessment detail report. |

*Table 6–1 (Cont.) UMT Roles and Rights*

#### <span id="page-66-0"></span>**6.2.4 Viewing and Modifying UMT Role Details**

The UMT Role Details page lets you view the rights associated with a role and modify the details, if required. If the role details are modified, the reason for change is captured and the changes are tracked and audited. You can view the changes made to a particular field by viewing its corresponding audit trail.

To view and modify UMT role details:

- **1.** Select **Roles** from the menu bar. On the page that appears, click the **UMT Roles** link. The UMT Roles page is displayed.
- **2.** Select the sponsor company from the **Current Sponsor Company** drop-down list. The list of UMT roles for the selected sponsor company is displayed.
- **3.** Click the role name link in the grid. The UMT Role Details page is displayed, which shows the selected UMT role details.
- **4.** Modify the UMT role details.

For more details on how to modify the UMT role details, [Section](#page-144-0) A.33.

**Note:** If the sponsor company in the **Current Sponsor Company** drop-down list is changed to another sponsor company, the UMT Roles page is displayed.

- **5.** Enter the reason for modifying the details of the UMT role in the **Reason For Change** text box and click **Submit**.
- **6.** To cancel the changes made to the UMT role details, click **Cancel**.
- **7.** To view the list of audit trails for a particular field, click the corresponding icon.

#### <span id="page-66-1"></span>**6.2.5 Viewing and Modifying UMT User - Role Association**

The User - Role Association page lets you view the list of users associated with the selected role. You can also add or remove users for the selected role.

To view and modify UMT user-role association:

- **1.** Select **Roles** from the menu bar. On the page that appears, click the **UMT Roles** link. The UMT Roles page is displayed.
- **2.** Select the sponsor company from the **Current Sponsor Company** drop-down list. The list of UMT roles for the selected sponsor company is displayed.
- **3.** Click the icon corresponding to a role. The User-Role Association page is displayed, which shows the list of users for the selected role.
- **4.** Modify the user-role association.

For more details on how to view and modify the user-role associations, see [Section](#page-121-2) A–19.

- **5.** Click **Submit** to save the changes.
- **6.** To cancel the changes, click **Return**.

#### <span id="page-67-1"></span>**6.2.6 Deleting UMT Roles**

The UMT Roles page lets you delete roles. However, you must specify the reason for deleting the UMT role.

To delete UMT roles:

- **1.** Select **Roles** from the menu bar. On the page that appears, click the **UMT Roles** link. The UMT Roles page is displayed.
- **2.** Select the sponsor company from the **Current Sponsor Company** drop-down list. The list of UMT roles for the selected sponsor company is displayed.
- **3.** Select the check box corresponding to the role you want to delete.
- **4.** Enter the reason for deleting the role in the **Comments** text box and click **Delete**.

## <span id="page-67-0"></span>**6.3 Managing IRT Roles**

This section contains the following topics:

- Section [6.3.1, "Viewing the List of IRT Roles"](#page-67-2)
- Section [6.3.2, "Creating IRT Roles"](#page-68-0)
- Section [6.3.3, "Approving or Rejecting IRT Roles"](#page-68-1)

#### <span id="page-67-2"></span>**6.3.1 Viewing the List of IRT Roles**

The IRT Roles page lets you view the list of IRT roles and role details. This page also lets you filter the IRT roles based on the filter criteria.

To view the list of IRT roles:

- **1.** Select **Roles** from the menu bar. On the page that appears, click the **IRT Roles** link. The IRT Roles page is displayed.
- **2.** Select the sponsor company and trial from the **Current Sponsor Company** and **Trial** drop-down lists. The list of IRT roles for the selected sponsor company is displayed.
- **3.** To filter the role, enter the role name in the **Role Name** text box and click **Find**. The list of IRT roles that satisfy the filter criteria is displayed.

To specify the filter criteria, use the full name or the first few letters of the name.

**4.** To clear the filter criteria, click **Clear**.

**Note:** To navigate through the IRT roles list, click the **First**, **Previous**, **Next**, or **Last** links.

To view a particular page, select the page from the drop-down list.

To view all the IRT roles on a single page, select **All** from the drop-down list.

Click the column name link to sort the IRT roles in the ascending or descending order, based on the column name. On the first click, the IRT roles are sorted in the ascending order. To sort the IRT roles in descending order, click the column name link again.

#### <span id="page-68-0"></span>**6.3.2 Creating IRT Roles**

The Create IRT Role page lets you create a role and assign rights under various categories such as Subject Related, Study Admin Activities, Site Admin Activities, User Related Activities, Drug Related Activities, Reports, Ad-Hoc Reports, and Instructions and Forms. You can assign all or some of the rights under each category to a user.

To create IRT roles:

- **1.** Select **Roles** from the menu bar. On the page that appears, click the **IRT Roles** link. The IRT Roles page is displayed.
- **2.** Select the sponsor company and trial from the **Current Sponsor Company** and **Trial** drop-down lists. The list of IRT roles for the selected sponsor company is displayed.
- **3.** Click the **Create IRT Role** link. The Create IRT Role page is displayed.
- **4.** Enter the IRT role details.
- **5.** Click **Submit** to save the details.
- **6.** To save the current IRT role details and create another IRT role, click **Submit and Add Another**.
- **7.** To discard the changes, click **Return**.

#### <span id="page-68-1"></span>**6.3.3 Approving or Rejecting IRT Roles**

The IRT Roles page lets you view approve or reject IRT roles.

To approve or reject IRT roles:

- **1.** Select **Roles** from the menu bar. On the page that appears, click the **IRT Roles** link. The IRT Roles page is displayed.
- **2.** Select the sponsor company and trial from the **Current Sponsor Company** and **Trial** drop-down lists. The list of IRT roles for the selected sponsor company is displayed.
- **3.** Select the check box corresponding to the role you want to approve or reject.
- **4.** Enter the reasons in the **Comments** text box and click **Go**.

# **7**

## **Managing Groups**

This chapter contains the following topics:

- Section [7.1, "Viewing the List of Groups"](#page-70-0)
- Section [7.2, "Creating Groups"](#page-71-0)
- Section [7.3, "Viewing and Modifying User and Group Association"](#page-71-1)
- Section [7.4, "Validating AutoQuery Groups"](#page-72-0)
- Section [7.5, "Viewing and Modifying Group Details"](#page-72-1)
- Section [7.6, "Approving or Rejecting Groups"](#page-73-0)
- Section [7.7, "Creating PF Groups"](#page-73-1)

## <span id="page-70-0"></span>**7.1 Viewing the List of Groups**

The List of Groups page lets you view the list of groups and their details. It also lets you filter groups based on the filter criteria.

To view the list of groups:

- **1.** Select **Groups** from the menu bar. The List of Groups page is displayed.
- **2.** Select the sponsor company and trial from the **Current Sponsor Company** and **Trial** drop-down lists. The list of groups for the selected sponsor company and trial is displayed.
- **3.** To filter the groups, enter the filter criteria in the filter section and click **Find**. The list of groups that satisfy the specified filter criteria is displayed.

When you specify the filter criteria, you can use either the full group name or the first few letters of the group name.

For more details on how to filter and view groups, see [Section](#page-122-0) A.13.

**4.** To clear the filter criteria, click **Clear**.

**Note:** To navigate through the group list, click the **First**, **Previous**, **Next**, or **Last** links.

To view a particular page, select the page from the drop-down list.

To view all the groups on a single page, select **All** from the drop-down list.

Click the column name link to sort the groups in the ascending or descending order, based on the column name. On the first click, the groups are sorted in the ascending order. To sort the groups in descending order, click the column name link again.

## <span id="page-71-0"></span>**7.2 Creating Groups**

To create groups:

- **1.** Select **Groups** from the menu bar. The **Sponsor** and **Trial** drop-down lists must be set to **Select**. The List of PF Groups page is displayed.
- **2.** Click the **Create PF Group** link. The Create PF Groups page is displayed.
- **3.** Enter the group details.

For more details on how to create groups, see [Section](#page-123-0) A.14.

**Note:** The groups created here are not copied to other trials until they are assigned to a user.

- **4.** Click **Submit** to save the group details.
- **5.** To save the current group details and create another group, click **Submit and Add Another**.
- **6.** To discard the changes, click **Return**.

## <span id="page-71-1"></span>**7.3 Viewing and Modifying User and Group Association**

You can view users associated with a group and modify the number of users associated with it.

To view and modify group and user association:

- **1.** Select **Groups** from the menu bar. The List of Groups page is displayed.
- **2.** Select the sponsor company and trial from the **Current Sponsor Company** and **Trial** drop-down lists. The list of groups for the selected sponsor company and trial is displayed.
- **3.** Click the icon corresponding to the group for which you want to view and modify the user and group association. The User-Group Association page displays the users that are associated with the group.
- **4.** Modify the user and group association.

For more details on how to modify user and group association, see [Section](#page-126-0) A.15.

- **5.** Click **Submit**.
- **6.** Click **OK** on the confirmation dialog box.
**7.** To cancel all changes and return to the List of Groups page, click **Return**.

## **7.4 Validating AutoQuery Groups**

You can validate approved autoquery groups for the purpose of uploading XML forms into the InForm system.

To validate autoquery groups:

- **1.** Select **Groups** from the menu bar. The List of Groups page is displayed.
- **2.** Select the sponsor company and trial from the **Current Sponsor Company** and **Trial** drop-down lists. The list of groups for the selected sponsor company and trial is displayed.
- **3.** Click the **AutoQuery** or **CTValidation** link. The autoquery dialog box is displayed.
- **4.** Select the autoquery user and CT Validation User from the AutoQuery User drop-down lists respectively.
- **5.** Click **Submit**.
- **6.** Click **OK** on the confirmation dialog box.

## **7.5 Viewing and Modifying Group Details**

The Edit Groups page lets you view and modify group details. If the group details are modified, the reason for change is captured and the changes are tracked and audited. You can view the changes made to a particular field by viewing its corresponding audit trails.

To view and modify group details:

- **1.** Select **Groups** from the menu bar. The List of Groups page is displayed.
- **2.** Select the sponsor company and trial from the **Current Sponsor Company** and **Trial** drop-down lists. The list of groups for the selected sponsor company and trial is displayed.
- **3.** Click the group name link in the grid. The Edit Groups page is displayed, which shows the selected group details.
- **4.** Modify the group details.

For more details on how to modify group details, see [Section](#page-126-0) A.16.

**Note:** If you modify the current sponsor company or the trial displayed in the **Current Sponsor Company** and **Trial** drop-down lists, the List of Groups page is displayed.

- **5.** Enter the reason for modifying the group details in the **Reason For Change** text box and click **Submit**.
- **6.** To go back to the List of Groups page, click **Return**.
- **7.** To view the list of audit trails for a particular field, click the corresponding icon.

## **7.6 Approving or Rejecting Groups**

The List of Groups page lets you approve and reject groups. You can approve or reject groups depending on your access rights. All changes made to the group must be approved. You must provide your password on the Electronic Signature Affidavit page that appears during the process.

To approve or reject a group:

- **1.** Select **Groups** from the menu bar. The List of Groups page is displayed.
- **2.** Select the sponsor company and trial from the **Current Sponsor Company** and **Trial** drop-down lists. The list of groups for the selected sponsor company and trial is displayed.
- **3.** Select the check box corresponding to the group you want to approve or reject.
- **4.** Select **Approve** or **Reject** from the **Select** drop-down list.

If you select **Reject**, enter the reason in the **Comments** text box.

If you select **Approve**, the Electronic Signature Affidavit page is displayed. Enter your password and click **Submit**. The Approval Status for the selected group changes based on the action performed.

To cancel approval, click **Cancel**.

**5.** Click **Go**.

## **7.7 Creating PF Groups**

To create PF groups, see [Section](#page-71-0) 7.2

## **Managing Reports**

This chapter contains the following topics:

- Section [8.1, "Viewing the List of Reports"](#page-74-0)
- Section [8.2, "Generating the Reports"](#page-74-1)

## <span id="page-74-0"></span>**8.1 Viewing the List of Reports**

To view the list of reports:

**1.** Select **Reports** from the menu bar. The List of Reports page is displayed.

## <span id="page-74-1"></span>**8.2 Generating the Reports**

The section contains the following topics:

- Section [8.2.1, "Generating Assessment Reports"](#page-74-2)
- Section [8.2.2, "Generating Master Reports"](#page-76-0)
- Section [8.2.3, "Generating General Reports"](#page-77-0)

### <span id="page-74-2"></span>**8.2.1 Generating Assessment Reports**

You can generate the following assessment reports:

- Assessment Report Sponsor Level: It displays the assessment details for all trials of a sponsor.
- Assessment Summary Report Trial Level: It displays the summary of assessment details for a trial.
- Assessment Detail Report Trial Level: It displays the complete details of the assessment for a trial.
- Assessment Summary Report Site Level: It displays the summary of assessment details for a site.
- Assessment Detail Report Site Level: It displays the complete details of the assessment for a trial.

#### **8.2.1.1 Generating the Assessment Summary Report at Sponsor Level**

To generate the Assessment Summary Report at sponsor level:

**1.** Select **Reports** from the menu bar. The List of Reports page is displayed.

- **2.** Click the **Assessment Report Sponsor Level** link. The Generate Assessment Report - Sponsor Level page is displayed.
- **3.** For more details on how to generate the Assessment Summary Report at Sponsor Level, see [Section](#page-178-0) A.52.
- **4.** Click **Generate**. The Assessment Summary Report at sponsor level is generated. You can export the report to an Excel spreadsheet or print the report.
	- **a.** To export the report to an Excel spreadsheet, click the **Export To Excel** link.

On the dialog box that appears, click **Open** to open the file or click **Save** to save the file.

**b.** To print the report, click the **Print** link.

On the dialog box that appears, click **Print**.

**5.** Click **Return** to go back to the List of Reports page.

#### <span id="page-75-0"></span>**8.2.1.2 Generating the Assessment Summary Report at Trial Level**

To generate the Assessment Summary Report at trial level:

- **1.** Select **Reports** from the menu bar. The List of Reports page is displayed.
- **2.** Click the **Assessment Summary Report Trial Level** link. The Generate Assessment Summary Report - Trial Level page is displayed.
- **3.** For more details on how to generate the Assessment Summary Report at trial level, see [Section](#page-179-0) A.53.
- **4.** Click **Generate**. The Assessment Summary Report at trial level is generated. You can export the report to an Excel spreadsheet or DAT file, or print the report.
	- **a.** To export the report to an Excel spreadsheet, click the **Export To Excel** link.

On the dialog box that appears, click **Open** to open the file or click **Save** to save the file.

**b.** To export the report to a DAT file, click the **Export To File** link.

On the dialog box that appears, click **Open** to open the file or click **Save** to save the file.

**c.** To print the report, click the **Print** link.

On the dialog box that appears, click **Print**.

**5.** Click **Return** to go back to the List of Reports page.

#### **8.2.1.3 Generating the Assessment Detail Report at Trial Level**

To generate the Assessment Detail Report at trial level:

- **1.** Select **Reports** from the menu bar. The List of Reports page is displayed.
- **2.** Click the **Assessment Detail Report Trial Level** link. The Generate Assessment Detail Report - Trial Level page is displayed.
- **3.** For more details on how to generate the Assessment Detail Report at Trial Level, see [Section](#page-180-0) A.54.
- **4.** Click **Generate**. The Assessment Detail Report at trial level is generated. You can export the report to an Excel spreadsheet or DAT file, or print the report.

For more details, see [Section](#page-75-0) 8.2.1.2.

**5.** Click **Return** to go back to the List of Reports page.

#### **8.2.1.4 Generating the Assessment Summary Report at Site Level**

To generate the Assessment Summary Report at site level:

- **1.** Select **Reports** from the menu bar. The List of Reports page is displayed.
- **2.** Click the **Assessment Summary Report Site Level** link. The Generate Assessment Summary Report - Site Level page is displayed.
- **3.** For more details on how to generate the Assessment Summary Report at Site Level, see [Section](#page-181-0) A.55.
- **4.** Click **Generate**. The Assessment Summary Report at site level is generated. You can export the report to an Excel spreadsheet or DAT file, or print the report.

For more details, see [Section](#page-75-0) 8.2.1.2.

**5.** Click **Return** to go back to the List of Reports page.

#### **8.2.1.5 Generating the Assessment Detail Report at Site Level**

To generate the Assessment Detail Report at site level:

- **1.** Select **Reports** from the menu bar. The List of Reports page is displayed.
- **2.** Click the **Assessment Detail Report Site Level** link. The Generate Assessment Detail Report - Site Level page is displayed.
- **3.** For more details on how to generate the Assessment Detail Report at Site Level, see [Section](#page-181-1) A.56.
- **4.** Click **Generate**. The Assessment Summary Report at site level is generated. You can export the report to an Excel spreadsheet or DAT file, or print the report.

For more details, see [Section](#page-75-0) 8.2.1.2.

**5.** Click **Return** to go back to the List of Reports page.

#### <span id="page-76-0"></span>**8.2.2 Generating Master Reports**

You can generate the following master reports:

- Master Summary Report Site Level
- Master Detail Report Site Level

#### **8.2.2.1 Generating the Master Summary Report at Site Level**

To generate the Master Summary Report at site level:

- **1.** Select **Reports** from the menu bar. The List of Reports page is displayed.
- **2.** Click **Master Reports** and then click **Master Summary Report Site Level** link. The Generate Master Summary Report - Site Level page is displayed.

For more details on how to generate the Master Summary Report at Site Level, see [Section](#page-182-0) A.57.

**3.** Click **Generate**. The Master Summary Report at site level is generated. You can export the report to an Excel spreadsheet or DAT file, or print the report.

For more details, see [Section](#page-75-0) 8.2.1.2.

**4.** Click **Return** to go back to the List of Reports page.

#### **8.2.2.2 Generating the Master Detail Report at Site Level**

To generate the Master Detail Report at site level:

- **1.** Select **Reports** from the menu bar. The List of Reports page is displayed.
- **2.** Click **Master Reports** and then click **Master Detail Report Site Level** link. The Generate Master Detail Report - Site Level page is displayed.

For more details on how to generate the Master Detail Report at Site Level, see [Section](#page-182-0) A.57.

**3.** Click **Generate**. The Master Detail Report at site level is generated. You can export the report to an Excel spreadsheet or DAT file, or print the report.

For more details, see [Section](#page-75-0) 8.2.1.2.

**4.** Click **Return** to go back to the List of Reports page.

#### <span id="page-77-0"></span>**8.2.3 Generating General Reports**

You can generate the following general reports:

- **Billing Report Details**
- **Training Report**
- User Detail Report
- Worklist-Site/User Report
- Trial Archive Package (TAP) Report

#### **8.2.3.1 Generating the Billing Report Details**

To generate the Billing Report details:

- **1.** Select **Reports** from the menu bar. The List of Reports page is displayed.
- **2.** Click **General Reports** and then click **Billing Details Report** link. The Generate Billing Details page is displayed.

For more details on how to generate the Billing Details Report, see [Section](#page-183-0) A.59.

**3.** Click **Generate**. The Billing Details Report is generated. You can export the report to an Excel spreadsheet or DAT file, or print the report.

For more details, see [Section](#page-75-0) 8.2.1.2.

**4.** Click **Return** to go back to the List of Reports page.

#### **8.2.3.2 Generating the Training Details Report**

To generate the Training Report:

- **1.** Select **Reports** from the menu bar. The List of Reports page is displayed.
- **2.** Click **General Reports** and then click **Training Report** link. The Training Details Report page is displayed.

For more details on how to generate the Training Details Report, see [Section](#page-184-0) A.60.

**3.** Click **Generate**. The Training Details Report is generated. You can export the report to an Excel spreadsheet or DAT file, or print the report.

For more details, see [Section](#page-75-0) 8.2.1.2.

**4.** Click **Return** to go back to the List of Reports page.

#### **8.2.3.3 Generating the User Detail Report**

To generate the User Detail Report:

- **1.** Select **Reports** from the menu bar. The List of Reports page is displayed.
- **2.** Click **General Reports** and then click **User Detail Report** link. The Generate User Detail Report page is displayed.

For more details on how to generate the User Detail Report, see [Section](#page-184-1) A.61.

**3.** Click **Generate**. The User Detail Report is generated. You can export the report to an Excel spreadsheet or DAT file, or print the report.

For more details, see [Section](#page-75-0) 8.2.1.2.

**4.** Click **Return** to go back to the List of Reports page.

#### **8.2.3.4 Generating the WorkList-Site/User Report**

To generate the WorkList-Site/User Report:

- **1.** Select **Reports** from the menu bar. The List of Reports page is displayed.
- **2.** Click **General Reports** and then click **WorkList-Site/User Reports** link. The Site-User Detail Report page is displayed.

For more details on how to generate the Site-User Detail Report, see [Section](#page-185-0) A.62.

- **3.** Click **Generate**. The Site Detail Report is generated. You can export the report to an Excel spreadsheet.
	- **a.** To export the report to an Excel spreadsheet, click the **Export To Excel** link.
	- **b.** On the dialog box that appears, click **Open** to open the file or click **Save** to save the file.
- **4.** Click **Return** to go back to the List of Reports page.

#### **8.2.3.5 Generating the Trial Archive Package (TAP) Report**

To generate the Trial Archive Package (TAP) Report:

- **1.** Select **Reports** from the menu bar. The List of Reports page is displayed.
- **2.** Click **General Reports** and then click **Trial Archive Package (TAP) Report** link. The Trial Archive Report (TAP) page is displayed.
- **3.** Select the sponsor company and trial.
- **4.** Click **Generate Report**.
- **5.** On the dialog box that appears, click **Open** to open the file or click **Save** to save the file.

The Trial Archive Report is generated in the form of an Excel spreadsheet.

**6.** Click **Return** to go back to the List of Reports page.

## **Managing Worklists**

This chapter contains the following topics:

- Section [9.1, "Overview"](#page-80-1)
- Section [9.2, "Managing Worklist Generation"](#page-80-0)

## <span id="page-80-1"></span>**9.1 Overview**

The Manage Workslists Generation page lets you assign trials to manual worklists or automatic worklists as required. It also lets you set the default worklist type for all the new trials you create. Assignment to automatic worklists must be initiated by a Support ticket. For more details on manual worklists and automated worklists, see [Chapter](#page-82-0) 10.

**Note:** Only Oracle administrator users and third party Tier-I help desk users with required access rights can access the Manage Worklists tab.

## <span id="page-80-0"></span>**9.2 Managing Worklist Generation**

To manage worklist generation:

**1.** Select **Manage Worklists** from the menu bar. The Manage Worklists Generation page is displayed.

For more details on how to manage worklist generation, see [Section](#page-176-0) A.49.

- **2.** Select the sponsor company from the **Sponsor** drop-down list.
- **3.** To assign a trial to a manual worklist:

Select the required trial from the **Disabled** box and click the right arrow. The selected trial is moved to the Manual Worklists box.

- **4.** To assign a trial to an automatic worklist, Oracle support team has to create a support ticket.
- **5.** Enter the reason for modification in the **Reason for change** text box.
- **6.** Click **Submit** to save the changes. To discard the changes, click **Return**.

# <span id="page-82-0"></span>**10 Worklist**

This chapter contains the following topics:

- Section [10.1, "Overview"](#page-82-1)
- Section [10.2, "Viewing Manual Worklist"](#page-82-2)
- Section [10.3, "Viewing Archived Records"](#page-83-0)

## <span id="page-82-1"></span>**10.1 Overview**

The worklist details page lets you track the transactions carried out in UMT for a trial at user, site, role, and group levels, after the trial goes live. There are two types of worklists, such as Manual and Automated.

**Note:** Only UMT users and third party Tier-I help desk users with required access rights can access the Worklists tab.

## <span id="page-82-2"></span>**10.2 Viewing Manual Worklist**

You can view manual worklist details at user, site, role, group, and configuration levels. You can assign a manual worklist to User Manager (UM), User Approver (UA), and Quality Control (QC), and complete the worklist. The completed worklists are archived.

To view a manual worklist:

**1.** Select **Worklist** from the menu bar. By default, the manual worklist details page is displayed.

For more details on worklist details, see [Section](#page-174-0) A.48.

**2.** Select the sponsor company and trial from the **Current Sponsor Company** and **Trial** drop-down lists. The list of worklists at user level for the selected sponsor company and trial is displayed.

**Note:** To view the worklist details at site, role, group, and configuration levels, click the corresponding links.

**3.** To filter worklists based on user, site, role, group, or configuration levels, enter the filter criteria, and click **Find**. The list of worklists that satisfy the specified filter criteria is displayed.

For more details on how to filter and view worklist details, see [Section](#page-174-0) A.48.

- **4.** Select the required worklist from the list by clicking the corresponding check box.
- **5.** Select the user to assign the worklist to, for approval from the **Select** drop-down list.

**Note:** You should assign a worklist to User Manager (UM), User Approver (UA), and Quality Control (QC), in the sequence, for approval.

- **6.** Select **Mark as Pending** or **Archive Records** as required from the Select drop-down list.
- **7.** Enter the reasons in the **Comments** text box and click **Go**.

The worklist record is updated successfully.

## <span id="page-83-0"></span>**10.3 Viewing Archived Records**

After a worklist is approved and processed completely, it will be archived in UMT.

To view the archived worklists:

- **1.** Select **Worklist** from the menu bar. By default, the manual worklist details page is displayed.
- **2.** Click the **View Archived Records** link. The list of archived worklists is displayed.
- **3.** Select the sponsor company and trial from the **Current Sponsor Company** and **Trial** drop-down lists. The list of archived worklists for the selected sponsor company and trial is displayed.

# **11**

## **Managing Assessment**

This chapter contains the following sections:

- Section [11.1, "Viewing the List of Assessed Users"](#page-84-0)
- Section [11.2, "Updating Assessment Status for an Assessed User"](#page-85-0)
- Section [11.3, "Viewing Assessment Comment History"](#page-85-1)

## <span id="page-84-0"></span>**11.1 Viewing the List of Assessed Users**

The List of Assessed Users page lets you view the list of assessed users and their details. Additionally, it lets you filter the users based on the filter criteria.

To view the list of assessed users:

- **1.** Select **Assessments** from the menu bar. The List of Assessed Users page is displayed.
- **2.** Select the sponsor company, trial, and site from the **Current Sponsor Company**, **Trial** and **Site** drop-down lists. The list of assessed users for the selected sponsor company, trial, and site is displayed.

An error message *No User Details Found* is displayed when there are no assessed users in the selected sponsor company, trial, and site.

**3.** To filter users, enter the filter criteria and click **Find**. The list of assessed users that satisfy the specified filter criteria is displayed.

#### **Note:**

Filtering options cannot be used unless you specify a current sponsor company, a trial, and a site.

While specifying the filter criteria, you can use the full name or part of the name.

An error message *No Result found for the Selected Criteria* is displayed when there are no users who meet the search criteria.

- **a.** To navigate through the user list, click the **First**, **Previous**, **Next**, or **Last** links.
- **b.** To view a particular page, select the page from the drop-down list.
- **c.** To view all the users on a single page, select **All** from the drop-down list.
- **d.** Click the column name link to sort the users either in the ascending or descending order, based on the column name. On the first click, the users are

sorted in the ascending order. To sort them in descending order, click the column name link again.

**e.** To clear the filter criteria, click **Clear**.

## <span id="page-85-0"></span>**11.2 Updating Assessment Status for an Assessed User**

The List of Assessed Users page lets you update the assessment status of assessed users.

To update the assessment status of an assessed user:

- **1.** Select **Assessments** from the menu bar. The List of Assessed Users page is displayed.
- **2.** Select the sponsor company, trial, and site from the **Current Sponsor Company**, **Trial**, and **Site** drop-down lists. The list of assessed users for the selected sponsor company, trial, and site is displayed.
- **3.** To filter users, enter the filter criteria and click **Find**. The list of assessed users that satisfy the specified filter criteria is displayed.

**Note:** To clear the filter criteria, click **Clear**.

- **4.** Select the check box corresponding to the user whose status you want to update.
- **5.** Select **Update Assessment Status** from the **Select** drop-down list.
- **6.** Enter the reason for updating in the **Comments** text box and click **Go**.

The Update Assessment Status page is displayed.

- **7.** Select the check box corresponding to the status you want to update.
- **8.** Enter a summary of updating in the **Assessment Summary Box** text box and click **Update**.

The assessment status of the user is updated successfully.

- **9.** Click **OK** on the dialog box that appears.
- **10.** Click **Return** to go back to the List of Assessed Users page.

## <span id="page-85-1"></span>**11.3 Viewing Assessment Comment History**

The List of Assessed Users page also lets you view the Assessment Comment History for an assessed user.

To view the Assessment Comment History for an assessed user:

- **1.** Select **Assessments** from the menu bar. The List of Assessed Users page is displayed.
- **2.** Select the sponsor company, trial, and site from the **Current Sponsor Company**, **Trial**, and **Site** drop-down lists. The list of assessed users for the selected sponsor company, trial, and site is displayed.
- **3.** To filter users, enter the filter criteria and click **Find**. The list of assessed users that satisfy the specified filter criteria is displayed.

**Note:** To clear the filter criteria, click **Clear**.

- **4.** Click **E** corresponding to the user whose Assessment Comment History you want to display.
- **5.** The Assessments Comment History page displays the comments history of the selected user.

**Note:** Click **Return** to go back to the List of Assessed Users page.

#### **11.3.1 Adding New Comments to the Assessment Comments History**

The Add New Comments link on the Assessments Comments History Page lets you add new comments to an assessed user's comments history.

To add new comments to an assessed user's comments history:

- **1.** Click the **Add New Comments** link on the Assessment Comments History page. The Add Assessment Comments page is displayed.
- **2.** Enter your comments in the **Public Comments** and **Private Comments** text boxes and click **Submit**.

**Note:** You must enter comments in both text boxes.

- **3.** Click **OK** on the dialog box that appears.
- **4.** Click **Return** to go back to the Assessment Comments History page.
- **5.** Click **Clear** to clear the comments entered.

#### **11.3.2 Editing Comments**

The Edit or Delete link on the Assessment Comments History page lets you edit comments from an assessed user's assessments comments history.

To edit an assessed user's assessments comments history:

- **1.** Click the **Edit** or **Delete** link for the corresponding user.
- **2.** The **Comments** tab is highlighted and the Comment type radio button displays whether it is a public or private comment.
- **3.** Edit the comments as required and enter the reasons for change in the **Comments** text box. Click **Update**.
- **4.** Click **OK** on the dialog box that appears.
- **5.** Click **Return** to go back to the List of Assessed Users page.

#### **11.3.3 Deleting Comments**

The Edit or Delete link on the Assessment Comments History page lets you delete comments from an assessed user's assessments comments history.

To delete an assessed user's assessments comments history:

- **1.** Click the **Edit** or **Delete** link for the corresponding user.
- **2.** The Comments tab is highlighted and the Comment type radio button displays whether it is a public or private comment.
- **3.** Enter the reasons for deletion in the **Comments** text box and click the delete icon.

**4.** Click **OK** on the dialog box that appears.

**Note:** Click **Return** to go back to the List of Assessed Users page.

# **12**

# **Managing Log Files**

This chapter contains the following topics:

- Section [12.1, "Viewing the List of Log Files"](#page-88-0)
- Section [12.2, "Viewing the List of Transferred Data"](#page-88-1)
- Section [12.3, "Archiving Log Files"](#page-89-0)
- Section [12.4, "Viewing Archived Log Files"](#page-89-1)

## <span id="page-88-0"></span>**12.1 Viewing the List of Log Files**

The Log Files page displays the list of log files and its details. You can view the details of the import such as application name, batch ID, name of the user who initiated the import, date and time of the import, and status of the import.

To view the list of log files:

- **1.** Select **Log Files** from the menu bar. The Log Files page is displayed. Select the sponsor company from the **Current Sponsor Company** drop-down list.
- **2.** Select the sponsor company and trial from the **Current Sponsor Company** and **Trial** drop-down lists.
- **3.** Enter the filter criteria and click **Find**. The list of log files for the specified filter criteria is displayed.

For more details on viewing log files, see [Section](#page-139-0) A.26.

**Note:** Click the column name link to sort the log files in the ascending or descending order, based on the column name. On the first click, the log files are sorted in the ascending order. To sort the log files in the descending order, click the column name link again.

To view list of transferred data, click the module name link.

## <span id="page-88-1"></span>**12.2 Viewing the List of Transferred Data**

The Data Transferred page displays the list of transferred data in the corresponding module.

To view the list of transferred data:

- **1.** Select **Log Files** from the menu bar. The Log Files page is displayed.
- **2.** Select the sponsor company and trial from the **Current Sponsor Company** and **Trial** drop-down lists.
- **3.** Enter the filter criteria and click **Find**. The list of log files for the specified filter criteria is displayed.
- **4.** Click the **HTML Log View** link. The Data Transferred page is displayed, which shows the list of transferred data for the corresponding module.
- **5.** To view the previous page, click **Back**.

## <span id="page-89-0"></span>**12.3 Archiving Log Files**

The Archive option available on the Log Files page lets you archive inactive log files.

To archive log files:

- **1.** Select **Log Files** from the menu bar. The Log Files page is displayed.
- **2.** Select the sponsor company and trial from the **Current Sponsor Company** and **Trial** drop-down lists.
- **3.** Enter the filter criteria and click **Find**. The list of log files for the specified filter criteria is displayed.
- **4.** Select the check box corresponding to the log file you want to archive and enter the reason for archival in the **Comments** text box.
- **5.** Click **Archive**.
- **6.** To view the archived log files, click the **View Archive of Log Files** link.

## <span id="page-89-1"></span>**12.4 Viewing Archived Log Files**

The List of Archived Log Files page lets you view archived log files. You can view the application name, module name, name of the user who initiated the import, date and time of the import, and status of the import.

To view archived log files:

- **1.** Select **Log Files** from the menu bar. The Log Files page is displayed.
- **2.** Select the sponsor company and trial from the **Current Sponsor Company** and **Trial** drop-down lists.
- **3.** Enter the filter criteria and click **Find**. The list of log files for the specified filter criteria is displayed.
- **4.** Click the **View Archive of Log Files** link. The List of Archived Log Files page is displayed, which shows the list of archived log files.
- **5.** To view the archived log files of a particular sponsor company, select the sponsor company from the **Current Sponsor Company** drop-down list.
- **6.** To view list of transferred data, click the **Batch ID** link.
- **7.** To view the previous page, click **Back**.

# **InStruct Online Training**

This chapter contains the following topics:

- Section [13.1, "Overview"](#page-90-0)
- Section [13.2, "Assigning an IOL Class to a Trial"](#page-90-1)
- Section [13.3, "Managing Training"](#page-90-2)

### <span id="page-90-0"></span>**13.1 Overview**

InStruct Online (IOL) lets you assign training classes to trials and manage the training classes. You can assign IOL classes for trials for which the Swithchoff IOL option is disabled.

## <span id="page-90-1"></span>**13.2 Assigning an IOL Class to a Trial**

To assign an IOL class to a trial:

- **1.** Select **IOL Training** from the menu bar.
- **2.** Select the sponsor company and trial from the **Current Sponsor Company** and **Trial** drop-down lists. The list of classes available for the selected sponsor company and trial is displayed.
- **3.** Select the classes you want to assign to the trial and specify the number of seats.

You can select either Unlimited or enter the required number of seats.

**4.** Click **Submit**.

## <span id="page-90-2"></span>**13.3 Managing Training**

The Manage Training page lets you view the list of classes assigned to the users and their statuses. You can reassign the classes to the users and download the class completion certificates.

To manage the training classes:

- **1.** Select **IOL Training** from the menu bar.
- **2.** Select the sponsor company and trial from the **Current Sponsor Company** and **Trial** drop-down lists.
- **3.** Click **Manage Training**. The list of training records is displayed.
- **4.** Enter the filter criteria and click **Find**. The list of training records that satisfy the filter criteria is displayed.

For more details on how to assign, filter, and view training records, see [Section](#page-189-0) A.68.

**5.** To clear the filter criteria, click **Clear**.

# **Configuring Settings**

## **14.1 Configuring UMT Settings**

The Configuration settings page lets you configure UMT settings such as trial configuration, site configuration, and user configuration.

## **14.1.1 Configuring Default Trials, Sites, and User Settings**

The Trial Configurations, Site Configurations, and User Configurations sections let you configure settings. New sites and InForm users created under a selected trial reflect these settings.

To configure default trial, site, and user settings:

- **1.** Select **Configuration** from the menu bar. The Configuration settings page is displayed.
- **2.** Select the current sponsor company and trial from the **Current Sponsor Company** and **Trial** drop-down lists.
- **3.** Enter the settings in the Trial Configurations, Site Configurations, and User Configurations sections.

For more information on how to configure the default trial, site, and user settings, see [Section](#page-129-0) A.17.

- **4.** Enter the reason for modifying the settings in the **Comments** text box and click **Submit**.
- **5.** To discard the changes, click **Return**.

### **14.1.2 Exporting UMT Configuration Settings**

The Export to Excel and Export to File links available on the Configuration settings page lets you export UMT configuration settings. You can export the settings to an Excel spreadsheet or to a flat file.

To export UMT configuration settings:

- **1.** Select **Configuration** from the menu bar. The Configuration settings page is displayed.
- **2.** Select the current sponsor company and trial from the **Current Sponsor Company** and **Trial** drop-down lists.
- **3.** Click the **Export to Excel** or **Export to File** link.

**4.** On the dialog box that appears, click **Open** to open the file or click **Save** to save the file.

## **14.2 Configuring InForm Settings**

The Configuration settings page lets you configure InForm settings such as editable system configuration and general settings.

## **14.2.1 Configuring Editable System Configuration Options for Trials on Trial Level**

The Editable System Config Options section lets you configure editable system configuration options for a selected trial.

To configure editable system configuration options for trials:

- **1.** Select **Configuration** from the menu bar. The Configuration settings page is displayed.
- **2.** Select the current sponsor company and trial from the **Current Sponsor Company** and **Trial** drop-down lists.
- **3.** Enter the settings required.

For more details on how to configure the editable system configuration options for a trial, see [Section](#page-129-0) A.17

- **4.** Enter the reason for modifying the settings in the **Comments** text box and click **Submit**.
- **5.** To discard the changes, click **Return**.

## **14.2.2 Configuring Editable System Configuration Options for New and Existing Trials on Sponsor Company Level**

You can also configure the editable system configuration options for a new trial and update the settings for all existing trials under the selected sponsor company in the Editable System Config Options section.

To configure editable system configuration options for new and existing trials:

- **1.** Select **Configuration** from the menu bar. The Configuration settings page is displayed.
- **2.** Select the current sponsor company from the **Current Sponsor Company** drop-down list and **All** from the **Trial** drop-down list.
- **3.** Enter the settings in the Editable System Configuration Options section.

For more details on how to configure the editable system configuration options for new trials, see [Section](#page-129-0) A.17.

- **4.** Select the check boxes corresponding to the setting items under Editable System Config Options section. This updates all existing trials and sets the default value for new trials to be created under the selected sponsor company.
- **5.** Enter the reason for modifying the settings in the **Comments** text box and click **Submit**.
- **6.** To discard the changes, click **Return**.

## **14.2.3 Configuring General Settings**

Only PF users can modify the general settings available in the Settings section of the Configuration settings page. You can update the settings for existing trials and also set the default settings for new trials.

To configure general settings:

- **1.** Select **Configuration** from the menu bar. The Configuration settings page is displayed.
- **2.** Select the current sponsor company from the **Current Sponsor Company** drop-down list and **All** from the **Trial** drop-down list.
- **3.** Enter the settings.

For more details on how to configure the general settings, see [Section](#page-129-0) A.17.

- **4.** Select the check boxes corresponding to the settings item to update the settings for all existing trials and set the default settings for new trials.
- **5.** Enter the reason for modifying the settings in the **Comments** text box and click **Submit**.
- **6.** To discard the changes, click **Return**.

#### **14.2.4 Exporting InForm Configuration Settings**

The Export to Excel and Export to File links available on the Configuration settings page lets you export configuration settings. You can export the settings to an Excel spreadsheet or to a flat file.

To export UMT configuration settings:

- **1.** Select **Configuration** from the menu bar. The Configuration settings page is displayed.
- **2.** Select the current sponsor company and trial from the **Current Sponsor Company** and **Trial** drop-down lists.
- **3.** Click the **Export to Excel** or **Export to File** link.
- **4.** On the dialog box that appears, click **Open** to open the file or click **Save** to save the file.

## **14.3 Configuring Custom Review State**

The Custom Review settings page lets you configure custom review states and custom review stages for InForm 5.5 trials only.

To add a review state and a review stage:

- **1.** Select **Configurations** from the menu bar. The Configuration settings page is displayed.
- **2.** Click the **Custom Review State Config** link. The Custom Review settings page is displayed.
- **3.** Select the current sponsor company and trial from the **Current Sponsor Company** and **Trial** drop-down lists.

**Note:** You should select an InForm 5.5 trial.

**4.** Enter the settings.

For more details on Custom Review State configuration settings, see [Section](#page-190-0) A.69.

- **5.** Enter the comments for modifying the configurations in the **Comments** text box.
- **6.** Click **Submit** to save the changes.
- **7.** Click **Remove Review Stage** to delete the custom review stages.

## **14.4 Configuring Assessment**

The Assessment Configuration Settings page lets you configure the assessment settings at sponsor level and trial level.

To configure the assessment settings:

- **1.** Select **Configurations** from the menu bar. The Configuration settings page is displayed.
- **2.** Click the **Assessment Config** link. The Assessment Configuration Settings page is displayed.
- **3.** Select the sponsor company and trial from the **Current Sponsor Company** and **Trial** drop-down lists.

For more details on Assessment Configuration Settings, see [Section](#page-177-0) A.50.

- **4.** Enter the comments for modifying the configurations in the **Comments** text box.
- **5.** Click **Submit** to save the changes. To discard the changes, click **Return**.

## **14.5 Configuring Assessment Benchmark**

The Assessment Benchmark Settings page lets you configure the benchmark settings for assessment.

To configure the assessment benchmark:

- **1.** Select **Configuration** from the menu bar. The Configuration Settings page is displayed.
- **2.** Click the **Assessment Benchmark** link. The Assessment Benchmark Settings page is displayed.
- **3.** Select the sponsor company and trial from the **Current Sponsor Company** and **Trial** drop-down lists.

**Note:** You can configure the benchmark settings for assessment on sponsor company level by not selecting a trial.

For more details on Assessment Benchmark Settings, see [Section](#page-178-1) A.51.

- **4.** Enter the comments for modifying the configurations in the **Comments** text box.
- **5.** Click **Submit** to save the changes. To discard the changes, click **Return**.

## **14.6 UMT Settings**

### **14.6.1 Configuring UMT Settings**

The UMT Settings page lets you view and configure the password and login settings, worklist schedule and staging schedule settings. The password assigned to the UMT users during creation is based on the settings configured on the UMT Settings page.

To configure UMT settings:

- **1.** Select **UMT Settings** from the menu bar. The UMT Settings page appears.
- **2.** Modify the UMT configuration settings.

For more information on how to configure the UMT settings, see [Section](#page-134-0) A.18.

- **3.** Enter the reason for modification in the **Reason for change** text box and click **Submit** to save the changes.
- **4.** To discard the changes, click **Return**.

#### **14.6.2 Managing ISD Codes and Time Zones for Countries**

The List of Countries page lets you manage ISD codes and time zones for countries. You can view list of countries and corresponding ISD codes.

To view list of countries:

- **1.** Select **UMT Settings** from the menu bar. The UMT Settings page is displayed.
- **2.** Click the **Manage Countries List** link. The List of Countries page is displayed that displays the list of countries and the corresponding ISD codes.
- **3.** To filter the countries, enter the country name in the **Country Name** text box and click **Find**.

While specifying the filter criteria, you can use the full name or use the first few letters of the name.

You can use the **Quick Search** feature to search for sites and users and directly access the required page. For more details on the Quick Search feature, see [Section](#page-17-0) 2.5.

**Note:** To navigate through the country list, click the **First**, **Previous**, **Next**, or **Last** links.

To view a particular page, select the page from the drop-down list.

To view all the countries on a single page, select **All** from the drop-down list.

To view the country details, click the country name link.

To view the UMT Settings page, click **Cancel**.

#### **14.6.3 Viewing and Modifying Country Details**

The Country Details page lets you view and modify the country details and the Time Zone Association.

To view and modify the country details:

- **1.** Select **UMT Settings** from the menu bar. The UMT Settings page is displayed.
- **2.** Click the **Manage Countries List** link. The List of Countries page is displayed.
- **3.** Click the country name link. The Country Details page is displayed, which shows the selected country details.
- **4.** Modify the country details.

For more details on how to modify the country details, see [Section](#page-136-0) A.19.

- **5.** Enter the reason for modifying the sponsor details in the **Reason for change** text box and click **Submit**.
- **6.** To discard the changes, click **Return**.

# <sup>A</sup>**UMT Field Information**

**Note:** All fields marked with \* are mandatory.

## **A.1 InForm, IRT, and OLx Users Field Information**

| <b>Field Name</b>               | <b>Description</b>                                                                     | Field Size (In<br>Character) |
|---------------------------------|----------------------------------------------------------------------------------------|------------------------------|
| Username                        | Enter the name of the user.                                                            | 32                           |
| <b>First Name</b>               | Enter the first name of the user.                                                      | 127                          |
| Last Name                       | Enter the last name of the user.                                                       | 127                          |
| <b>User Status</b>              | Select the status of the user from the drop-down list.                                 | <b>NA</b>                    |
| User Type                       | Select the user type from the drop-down list.                                          | <b>NA</b>                    |
| Role                            | Select the role from the drop-down list.                                               | <b>NA</b>                    |
| <b>Approval Status</b>          | Select the approval status from the drop-down list.                                    | <b>NA</b>                    |
| <b>Training Status</b>          | Select the training status from the drop-down list.                                    | <b>NA</b>                    |
| $\text{Site}(s)$                | Enter the site number.                                                                 | 255                          |
| <b>Assessment Status</b>        | Select the assessment status from the drop-down list.                                  | <b>NA</b>                    |
| Uploaded to InForm              | Select the option from the drop-down list.                                             | <b>NA</b>                    |
| Country                         | Select the country from the drop down.                                                 | <b>NA</b>                    |
| User ID                         | Enter the user ID.                                                                     | NA                           |
| <b>InForm/IRT User Details:</b> |                                                                                        |                              |
| 冒                               | Displays the icon:                                                                     | <b>NA</b>                    |
|                                 | if the user is marked Upload to InForm.                                                |                              |
|                                 | if the user is marked Upload to IRT.                                                   |                              |
|                                 | if the user is marked Upload to InForm/IRT.                                            |                              |
| Username                        | Displays the user name. Click the hyperlink to view the<br>corresponding user details. | <b>NA</b>                    |
| First Name                      | Displays the first name of the user.                                                   | NA                           |
| Last Name                       | Displays the last name of the user.                                                    | <b>NA</b>                    |
| <b>User Status</b>              | Displays the status of the user.                                                       | <b>NA</b>                    |

*Table A–1 InForm, IRT Users, and OLx - Field Information*

| <b>Field Name</b>          | <b>Description</b>                                                                                                    | Field Size (In<br>Character) |
|----------------------------|----------------------------------------------------------------------------------------------------|------------------------------|
| User Type                  | Displays the user type.                                                                                                    | <b>NA</b>                    |
| Role                       | Displays the role of the user.                                                                                                    | NA                           |
| Approval Status            | Displays the approval status. The approval status can be<br>Approved, Rejected, or Pending.                                                        | NA                           |
| <b>Training Status</b>     | Displays the training status. The training status can be Trained or<br>Not Trained.                                                                | NA                           |
| $\text{Site}(s)$           | Displays the sites associated with the user. If the user is associated                                                                             | <b>NA</b>                    |
|                            | to multiple sites, the<br>icon is displayed. Click the icon to view<br>the association details. The icon is disabled for the user type<br>Sponsor. |                              |
| <b>Assessment Status</b>   | Displays the assessment status of the latest site assessment<br>performed by the user. Click the icon to view the list of<br>provisioning details. | <b>NA</b>                    |
| User ID                    | Displays the user ID of the IRT user.                                                                                                    | <b>NA</b>                    |
| <b>IRT Roles</b>           | Displays the IRT roles.                                                                                                    | NA                           |
| <b>Trained Date</b>        | Displays the trained date of the user.                                                                                                    | NA                           |
| Country                    | Displays the country name of the user.                                                                                                    | <b>NA</b>                    |
| Pass/Fail                  | Displays the pass or fail status of the user.                                                                                                    | NA                           |
| <b>Provisioning Status</b> | Displays the provisioning status of the user.                                                                                                    | NA                           |

*Table A–1 (Cont.) InForm, IRT Users, and OLx - Field Information*

*Table A–2 InForm Users - Error Information*

| <b>Field Name/Action</b>            | Scenario                                                                                                    | <b>Error Message</b>                                                                                                    |
|-------------------------------------|----------------------------------------------------------------------------------------------------|----------------------------------------------------------------------------------------------------|
| Role                                | When you click the role drop-down list without<br>selecting the User Type.                                     | Select User Type to load Role.                                                                                                   |
| Check Box                           | When you click <b>Go</b> without selecting a user.                                                             | Select a User.                                                                                                    |
| Check Box                           | When you click Go without checking a user.                                                                     | Please check at least one User and<br>then proceed.                                                                              |
| Select Drop-down LIst               | When you click <b>Go</b> without selecting any option in<br>Select drop down list.                             | Select an action.                                                                                                    |
| Pending User                        | When the pending user is assigned to Request for<br>Equipment Assessment.                                      | Pending User(s) cannot be<br>requested for Equipment<br>Assessment.                                                              |
| Request For Equipment<br>Assessment | When the PF user is assigned to Request for Equipment<br>Assessment.                                           | PF users are not allowed for<br>Assessment.                                                                                      |
| Request For Equipment<br>Assessment | When the user who do not have site or multiple sites<br>assigned to Request for Equipment Assessment.          | Users associated to no sites or<br>multiple sites cannot be requested<br>for Equipment Assessment on this<br>page.               |
| Request For Equipment<br>Assessment | Error occurs when the user status is not approved and<br>the user is assigned to Request Equipment Assessment. | One or more of the site(s) are not<br>approved. Please approve to<br>Request Equipment Assessment.                               |
| <b>Immediate Provisioning</b>       | Error occurs when the user is already marked for<br>Immediate Provisioning.                                    | One or more of the selected users<br>is already marked for Immediate<br>Provisioning - Equipment<br>Assessment is not available. |
| <b>Immediate Provisioning</b>       | Error occurs when the user is already marked for<br>Immediate Provisioning.                                    | One or more of the selected users<br>is already marked for Equipment<br>Assessment.                                              |
| Active user                         | Error occurs when you try to change the user status to<br>Active who is locked for QC.                         | User is locked for QC.                                                                                                    |

| <b>Field Name/ Action</b>      | Scenario                                                                                                    | <b>Error Message</b>                                                                                                    |
|--------------------------------|----------------------------------------------------------------------------------------------------|----------------------------------------------------------------------------------------------------|
| Active user                    | Error occurs when you try to change the user status to<br>Active whose status is already in the Active status.                         | You have selected active users.                                                                                                    |
| Inactivate User                | Error occurs when you try to change the status of an<br>inactive user.                                                                 | You have selected inactive users.                                                                                                  |
| Reject                         | Error occurs when you reject the user whose status is<br>not pending.                                                                  | You have selected users whose<br>approval status is not pending.                                                                   |
| Comment                        | Error occurs when you click Go button without entering<br>a comment.                                                                   | Enter a comment.                                                                                                    |
| Comment                        | Error occurs when the character limit of the comments<br>text exceed 255 characters.                                                   | Comments text should not exceed<br>255 characters.                                                                                 |
| Approve                        | Error occurs when you change the status of the user<br>who is already approved.                                                        | You have selected users whose<br>approval status is not pending.                                                                   |
| Requires IOL Training          | Error occurs when an enrolled user is requested for<br>Requires for IOL.                                                               | You have selected enrolled users.                                                                                                  |
| Mark as Assessed               | Error occurs when you mark the PF user as Assessed.                                                                                    | PF users are not allowed for<br>Assessment.                                                                                        |
| Pending Users                  | Error occurs when you mark the pending user as site<br>Assessed.                                                                       | Pending Users cannot be marked<br>as Site Assessed.                                                                                |
| <b>User Site Association</b>   | Error occurs when you mark the user as Assessed who<br>have association with no sites or multiple sites.                               | Users associated to no sites or<br>multiple sites cannot be marked<br>as site Assessed on this page.                               |
| Marked as Assessed             | Error occurs when you mark the user as Assessed who<br>is already marked as assessed.                                                  | One or more of the selected users<br>is already marked as Assessed.                                                                |
| Mark as Trained                | Error occurs when you change the training status of the<br>user as Trained whose status is already trained.                            | You have selected Users whose<br>Training status is<br>Completed/Trained.                                                          |
| Terminate User                 | Error occurs when you try to terminate the user who is<br>locked for QC.                                                               | User is locked for QC.                                                                                                    |
| Mark Upload To InForm          | Error occurs when you mark pending user as Upload to<br>InForm.                                                                        | Pending User(s) cannot be<br>Marked Upload to InForm.                                                                              |
| Mark Upload To InForm          | Error occurs when you mark Upload the User who do<br>not have a Role association.                                                      | Selected Users do not have a Role<br>association.                                                                                  |
| Send Welcome Pack              | Error occurs when you send welcome pack to the user<br>who are not uploaded to InForm.                                                 | You have selected users who are<br>not uploaded to InForm (second<br>column icon).                                                 |
| Request Immediate Provisioning | Error occurs when you request immediate provisioning<br>to the user whose status is pending.                                           | Pending Users cannot be<br>requested for Immediate<br>Provisioning.                                                                |
| Request Immediate Provisioning | Error occurs when you request immediate provisioning<br>to PF user.                                                                    | PF users are not allowed for<br>Provisioning.                                                                                      |
| Request Immediate Provisioning | Error occurs when you request immediate provisioning<br>to the user who have no association or multiple<br>association with the sites. | Users associated to no sites or<br>multiple sites cannot be marked<br>as Immediate provisioning started<br>on this page.           |
| Request Immediate Provisioning | Error occurs when you request immediate provisioning<br>to the user who is already marked for the same.                                | One or more of the selected users<br>is already marked for Immediate<br>Provisioning.                                              |
| Request Immediate Provisioning | Error occurs when you request immediate provisioning<br>to the user who is already marked as Assessed.                                 | One or more of the selected users<br>is already assessed/currently<br>being assessed - immediate<br>provisioning is not available. |
| Request Immediate Provisioning | Error occurs when you request immediate provisioning<br>to the user who already marked as Assessed.                                    | One or more of the selected users<br>is currently being Assessed -<br>immediate provisioning is not                                |

*Table A–2 (Cont.) InForm Users - Error Information*

available.

| <b>Field Name/ Action</b>      | Scenario                                                                                                    | <b>Error Message</b>                                                                                                    |
|--------------------------------|----------------------------------------------------------------------------------------------------|----------------------------------------------------------------------------------------------------|
| Request Immediate Provisioning | Error occurs when request immediate provisioning to<br>the user whose Request Assessment column is pending.                                 | Users requested for Equipment<br>Assessment cannot be requested<br>for Immediate provisioning. One<br>or more users selected have been<br>requested for Equipment<br>Assessment. |
| Stop Assessment Process        | Error occurs when you stop the assessment process for<br>the user whose status is Provisioning Recommended -<br>Requires Customer Approval. | Cannot stop Assessment process<br>for User(s) with status as<br>"Provisioning Recommended -<br>Requires Customer Approval".                                                      |
| Stop Assessment Process        | Error occurs when you stop the assessment process for<br>the user whose status is Requires Customer Assistance.                             | Cannot stop Assessment process<br>for User(s) with status as<br>"Requires Customer Assistance".                                                                                  |
| <b>Stop Assessment Process</b> | Error occurs when you stop the assessment process for<br>the user whose status is Provisioning - Started.                                   | Cannot stop Assessment process<br>for User(s) with status as<br>"Provisioning - Started".                                                                                        |
| Stop Assessment Process        | Error occurs when you stop the assessment process for<br>the user who is associate with no site or more than one<br>site.                   | One or more selected User(s)<br>associated to multiple Sites.<br>Please click on + symbol to<br>perform the action.                                                              |
| Stop Assessment Process        | Error occurs when you stop the assessment process for<br>the user whose assessment is already stopped                                       | Assessment is already stopped for<br>selected user(s).                                                                                                    |
| Stop Assessment Process        | Error occurs when you stop assessment process for the<br>user whose status is Provisioning<br>Recommended/Requires Customer Approval.       | Cannot stop Assessment process<br>for User(s) with status as<br>"Provisioning Recommended -<br>Requires Customer Approval".                                                      |
| Stop Assessment Process        | Error occurs when you stop assessment process for the<br>user whose status is No Provisioning<br>Recommended/Requires Customer Approval.    | Cannot stop Assessment process<br>for User(s) with status as "No<br>Provisioning Recommended /<br>Requires Customer Approval".                                                   |
| <b>Stop Assessment Process</b> | Error occurs when you stop assessment process for the<br>user whose status is Provisioning - Started.                                       | Cannot stop Assessment process<br>for User(s) with status as<br>"Provisioning - Started".                                                                                        |
| <b>Stop Assessment Process</b> | Error occurs when you stop assessment process for the<br>PF user.                                                                           | One or more selected users is (are)<br>PF users.                                                                                                    |
| Stop Assessment Process        | Error occurs when you stop assessment process for the<br>user whose assessment process is already completed.                                | Assessment process completed<br>already for the selected User(s).                                                                                                    |
| Stop Assessment Process        | Error occurs when you stop assessment process for the<br>user whose is already approved.                                                    | One or more users is already<br>approved.                                                                                                    |
| <b>Stop Assessment Process</b> | Error occurs when you stop assessment process for the<br>user who do not have the assessment process started.                               | One or more selected users does<br>not have the Assessment process<br>started.                                                                                                   |
| <b>Stop Assessment Process</b> | Error occurs when you stop assessment process for the<br>user who has immediate provisioning started.                                       | Assessment cannot be stopped for<br>user(s) who has immediate<br>provisioning started.                                                                                           |
| Stop Assessment Process        | Error occurs when you stop assessment process for the<br>user whose is already assessed.                                                    | Assessment cannot be stopped for<br>user(s) who is already Assessed.                                                                                                    |
| User ID                        | Error occurs when you enter the alphabets or special<br>character.                                                                          | Enter a valid User id. Only<br>Numerics (0-9) are allowed.                                                                                                    |

*Table A–2 (Cont.) InForm Users - Error Information*

## **A.2 Create InForm, IRT, and OLX User Details**

| <b>Field Name</b>             | <b>Description</b>                                                                                                    | Length         |
|-------------------------------|----------------------------------------------------------------------------------------------------|----------------|
| <b>Basic User Info</b>        |                                                                                                    |                |
| User Type*                    | Displays the user type.                                                                                                    | <b>NA</b>      |
| Username*                     | Displays/Modify the name of the user.                                                                                                    | 32 Characters  |
| First Name*                   | Displays/Modify the first name of the user.                                                                                                   | 127 Characters |
| Last Name*                    | Displays/Modify the last name of the user.                                                                                                    | 127 Characters |
| Title                         | Displays/Modify the title for the user.                                                                                                    | NА             |
| Description                   | Displays/Modify the description.                                                                                                    | NА             |
| Display Name*                 | Displays/Modify the display name of the user.                                                                                                 | 255 Characters |
| <b>Contact Details</b>        |                                                                                                    |                |
| Address1* Address2:           | Displays/Modify the communication address of the<br>user.                                                                                     | 255 Characters |
| Town/City*                    | Displays/Modify the town or city name to which the 255 Characters<br>user belongs.                                                            |                |
| State/Province                | Displays/Modify the state or province name to<br>which the user belongs.                                                                      | 255 Characters |
| Country*                      | Displays/Modify the country to which the user<br>belongs.                                                                                     | NА             |
| Postal Code                   | Displays/Modify the postal code of the user.                                                                                                  | 16 Characters  |
| Phone Number*                 | Displays/Modify the phone number of the user.                                                                                                 | 25 Characters  |
| Alternate Phone Number        | Displays/Modify the alternate phone number of the<br>user.                                                                                    | 25 Characters  |
| Beeper Number:                | Displays/Modify the beeper number of the user.                                                                                                | 255 Characters |
| Fax Number:                   | Displays/Modify the fax number of the user.                                                                                                   | 25 Characters  |
| E-Mail Address*               | Displays/Modify the email address of the user.                                                                                                | 255 Characters |
| Confirm User E-mail Address*  | Displays/Modify the email address of the user for<br>confirmation.                                                                            | 255 Characters |
| <b>User Misc</b>              |                                                                                                    |                |
| InForm Home Page Path         | Displays/Modify the path of the InForm home page.                                                                                             | 255 Characters |
| Change Password on Next Login | Displays the selected option. Select Yes to change<br>the password at next log on. Otherwise, select No.                                      | <b>NA</b>      |
| Date Format                   | Displays/Modify the date format.                                                                                                    | NА             |
| Load to InForm                | Select the check box to load the user's information<br>into the InForm system.                                                                | <b>NA</b>      |
| Require IOL Training in       | Displays/Select the areas in which the user requires<br>training. Press and hold the Ctrl key to select<br>multiple choices.                  | NA             |
| Already Trained               | Displays/Select the areas in which the user has<br>already been trained.                                                                      | NА             |
| Email Trigger                 | Displays the selected email trigger option. This<br>information refers to the email trigger of Registration<br>and Certificate emails by eCS. | NA             |
| Status:                       | Displays/Select the status of the user.                                                                                                    | <b>NA</b>      |
| Training Status:              | Displays/Modify the training status of the user.                                                                                              | <b>NA</b>      |
| Image Status:                 | Displays/Modify the image URL.                                                                                                    | 255 Characters |
| <b>IOL Email ID</b>           | Displays/Modify the IOL Email ID of the user.                                                                                                 | <b>NA</b>      |
| Preferred Study Locale        | Displays/Modify the preferred study locale of the<br>user.                                                                                    | NА             |

*Table A–3 Create InForm, IRT, and OLX User Details – Field Information*

| <b>Field Name</b>                | <b>Description</b>                                                                                                    | Length         |
|----------------------------------|----------------------------------------------------------------------------------------------------|----------------|
| Product Locale                   | Displays/Modify the product locale of the user.                                                                                              | <b>NA</b>      |
| User Name in Email Notifications | Displays/Modify the user name order for the user<br>service mail.                                                                            | NA             |
| <b>IRT Related</b>               |                                                                                                    |                |
| Userid                           | Enter the IRT user ID.                                                                                                    | <b>NA</b>      |
| Middle Initial                   | Enter the middle initial of the user.                                                                                                    | <b>NA</b>      |
| Institution                      | Enter the institution of the user.                                                                                                    | NА             |
| Time Zone                        | Select the time zone from the drop-down list.                                                                                                | <b>NA</b>      |
| Depot                            | Enter the depot of the user.                                                                                                    | <b>NA</b>      |
| <b>IRT Role</b>                  | Select the IRT role for the IRT user from the<br>drop-down list.                                                                             | <b>NA</b>      |
| Load to IRT                      | Select the check box to load the user's information<br>into the IRT system.                                                                  | NА             |
| <b>OLX Related</b>               |                                                                                                    |                |
| View Patient Identifiable Data:* | Enter the data to identify the patient.                                                                                                    | 255 Characters |
| Load to OLX                      | Select the check box to load the user's information<br>into the OLX system.                                                                  | NA             |
| <b>User Association</b>          |                                                                                                    |                |
| Filter By                        | Displays/Select the filter criteria.                                                                                                    | NA             |
| <b>Select Sites</b>              |                                                                                                    |                |
| Available                        | Displays the list of available sites. Use the >> or ><br>button to move all or the selected sites respectively<br>to the Selected field.     |                |
| Selected                         | Displays the list of selected sites. Use the $<<$ or $<$<br>button to move all or the selected sites respectively<br>to the Available field. |                |
| Rights Group*/OLX Role Group*    | Displays/Modify the Rights group of the user and<br>OLX role group displays the roles of OLX user.                                           |                |
| Signature Group                  | Displays/Modify the Signature group of the user.                                                                                             |                |
| Query Group                      | Displays/Modify the Query group of the user.                                                                                                 |                |
| Manager Group                    | Displays/Modify the Manager group of the user.                                                                                               |                |
| Site Association Description     | Provide the description about the site association.                                                                                          | <b>NA</b>      |
| <b>Active Date</b>               | Enter the active date.                                                                                                    | NА             |
| Pivotal Added Date               | Enter the pivotal added date.                                                                                                    | NA             |
| <b>Activation Date</b>           | Enter the activation date.                                                                                                    | NA             |
| Termination Date                 | Enter the termination date.                                                                                                    | <b>NA</b>      |

*Table A–3 (Cont.) Create InForm, IRT, and OLX User Details – Field Information*

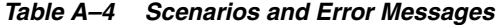

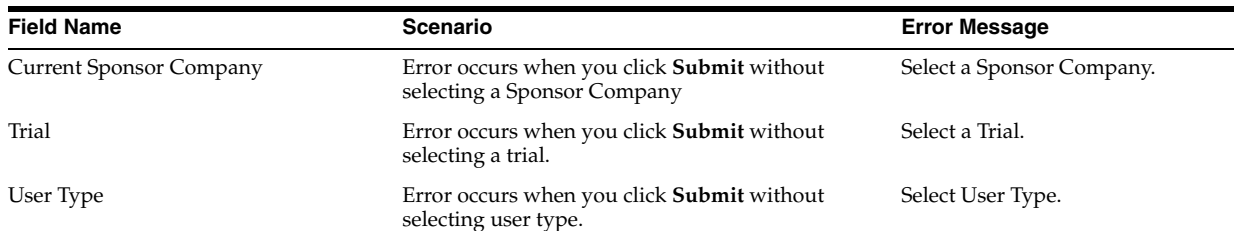

| <b>Field Name</b>      | <b>Scenario</b>                                                                             | <b>Error Message</b>                                                                                                    |
|------------------------|---------------------------------------------------------------------------------------------|----------------------------------------------------------------------------------------------------|
| Username               | Error occurs when you enter the character other<br>than alphanumeric and underscore.        | Enter a valid Username. Only<br>Alphanumeric (A-Z, 0-9),<br>underscores $(\_)$ , and at sign $(\omega)$<br>are allowed.                                            |
| UserName               | Error occurs when you click Submit without<br>entering an username.                         | Error occurs when the user<br>submit without enter Username.                                                                                                    |
| FirstName              | Error occurs when you click Submit without<br>entering First Name.                          | Enter First Name.                                                                                                    |
| First Name             | Error occurs when you enter the character other<br>than alphabet, hyphen, and blank space.  | Enter a valid First Name. Only<br>Letters (A-Z), Hyphens (-) and<br>Blank Spaces are allowed.                                                                      |
| Last Name              | Error occurs when you click <b>Submit</b> without<br>entering the last name.                | Enter Last Name.                                                                                                    |
| Last Name              | Error occurs when you enter the character other<br>than alphabet, hyphen, and blank space.  | Enter a valid Last Name. Only<br>Letters (A-Z), Hyphens (-) and<br>Blank Spaces are allowed.                                                                       |
| Title                  | NA                                                                                          | NA                                                                                                    |
| Description            | Error occurs when you enter an invalid character<br>in the description.                     | Enter a valid Description. Only<br>Alphanumerics (A-Z, 0-9),<br>Hyphens(-), underscores(_), and<br>Blank Spaces are allowed.                                       |
| Display name           | Error occurs when you click <b>Submit</b> without<br>entering the display name.             | Enter Display Name.                                                                                                    |
| Address1               | Error occurs when you enter an invalid character<br>in Address1.                            | Enter a valid Address1. Only<br>Alphanumerics (A-Z, 0-9), Period<br>$(.)$ , Comma $(.)$ , Hyphens<br>$(-)$ , underscores $(\_)$ , and Blank<br>Spaces are allowed. |
| Address2               | Error occurs when you enter an invalid character<br>in Address2.                            | Enter a valid Address2. Only<br>Alphanumerics (A-Z, 0-9), Period<br>(.), Comma(,), Hyphens(-),<br>underscores(_), and Blank Spaces<br>are allowed.                 |
| Town/City              | Error occurs when you enter the character other<br>than alphabet, integer, and blank space. | Enter a valid Town/City. Only<br>Alphanumeric (A-Z,0-9) and<br>Blank Spaces are allowed.                                                                           |
| State/Province         | Error occurs when you enter the character other<br>than alphabet and blank space.           | Enter a valid State/Province.<br>Only Letters (A-Z) and Blank<br>Spaces are allowed.                                                                               |
| Uploaded to InForm     | NA                                                                                          | Select the check box to view the<br>list of InForm uploaded user<br>details.                                                                                       |
| Country                | NA                                                                                          | NA                                                                                                    |
| Postal Code            | Error occurs when you enter the character other<br>than alphabet, integer, and blank space. | Enter a valid Postal Code. Only<br>Alphanumeric (A-Z, 0-9) and<br>Blank Spaces are allowed.                                                                        |
| Phone Number           | Error occurs when you click Submit without<br>entering the phone number.                    | Enter Phone Number.                                                                                                    |
| Phone Number           | Error occurs when you enter the character other<br>than alphabet, hyphen, and blank space.  | Enter a valid Phone Number.<br>Only Numbers (0-9), Hyphens (-)<br>and Blank spaces are allowed.                                                                    |
| Alternate Phone Number | Error occurs when you enter the character other<br>than alphabet, hyphen, and blank space.  | Enter a valid Alternate Phone<br>Number. Only Numbers (0-9),<br>Hyphens (-) and Blank spaces are<br>allowed.                                                       |

*Table A–4 (Cont.) Scenarios and Error Messages*

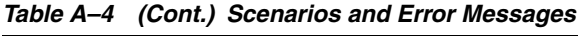

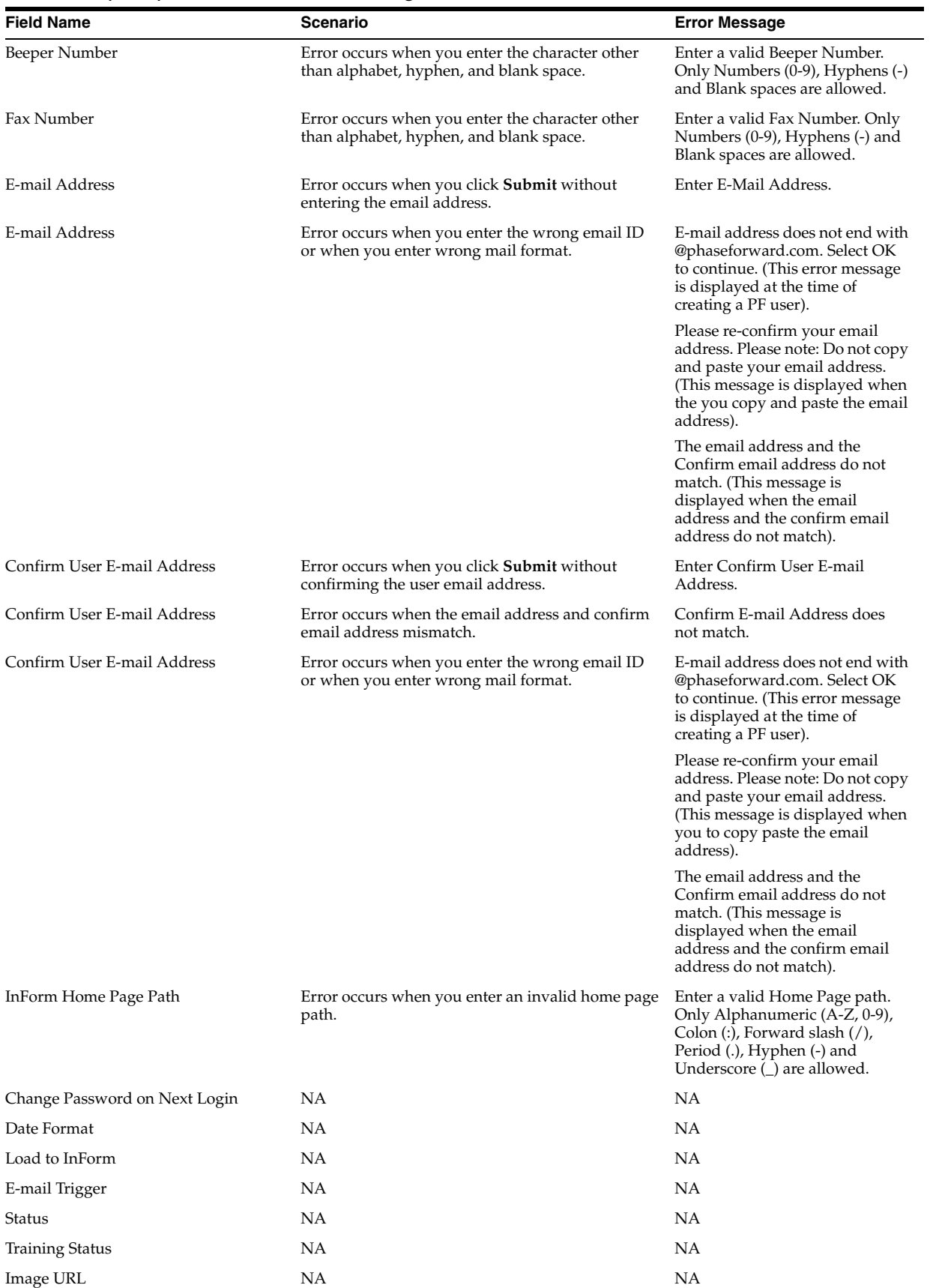

Please Enter Display name. Please Enter Phone Number. Please Enter E-mail Address. Please Confirm User E-mail Address. (This message is displayed before selecting User

Please Enter User Name. Enter First Name. Please Enter Last Name. Please Enter Display name.

Type).

| $1a$ <i>ulc</i> $A^{-1}$ (UUIII.) Uccharios and Little messages |                                                                                    |                         |
|-----------------------------------------------------------------|------------------------------------------------------------------------------------|-------------------------|
| <b>Field Name</b>                                               | <b>Scenario</b>                                                                    | <b>Error Message</b>    |
| Filter By                                                       | NA                                                                                 | <b>NA</b>               |
| Right Group                                                     | <b>NA</b>                                                                          | <b>NA</b>               |
| Signature Group                                                 | NA                                                                                 | <b>NA</b>               |
| Query Group                                                     | NA.                                                                                | <b>NA</b>               |
| Manager Group                                                   | <b>NA</b>                                                                          | <b>NA</b>               |
| Automatic Association                                           | <b>NA</b>                                                                          | <b>NA</b>               |
| Validation for all fields                                       | Error occurs when you click <b>Submit</b> without<br>entering an appropriate data. | Select UserType.        |
|                                                                 |                                                                                    | Please Enter User Name. |
|                                                                 |                                                                                    | Enter First Name.       |
|                                                                 |                                                                                    | Please Enter Last Name. |

*Table A–4 (Cont.) Scenarios and Error Messages*

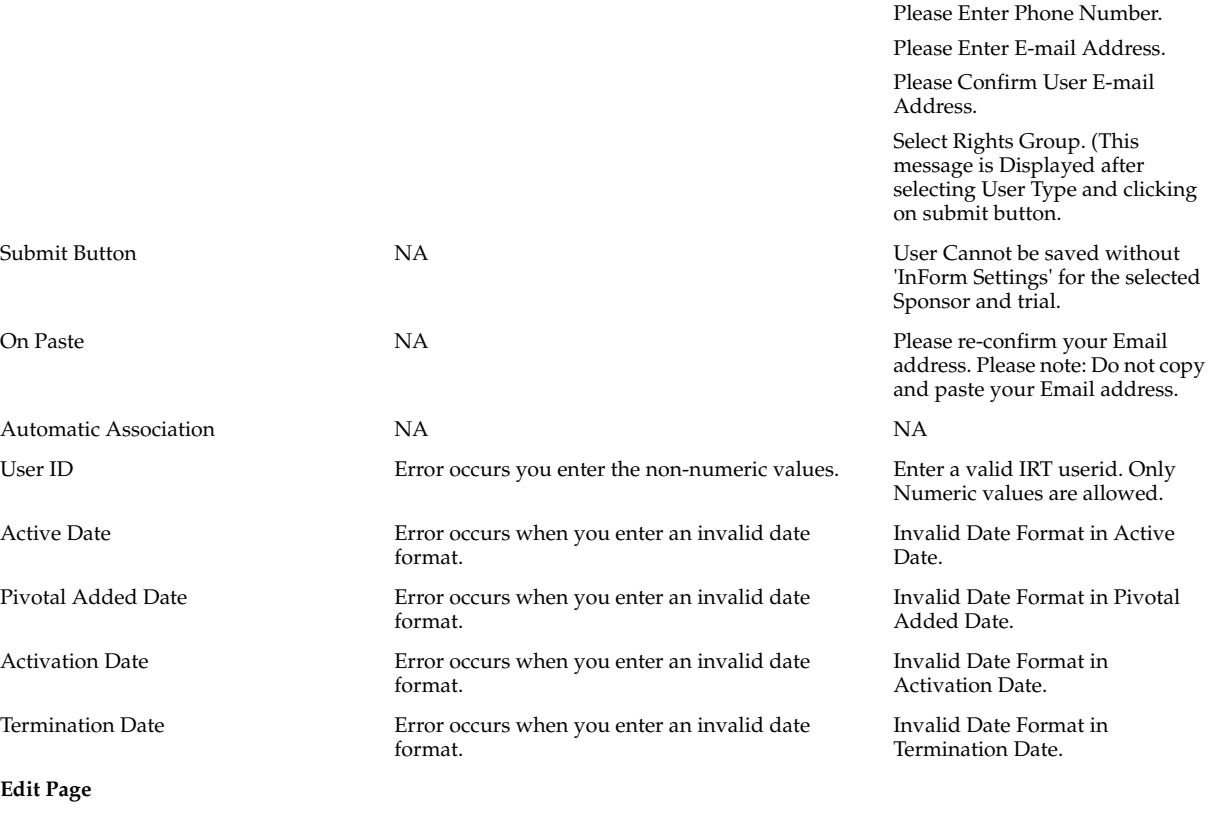

| <b>Field Name</b>                                        | Scenario                                                          | <b>Error Message</b>                                                                                                    |
|----------------------------------------------------------|-------------------------------------------------------------------|----------------------------------------------------------------------------------------------------|
| Display name                                             | Error occurs when you the display name is not<br>entered.         | Please Enter Display Name.                                                                                                    |
| Reason For Change                                        | Error occurs when you did not enter reason for<br>change.         | Please Enter The Reason For<br>Change.                                                                                                 |
| Clicking the Return button without<br>saving the changes | Error occurs when you click Return without<br>saving the changes. | You have made changes to this<br>form. Press OK to ignore the<br>changes and leave the form;<br>Press Return to return to the<br>form. |

*Table A–4 (Cont.) Scenarios and Error Messages*

## **A.3 Modify InForm and IRT User Details**

All fields marked with \* are mandatory.

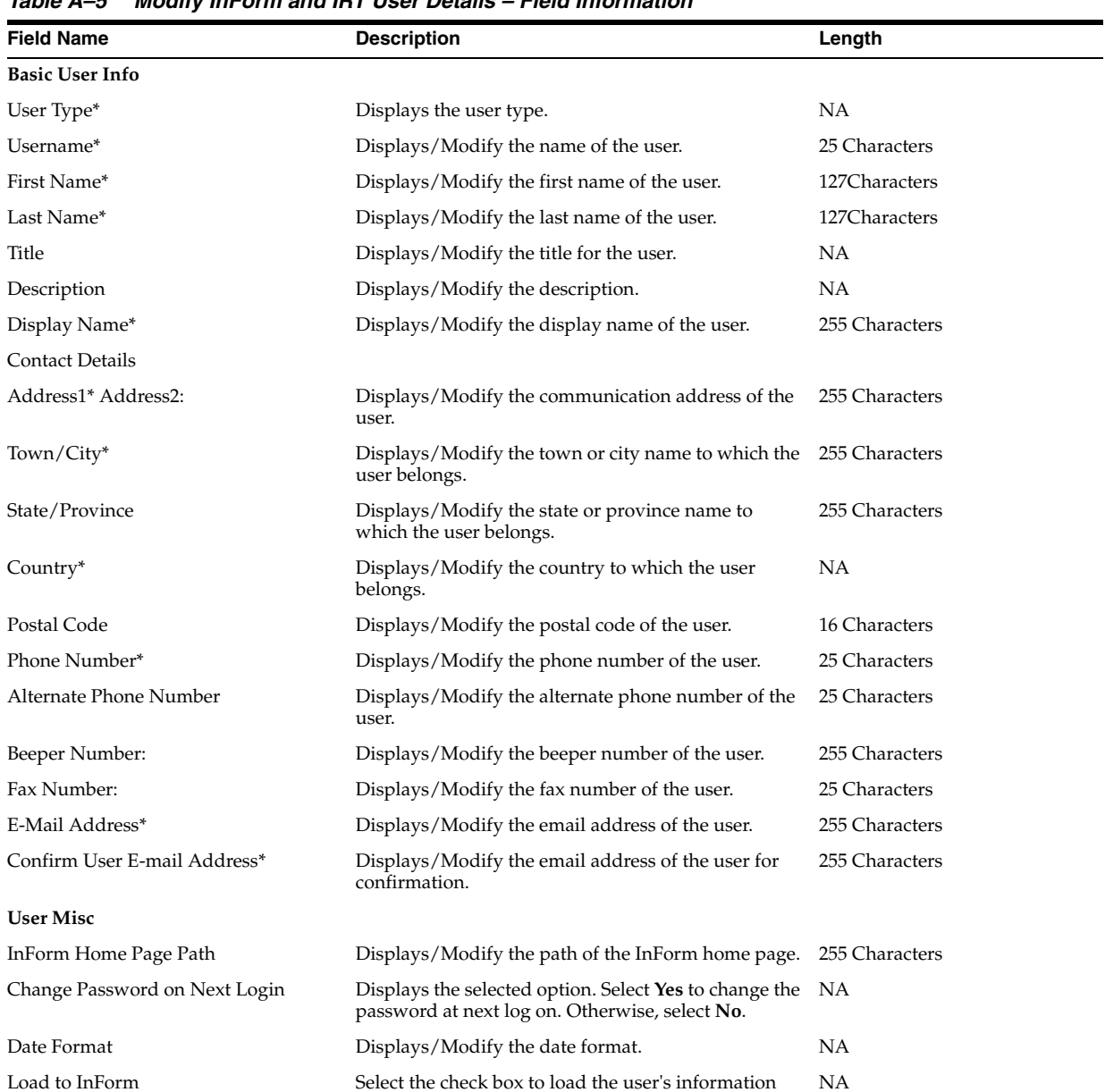

into the InForm system.

#### *Table A–5 Modify InForm and IRT User Details – Field Information*
| <b>Field Name</b>                | <b>Description</b>                                                                                                    | Length         |
|----------------------------------|----------------------------------------------------------------------------------------------------|----------------|
| Require IOL Training in          | Displays/Select the areas in which the user requires<br>training. Press and hold the Ctrl key to select<br>multiple choices.                  | NA             |
| Already Trained                  | Displays/Select the areas in which the user is<br>already trained.                                                                            | NA             |
| Email Trigger                    | Displays the selected email trigger option. This<br>information refers to the email trigger of Registration<br>and Certificate emails by eCS. | NA             |
| Status:                          | Displays/Select the status of the user.                                                                                                    | NA             |
| Training Status:                 | Displays/Modify the training status of the user                                                                                               | NA             |
| Image Status:                    | Displays/Modify the image URL.                                                                                                    | 255 Characters |
| <b>IOL Email ID</b>              | Displays/Modify the IOL email ID of the user                                                                                                  | NA             |
| Preferred Study Locale           | Displays/Modify the preferred study locale of the<br>user.                                                                                    | NA             |
| Product Locale                   | Displays/Modify the product locale of the user.                                                                                               | NA             |
| User Name in Email Notifications | Displays/Modify the user name order for the user<br>service mail.                                                                             | <b>NA</b>      |
| <b>IRT Related</b>               |                                                                                                    |                |
| Userid                           | Enter the IRT user ID.                                                                                                    | NA             |
| Middle Initial                   | Enter the middle initial of the user.                                                                                                    | NA             |
| Institution                      | Enter the institution of the user.                                                                                                    | NA             |
| Time Zone                        | Select the time zone from the drop-down list.                                                                                                 | <b>NA</b>      |
| Depot                            | Enter the depot of the user.                                                                                                    | <b>NA</b>      |
| <b>IRT Role</b>                  | Select the IRT role for the IRT user from the<br>drop-down list.                                                                              | NA             |
| Load to IRT                      | Select the check box to load the user's information<br>into the IRT system.                                                                   | NA             |
| OLX Related                      |                                                                                                    |                |
| View Patient Identifiable Data:* | Enter the data to identify the patient.                                                                                                    | 255 Characters |
| Load to OLX                      | Select the check box to load the user's information<br>into the OLX system.                                                                   | NA             |
| <b>User Association</b>          |                                                                                                    |                |
| Filter Bv                        | Displays/Select the filter criteria.                                                                                                    | NA             |
| <b>Select Sites</b>              |                                                                                                    |                |
| - Available                      | Displays the list of available sites. Use the >> or ><br>button to move all or the selected sites respectively<br>to the Selected field.      |                |
| - Selected                       | Displays the list of selected sites. Use the << or <<br>button to move all or the selected sites respectively<br>to the Available field.      |                |
| Rights Group*/OLX Role Group*    | Displays/Modify the Rights group of the user and<br>OLX role group displays the roles of OLX user.                                            |                |
| Signature Group                  | Displays/Modify the Signature group of the user.                                                                                              |                |
| Query Group                      | Displays/Modify the Query group of the user.                                                                                                  |                |
| Manager Group                    | Displays/Modify the Manager group of the user.                                                                                                |                |
| Site Association Description     | Provide the description about the site association.                                                                                           | NA             |
| Active Date                      | Enter the active date.                                                                                                    | NA             |

*Table A–5 (Cont.) Modify InForm and IRT User Details – Field Information*

| <b>Field Name</b>       | <b>Description</b>            | Length |  |
|-------------------------|-------------------------------|--------|--|
| Pivotal Added Date      | Enter the pivotal added date. | NΑ     |  |
| <b>Activation Date</b>  | Enter the activation date.    | NА     |  |
| <b>Termination Date</b> | Enter the termination date.   | NΑ     |  |

*Table A–5 (Cont.) Modify InForm and IRT User Details – Field Information*

*Table A–6 Scenarios and Error Messages*

| <b>Field Name</b>              | Scenario                                                                                    | <b>Error Message</b>                                                                                                    |
|--------------------------------|---------------------------------------------------------------------------------------------|----------------------------------------------------------------------------------------------------|
| <b>Current Sponsor Company</b> | Error occurs when you click <b>Submit</b> without<br>selecting a Sponsor Company.           | Select a Sponsor Company.                                                                                                    |
| Trial                          | Error occurs when you click <b>Submit</b> without<br>selecting a trial.                     | Select a Trial.                                                                                                    |
| User Type                      | Error occurs when you click <b>Submit</b> without<br>selecting a user type.                 | Select User Type.                                                                                                    |
| Username                       | Error occurs when you enter the character other<br>than alphanumeric and underscore.        | Enter a valid Username. Only<br>Alphanumeric (A-Z,0-9) and<br>underscores(_) are allowed.                                                                               |
| <b>UserName</b>                | Error occurs when you click Submit without<br>entering the user name.                       | Error occurs when the user<br>submit without enter Username.                                                                                                    |
| FirstName                      | Error occurs when you click Submit without<br>entering the first name.                      | Enter First Name.                                                                                                    |
| First Name                     | Error occurs when you enter the character other<br>than alphabet, hyphen, and blank space.  | Enter a valid First Name. Only<br>Letters (A-Z), Hyphens (-) and<br>Blank Spaces are allowed.                                                                           |
| Last Name                      | Error occurs when you click Submit without<br>entering the last name.                       | Enter Last Name.                                                                                                    |
| Last Name                      | Error occurs when you enter the character other<br>than alphabet, hyphen, and blank space.  | Enter a valid Last Name. Only<br>Letters (A-Z), Hyphens (-) and<br>Blank Spaces are allowed.                                                                            |
| Title                          | <b>NA</b>                                                                                   | NA                                                                                                    |
| Description                    | Error occurs when you enter an invalid character<br>in the description.                     | Enter a valid Description. Only<br>Alphanumerics (A-Z, 0-9),<br>Hyphens(-), underscores(_), and<br>Blank Spaces are allowed.                                            |
| Display name                   | Error occurs when you click <b>Submit</b> without<br>entering the display name.             | Enter Display Name.                                                                                                    |
| Address1                       | Error occurs when you enter an invalid character<br>in Address1.                            | Enter a valid Address1. Only<br>Alphanumerics (A-Z, 0-9), Period<br>$(.)$ , Comma $(.)$ , Hyphens $(\text{-})$ ,<br>underscores(_), and Blank Spaces<br>are allowed.    |
| Address2                       | Error occurs when you enter an invalid character<br>in Address2.                            | Enter a valid Address2. Only<br>Alphanumerics (A-Z, 0-9), Period<br>$(.)$ Comma $(.)$ , Hyphens $(\text{-})$ ,<br>underscores $(\_)$ , and Blank<br>Spaces are allowed. |
| Town/City                      | Error occurs when you enter the character other<br>than alphabet, integer, and blank space. | Enter a valid Town/City. Only<br>Alphanumeric (A-Z, 0-9) and<br>Blank Spaces are allowed.                                                                               |
| State/Province                 | Error occurs when you enter the character other<br>than alphabet and blank space.           | Enter a valid State/Province.<br>Only Letters (A-Z) and Blank<br>Spaces are allowed.                                                                                    |
| Uploaded to InForm             | NA                                                                                          | Select the check box to view the<br>list of InForm uploaded user<br>details.                                                                                            |
| Country                        | NA                                                                                          | NA                                                                                                    |

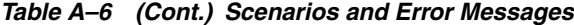

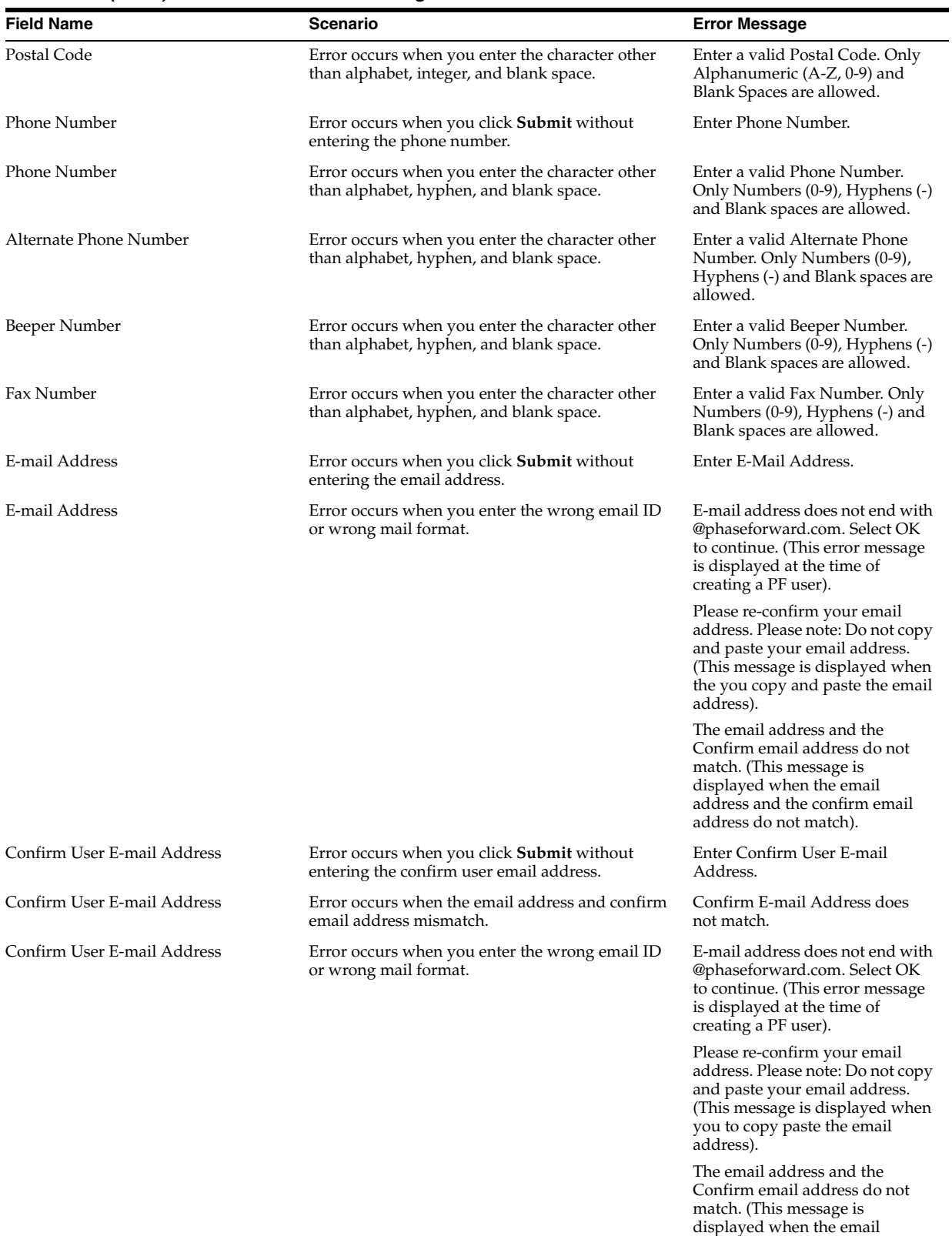

address and the confirm email address do not match).

| <b>Field Name</b>             | Scenario                                                  | <b>Error Message</b>                                                                                                    |
|-------------------------------|-----------------------------------------------------------|----------------------------------------------------------------------------------------------------|
| InForm Home Page Path         | Error occurs when you enter an invalid home page<br>path. | Enter a valid Home Page path.<br>Only Alphanumeric (A-Z, 0-9),<br>Colon (:), Forward slash (/),<br>Period (.), Hyphen (-) and<br>Underscore $(\_)$ are allowed. |
| Change Password on Next Login | NA.                                                       | NA                                                                                                    |
| Date Format                   | NA.                                                       | NA                                                                                                    |
| Load to InForm                | NA.                                                       | <b>NA</b>                                                                                                    |
| E-mail Trigger                | NA.                                                       | NA                                                                                                    |
| Status                        | <b>NA</b>                                                 | NA                                                                                                    |
| <b>Training Status</b>        | NA.                                                       | NA                                                                                                    |
| Image URL                     | NA.                                                       | NA                                                                                                    |
| Filter By                     | NA.                                                       | NA                                                                                                    |
| Right Group                   | NA                                                        | NA                                                                                                    |
| Signature Group               | NA.                                                       | NA                                                                                                    |
| Query Group                   | NA.                                                       | NA                                                                                                    |
| Manager Group                 | NA.                                                       | NA                                                                                                    |
| Automatic Association         | NA.                                                       | NA                                                                                                    |
| Validation for all fields     | Error occurs when you click <b>Submit</b> without         | Select UserType.                                                                                                    |
|                               | entering an appropriate data.                             | Please Enter User Name.                                                                                                    |
|                               |                                                           | Enter First Name.                                                                                                    |
|                               |                                                           | Please Enter Last Name.                                                                                                    |
|                               |                                                           | Please Enter Display name.                                                                                                    |
|                               |                                                           | Please Enter Phone Number.                                                                                                    |
|                               |                                                           | Please Enter E-mail Address.                                                                                                    |
|                               |                                                           | Please Confirm User E-mail<br>Address. (This message is<br>displayed before selecting User<br>Type).                                                            |
|                               |                                                           | Please Enter User Name.                                                                                                    |
|                               |                                                           | Enter First Name.                                                                                                    |
|                               |                                                           | Please Enter Last Name.                                                                                                    |
|                               |                                                           | Please Enter Display name.                                                                                                    |
|                               |                                                           | Please Enter Phone Number.                                                                                                    |
|                               |                                                           | Please Enter E-mail Address                                                                                                    |
|                               |                                                           | Please Confirm User E-mail<br>Address.                                                                                                    |
|                               |                                                           | Select Rights Group. (This<br>message is Displayed after<br>selecting User Type and clicking<br>on submit button.                                               |
| Submit Button                 | <b>NA</b>                                                 | User Cannot be saved without<br>'InForm Settings' for the selected<br>Sponsor and trial.                                                                        |
| On Paste                      | <b>NA</b>                                                 | Please re-confirm your Email<br>address. \n Please note: Do not<br>copy and paste your Email<br>address.                                                        |
| <b>Automatic Association</b>  | <b>NA</b>                                                 | <b>NA</b>                                                                                                    |
| User ID                       | Error occurs when you enter the non-numeric<br>values.    | Enter a valid IRT userid. Only<br>Numeric values are allowed.                                                                                                   |

*Table A–6 (Cont.) Scenarios and Error Messages*

*Table A–6 (Cont.) Scenarios and Error Messages*

| <b>Field Name</b>                                        | <b>Scenario</b>                                                          | <b>Error Message</b>                                                                                                    |
|----------------------------------------------------------|--------------------------------------------------------------------------|----------------------------------------------------------------------------------------------------|
| <b>Active Date</b>                                       | Error occurs when you enter an invalid date<br>format.                   | Invalid Date Format in Active<br>Date.                                                                                                 |
| Pivotal Added Date                                       | Error occurs when you enter an invalid date<br>format.                   | Invalid Date Format in Pivotal<br>Added Date.                                                                                          |
| <b>Activation Date</b>                                   | Error occurs when you enter an invalid date<br>format.                   | Invalid Date Format in<br><b>Activation Date.</b>                                                                                      |
| <b>Termination Date</b>                                  | Error occurs when you enter an invalid date<br>format.                   | Invalid Date Format in<br>Termination Date.                                                                                            |
| Edit Page                                                |                                                                          |                                                                                                    |
| Display name                                             | Error occurs when the display name is not entered.                       | Please Enter Display Name.                                                                                                    |
| Reason For Change                                        | Error occurs when the reason for change is not<br>entered.               | Please Enter The Reason For<br>Change.                                                                                                 |
| Clicking the Return button without<br>saving the changes | Error occurs when you click <b>Return</b> without<br>saving the changes. | You have made changes to this<br>form. Press OK to ignore the<br>changes and leave the form;<br>Press Return to return to the<br>form. |

## **A.4 Multiple Association**

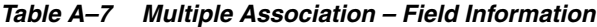

| <b>Field Name</b>           | <b>Description</b>                                                                                                    |  |
|-----------------------------|----------------------------------------------------------------------------------------------------|--|
| Select User                 | Select a user for whom you want to view site association details.                                                                                                    |  |
| User                        | Displays the name of the selected user.                                                                                                    |  |
| Site No.                    | Displays the number of sites that are associated with the selected user.                                                                                                    |  |
| Provisioning Recommendation | Displays whether provisioning recommendation has begun.                                                                                                    |  |
| <b>Assessment Status</b>    | Displays the assessment status of the site. This column is displayed only if the Switch<br>off Site Assessment facility check box is not selected in the InForm Config page. |  |
| P/F                         | Display the pass or fail details for the site.                                                                                                    |  |

*Table A–8 Multiple Association – Error Information*

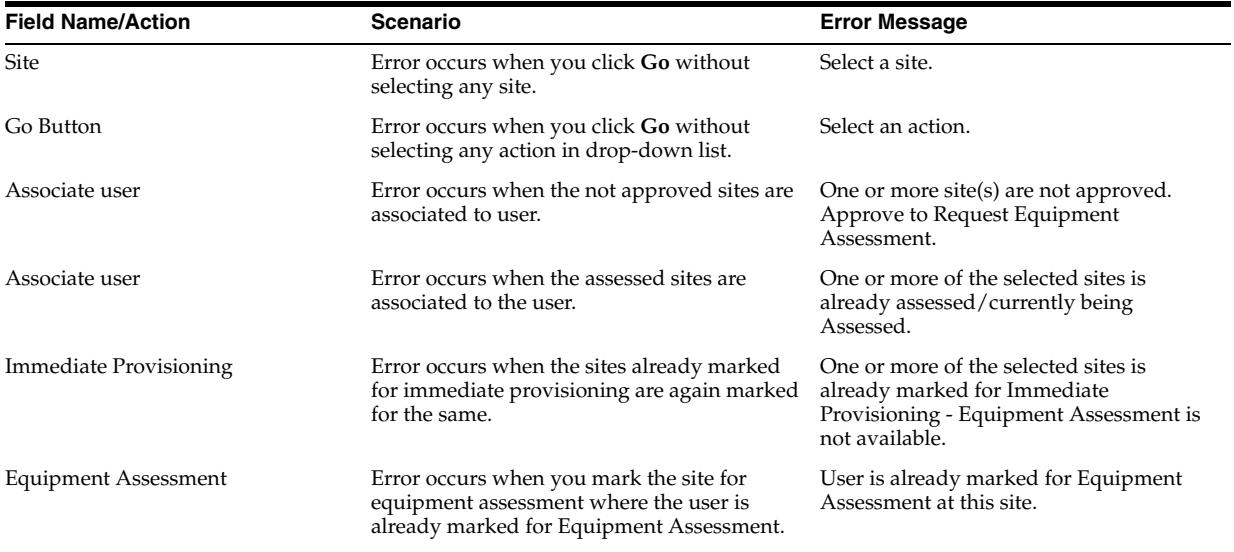

| <b>Field Name/Action</b>      | Scenario                                                                                                    | <b>Error Message</b>                                                                                                    |
|-------------------------------|----------------------------------------------------------------------------------------------------|----------------------------------------------------------------------------------------------------|
| Mark Sites as Assessed        | Error occurs when you mark the sites as<br>assessed which is already marked as<br>Assessed.                                                                | One or more of the selected sites is<br>already marked as Assessed.                                                                                                    |
| Mark Sites as Assessed        | Error occurs when you give assessment for<br>the site of the user whose assessment process<br>is completed.                                                | Assessment is completed for one or more<br>selected user(s).                                                                                                    |
| Immediate Provisioning        | Error occurs when you mark the site for<br>immediate provisioning to the sites which is<br>already marked for immediate provisioning.                      | One or more of the selected sites is<br>already marked for Immediate<br>Provisioning.                                                                                                    |
| Immediate Provisioning        | Error occurs when you mark the assessed<br>sites to immediate provisioning.                                                                                | One or more of the selected sites is<br>already assessed/currently being<br>Assessed - immediate provisioning is not<br>available.                                                                                              |
| <b>Immediate Provisioning</b> | Error occurs when the user already requested<br>for equipment assessment is requesting for<br>immediate provisioning.                                      | Users requested for Equipment<br>Assessment cannot be requested for<br>Immediate provisioning. One or more<br>users selected have been requested for<br>Equipment Assessment (If pending user<br>given Immediate provisioning). |
| Stop Assessment               | Error occurs when you stop assessment for<br>the sites associated with the user who status<br>is Provisioning Recommended - Requires<br>Customer Approval. | Cannot stop Assessment process for<br>User(s) with status as "Provisioning"<br>Recommended - Requires Customer<br>Approval".                                                                                                    |
| Stop Assessment               | Error occurs when you stop assessment for<br>the sites associate with the user who status is<br>Requires Customer Assistance.                              | Cannot stop Assessment process for<br>User(s) with status as "Requires<br>Customer Assistance".                                                                                                    |
| Stop Assessment               | Error occurs when you stop assessment for<br>the sites associate with the user who status is<br>Provisioning - Started.                                    | Cannot stop Assessment process for<br>User(s) with status as "Provisioning -<br>Started".                                                                                                    |
| Stop Assessment               | Error occurs when you stop assessment for<br>the sites associate with the user who have<br>immediate provisioning started.                                 | Assessment cannot be stopped for user(s)<br>who has immediate provisioning started.                                                                                                    |
| Stop Assessment               | Error occurs when you assessment for the<br>sites associated with the user who is already<br>assessed.                                                     | Assessment cannot be stopped for user(s)<br>who is already Assessed.                                                                                                    |
| Stop Assessment               | Error occurs when stop the assessment<br>process for the site when the user of the site<br>do not have the assessment process started.                     | One or more selected users does not have<br>the Assessment process started.                                                                                                    |
| Stop Assessment               | Error occurs when you stop the assessment<br>process for the site when the user of the site<br>has stopped the assessment process already.                 | One or more selected users Assessment<br>process has already stopped.                                                                                                    |
| Go Button                     | Error occurs when you click Go without<br>selecting an action.                                                                                             | Select an action.                                                                                                    |
| Comments                      | Error occurs when you enter more than 255<br>character in a comment text-box.                                                                              | Comments text should not exceed 255<br>characters.                                                                                                    |

*Table A–8 (Cont.) Multiple Association – Error Information*

# **A.5 Global User List Page**

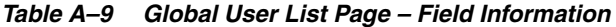

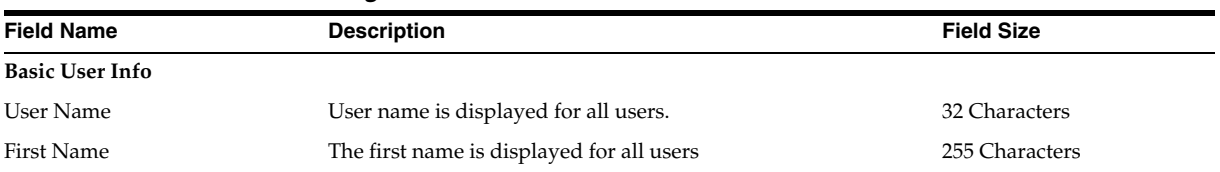

| <b>Field Name</b>              | <b>Description</b>                                                                                | <b>Field Size</b> |
|--------------------------------|---------------------------------------------------------------------------------------------------|-------------------|
| Last Name                      | The Last Name is displayed for all users.                                                         | 127 Characters    |
| Email                          | The email id is displayed for all users                                                           | 127 Characters    |
| Display Name                   | This field is displayed for all product                                                           | 255 Characters    |
| Country                        | This field is displayed for all products after selecting the trial.                               | <b>NA</b>         |
| User Type:                     | This field is available for both InForm and IRT products.                                         | <b>NA</b>         |
| Phone Number                   | This field is available for all products.                                                         | 16 Characters     |
| <b>InForm Role</b>             | This field is available for both InForm and joint InForm IRT<br>products.                         | NA                |
| <b>IRT Role</b>                | This field is available for both IRT and joint InForm IRT<br>products.                            | <b>NA</b>         |
| <b>UMT</b> Role                | This field is available only for UMT products.                                                    | <b>NA</b>         |
| Username in Email notification | This field is available for both InForm and IRT products with<br>trial version above 4.5.         | <b>NA</b>         |
| Preferred study locale         | This field is available for both InForm and IRT products with<br>trial version above 4.5.         | <b>NA</b>         |
| Product Locale                 | This field is available for both InForm and IRT products with<br>trial version above 4.5.         | <b>NA</b>         |
| Load To InForm                 | This field is available for InForm and Joint InForm IRT<br>products with trial version above 4.5. | NA                |
| Load To IRT                    | This field is available for IRT and Joint InForm IRT products<br>with trial version above 4.5.    | <b>NA</b>         |
| <b>Sites</b>                   | This field is available for InForm products to let you assign<br>sites.                           | <b>NA</b>         |
| Export To Excel Link           | Select an user and click this to export the user details to an<br>Excel spreadsheet.              | <b>NA</b>         |
| Import                         | This field lets you import the user details.                                                      | <b>NA</b>         |

*Table A–9 (Cont.) Global User List Page – Field Information*

#### **A.6 Create Global User**

*Table A–10 Create Global User - Field Information*

| Field Name/             | <b>Description</b>                                                          | <b>Field Size (In Character)</b> |
|-------------------------|-----------------------------------------------------------------------------|----------------------------------|
| <b>Basic User Info:</b> |                                                                             |                                  |
| User Type               | You need to select the type of user, either sponsor<br>user or site user.   | NA                               |
| User Name*              | The user name format must follow the specifications<br>in the UMT settings. | 255 Characters                   |
| First Name*             | Enter the first name of the user.                                           | 127 Characters                   |
| Last Name*              | Enter the last name of the user.                                            | 127 Characters                   |
| Title                   | Select a title for the user from the drop-down list.                        | NA                               |
| Description             | Enter the description for the user.                                         | 255 Characters                   |
| Display Name            | Enter the display name for the user.                                        | 255 Characters                   |
| <b>Contact Details</b>  |                                                                             |                                  |
| Address1                | Enter the communication address1 of the user.                               | 255 Characters                   |
| Address2                | Enter the communication address2 of the user.                               | 255 Characters                   |
| Town/City               | Enter the town or city to which the user belongs.                           | 255 Characters                   |

| <b>Field Name/</b>            | <b>Description</b>                                                          | <b>Field Size (In Character)</b> |
|-------------------------------|-----------------------------------------------------------------------------|----------------------------------|
| State/Province                | Enter the state or province to which the user belongs. 255 Characters       |                                  |
| Country                       | Select the country to which the user belongs from the NA<br>drop-down list. |                                  |
| Postal Code                   | Enter the postal code of the user.                                          | 16 Characters                    |
| Phone Number                  | Enter the phone number of the user.                                         | 25 Characters                    |
| Alternate Phone Number        | Enter the alternate phone number of the user.                               | 25 Characters                    |
| Beeper Number                 | Enter the beeper number of the user.                                        | 25 Characters                    |
| Fax Number                    | Enter the fax number of the user.                                           | 25 Characters                    |
| E-mail Address*               | Enter the email address of the user.                                        | 255 Characters                   |
| Confirm User E-mail Address*  | Enter the email address of the user for confirmation.                       | 255 Characters                   |
| <b>User Misc</b>              |                                                                             |                                  |
| Assessment mail               | Select whether to enable or disable assessment mail.                        | <b>NA</b>                        |
| Image URL                     | Enter the URL of the image.                                                 | 255 characters                   |
| Change password in next login | Select Yes or No.                                                           | <b>NA</b>                        |
| Date Format                   | Select the format for the date to be displayed.                             | <b>NA</b>                        |
| <b>Training Status</b>        | Select the training status from the options given.                          | <b>NA</b>                        |
| Load to InForm                | Select if you want to load the user to InForm.                              | NA                               |
| <b>IRT Related</b>            |                                                                             |                                  |
| User Id                       | Enter the user ID.                                                          | 255 Characters                   |
| Depot                         | Enter the depot.                                                            | 255 Characters                   |
| Middle Initials               | Enter the middle initials.                                                  | 255 Characters                   |
| Institution                   | Enter the institution.                                                      | 255 Characters                   |
| Load to IRT                   | Select if you want to upload the user to IRT.                               | <b>NA</b>                        |

*Table A–10 (Cont.) Create Global User - Field Information*

*Table A–11 Create Global User - Error Information*

| <b>Field Name</b>             | <b>Scenario</b>                                                                            | <b>Error Message</b>                                                                           |
|-------------------------------|--------------------------------------------------------------------------------------------|------------------------------------------------------------------------------------------------|
| <b>Filter Section:</b>        |                                                                                            |                                                                                                |
| <b>Basic User Info</b>        |                                                                                            |                                                                                                |
| User Type                     | You need to select the type of user, either sponsor<br>user or site user.                  | NA                                                                                             |
| User Name*                    | Error occurs when you enter the character other than<br>alphanumeric and underscore.       | Enter a valid Username. Only<br>Alphanumeric (A-Z, 0-9) and<br>underscores $(\_)$ are allowed. |
| First Name*                   | Error occurs when you enter the character other than<br>alphabet, hyphen, and blank space. | Enter a valid First Name. Only<br>Letters (A-Z), Hyphens (-), and<br>Blank Spaces are allowed. |
| Last Name*                    | Error occur when you enter the character other than<br>alphabet, hyphen, and blank space.  | Enter a valid Last Name. Only<br>Letters (A-Z), Hyphens (-), and<br>Blank Spaces are allowed.  |
| Title                         | <b>NA</b>                                                                                  | <b>NA</b>                                                                                      |
| Description:                  | Enter the description for the user.                                                        | 255 Characters                                                                                 |
| Display Name:                 | Enter the display name for the user.                                                       | 255 Characters                                                                                 |
| Change Password on Next Login | NΑ                                                                                         | NA                                                                                             |
| <b>Contact Details</b>        |                                                                                            |                                                                                                |
| Address1                      | Enter the communication address1 of the user.                                              | 255 Characters                                                                                 |

| <b>Field Name</b>            | <b>Scenario</b>                                                                 | <b>Error Message</b>       |
|------------------------------|---------------------------------------------------------------------------------|----------------------------|
| Address2                     | Enter the communication address2 of the user.                                   | 255 Characters             |
| Town/City                    | Enter the town or city to which the user belongs.                               | 255 Characters             |
| State/Province               | Enter the state or province to which the user belongs.                          | 255 Characters             |
| Country                      | Select the country to which the user belongs from the NA<br>drop-down list.     |                            |
| Postal Code                  | Enter the postal code of the user.                                              | 16 Characters              |
| Phone Number                 | Enter the phone number of the user.                                             | 25 Characters              |
| Alternate Phone Number       | Enter the alternate phone number of the user.                                   | 25 Characters              |
| Beeper Number                | Enter the beeper number of the user.                                            | 25 Characters              |
| Fax Number                   | Enter the fax number of the user.                                               | 25 Characters              |
| E-mail Address*              | Error occurs when you click <b>Submit</b> without<br>entering a valid email ID. | Enter a valid email ID.    |
| Confirm User E-mail Address* | Error occurs when you do not enter the confirm<br>email address.                | Confirm the email address. |

*Table A–11 (Cont.) Create Global User - Error Information*

#### **A.7 Edit Global User**

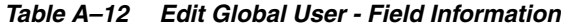

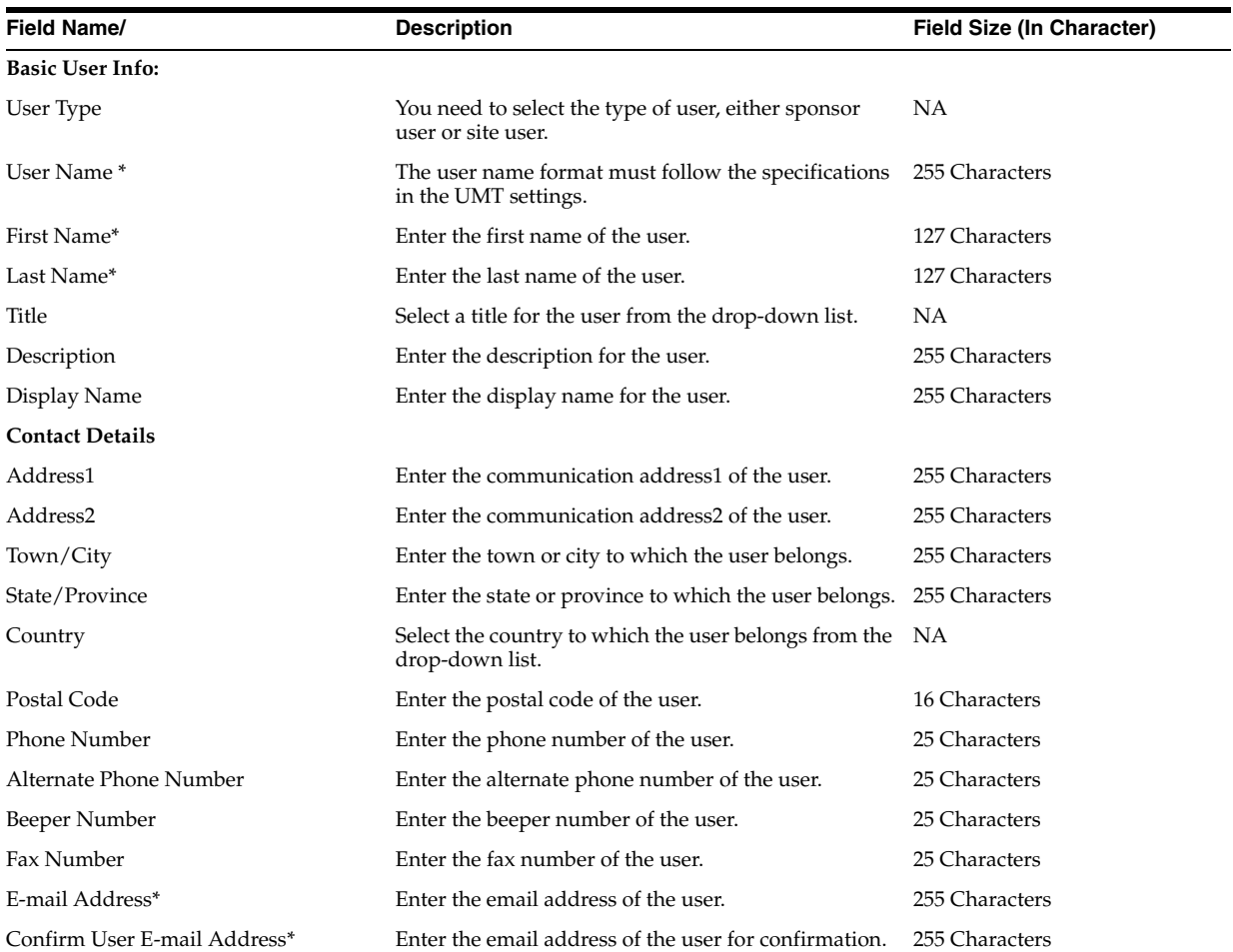

| Field Name/                   | <b>Description</b>                                   | <b>Field Size (In Character)</b> |
|-------------------------------|------------------------------------------------------|----------------------------------|
| <b>User Misc</b>              |                                                      |                                  |
| Assessment mail               | Select whether to enable or disable assessment mail. | <b>NA</b>                        |
| Image URL                     | Enter the URL of the image.                          | 255 characters                   |
| Change password in next login | Select Yes or No.                                    | NA                               |
| Date Format                   | Select the format for the date to be displayed.      | <b>NA</b>                        |
| <b>Training Status</b>        | Select the training status from the options given.   | NA                               |
| Load to InForm                | Select if you want to load the user to InForm.       | <b>NA</b>                        |
| <b>IRT Related</b>            |                                                      |                                  |
| User Id                       | Enter the user ID.                                   | 255 Characters                   |
| Depot                         | Enter the depot.                                     | 255 Characters                   |
| Middle Initials               | Enter the middle initials.                           | 255 Characters                   |
| Institution                   | Enter the institution.                               | 255 Characters                   |
| Load to IRT                   | Select if you want to load the user to IRT.          | NA                               |

*Table A–12 (Cont.) Edit Global User - Field Information*

*Table A–13 Edit Global User - Error Information*

| <b>Field Name</b>             | Scenario                                                                                                    | <b>Error Message</b>                                                                           |
|-------------------------------|----------------------------------------------------------------------------------------------------|------------------------------------------------------------------------------------------------|
| <b>Filter Section:</b>        |                                                                                                    |                                                                                                |
| <b>Basic User Info</b>        |                                                                                                    |                                                                                                |
| User Type                     | You need to select the type of user, either sponsor<br>user or site user.                                         | <b>NA</b>                                                                                      |
| User Name*                    | Error occurs when you enter the character other than Enter a valid Username. Only<br>alphanumeric and underscore. | Alphanumeric (A-Z, 0-9) and<br>underscores $(\_)$ are allowed.                                 |
| First Name*                   | Error occurs when you enter the character other than<br>alphabet, hyphen, and blank space.                        | Enter a valid First Name. Only<br>Letters (A-Z), Hyphens (-), and<br>Blank Spaces are allowed. |
| Last Name*                    | Error occur when you enter the character other than<br>alphabet, hyphen, and blank space.                         | Enter a valid Last Name. Only<br>Letters (A-Z), Hyphens (-), and<br>Blank Spaces are allowed.  |
| Title                         | NA                                                                                                    | <b>NA</b>                                                                                      |
| Description                   | Enter the description for the user.                                                                               | 255 Characters                                                                                 |
| Display Name                  | Enter the display name for the user.                                                                              | 255 Characters                                                                                 |
| Change Password on Next Login | NA                                                                                                    | NA                                                                                             |
| <b>Contact Details</b>        |                                                                                                    |                                                                                                |
| Address1                      | Enter the communication address1 of the user.                                                                     | 255 Characters                                                                                 |
| Address2                      | Enter the communication address2 of the user.                                                                     | 255 Characters                                                                                 |
| Town/City                     | Enter the town or city to which the user belongs.                                                                 | 255 Characters                                                                                 |
| State/Province                | Enter the state or province to which the user belongs.                                                            | 255 Characters                                                                                 |
| Country                       | Select the country to which the user belongs from the NA<br>drop-down list.                                       |                                                                                                |
| Postal Code                   | Enter the postal code of the user.                                                                                | 16 Characters                                                                                  |
| Phone Number                  | Enter the phone number of the user.                                                                               | 25 Characters                                                                                  |
| Alternate Phone Number        | Enter the alternate phone number of the user.                                                                     | 25 Characters                                                                                  |
| Beeper Number                 | Enter the beeper number of the user.                                                                              | 25 Characters                                                                                  |

| <b>Field Name</b>            | Scenario                                                                  | <b>Error Message</b>    |
|------------------------------|---------------------------------------------------------------------------|-------------------------|
| Fax Number                   | Enter the fax number of the user.                                         | 25 Characters           |
| E-mail Address*              | Error occurs when you click Submit without<br>entering an valid email ID. | Enter a valid email ID. |
| Confirm User E-mail Address* | Error occurs when you do not enter the confirm<br>email address.          | Confirm email address.  |

*Table A–13 (Cont.) Edit Global User - Error Information*

## **A.8 InForm Roles**

*Table A–14 InForm Roles – Field Information*

| <b>Field Name</b>          | <b>Description</b>                                                                 | <b>Field Size</b> |
|----------------------------|------------------------------------------------------------------------------------|-------------------|
| <b>Filter Section</b>      |                                                                                    |                   |
| Role Name                  | Enter the name of the role.                                                        | 63 Characters     |
| Approval Status            | Select the approval status from the drop-down NA<br>list.                          |                   |
| <b>InForm Role Details</b> |                                                                                    |                   |
| Role Name                  | Displays the name of the role. Click the<br>hyperlink to view the role details.    | NA                |
| Approved/Pending           | Displays the approval status of the role.                                          | NA                |
| Member Count               | Displays the number of members in the role.                                        | NA                |
| User Association           | Click the icon to view the user-role<br>associations.                              | NA                |
| Display OverRide           | Click the icon to set the display override<br>option for selected Item group.      | NA                |
| <b>Transfer Role</b>       | Click the icon to transfer role for selected users NA<br>from one role to another. |                   |

#### **A.9 Create InForm Role**

*Table A–15 Create InForm Role – Field Information*

| <b>Field Name</b> | <b>Description</b>                                                     | <b>Field Size</b> |
|-------------------|------------------------------------------------------------------------|-------------------|
| Role*             | Enter the name of the role.                                            | 63 character      |
| Role Type*        | Select a role type by clicking the corresponding<br>check box.         | NA                |
| User Admin        | Displays the list of user administration rights.                       | NA                |
|                   | To assign a privilege (rights), select the<br>corresponding check box. |                   |
| User Misc         | Displays the list of user miscellaneous rights.                        | NA                |
|                   | To assign a privilege (rights), select the<br>corresponding check box. |                   |
| CRF Rights        | Displays the list of CRF rights.                                       | ΝA                |
|                   | To assign a privilege (rights), select the<br>corresponding check box. |                   |
| Case Book Rights  | Displays the list of case book rights.                                 | ΝA                |
|                   | To assign a privilege (rights), select the<br>corresponding check box. |                   |

| <b>Field Name</b>     | <b>Description</b>                                                                              | <b>Field Size</b> |
|-----------------------|-------------------------------------------------------------------------------------------------|-------------------|
| Query Rights          | Displays the list of query rights.                                                              | <b>NA</b>         |
|                       | To select the rights, click the corresponding<br>check boxes.                                   |                   |
| Rule Rights           | Displays the list of user rule rights.                                                          | <b>NA</b>         |
|                       | To assign a privilege (rights), select the<br>corresponding check box.                          |                   |
| Synchronization       | Displays the list of synchronization rights.                                                    | <b>NA</b>         |
|                       | To assign a privilege (rights), select the<br>corresponding check box.                          |                   |
| Navigation            | Displays the list of navigation rights.                                                         | <b>NA</b>         |
|                       | To assign a privilege (rights), select the<br>corresponding check box.                          |                   |
| System Admin Rights   | Displays the list of system administration<br>rights.                                           | <b>NA</b>         |
|                       | To assign a privilege (rights), select the<br>corresponding check box.                          |                   |
| <b>Select Classes</b> | Select the class from the drop-down list.                                                       | <b>NA</b>         |
| Available             | Displays the list of available IOL classes.                                                     | <b>NA</b>         |
|                       | Click $\gg$ or $>$ to move all or the selected<br>classes, respectively, to the Selected field. |                   |
| Selected              | Displays the list of selected IOL classes.                                                      | <b>NA</b>         |
|                       | Click $<<$ or $<$ to move all or the selected<br>classes, respectively, to the Available field. |                   |

*Table A–15 (Cont.) Create InForm Role – Field Information*

*Table A–16 Create InForm Role – Error Information*

| <b>Field Name/Action</b> | <b>Scenario</b>                                                                                                    | <b>Error Message</b>                                                                                                    |
|--------------------------|----------------------------------------------------------------------------------------------------|----------------------------------------------------------------------------------------------------|
| Role*                    | Error occurs when you click Submit<br>without entering a role name.                                                               | Enter a valid Role Name. Only<br>Alphanumerics. (A-Z, 0-9), Hyphens(-),<br>underscores(_), and blank spaces are<br>allowed.     |
| Role Type*               | Error occurs when you click <b>Submit</b><br>without selecting a role type.                                                       | Select a Role Type.                                                                                                    |
| Submit Button            | Error occurs when the Patient Transfer<br>Right is selected for the trial running in the<br>InForm 4.5 version.                   | Patient Transfer Right can be selected only<br>for Trials running in InForm 4.5 Version.                                        |
| Submit Button            | Error occurs when the Custom Reports and<br>Admin Reports Rights are selected for the<br>trial running in the InForm 4.5 version. | InForm 4.5 Version cannot have Custom<br>Reports and Admin Reports Right.                                                       |
| Submit Button            | Error occurs when the Custom Reports<br>Right is selected for the trial running in the<br>InForm 4.5 version.                     | InForm 4.5 Version cannot have Custom<br>Reports Right.                                                                         |
| Submit Button            | Error occurs when the Patient Transfer<br>Right is selected for the trial running in the<br>InForm 4.5 version.                   | InForm 4.5 Version cannot have Admin<br>Reports Right.                                                                          |
| Submit Button            | Error occurs when no rights are associated<br>to the Role.                                                                        | Associate at least one Right for the Role.                                                                                      |
| Submit Button            | Error occurs when you click <b>Submit</b><br>without entering all mandatory fields.                                               | Complete all mandatory fields before<br>saving.                                                                                 |
| Role Name                | Error occurs when you enter invalid<br>character other than alphanumerics and<br>hyphens.                                         | Enter a valid Role Name. Only<br>Alphanumerics (A-Z, 0-9), Hyphens(-),<br>underscores $(\_)$ , and blank spaces are<br>allowed. |

## **A.10 InForm Role Details**

| <b>Field Name</b>     | <b>Description</b>                                                                              | <b>Field Size</b> |
|-----------------------|-------------------------------------------------------------------------------------------------|-------------------|
| Role*                 | Enter the name of the role.                                                                     | 63 character      |
| Role Type*            | Select a role type by clicking the corresponding check<br>box.                                  | NА                |
| User Admin            | Displays the list of user administration rights.                                                | NΑ                |
|                       | To assign a privilege (rights), select the corresponding<br>check box.                          |                   |
| User Misc             | Displays the list of user miscellaneous rights.                                                 | NA                |
|                       | To assign a privilege (rights), select the corresponding<br>check box.                          |                   |
| <b>CRF</b> Rights     | Displays the list of CRF rights.                                                                | NA                |
|                       | To assign a privilege (rights), select the corresponding<br>check box.                          |                   |
| Case Book Rights      | Displays the list of case book rights.                                                          | NA                |
|                       | To assign a privilege (rights), select the corresponding<br>check box.                          |                   |
| Query Rights          | Displays the list of query rights.                                                              | NA                |
|                       | To select the right, click the corresponding check boxes.                                       |                   |
| Rule Rights           | Displays the list of user rule rights.                                                          | NA                |
|                       | To assign a privilege (rights), select the corresponding<br>check box.                          |                   |
| Synchronization       | Displays the list of synchronization rights.                                                    | NA                |
|                       | To assign a privilege (rights), select the corresponding<br>check box.                          |                   |
| Navigation            | Displays the list of navigation rights.                                                         | NA                |
|                       | To assign a privilege (rights), select the corresponding<br>check box.                          |                   |
| System Admin Rights   | Displays the list of system administration rights.                                              | NΑ                |
|                       | To assign a privilege (rights), select the corresponding<br>check box.                          |                   |
| <b>Select Classes</b> | Select the class from the drop-down list.                                                       | NA                |
| Available             | Displays the list of available IOL classes.                                                     | NA                |
|                       | $Click \gg or \gt to move all or the selected classes,$<br>respectively, to the Selected field. |                   |
| Selected              | Displays the list of selected IOL classes.                                                      | NA                |
|                       | Click $<<$ or $<$ to move all or the selected classes,<br>respectively, to the Available field. |                   |

*Table A–17 InForm Role Details – Field Information*

| <b>Field Name/Action</b> | Scenario                                                                                                    | <b>Error Message</b>                                                                                                    |
|--------------------------|----------------------------------------------------------------------------------------------------|----------------------------------------------------------------------------------------------------|
| Role                     | Error occurs when you click Submit without<br>entering a role name.                                                           | Enter a valid Role Name. Only<br>Alphanumerics. (A-Z, 0-9),<br>$Hyphens(-)$ , underscores $(\_)$ , and blank<br>spaces are allowed. |
| Role Type                | Error occurs when you click <b>Submit</b> without<br>selecting a role type.                                                   | Select a Role Type.                                                                                                    |
| Submit Button            | Error occurs when Patient Transfer Right is<br>selected for the trial running in the InForm 4.5<br>version.                   | Patient Transfer Right can be selected<br>only for Trials running in InForm 4.5<br>Version.                                         |
| Submit Button            | Error occurs when Custom Reports and Admin<br>Reports Rights are selected for the trial running in<br>the InForm 4.5 version. | InForm 4.5 Version cannot have<br>Custom Reports and Admin Reports<br>Right.                                                        |
| Submit Button            | Error occurs when Custom Reports Right is<br>selected for the trial running in the InForm 4.5<br>version.                     | InForm 4.5 Version cannot have<br>Custom Reports Right.                                                                             |
| Submit Button            | Error occurs when Patient Transfer Right is select<br>for the trial running in the InForm 4.5 version.                        | InForm 4.5 Version cannot have<br>Admin Reports Right.                                                                              |
| Submit Button            | Error occurs when no rights are associated to the<br>Role.                                                                    | Associate at least one Right for the<br>Role.                                                                                       |
| Submit Button            | Error occurs when you click <b>Submit</b> without<br>entering all mandatory fields.                                           | Complete all mandatory fields, before<br>Saving.                                                                                    |
| Role Name                | Error occurs when you enter an invalid character<br>other than alphanumerics and hyphens.                                     | Enter a valid Role Name. Only<br>Alphanumerics (A-Z, 0-9),<br>Hyphens(-), underscores $(\_)$ , and<br>blank spaces are allowed      |
| Reason for Change        | Error occurs when you submit the form without<br>entering any reason for the change.                                          | Enter a reason for the change.                                                                                                    |

*Table A–18 InForm Role Details – Error Information*

## **A.11 User, Role Association**

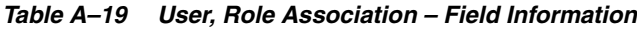

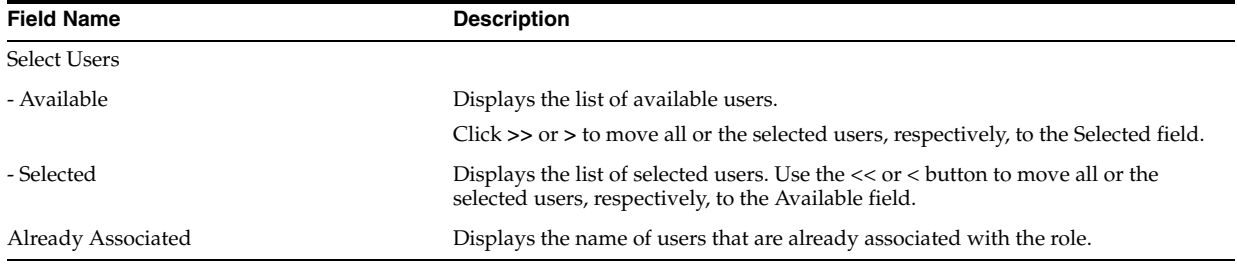

#### *Table A–20 User - Role Association – Error Information*

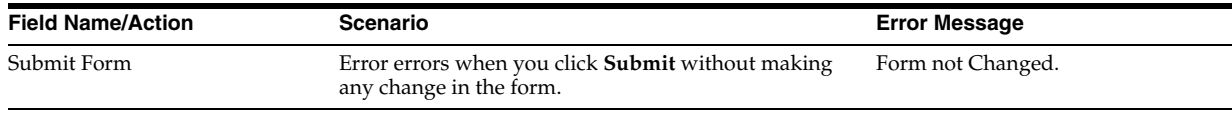

## **A.12 Display and Change Override**

| <b>Field Name</b>       | <b>Description</b>                                                                                             |
|-------------------------|----------------------------------------------------------------------------------------------------|
| Select Item Groups      |                                                                                                    |
| - Available             | Displays the list of available time zones.                                                                     |
|                         | Click >> or > to move all or the selected time zones, respectively, to the Selected<br>field.                  |
| - Selected              | Displays the list of selected time zones.                                                                      |
|                         | Click << or < to move all or the selected time zones, respectively, to the Available<br>field.                 |
| Select Display Override | Select the corresponding radio button to set the display override option as<br>read-only, editable, or hidden. |

*Table A–21 Display Override – Field Information*

*Table A–22 Change Display Override – Field Information*

| <b>Field Name</b>       | <b>Description</b>                                                                                             |
|-------------------------|----------------------------------------------------------------------------------------------------|
| Select Item Groups      |                                                                                                    |
| - Available             | Displays the list of available time zones.                                                                     |
|                         | Click >> or > to move all or the selected time zones, respectively, to the Selected<br>field.                  |
| - Selected              | Displays the list of selected time zones.                                                                      |
|                         | Click $<<$ or $<$ to move all or the selected time zones, respectively, to the Available<br>field.             |
| Select Display Override | Select the corresponding radio button to set the display override option as<br>read-only, editable, or hidden. |

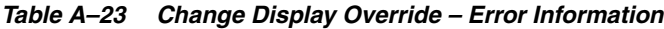

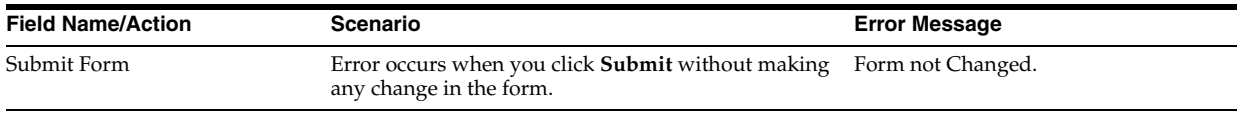

## **A.13 List of Groups**

| <b>Field Name</b>     | <b>Description</b>                                                                  | <b>Field Size</b> |
|-----------------------|-------------------------------------------------------------------------------------|-------------------|
| <b>Filter Section</b> |                                                                                     |                   |
| Group Name            | Enter the name of the group.                                                        | 63 Characters     |
| Group Type            | Select the group type from the drop-down list.                                      | NA                |
| Approval Status       | Select the approval status from the drop-down list.                                 | NA                |
| <b>Group Details</b>  |                                                                                     | NA                |
| Group Name:           | Displays the name of the group. Click the hyperlink to<br>view the group details.   | NA                |
| Group Type            | Displays the type of the group.                                                     | NA                |
|                       | The group type can be ItemGroup, ManagerUser, Query,<br>ReportGroup, and Signature. |                   |

*Table A–24 List of Groups – Field Information*

| <b>Field Name</b> | <b>Description</b>                                            | <b>Field Size</b> |
|-------------------|---------------------------------------------------------------|-------------------|
| Approval Status   | Displays the approval status of the group.                    | NΑ                |
|                   | The approval status can be Approved, Rejected, or<br>Pending. |                   |
| Member Count      | Displays the number of members in the group.                  | NΑ                |
| User Association  | Click the icon to view the user-role associations.            | NΑ                |

*Table A–24 (Cont.) List of Groups – Field Information*

#### *Table A–25 List of Groups – Error Information*

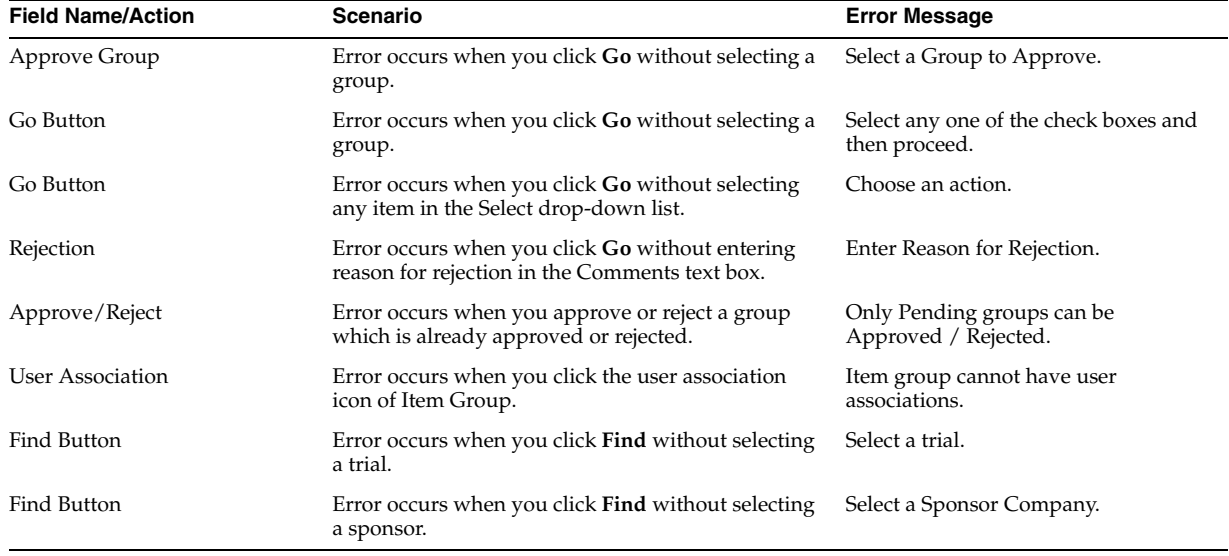

## **A.14 Create Groups**

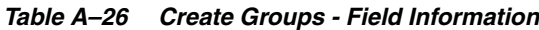

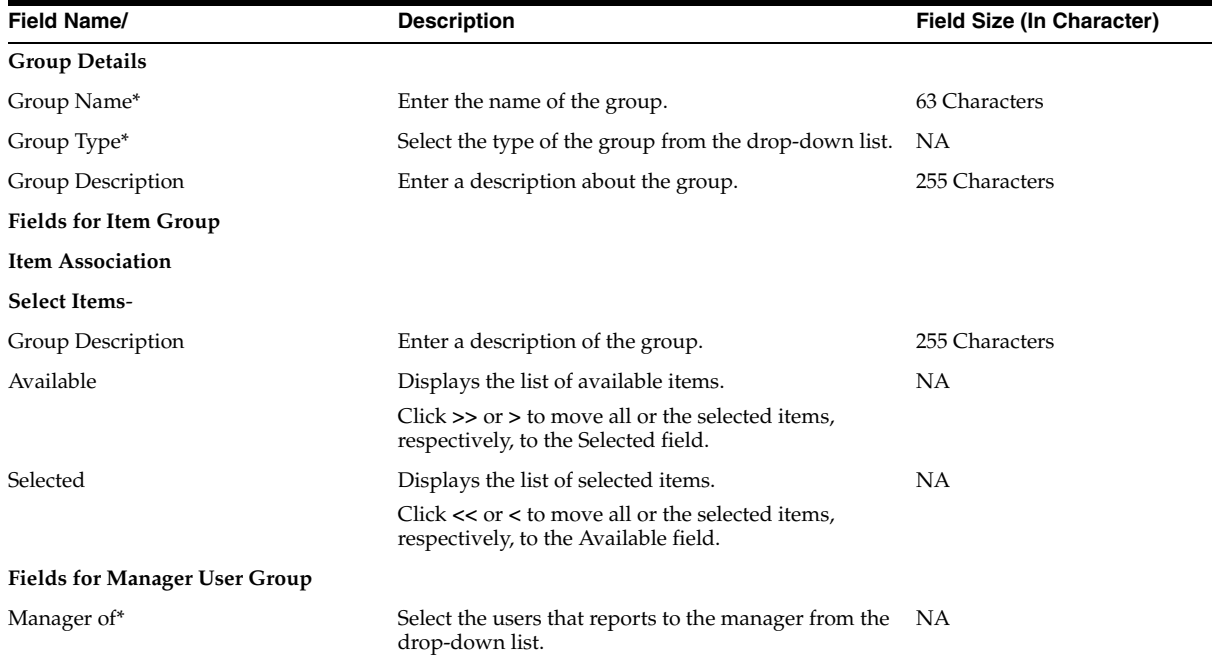

| Field Name/                       | <b>Description</b>                                                                             | <b>Field Size (In Character)</b> |
|-----------------------------------|------------------------------------------------------------------------------------------------|----------------------------------|
| Group Description                 | Enter a description of the manager user group.                                                 | 255 Characters                   |
| <b>Role Association</b>           |                                                                                                |                                  |
| <b>Select Roles</b>               |                                                                                                |                                  |
| Available                         | Displays the list of available users.                                                          | NA                               |
|                                   | Click $\gg$ or $>$ to move all or the selected users,<br>respectively, to the Selected field.  |                                  |
| Selected                          | Displays the list of selected users.                                                           | NA                               |
|                                   | Click $<<$ or $<<$ to move all or the selected users,<br>respectively, to the Available field. |                                  |
| <b>Fields for Query Group</b>     |                                                                                                |                                  |
| Group Description                 | Enter a description of the query group.                                                        | 255 Characters                   |
| <b>Select Roles</b>               |                                                                                                |                                  |
| Available                         | Displays the list of available users.                                                          | NA                               |
|                                   | Click $\gg$ or $>$ to move all or the selected users,<br>respectively, to the Selected field.  |                                  |
| Selected                          | Displays the list of selected users.                                                           | NA                               |
|                                   | Click $<<$ or $<$ to move all or the selected users,<br>respectively, to the Available field.  |                                  |
| <b>Fields for Report Group</b>    |                                                                                                |                                  |
| Group Description                 | Enter a description of the report group.                                                       | 255 Characters                   |
| <b>Select Roles</b>               |                                                                                                |                                  |
| Available                         | Displays the list of available users.                                                          | NA                               |
|                                   | Click $\gg$ or $>$ to move all or the selected users,<br>respectively, to the Selected field.  |                                  |
| Selected                          | Displays the list of selected users.                                                           | NA                               |
|                                   | Click $<<$ or $<<$ to move all or the selected users,<br>respectively, to the Available field. |                                  |
| <b>Fields for Signature Group</b> |                                                                                                |                                  |
| Select Form                       | Select a form from the list box.                                                               | NA                               |
| Final CRF True                    | Select the check box, if required.                                                             | NA                               |
| False                             | Select the check box, if required.                                                             | NA                               |
| Added Forms                       | Displays the selected form.                                                                    | NA                               |
| Signature Meaning (CRF)           | Select a signature meaning from the drop-down list.                                            | NA                               |
| Default                           | Select the check box, if required.                                                             | NА                               |
| Customized                        | Select the check box, if required.                                                             | NA                               |
| Signature Meaning (CRB)           | Select a signature meaning from the drop-down list.                                            | NA                               |
| Default                           | Select the check box, if required.                                                             | NА                               |
| Customized                        | Select the check box, if required.                                                             | NА                               |
| Group Description                 | Enter a description of the signature group.                                                    | NА                               |
| <b>Group Details</b>              |                                                                                                |                                  |
| Available                         | Displays the list of available users.                                                          | NА                               |
|                                   | Click $\gg$ or $>$ to move all or the selected users,<br>respectively, to the Selected field.  |                                  |
| Selected                          | Displays the list of selected users.                                                           | NA                               |
|                                   | Click $<<$ or $<$ to move all or the selected users,<br>respectively, to the Available field.  |                                  |

*Table A–26 (Cont.) Create Groups - Field Information*

| <b>Field Name</b>                    | Scenario                                                                             | <b>Error Message</b>                                       |
|--------------------------------------|--------------------------------------------------------------------------------------|------------------------------------------------------------|
| <b>Group Details</b>                 |                                                                                      |                                                            |
| Group Name*                          | Error occurs when you click <b>Submit</b> without<br>entering the group name.        | Please Enter a Group Name.                                 |
| Group Type*                          | Error occurs when you click <b>Submit</b> without<br>selecting the group type.       | Select a Group Type.                                       |
| Group Description                    | Error occurs when you enter more than 255<br>characters in the description.          | Enter a group description not<br>more than 255 characters. |
| <b>Fields for Item Group</b>         |                                                                                      |                                                            |
| <b>Item Association</b>              |                                                                                      |                                                            |
| <b>Select Items-</b>                 |                                                                                      |                                                            |
| Group Description                    | Error occurs when you enter more than 255<br>characters in the description.          | Enter a group description not<br>more than 255 characters. |
| Available                            | <b>NA</b>                                                                            | NA                                                         |
| Selected                             | <b>NA</b>                                                                            | <b>NA</b>                                                  |
| <b>Fields for Manager User Group</b> |                                                                                      |                                                            |
| Manager of*                          | Error occurs when you click <b>Submit</b> without<br>selecting manager of the field. | Manager should be chosen.                                  |
| Group Description                    | Error occurs when you enter more than 255<br>characters in the description.          | Enter a group description not<br>more than 255 characters. |
| <b>Role Association</b>              |                                                                                      |                                                            |
| <b>Select Roles</b>                  |                                                                                      |                                                            |
| Available                            | <b>NA</b>                                                                            | NΑ                                                         |
| Selected                             | ΝA                                                                                   | NΑ                                                         |
| <b>Fields for Query Group</b>        |                                                                                      |                                                            |
| Group Description                    | Error occurs when you enter more than 255<br>characters in the description.          | Enter a group description not<br>more than 255 characters. |
| <b>Select Roles</b>                  |                                                                                      |                                                            |
| Available                            | ΝA                                                                                   | NΑ                                                         |
| Selected                             | ΝA                                                                                   | NΑ                                                         |
| <b>Fields for Report Group</b>       |                                                                                      |                                                            |
| Group Description                    | Error occurs when you enter more than 255<br>characters in the description.          | Enter a group description not<br>more than 255 characters. |
| <b>Select Roles</b>                  |                                                                                      |                                                            |
| Available                            | <b>NA</b>                                                                            | NA                                                         |
| Selected                             | <b>NA</b>                                                                            | <b>NA</b>                                                  |
| <b>Fields for Signature Group</b>    |                                                                                      |                                                            |
| Select Form                          | Error occurs when you click <b>Submit</b> without<br>selecting a form.               | Select a Form.                                             |
| <b>Final CRF True</b>                | Error occurs when you turn more than one form<br>true.                               | Only one form with True is<br>allowed.                     |
| False                                | <b>NA</b>                                                                            | <b>NA</b>                                                  |
| Added Forms                          | <b>NA</b>                                                                            | <b>NA</b>                                                  |
| Signature Meaning (CRF)              | Error occurs when you click <b>Submit</b> without<br>selecting the CRF Signature.    | Enter CRF Signature Meaning.                               |
| Default                              | Error occurs when you click <b>Submit</b> without<br>selecting the CRF type.         | <b>Select CRF</b><br>Default/Customized Affidavit<br>type. |

*Table A–27 Create Group - Error Information*

| <b>Field Name</b>       | <b>Scenario</b>                                                                   | <b>Error Message</b>                                       |
|-------------------------|-----------------------------------------------------------------------------------|------------------------------------------------------------|
| Customized              | Error occurs when you click Submit without<br>selecting the CRF type.             | <b>Select CRF</b><br>Default/Customized Affidavit<br>type. |
| Signature Meaning (CRB) | Error occurs when you click <b>Submit</b> without<br>selecting the CRB signature. | Enter CRB Signature Meaning.                               |
| Default                 | Error occurs when you click <b>Submit</b> without<br>selecting the CRB type.      | Select CRB<br>Default/Customized Affidavit<br>type.        |
| Customized              | Error occurs when you click <b>Submit</b> without<br>selecting the CRB type.      | Select CRB<br>Default/Customized Affidavit<br>type.        |
| Group Description       | Error occurs when you enter more than 255<br>characters in the description.       | Enter a group description not<br>more than 255 characters. |
| <b>Group Details</b>    |                                                                                   |                                                            |
| Available               | NA                                                                                | NA                                                         |
| Selected                | NA                                                                                | NA                                                         |

*Table A–27 (Cont.) Create Group - Error Information*

## **A.15 View and Modify User and Group Association**

| <b>Field Name</b>   | <b>Description</b>                                                                     |
|---------------------|----------------------------------------------------------------------------------------|
| <b>Select Users</b> |                                                                                        |
| Available           | Displays the list of available items.                                                  |
|                     | Click >> or > to move all or the selected items, respectively, to the Selected field.  |
| Selected            | Displays the list of selected items.                                                   |
|                     | Click << or < to move all or the selected items, respectively, to the Available field. |

*Table A–28 View and Modify User and Group Association*

## **A.16 Edit Groups**

| Field Name/                  | <b>Description</b>                                                                            | <b>Field Size (In Character)</b> |
|------------------------------|-----------------------------------------------------------------------------------------------|----------------------------------|
| <b>Group Details</b>         |                                                                                               |                                  |
| Group Type*                  | Select the type of the group from the drop-down list.                                         | NA                               |
| Group Description            | Enter a description about the group.                                                          | 255 Characters                   |
| <b>Fields for Item Group</b> |                                                                                               |                                  |
| <b>Item Association</b>      |                                                                                               |                                  |
| <b>Select Items-</b>         |                                                                                               |                                  |
| Group Description            | Enter a description of the group.                                                             | 255 Characters                   |
| Available                    | Displays the list of available items.                                                         | NA                               |
|                              | Click $\gg$ or $>$ to move all or the selected items,<br>respectively, to the Selected field. |                                  |
| Selected                     | Displays the list of selected items.                                                          | NA                               |
|                              | Click $<<$ or $<$ to move all or the selected items,<br>respectively, to the Available field. |                                  |

*Table A–29 Edit Groups - Field Information*

**Fields for Manager User Group**

| Field Name/                       | <b>Description</b>                                                                             | Field Size (In Character) |
|-----------------------------------|------------------------------------------------------------------------------------------------|---------------------------|
| Manager of*                       | Select the users that reports to the manager from the<br>drop-down list.                       | NA                        |
| Group Description                 | Enter a description of the manager user group.                                                 | 255 Characters            |
| <b>Role Association</b>           |                                                                                                |                           |
| <b>Select Roles</b>               |                                                                                                |                           |
| Available                         | Displays the list of available users.                                                          | NA                        |
|                                   | Click $\gg$ or $>$ to move all or the selected users,<br>respectively, to the Selected field.  |                           |
| Selected                          | Displays the list of selected users.                                                           | <b>NA</b>                 |
|                                   | Click $<<$ or $<<$ to move all or the selected users,<br>respectively, to the Available field. |                           |
| <b>Fields for Query Group</b>     |                                                                                                |                           |
| Group Description                 | Enter a description of the query group.                                                        | 255 Characters            |
| <b>Select Roles</b>               |                                                                                                |                           |
| Available                         | Displays the list of available users.                                                          | NΑ                        |
|                                   | Click $\gg$ or $>$ to move all or the selected users,<br>respectively, to the Selected field.  |                           |
| Selected                          | Displays the list of selected users.                                                           | NA                        |
|                                   | Click << or < to move all or the selected users,<br>respectively, to the Available field.      |                           |
| <b>Fields for Report Group</b>    |                                                                                                |                           |
| Group Description                 | Enter a description of the report group.                                                       | 255 Characters            |
| <b>Select Roles</b>               |                                                                                                |                           |
| Available                         | Displays the list of available users.                                                          | NA                        |
|                                   | Click $\gg$ or $>$ to move all or the selected users,<br>respectively, to the Selected field.  |                           |
| Selected                          | Displays the list of selected users.                                                           | NA                        |
|                                   | Click $<<$ or $<$ to move all or the selected users,<br>respectively, to the Available field.  |                           |
| <b>Fields for Signature Group</b> |                                                                                                |                           |
| Select Form                       | Select a form from the list box.                                                               | NA                        |
| Final CRF True                    | Select the check box, if required.                                                             | NA                        |
| False                             | Select the check box, if required.                                                             | NA                        |
| Added Forms                       | Displays the selected form.                                                                    | NA                        |
| Signature Meaning (CRF)           | Select a signature meaning from the drop-down list.                                            | NA                        |
| Default                           | Select the check box, if required.                                                             | NA                        |
| Customized                        | Select the check box, if required.                                                             | NA                        |
| Signature Meaning (CRB)           | Select a signature meaning from the drop-down list.                                            | NA                        |
| Default                           | Select the check box, if required.                                                             | NA                        |
| Customized                        | Select the check box, if required.                                                             | NA                        |
| Group Description                 | Enter a description of the signature group.                                                    | <b>NA</b>                 |

*Table A–29 (Cont.) Edit Groups - Field Information*

| Field Name/          | <b>Description</b>                                                                             | <b>Field Size (In Character)</b> |
|----------------------|------------------------------------------------------------------------------------------------|----------------------------------|
| <b>Group Details</b> |                                                                                                |                                  |
| Available            | Displays the list of available users.                                                          | NА                               |
|                      | Click $\gg$ or $>$ to move all or the selected users,<br>respectively, to the Selected field.  |                                  |
| Selected             | Displays the list of selected users.                                                           | NА                               |
|                      | Click $<<$ or $<<$ to move all or the selected users.<br>respectively, to the Available field. |                                  |

*Table A–29 (Cont.) Edit Groups - Field Information*

*Table A–30 Edit Group - Error Information*

| <b>Field Name</b>                 | Scenario                                                                             | <b>Error Message</b>                                       |
|-----------------------------------|--------------------------------------------------------------------------------------|------------------------------------------------------------|
| <b>Group Details</b>              |                                                                                      |                                                            |
| Group Name*                       | Error occurs when you click <b>Submit</b> without<br>entering the group name.        | Please Enter a Group Name.                                 |
| Group Type*                       | Error occurs when you click Submit without<br>selecting the group type.              | Select a Group Type.                                       |
| Group Description                 | Error occurs when you enter more than 255<br>characters in the description.          | Enter a group description not<br>more than 255 characters. |
| Fields for Item Group             |                                                                                      |                                                            |
| <b>Item Association</b>           |                                                                                      |                                                            |
| <b>Select Items-</b>              |                                                                                      |                                                            |
| Group Description                 | Error occurs when you enter more than 255<br>characters in the description.          | Enter a group description not<br>more than 255 characters. |
| Available                         | ΝA                                                                                   | NА                                                         |
| Selected                          | <b>NA</b>                                                                            | NA                                                         |
| Fields for Manager User Group     |                                                                                      |                                                            |
| Manager of*                       | Error occurs when you click <b>Submit</b> without<br>selecting the manager of field. | Manager should be chosen.                                  |
| Group Description                 | Error occurs when you enter more than 255<br>characters in the description.          | Enter a group description not<br>more than 255 characters. |
| <b>Role Association</b>           |                                                                                      |                                                            |
| <b>Select Roles</b>               |                                                                                      |                                                            |
| Available                         | NΑ                                                                                   | <b>NA</b>                                                  |
| Selected                          | <b>NA</b>                                                                            | NA                                                         |
| Fields for Query Group            |                                                                                      |                                                            |
| Group Description                 | Error occurs when you enter more than 255<br>characters in the description.          | Enter a group description not<br>more than 255 characters. |
| <b>Select Roles</b>               |                                                                                      |                                                            |
| Available                         | <b>NA</b>                                                                            | <b>NA</b>                                                  |
| Selected                          | NΑ                                                                                   | NΑ                                                         |
| Fields for Report Group           |                                                                                      |                                                            |
| Group Description                 | Error occurs when you enter more than 255<br>characters in the description.          | Enter a group description not<br>more than 255 characters. |
| <b>Select Roles</b>               |                                                                                      |                                                            |
| Available                         | <b>NA</b>                                                                            | <b>NA</b>                                                  |
| Selected                          | <b>NA</b>                                                                            | <b>NA</b>                                                  |
| <b>Fields for Signature Group</b> |                                                                                      |                                                            |

| <b>Field Name</b>       | <b>Scenario</b>                                                                   | <b>Error Message</b>                                       |
|-------------------------|-----------------------------------------------------------------------------------|------------------------------------------------------------|
| Select Form             | Error occurs when you click Submit without<br>selecting a form.                   | Select a Form.                                             |
| Final CRF True          | Error occurs when you turn more than one form<br>true.                            | Only one form with True is<br>allowed.                     |
| False                   | NA                                                                                | NA                                                         |
| <b>Added Forms</b>      | NA                                                                                | NA                                                         |
| Signature Meaning (CRF) | Error occurs when you click <b>Submit</b> without<br>selecting the CRF Signature. | Enter CRF Signature Meaning.                               |
| Default                 | Error occurs when click <b>Submit</b> without selecting<br>the CRF type.          | <b>Select CRF</b><br>Default/Customized Affidavit<br>type. |
| Customized              | Error occurs when you click Submit without<br>selecting the CRF type.             | <b>Select CRF</b><br>Default/Customized Affidavit<br>type. |
| Signature Meaning (CRB) | Error occurs when you click Submit without<br>selecting the CRB Signature.        | Enter CRB Signature Meaning.                               |
| Default                 | Error occurs when you click Submit without<br>selecting the CRB type.             | <b>Select CRB</b><br>Default/Customized Affidavit<br>type. |
| Customized              | Error occurs when you click Submit without<br>selecting the CRB type.             | <b>Select CRB</b><br>Default/Customized Affidavit<br>type. |
| Group Description       | Error occurs when you enter more than 255<br>characters in the description.       | Enter a group description not<br>more than 255 characters. |
| <b>Group Details</b>    |                                                                                   |                                                            |
| Available               | NA                                                                                | NA                                                         |
| Selected                | <b>NA</b>                                                                         | <b>NA</b>                                                  |

*Table A–30 (Cont.) Edit Group - Error Information*

## **A.17 Configuration Settings**

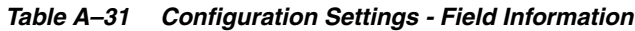

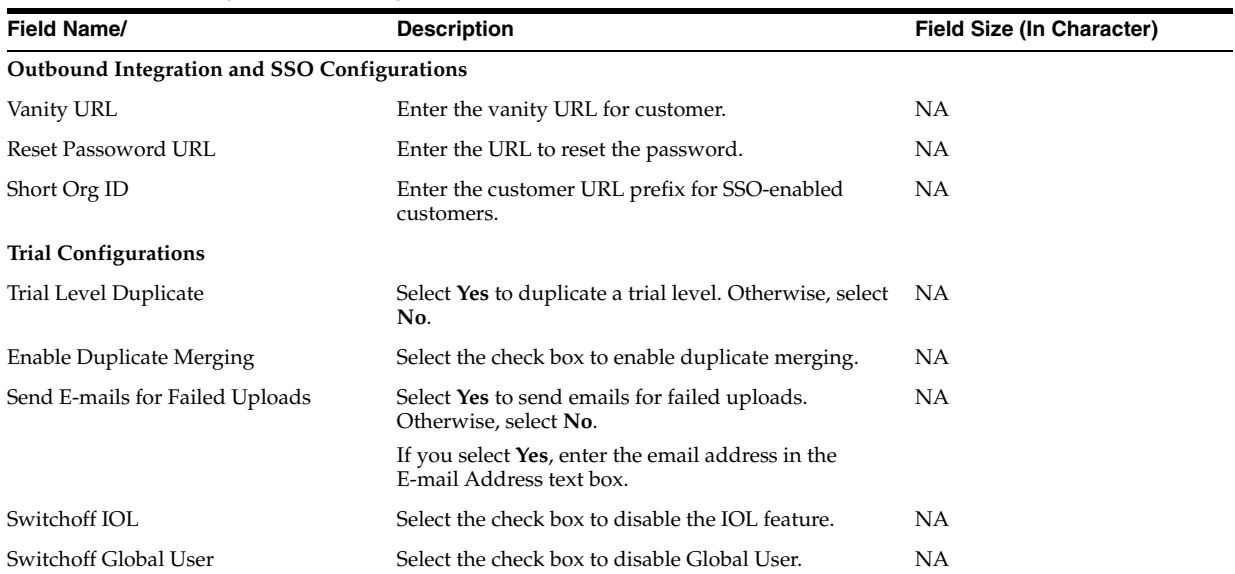

 $\mathcal{L}_{\mathcal{A}}$ 

| Field Name/                                         | <b>Description</b>                                                                                                    | <b>Field Size (In Character)</b> |
|-----------------------------------------------------|----------------------------------------------------------------------------------------------------|----------------------------------|
| Sponsor Name for UMT Mails                          | Select the required option to use the sponsor name<br>for UMT mails. The available options are:                                | ΝA                               |
|                                                     | Append Sponsor name with Sponsor Customer<br>Name - Select this option to append sponsor<br>name with sponsor customer name.   |                                  |
|                                                     | Replace Sponsor name with Sponsor Customer<br>name - Select this option to replace sponsor<br>name with sponsor customer name. |                                  |
| Enforce UM/UA Approval Process                      | Select Yes to enforce UM/UA approval process.<br>Otherwise, select No.                                                         | NA                               |
| Default TimeZone                                    | Select the required default time zone. The available<br>options are:                                                           | NА                               |
|                                                     | Time Zones Dec 2012                                                                                                    |                                  |
|                                                     | Time Zones Dec 2011                                                                                                    |                                  |
| PF-Japan Managed Trials                             | Select Yes if the trials are PF-Japan Managed trials.<br>Otherwise, select No.                                                 | NA                               |
| Email Address to send Worklist<br>Notification      | Enter the email address to send the worklist<br>notification.                                                                  | NA                               |
| Import Path                                         | Click <b>Browse</b> to select the import path.                                                                                 | NΑ                               |
| Schedule Import Enable                              | Select Import Enable to enable schedule import data NA<br>transfer to the InForm system.                                       |                                  |
|                                                     | This option is for Secure File Transfer Protocol<br>(SFTP) file upload.                                                        |                                  |
| Schedule Import Disable                             | Select Import Disable to disable schedule import<br>data transfer to the InForm system.                                        | ΝA                               |
|                                                     | This option is for SFTP file upload.                                                                                           |                                  |
| Schedule Export Enable                              | Select <b>Export Enable</b> to enable schedule export data<br>transfer to the InForm system.                                   | NА                               |
|                                                     | This option is for SFTP file upload.                                                                                           |                                  |
| Schedule Export Disable                             | Select <b>Export Disable</b> to disable schedule export<br>data transfer to the InForm system.                                 | NΑ                               |
|                                                     | This option is for SFTP file upload.                                                                                           |                                  |
| Send E-mails for Duplicated Imports                 | Select Yes to send emails for duplicated imports.<br>Otherwise, select No.                                                     | NΑ                               |
|                                                     | If you select Yes, enter the email address in the text<br>box.                                                                 |                                  |
| Send E-mails on Failed/Successful<br>Import         | Select Success to send emails for successful import.<br>Select Fail to send emails for failed import.                          | ΝA                               |
|                                                     | Enter the email address in the text box to send emails<br>for successful or failed import based on the selection.              |                                  |
| Requires Training to send InForm<br>Account details | Select the check box if training is required to send<br>InForm account details.                                                | NА                               |
| Free Phone Number URL                               | Select the required free phone number URL. The<br>available options are:                                                       | NA                               |
|                                                     | Phaseforward Helpdesk                                                                                                    |                                  |
|                                                     | Sponsor Specific                                                                                                    |                                  |
|                                                     | If you select <b>Sponsor Specific</b> , enter the URL in the<br><b>Sponsor Specific URL</b> text box.                          |                                  |
| <b>Site Configuration</b>                           |                                                                                                    |                                  |

*Table A–31 (Cont.) Configuration Settings - Field Information*

| Field Name/                                                  | <b>Description</b>                                                                                                    | <b>Field Size (In Character)</b> |
|--------------------------------------------------------------|----------------------------------------------------------------------------------------------------|----------------------------------|
| Default Study Version                                        | Select the default study version. The available<br>options are:                                                                            | NΑ                               |
|                                                              | Latest: Select this option to set the latest study<br>$\blacksquare$<br>version as default.                                                |                                  |
|                                                              | Multiple: Select this option to set multiple<br>study versions as default.                                                                 |                                  |
|                                                              | Note: To add a new study version, select<br>Multiple.                                                                                      |                                  |
| Update All Sites to Latest                                   | Click the button to update all sites to the latest study NA<br>version.                                                                    |                                  |
| Switch off Site Assessment facility                          | Select the check box to disable site assessment<br>facility.                                                                               | NΑ                               |
| <b>User Configuration</b>                                    |                                                                                                    |                                  |
| InForm Home Page Path                                        | Enter the path for the InForm home page.                                                                                                   | 255 Characters                   |
| Overwrite?                                                   | Select the check box if you want to overwrite the<br>home page.                                                                            | NА                               |
| Image URL                                                    | Enter the image URL.                                                                                                    | 255 Characters                   |
| Overwrite?                                                   | Select the check box if you want to overwrite the<br>image URL.                                                                            | NΑ                               |
| Sponsor Username Format                                      | Select the radio button corresponding to the format,<br>which must be used for the sponsor's user name.                                    | NΑ                               |
|                                                              | The available options are:                                                                                                    |                                  |
|                                                              | First Letter of Forename and Full Surname.<br>٠                                                                                            |                                  |
|                                                              | First Letter of Forename and Full Surname and<br>٠<br>3 digit number suffixed.                                                             |                                  |
|                                                              | User Entered.                                                                                                    |                                  |
| Site Username Format                                         | Select the radio button corresponding to the format,<br>which must be used for the site's user name.                                       | ΝA                               |
|                                                              | The available options are:                                                                                                    |                                  |
|                                                              | First Letter of Forename and Full Surname.<br>٠                                                                                            |                                  |
|                                                              | First Letter of Forename and Full Surname and<br>3 digit number suffixed.                                                                  |                                  |
|                                                              | User Entered.                                                                                                    |                                  |
| <b>User Status</b>                                           | Select Active to enable the user status active.<br>Otherwise, select <b>Inactive</b> .                                                     | NΑ                               |
| Overwrite?                                                   | Select the check box if you want to overwrite the<br>user status.                                                                          | NA                               |
| Change Password                                              | Select Yes to change password. Otherwise, select No.                                                                                       | - NA                             |
| Overwrite?                                                   | Select the check box if you want to overwrite the<br>password change.                                                                      | NА                               |
| Copy Terminate Users                                         | Select Yes to copy terminated users. Otherwise,<br>select No.                                                                              | NA                               |
| <b>Editable System Config Options</b>                        |                                                                                                    |                                  |
| Enrol patient with incomplete form                           | Select Yes to enable enrollment of patients with<br>incomplete forms. Otherwise, select No. The<br>standard option is Yes.                 | NA                               |
| Require a comment when entering<br>N/A, Unknown, or Not Done | Select Yes to set the comment as mandatory when<br>the patient enters values such as $N/A$ , Unknown or<br>Not Done. Otherwise, select No. | NA                               |
| Auto close manual queries                                    | Select Yes to enable auto close manual queries.<br>Otherwise, select No. The standard option is Yes.                                       | NA                               |

*Table A–31 (Cont.) Configuration Settings - Field Information*

| Field Name/                                                     | <b>Description</b>                                                                                                    | <b>Field Size (In Character)</b> |
|-----------------------------------------------------------------|----------------------------------------------------------------------------------------------------|----------------------------------|
| Query maximum length                                            | Enter the maximum length for the query. The<br>standard value is 80 characters.                                                                                                    | NA                               |
| Require unique patient initials and date<br>of birth            | Select Study or Site if unique patient initials and<br>date of birth are required. Otherwise, select <b>None</b> .<br>The standard option is None.                                     | 4 Characters                     |
| Require unique patient ID                                       | Select <b>Study</b> or <b>Site</b> if unique patient ID is required.<br>Otherwise, select <b>None</b> . The standard option is<br>None.                                                | NA.                              |
| Allow sponsor users to edit frozen<br>forms                     | Select Yes to allow sponsor users to edit frozen<br>forms. Otherwise, select No. The standard option is<br>No.                                                                         | NA                               |
| Date Format                                                     | Select the date format from the drop-down list. The<br>standard option is Month/Day/Year.                                                                                              | NA                               |
| Navigation mode                                                 | Select <b>Enable</b> to enable navigation. Otherwise, select NA<br>Disable. The standard option is Disable.                                                                            |                                  |
| Re-authentication inactivity period                             | Enter the re-authentication inactivity duration in<br>minutes. The standard value is 5 minutes.                                                                                        | 3 Characters                     |
| Re-authentication Password expiration<br>period                 | Enter the re-authentication password expiration<br>duration in days. The standard value is 30 days.                                                                                    | 3 Characters                     |
| Re-identification period                                        | Enter the re-identification duration in minutes. The<br>standard value is 120 minutes.                                                                                                 | 3 Characters                     |
| Minimum password length                                         | Enter the minimum password length. The standard<br>value is 8 characters.                                                                                                    | 2 Characters                     |
| Inactivate account after number of<br>failed logon attempts     | Enter the maximum attempts allowed for failed<br>logon. If the failed logon attempt exceeds the<br>maximum attempt, the account is made inactive. The<br>standard value is 3 attempts. | 2 Characters                     |
| Require at least one numerical<br>character in password         | Select Yes if at least one numerical character is<br>required in the password. Otherwise, select No. The<br>standard option is Yes.                                                    | NA                               |
| Require at least one uppercase<br>character in password         | Select Yes if at least one uppercase character is<br>required in the password. Otherwise, select No. The<br>standard option is Yes.                                                    | NA                               |
| Require at least one non alpha-numeric<br>character in password | Select Yes if at least one non-alphanumeric character<br>is required in the password. Otherwise, select No.<br>The standard option is Yes.                                             | NA                               |
| Allow password reuse                                            | Select Yes to enable reuse password. Otherwise,<br>select No. The standard option is Yes.                                                                                              | NА                               |
| Enable forgot password                                          | Select Yes to enable forgot password help.<br>Otherwise, select No. The standard option is Yes.                                                                                        | NA                               |
| Email address for forgot password<br>notification               | Enter the email address for receiving the forgot<br>password notification.                                                                                                    | 255 Characters                   |
| Email address for new site and user<br>notification             | Enter the email address for receiving new site and<br>user notifications.                                                                                                    | 255 Characters                   |
| Enforce visit date entry (before other<br>date can be entered)  | Enter the value for enforcing visit date entry. The<br>standard option is 2.                                                                                                    | NА                               |
| View CRF Signature List                                         | Enter the value for viewing the CRF Signature list.<br>The standard option is 1.                                                                                                    | NA                               |
| Post a Query for Conflict Resolution                            | Select the check box to post a query for conflict<br>resolution.                                                                                                    | NA                               |
| Enable SSL                                                      | Select the check box to enable SSL.                                                                                                    | NA                               |
| Let user minimize left button panel and<br>picture              | Select the check box to let the user minimize left<br>button panel and picture.                                                                                                    | NA                               |

*Table A–31 (Cont.) Configuration Settings - Field Information*

**Setting**

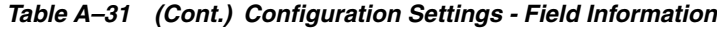

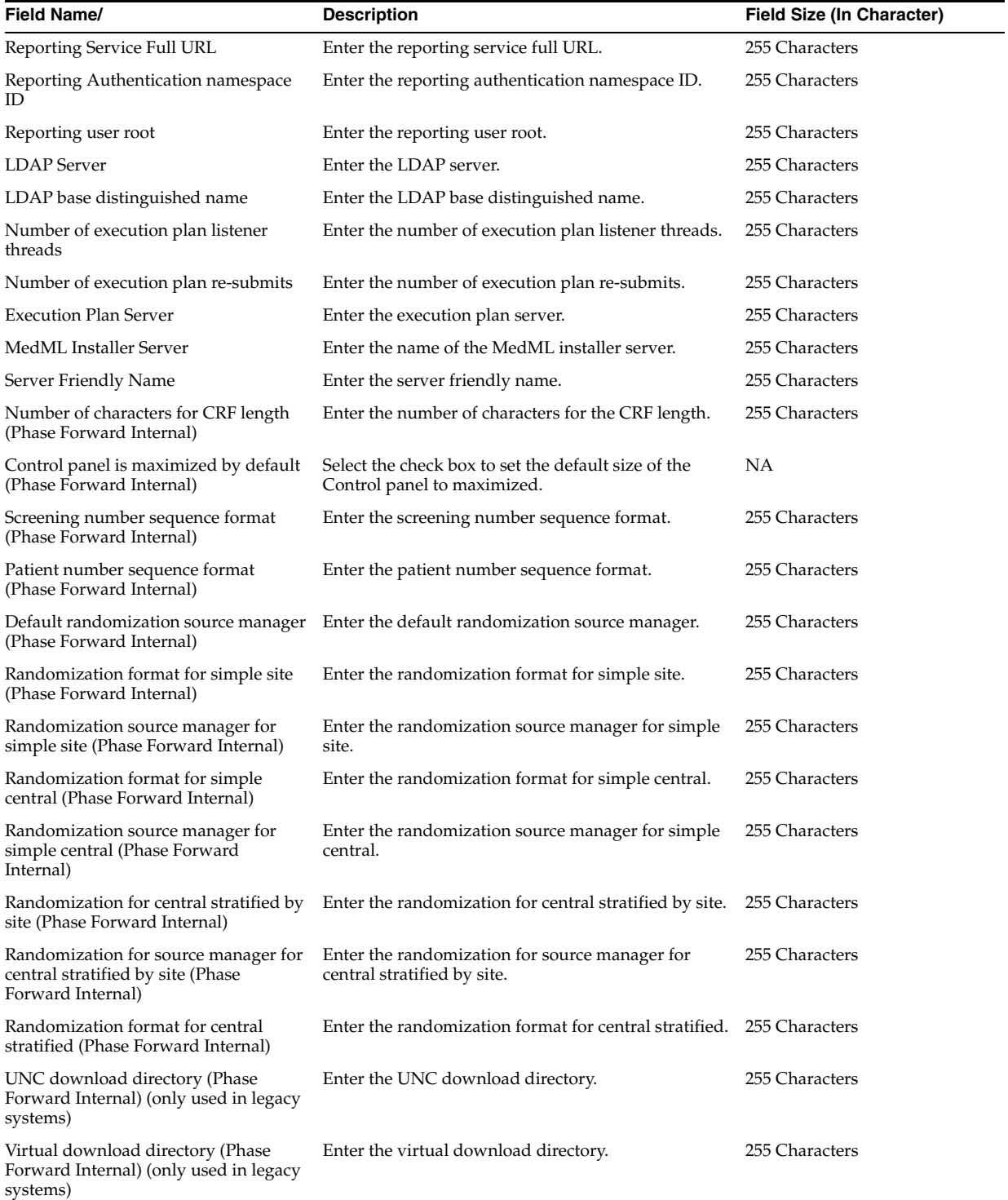

| <b>Field Name</b>                                               | <b>Scenario</b>                                                                                                   | <b>Error Message</b>                                                                                         |
|-----------------------------------------------------------------|----------------------------------------------------------------------------------------------------|----------------------------------------------------------------------------------------------------|
| Send E-mails for Failed Uploads                                 | Error occurs when you click Submit without<br>entering the email address or entering an invalid<br>email address. | Enter email address for<br>Duplicated Imports<br>notification. Enter valid email<br>address                  |
| Send E-mails on Failed/Successful<br>Import                     | Error occurs you click <b>Submit</b> without entering the<br>email address or entering an invalid user address.   | Enter valid email address.<br>Enter email address for<br>Failed/Successful Imports<br>notification.          |
| Email Address to send Worklist                                  | Error occurs when the text box for the worklist is<br>blank or when you enter an invalid user address.            | NA                                                                                                    |
| Query maximum length                                            | Error occurs when you enter character other than                                                                  | Enter a valid Number.                                                                                        |
|                                                                 | number or enter the value greater than and lesser<br>than the threshold level.                                    | The value must be greater than<br>or equal to constant value and<br>less than or equal to constant<br>value. |
| Re-authentication inactivity period                             | Error occurs when you enter character other than<br>number.                                                       | Enter a valid Number.                                                                                        |
| Re-authentication Password expiration<br>period                 | Error occurs when you enter character other than<br>number.                                                       | Enter a valid Number.                                                                                        |
| Re-identification period                                        | Error occurs when you enter character other than<br>number.                                                       | Enter a valid Number.                                                                                        |
| Minimum password length                                         | Error occurs when you enter character other than<br>number.                                                       | Enter a valid Number.                                                                                        |
| Inactivate account after number of<br>failed logon attempts     | Error occurs when you enter character other than<br>number.                                                       | Enter a valid Number.                                                                                        |
| Email address for forgot password<br>notification               | Error occurs when you enter an invalid email<br>address.                                                          | Enter valid email address.                                                                                   |
| Email address for new site and user<br>notification             | Error occurs when you enter an invalid email<br>address.                                                          | Enter a valid Number.                                                                                        |
| Number of execution plan listener<br>threads                    | Error occurs when you enter character other than<br>number.                                                       | Enter a valid Number.                                                                                        |
| Number of execution plan re-submits                             | Error occurs when you enter character other than<br>number.                                                       | Enter a valid Number.                                                                                        |
| Number of characters for CRF length<br>(Phase Forward Internal) | Error occurs when you enter character other than<br>number.                                                       | Enter a valid Number.                                                                                        |
| Default Password                                                | Error occurs when the password field is empty while Enter the default password.<br>submitting the form.           |                                                                                                    |
| Comment                                                         | Error occurs when you submit the form without<br>entering comment.                                                | The form has not been changed.                                                                               |
| Reporting Service Full URL                                      | Error occurs when the URL is invalid.                                                                             | Enter valid URL.                                                                                             |
| InForm Home Page Path                                           | Error occurs when the entered home path is invalid.                                                               | Enter valid Home Path.                                                                                       |

*Table A–32 Configuration Settings - Error Information*

## **A.18 UMT Settings**

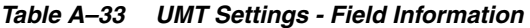

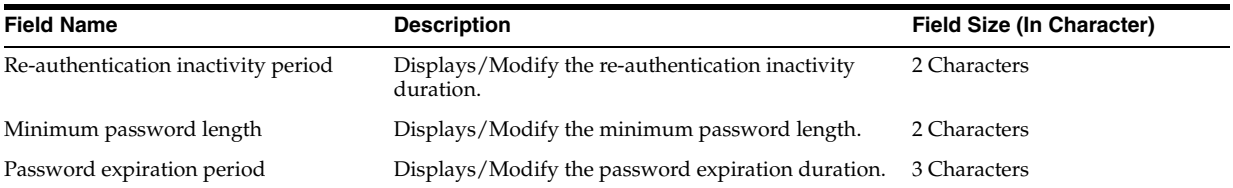

| <b>Field Name</b>                                           | <b>Description</b>                                                                                                    | <b>Field Size (In Character)</b> |
|-------------------------------------------------------------|----------------------------------------------------------------------------------------------------|----------------------------------|
| Re-identification period                                    | Displays/Modify the re-identification period.                                                                                                    | 3 Characters                     |
| Inactivate account after number of<br>failed logon attempts | Displays/Modify the maximum attempts allowed<br>for failed logon. If the failed logon attempt exceeds<br>the maximum attempt, the account is made inactive.   | 1 Character                      |
| Email Address for forgot password<br>notification           | Displays/Modify the email address to which the<br>forgotten password notification is sent.                                                                    | 255 Characters                   |
| Enable forgot password                                      | Select the check box to enable forgot password help.                                                                                                    | NA                               |
| Export schedule Interval                                    | Displays/Modify export schedule interval.                                                                                                    | <b>NA</b>                        |
| Import Schedule Interval                                    | Displays/Modify import schedule interval.                                                                                                    | <b>NA</b>                        |
| <b>Enable Staging Schedule</b>                              | Select the option to enable staging schedule.                                                                                                    | <b>NA</b>                        |
|                                                             | If you select the Enable Staging Schedule option,<br>enter the scheduled time in the Hours and Minutes<br>text boxes of the Staging Schedule Interval field.  |                                  |
| Staging Schedule Interval                                   | Displays/Modify the staging schedule interval.                                                                                                    | 2 Characters                     |
| Disable Staging Schedule                                    | Select the option to disable staging schedule.                                                                                                    | <b>NA</b>                        |
| Enable Worklist Schedule                                    | Select the option to enable worklist schedule.                                                                                                    | <b>NA</b>                        |
|                                                             | If you select the Enable Staging Schedule option,<br>enter the scheduled time in the Hours and Minutes<br>text boxes of the Worklist Schedule Interval field. |                                  |
| Worklist Schedule Interval                                  | Displays/Modify the worklist schedule interval.                                                                                                    | 2 Characters                     |
| Disable Worklist Schedule                                   | Select the option to disable worklist schedule.                                                                                                    | <b>NA</b>                        |
| Mail Service Interval                                       | Displays/Modify the mail service interval time in<br>minutes.                                                                                                 | 20 Characters                    |

*Table A–33 (Cont.) UMT Settings - Field Information*

*Table A–34 UMT Settings - Error Information*

| <b>Field Name/ Action</b>                                             | Scenario                                                                                                 | <b>Error Message</b>                                                                                                    |
|-----------------------------------------------------------------------|----------------------------------------------------------------------------------------------------|----------------------------------------------------------------------------------------------------|
| Re-authentication inactivity period                                   | Error occurs when you click Submit without<br>entering data or exceeding the maximum value.              | Fill the re-authentication<br>inactivity period. The<br>minimum and maximum value<br>that are allowed for this filed<br>are 5 and 30 respectively. |
| Minimum password length                                               | Error occurs when you click <b>Submit</b> without<br>entering data or exceeding the maximum value.       | Fill Minimum password length.<br>The minimum password length<br>value must be greater than or<br>equal to 6 and less than or<br>equal to 12.       |
| Password expiration period                                            | Error occurs when you click Submit without<br>entering data or exceeding the maximum value.              | Fill the password expiration<br>period. The minimum and<br>maximum value that are<br>allowed for this filed are 30 and<br>180 respectively.        |
| Inactivate account after number of<br>failed logon attempts           | Error occurs when you click Submit without<br>entering data or exceeding the maximum value.              | Fill the number of failed logon<br>attempts. The minimum and<br>maximum value that are<br>allowed for this filed are 2 and<br>5 respectively.      |
| Email Address for forgot password<br>notification                     | Error occurs when you click <b>Submit</b> without<br>entering data or entering an invalid email address. | Enter valid email address(es).<br>Fill the email address for forgot<br>password notification                                                       |
| Error occurs when the user click<br>submit button without giving data | Error occurs when you enter invalid characters.                                                          | Enter valid Export Schedule<br>Hours.                                                                                                    |
| Import Schedule Interval                                              | Error occurs when you enter invalid characters.                                                          | Enter valid Import Schedule<br>Hours.                                                                                                    |

*Table A–34 (Cont.) UMT Settings - Error Information*

| <b>Field Name/ Action</b>                                    | <b>Scenario</b>                                                                                | <b>Error Message</b>                                                                                                    |
|--------------------------------------------------------------|------------------------------------------------------------------------------------------------|----------------------------------------------------------------------------------------------------|
| Staging Schedule Interval                                    | Error occurs when you enter invalid characters.                                                | Enter valid Staging Schedule<br>Interval                                                                                |
| Worklist Schedule Interval                                   | Error occurs when you enter invalid characters.                                                | Enter valid Worklist Schedule<br>Interval.                                                                              |
| Email Address for Forgot password<br>Notification            | Error occurs when you enter an invalid email<br>address.                                       | Enter valid email address(es).                                                                                          |
| Inactivate account after number of<br>failed logon attempts: | Error occurs when the maximum and minimum<br>value exceeds.                                    | The number of failed logon<br>attempts value must be greater<br>than or equal to 2 and less than<br>or equal to 5.      |
| Re-authentication inactivity period                          | Error occurs when the maximum and minimum<br>value exceeds.                                    | The Re-authentication<br>inactivity period value must be<br>greater than or equal to 5 and<br>less than or equal to 30. |
| Password expiration period:                                  | Error occurs when the maximum and minimum<br>value exceeds.                                    | The password expiration<br>period must be greater than or<br>equal to 30 and less than or<br>equal to 180.              |
| Re-identification period:                                    | Error occurs when the maximum and minimum<br>value exceeds.                                    | The Re-identification period<br>value must be greater than or<br>equal to 15 and less than or<br>equal to 180.          |
| Minimum password length                                      | Error occurs when the maximum and minimum<br>value exceeds.                                    | The minimum password length<br>value must be greater than or<br>equal to 6 and less than or<br>equal to 12.             |
| Worklist Schedule Interval                                   | Error occurs when invalid hours or minutes are<br>entered.                                     | Enter valid Worklist Schedule<br>hours. Enter valid Worklist<br>Schedule minutes.                                       |
| Export Schedule Interval                                     | Error occurs when invalid hours are entered. Error<br>occurs when invalid minutes are entered. | Enter valid Export Schedule<br>hours. Enter valid Export<br>Schedule minutes.                                           |
| Import Schedule Interval                                     | Error occurs when invalid hours are entered. Error<br>occurs when invalid minutes are entered. | Enter valid Import Schedule<br>hours. Enter valid Import<br>Schedule minutes.                                           |
| Staging Schedule Interval                                    | Error occurs when invalid hours are entered. Error<br>occurs when invalid minutes are entered. | Enter valid Staging Schedule<br>hours. Enter valid Staging<br>Schedule minutes.                                         |
| Re-authentication inactivity period                          | Error occurs when the field is blank.                                                          | Fill the re-authentication<br>inactivity period.                                                                        |
| Password expiration period                                   | Error occurs when the field is blank.                                                          | Fill the password expiration<br>period.                                                                                 |
| Inactivate account after number of<br>failed logon attempts  | Error occurs when the field is blank.                                                          | Fill the number of failed logon<br>attempts.                                                                            |
| Re-identification period                                     | Error occurs when the field is blank.                                                          | Fill the re-identification period.                                                                                      |

## **A.19 Country Details**

| <b>Field Name</b>            | <b>Description</b>                           |  |
|------------------------------|----------------------------------------------|--|
| Country Name:                | Displays/Modify the name of the country.     |  |
| ISD Code                     | Displays/Modify the ISD code of the country. |  |
| <b>Time Zone Association</b> |                                              |  |

*Table A–35 Country Details – Field Information*

| <b>Field Name</b> | <b>Description</b>                                                                                 |
|-------------------|----------------------------------------------------------------------------------------------------|
| Select Time Zone  |                                                                                                    |
| - Available       | Displays the list of available time zones.                                                         |
|                   | Click >> or > to move all or the selected time zones, respectively, to the Selected<br>field.      |
| - Selected        | Displays the list of selected time zones.                                                          |
|                   | Click $<<$ or $<$ to move all or the selected time zones, respectively, to the Available<br>field. |

*Table A–35 (Cont.) Country Details – Field Information*

#### **A.20 UMT Roles**

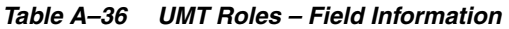

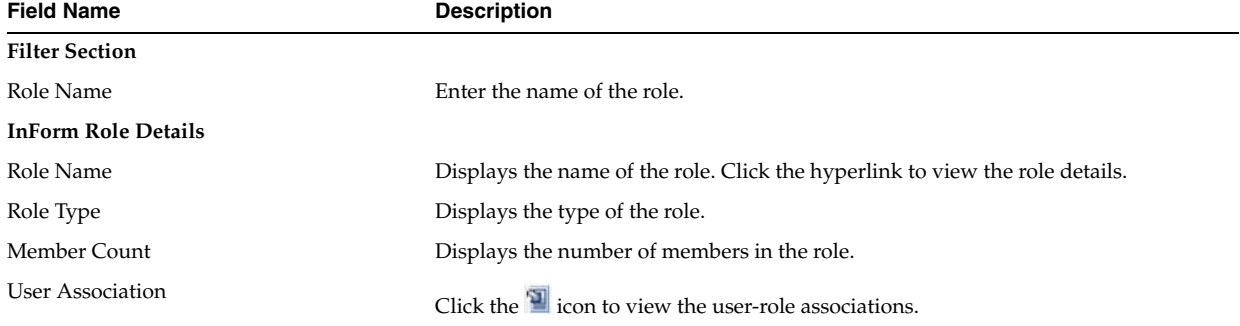

## **A.21 PF Roles**

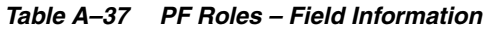

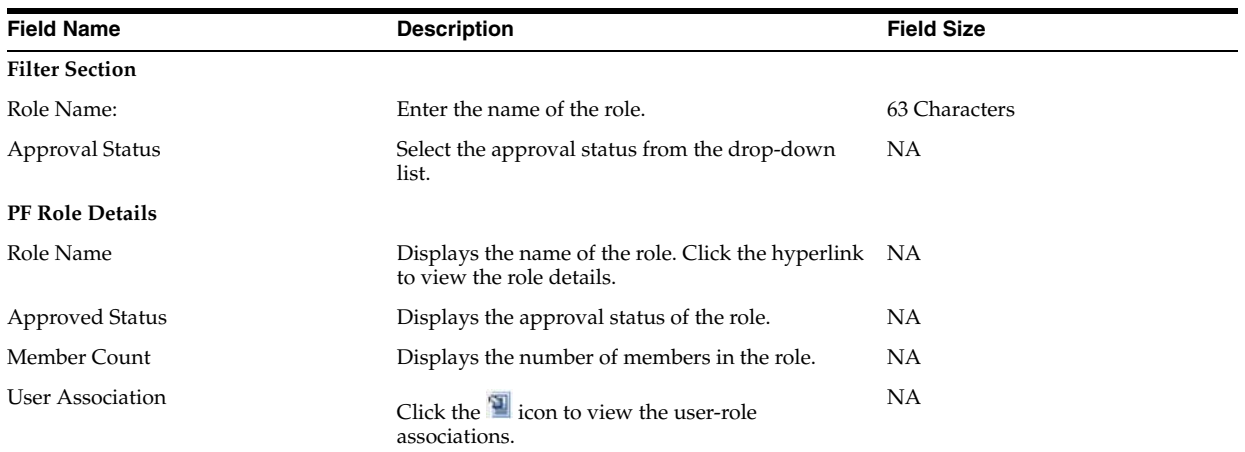

## **A.22 Bulk Copy**

| $1$ abic A $-30$ Duin CODY $-1$ ield information |                                                                                                    |
|--------------------------------------------------|----------------------------------------------------------------------------------------------------|
| <b>Field Name</b>                                | <b>Description</b>                                                                                                    |
| Source Trial                                     | Select the source trial from the drop-down list.                                                                                                    |
| Destination Trial                                | Displays the destination trial name.                                                                                                    |
| Choose Items to be Copied                        | Select the check box to copy the trials from the corresponding items. The items<br>include users, sites, roles, groups, and configuration settings. |

*Table A–38 Bulk Copy – Field Information*

*Table A–39 Bulk Copy – Error Information*

| <b>Field Name/Action</b>           | Scenario                                                                       | <b>Error Message</b> |
|------------------------------------|--------------------------------------------------------------------------------|----------------------|
| Select Source Trial drop-down list | Error occurs when you click <b>Submit</b> without<br>selecting a source trial. | Select a trial.      |
| Submit Button                      | Error occurs when you click <b>Submit</b> without<br>selecting a trial.        | Choose an option.    |

#### **A.23 Create Sponsor Company**

All fields marked with \* are mandatory.

| <b>Field Name</b>                       | <b>Description</b>                                                                           |
|-----------------------------------------|----------------------------------------------------------------------------------------------|
| Sponsor Company*                        | Enter the name of the sponsor.                                                               |
| Address1                                | Enter the communication address of the sponsor.                                              |
| Address2                                |                                                                                              |
| City                                    | Enter the city to which the sponsor belongs.                                                 |
| Region                                  | Enter the region to which the sponsor belongs.                                               |
| State                                   | Enter the state to which the sponsor belongs.                                                |
| Province                                | Enter the province to which the sponsor belongs.                                             |
| Postal Code                             | Enter the postal code of the sponsor.                                                        |
| Country                                 | Select the country to which the sponsor belongs from the drop-down list.                     |
| Phone Number                            | Enter the phone number of the sponsor.                                                       |
| Alternate Phone Number                  | Enter the alternate phone number of the sponsor.                                             |
| Logo File                               | Select the logo file of the sponsor.                                                         |
| Fax Number                              | Enter the fax number of the sponsor.                                                         |
| Is Duplicate Validation Trial Specific? | Select the check box if you want all the unique validations to occur at trail level<br>only. |
| Zip Code                                | Enter the zip code of the sponsor.                                                           |

*Table A–40 Create Sponsor Company – Field Information*

#### **A.24 Sponsor Company Details**

All fields marked with \* are mandatory.

*Table A–41 Sponsor Company Details – Field Information*

| <b>Field Name</b> | <b>Description</b>                                        |  |
|-------------------|-----------------------------------------------------------|--|
| Sponsor Company*  | Displays/Modify the name of the sponsor.                  |  |
| Address1          | Displays/Modify the communication address of the sponsor. |  |
| Address2          |                                                           |  |
| City              | Displays/Modify the city to which the sponsor belongs.    |  |
| Region            | Displays/Modify the region to which the sponsor belongs.  |  |

| <b>Field Name</b>                       | <b>Description</b>                                                                                  |
|-----------------------------------------|----------------------------------------------------------------------------------------------------|
| State                                   | Displays/Modify the state to which the sponsor belongs.                                             |
| Province                                | Displays/Modify the province to which the sponsor belongs.                                          |
| Postal Code                             | Displays/Modify the postal code of the sponsor.                                                     |
| Country                                 | Select the country to which the sponsor belongs from the drop-down list.                            |
| Phone Number                            | Displays/Modify the phone number of the sponsor.                                                    |
| Alternate Phone Number                  | Displays/Modify the alternate phone number of the sponsor.                                          |
| Logo File                               | Enter the name of the sponsor logo file.                                                            |
| Fax Number                              | Displays/Modify the fax number of the sponsor.                                                      |
| Is Duplicate Validation Trial Specific? | Select the check box if you do not want UMT to check for user duplication across<br>sponsor trials. |
| Zip Code                                | Displays/Modify the zip code of the sponsor.                                                        |

*Table A–41 (Cont.) Sponsor Company Details – Field Information*

## **A.25 List of Sponsor Companies**

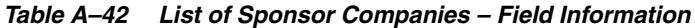

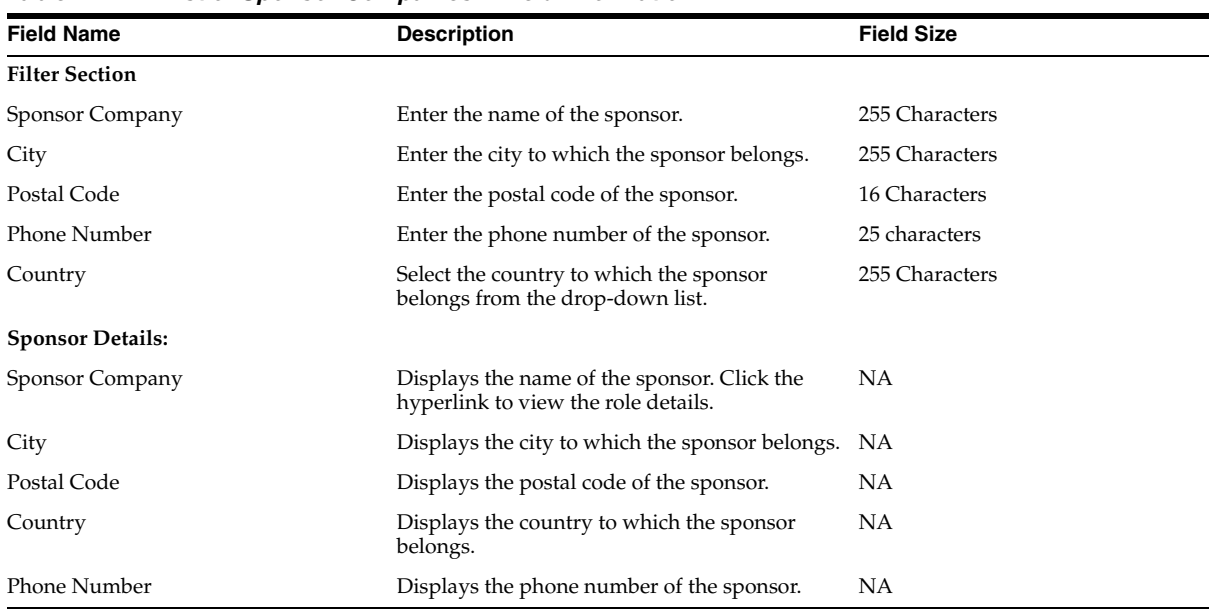

## **A.26 Log Files**

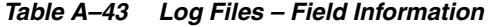

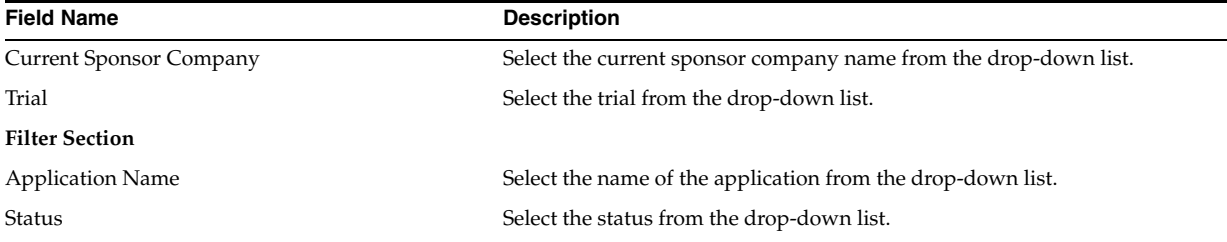

| <b>Field Name</b>        | <b>Description</b>                                                                   |
|--------------------------|--------------------------------------------------------------------------------------|
| From                     | Select the starting date from the calendar available at the side of the text<br>box. |
| To                       | Select the ending date from the calendar available at the side of the text box.      |
| <b>Log File Details:</b> |                                                                                      |
| <b>Application Name</b>  | Displays the name of the application.                                                |
| Trial Name               | Displays the name of the trial.                                                      |
| Batch                    | Displays the batch ID. Click the hyper link to view the list of transferred<br>data. |
| User Name                | Displays the user name.                                                              |
| Date & Time              | Displays the date and time of creation of the log file.                              |
| Status                   | Displays the status of the log file.                                                 |

*Table A–43 (Cont.) Log Files – Field Information*

## **A.27 User, Role Association**

| <b>Field Name</b>              | <b>Description</b>                                                                           |
|--------------------------------|----------------------------------------------------------------------------------------------|
| <b>Current Sponsor Company</b> | Displays the selected sponsor company.                                                       |
| Trial                          | Displays the selected trial.                                                                 |
| Select Users                   |                                                                                              |
| Available                      | Displays the list of available users.                                                        |
|                                | Click $\gg$ or $\gt$ to move all or the selected users, respectively, to the Selected field. |
| Selected                       | Displays the list of selected users.                                                         |
|                                | Click << or < to move all or the selected users, respectively, to the Available field.       |
| Already Associated             | Displays the name of users that are already associated with the role.                        |

*Table A–44 User, Role Association – Field Information*

*Table A–45 User, Role Association – Error Information*

| <b>Field Name/Action</b> | <b>Scenario</b>                                                                     | <b>Error Message</b> |
|--------------------------|-------------------------------------------------------------------------------------|----------------------|
| Submit Form              | Error occurs when you click <b>Submit</b> without making<br>any change in the form. | Form not Changed.    |

## **A.28 Study Variables**

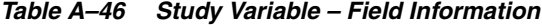

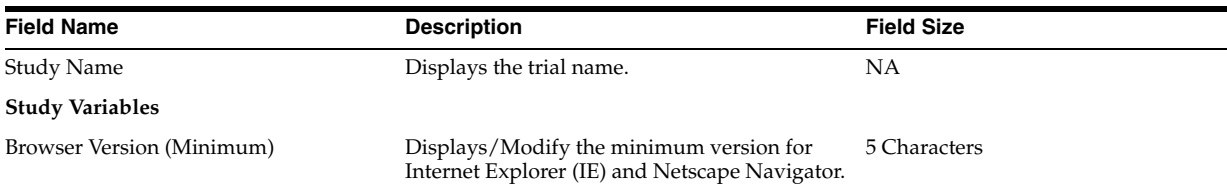

| <b>Field Name</b>       | <b>Description</b>                                                                                                    | <b>Field Size</b> |
|-------------------------|----------------------------------------------------------------------------------------------------|-------------------|
| <b>Operating System</b> | Displays the list of operating systems. Select<br>the check boxes corresponding to the available<br>operating systems. | NΑ                |
| WAN Speed Boundary      | Displays/Modify the wide area network<br>speed.                                                                        | 5 Characters      |
| URL for the eWP         | Displays/Modify the URL for the eWP.                                                                                   | NΑ                |

*Table A–46 (Cont.) Study Variable – Field Information*

*Table A–47 Study Variables – Error Information*

| <b>Field Name/Action</b>  | <b>Scenario</b>                                                                          | <b>Error Message</b>                           |
|---------------------------|------------------------------------------------------------------------------------------|------------------------------------------------|
| Submit Button             | Error occurs when you click <b>Submit</b> without<br>making any change.                  | The form has not been changed.                 |
| IE Textbox                | Error occurs when you enter an invalid IE version. Enter a Valid Browser Version for IE. |                                                |
| Netscape Textbox          | Error occurs when you enter an invalid Netscafe<br>version.                              | Enter a Valid Browser Version for<br>Netscape. |
| <b>WAN Speed Boundary</b> | Error occurs when you enter an invalid WAP<br>speed boundary.                            | Enter a Valid WAP Speed Boundary.              |

## **A.29 Selective Copy**

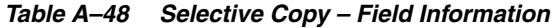

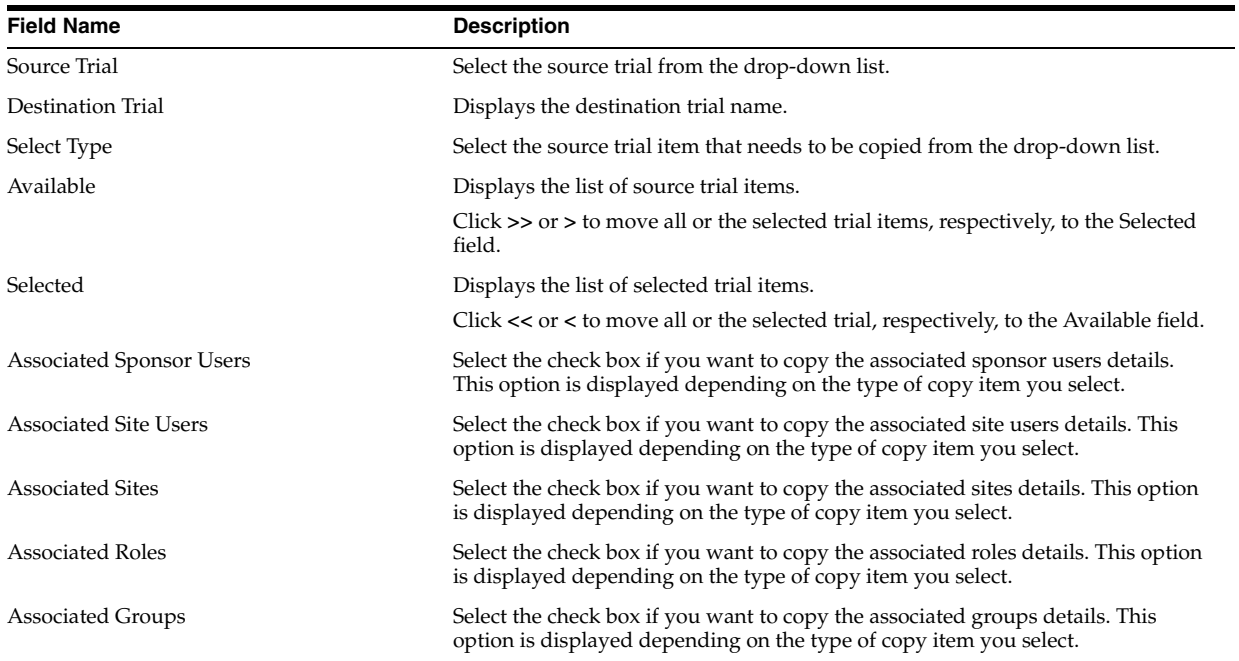

## **A.30 PF User List Page**

| <b>Field Name</b>         | <b>Description</b>                                                                        | <b>Field Size</b> |
|---------------------------|-------------------------------------------------------------------------------------------|-------------------|
| <b>Basic User Info</b>    |                                                                                           |                   |
| User Name                 | User name is displayed for all users.                                                     | 255 Characters    |
| First Name                | The first name is displayed for all users.                                                | 255 Characters    |
| Last Name                 | The last name is displayed for all users.                                                 | 127 Characters    |
| User Type:                | This field is available for both InForm and IRT products.                                 | <b>NA</b>         |
| Role                      | This fields displays the PF role for which the user is assigned.                          | NA                |
| Approval Status           | This fields displays the approval status.                                                 | NA                |
| <b>Training Status</b>    | This fields displays the training status.                                                 | <b>NA</b>         |
| <b>Trained Date</b>       | This fields displays the training date.                                                   | <b>NA</b>         |
| $\text{Stes}(s)$          | This fields displays the list of sites the user is associated.                            | NA                |
| Product Locale            | This field is available for both InForm and IRT products with<br>trial version above 4.5. | NA                |
| Country                   | This fields displays the country to which the user belongs.                               | <b>NA</b>         |
| <b>Provisional Status</b> | This fields displays the provisional status.                                              | <b>NA</b>         |
| Export To Excel Link      | Select a user and on clicking this the user details gets exported<br>to an Excel file.    | NA                |
| Export To File Link       | Select a user and on clicking this the user details gets exported<br>to a file.           | NA.               |

*Table A–49 PF User List Page – Field Information*

## **A.31 List of Sites**

| <b>Field Name</b>        | <b>Description</b>                                                               | Field Size (In<br>Character) |
|--------------------------|----------------------------------------------------------------------------------|------------------------------|
| <b>Filter Section</b>    |                                                                                  |                              |
| Site No                  | Enter the number of the site.                                                    | 20 Characters                |
| Site Name                | Enter the name of the site.                                                      | 255 Characters               |
| Approval Status          | Select the status of the site from the drop-down list.                           | NΑ                           |
| City                     | Enter the city where the site is located.                                        | 127 Characters               |
| Country                  | Select the country where the site is located from the drop-down list.            | 255 Characters               |
| Study Version            | Select the study version of the site from the drop-down list.                    | <b>NA</b>                    |
| <b>Assessment Status</b> | Select the assessment status of the site from the drop-down list.                | <b>NA</b>                    |
| Provisioning Status      | Select the provisioning status of the site from the drop-down list.              | NΑ                           |
| Uploaded to IRT          | Select whether you want to view sites that are uploaded to the IRT<br>system.    | <b>NA</b>                    |
| Uploaded to OLx          | Select whether you want to view sites that are uploaded to the OLx NA<br>system. |                              |
| Uploaded to IPMs         | Select whether you want to view sites that are uploaded to the<br>IPMs system.   | <b>NA</b>                    |
| Uploaded to InForm       | Select whether you want to view sites that are uploaded to the<br>InForm system. | NΑ                           |
| <b>Site Details</b>      |                                                                                  |                              |

*Table A–50 List of Sites - Field Information*

| <b>Field Name</b>        | <b>Description</b>                                                                                                    | <b>Field Size (In</b><br>Character) |
|--------------------------|----------------------------------------------------------------------------------------------------|-------------------------------------|
| 冒                        | Displays the icon,                                                                                                    | NA                                  |
|                          | if the site is Upload to InForm.                                                                                                |                                     |
|                          | if the site is Upload to IRT.                                                                                                   |                                     |
|                          | if the site is Upload to InForm/IRT.                                                                                            |                                     |
| Site No                  | Displays the site number.                                                                                                    | <b>NA</b>                           |
| Site Name                | Displays the name of the site. Click the hyperlink to view the site<br>details.                                                 | <b>NA</b>                           |
| <b>Approval Status</b>   | Displays the status of the site. The status of the site can be<br>Approved, Pending, or Rejected.                               | <b>NA</b>                           |
| City                     | Displays the city where the site is located.                                                                                    | <b>NA</b>                           |
| Country                  | Displays the country where the site is located.                                                                                 | <b>NA</b>                           |
| <b>Study Version</b>     | Displays the study version.                                                                                                    | <b>NA</b>                           |
| Assessment Mail          | Displays the icon,                                                                                                    | <b>NA</b>                           |
|                          | $\boxtimes$ if the mail is sent to the members of that site.<br>if the first reminder mail is sent to the members of that site. |                                     |
|                          | if the second reminder mail is sent to the members of that site.                                                                |                                     |
| Pass/Fail                | Displays the corresponding icons,                                                                                               | <b>NA</b>                           |
|                          | if the site passed the assessment process.                                                                                      |                                     |
|                          | if the site is in the border line of the assessment process.                                                                    |                                     |
|                          | if the site failed the assessment process.                                                                                      |                                     |
| <b>Assessment Status</b> | Displays the status of the assessment process.                                                                                  | <b>NA</b>                           |
| Provisioning Status      | Displays the status of the provisioned items.                                                                                   | <b>NA</b>                           |

*Table A–50 (Cont.) List of Sites - Field Information*

# **A.32 Selective Copy**

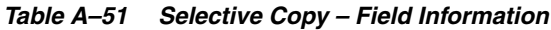

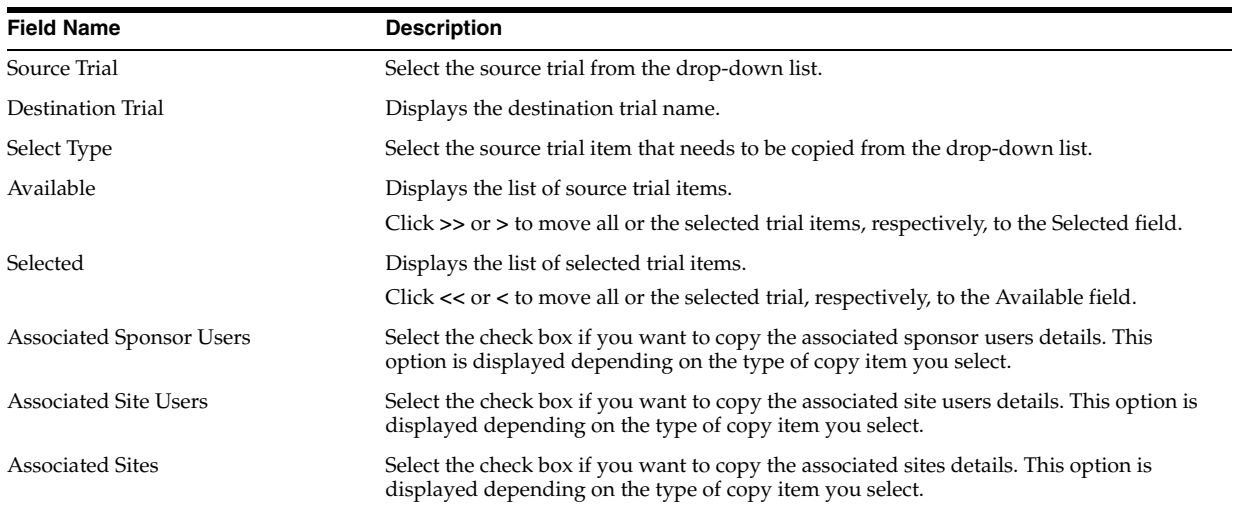
| <b>Field Name</b>        | <b>Description</b>                                                                                                    |
|--------------------------|----------------------------------------------------------------------------------------------------|
| <b>Associated Roles</b>  | Select the check box if you want to copy the associated roles details. This option is<br>displayed depending on the type of copy item you select.  |
| <b>Associated Groups</b> | Select the check box if you want to copy the associated groups details. This option is<br>displayed depending on the type of copy item you select. |
| Already Copied           | Displays the list of selected trial items which is already copied to the destination trial.                                                        |

*Table A–51 (Cont.) Selective Copy – Field Information*

*Table A–52 Selective Copy – Error Information*

| <b>Field Name/Action</b> | <b>Scenario</b>                                                                                     | <b>Error Message</b> |  |
|--------------------------|----------------------------------------------------------------------------------------------------|----------------------|--|
| Trial Drop-down List     | Error occurs when you click Submit without<br>selecting a trial.                                    | Select a trial.      |  |
| Trial Drop-down List     | Error occurs when you click <b>Submit</b> without<br>selecting a type from the Type drop-down list. | Select a Type.       |  |
| Submit Button            | Error occurs when you click <b>Submit</b> without<br>selecting a site.                              | Select a Site.       |  |
| Submit Button            | Error occurs when you click <b>Submit</b> without<br>selecting a role.                              | Select a Role.       |  |
| Submit Button            | Error occurs when you click <b>Submit</b> without<br>selecting a group.                             | Select a Group.      |  |
| Submit Button            | Error occurs when you click Submit without<br>selecting a user.                                     | Select a User.       |  |

### **A.33 UMT Role Details**

| <b>Field Name</b>         | <b>Description</b>                                                       | <b>Field Size</b> |
|---------------------------|--------------------------------------------------------------------------|-------------------|
| Role*                     | Enter the name of the role.                                              | 63 Characters     |
| Role Type                 | Select the type of the role from the drop-down list.                     | <b>NA</b>         |
| UMT Admin                 | Displays the list of UMT administration rights.                          | <b>NA</b>         |
|                           | To assign a privilege (rights), select the corresponding check box.      |                   |
| Import/Export             | Displays the list of import or export rights.                            | <b>NA</b>         |
|                           | To assign a privilege (rights), select the corresponding check box.      |                   |
| User/Sponsor/Site Details | Displays the list of rights for managing user, sponsor, or site details. | <b>NA</b>         |
|                           | To assign a privilege (rights), select the corresponding check box.      |                   |
| Log Files                 | Displays the list of rights for managing log files.                      | <b>NA</b>         |
|                           | To assign a privilege (rights), select the corresponding check box.      |                   |
| Approval                  | Displays the list of rights for approval.                                | <b>NA</b>         |
|                           | To assign a privilege (rights), select the corresponding check box.      |                   |
| InForm Rights             | Displays the list of InForm rights.                                      | <b>NA</b>         |
|                           | To assign a privilege (rights), select the corresponding check box.      |                   |
| Miscellaneous             | Displays the list of miscellaneous rights.                               | <b>NA</b>         |
|                           | To assign a privilege (rights), select the corresponding check box.      |                   |

*Table A–53 UMT Role Details - Field Information*

| <b>Field Name/Action</b> | <b>Scenario</b>                                                                                         | <b>Error Message</b>                                                                                                    |
|--------------------------|----------------------------------------------------------------------------------------------------|----------------------------------------------------------------------------------------------------|
| Role                     | Error occurs when you enter characters other than<br>alphanumeric, hyphen, underscore, and blank space. | Enter a valid Role Name. Only<br>Alphanumerics (A-Z, 0-9),<br>Hyphens(-), underscores(_) and blank<br>spaces are allowed. |
| Role Type                | Error occurs when you click Submit without<br>selecting a role type.                                    | Select a Role Type.                                                                                                    |
| Submit Button            | Error occurs when you click <b>Submit</b> without<br>selecting at least one role.                       | Associate at least one Right for the<br>Role.                                                                             |
| Sponsor Drop-down List   | Error occurs when you click <b>Submit</b> without<br>selecting a sponsor company.                       | Select Sponsor Company.                                                                                                   |
| Submit Button            | Error occurs when you click <b>Submit</b> without<br>entering all mandatory fields.                     | Complete all mandatory fields before<br>saving.                                                                           |

*Table A–54 UMT Role Details – Error Information*

### **A.34 UMT Users**

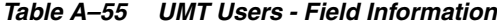

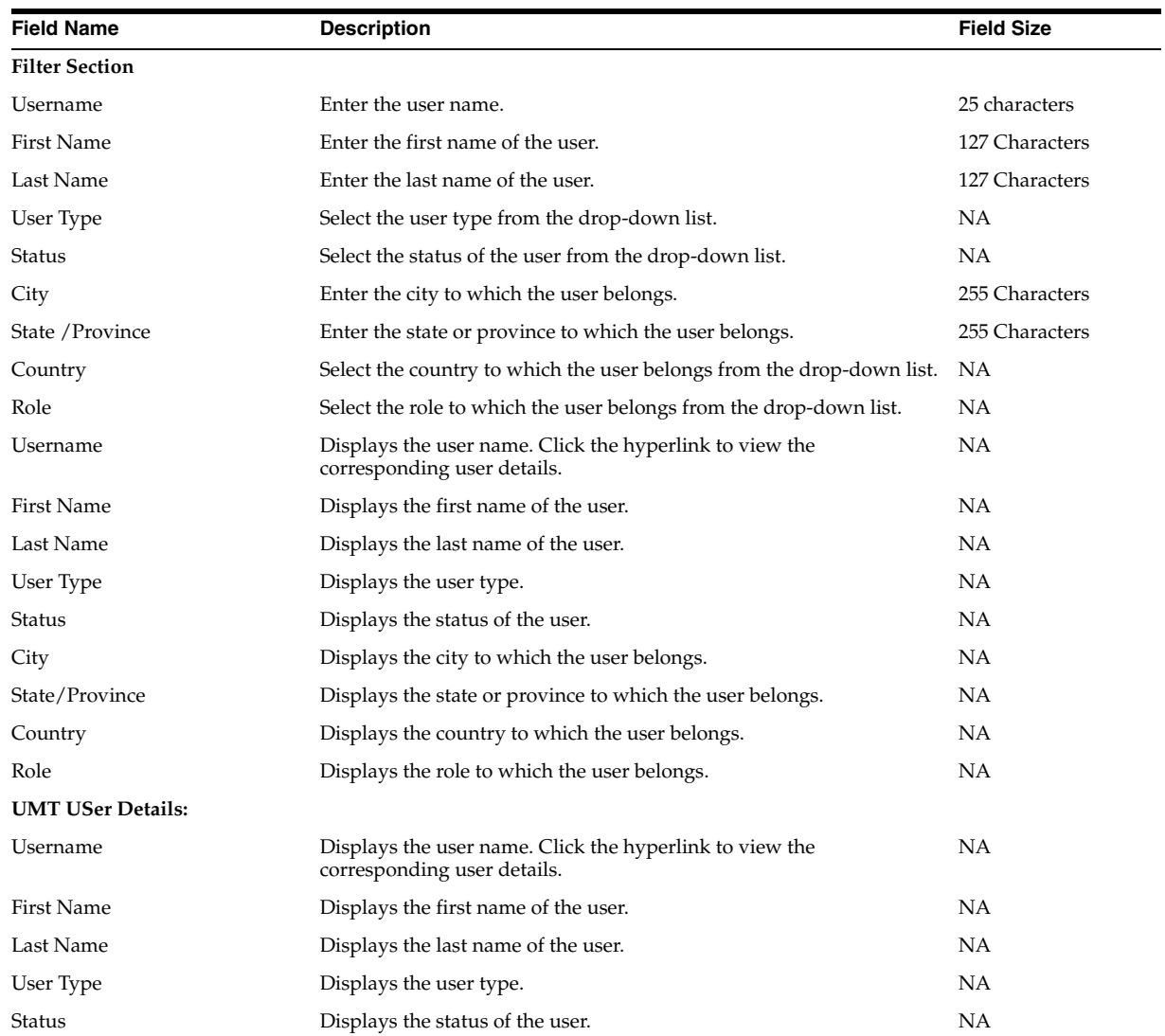

| <b>Field Name</b> | <b>Description</b>                                        | <b>Field Size</b> |
|-------------------|-----------------------------------------------------------|-------------------|
| Role              | Displays the role to which the user belongs.              | NА                |
| City              | Displays the city to which the user belongs.              | NА                |
| State/Province    | Displays the state or province to which the user belongs. | NА                |
| Country           | Displays the country to which the user belongs.           | NΑ                |

*Table A–55 (Cont.) UMT Users - Field Information*

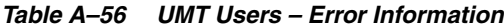

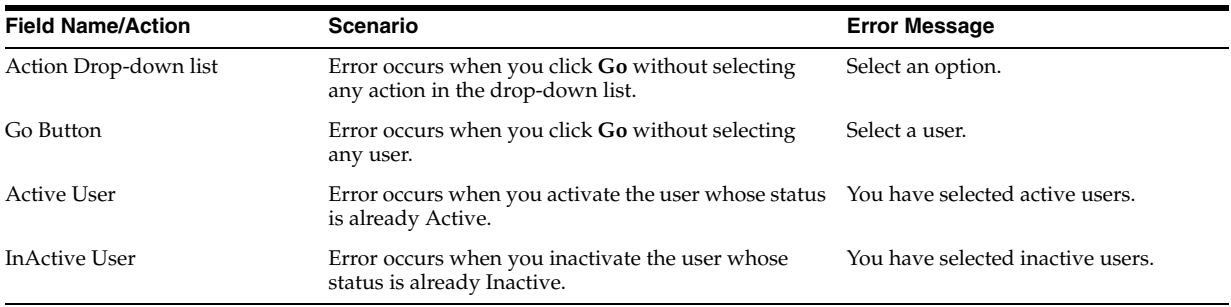

## **A.35 Create UMT Role**

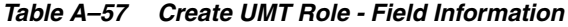

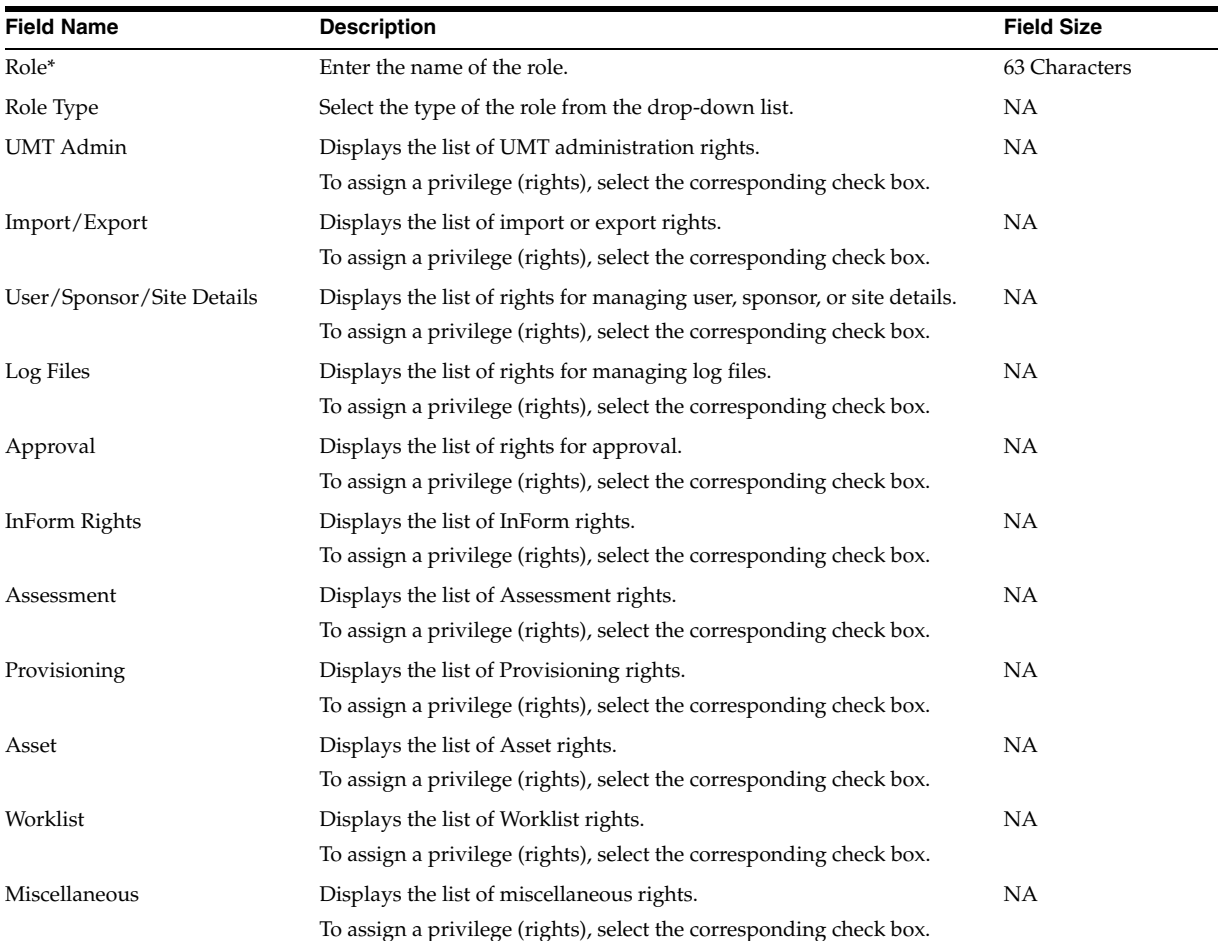

| <b>Field Name/Action</b> | Scenario                                                                                                | <b>Error Message</b>                                                                                                    |
|--------------------------|----------------------------------------------------------------------------------------------------|----------------------------------------------------------------------------------------------------|
| Role                     | Error occurs when you enter characters other than<br>alphanumeric, hyphen, underscore, and blank space. | Enter a valid Role Name. Only<br>Alphanumerics (A-Z, 0-9),<br>Hyphens(-), underscores(_), and blank<br>spaces are allowed. |
| Role Type                | Error occurs when you click <b>Submit</b> without selecting<br>a role type.                             | Select a Role Type.                                                                                                    |
| Submit Button            | Error occurs when you click Submit without selecting<br>at least one role.                              | Associate at least one Right for the<br>Role.                                                                              |
| Sponsor Drop-down List   | Error occurs when you click Submit without selecting<br>a sponsor company.                              | Select Sponsor Company.                                                                                                    |
| Submit Button            | Error occurs when you click Submit without<br>completing all mandatory fields.                          | Complete all mandatory fields before<br>saving.                                                                            |

*Table A–58 Create UMT Role – Error Information*

## **A.36 Create PF Role**

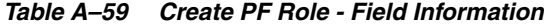

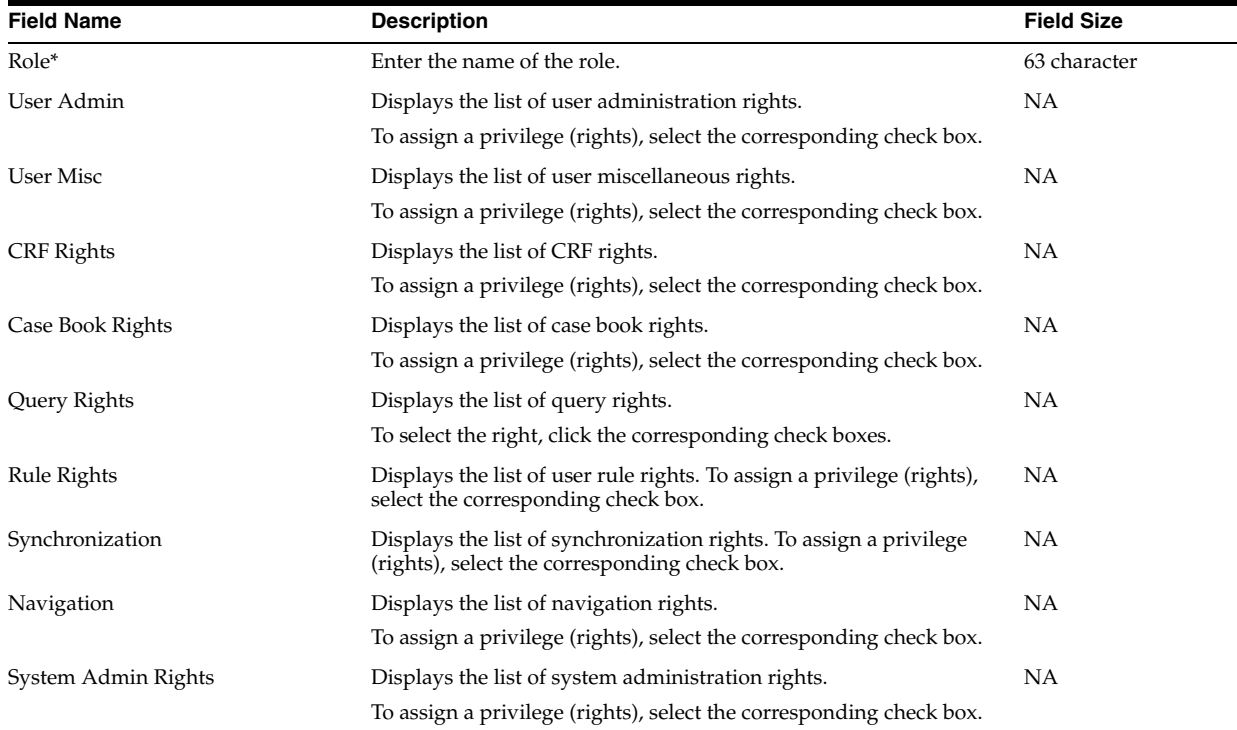

| <b>Field Name/Action</b> | <b>Scenario</b>                                                                                                    | <b>Error Message</b>                                                                                                    |
|--------------------------|----------------------------------------------------------------------------------------------------|----------------------------------------------------------------------------------------------------|
| $Role*$                  | Error occurs when click <b>Submit</b> without entering a<br>role name.                                                       | Please Enter a valid Role Name. Only<br>Alphanumerics (A-Z, 0-9),<br>Hyphens(-), underscores(_), and blank<br>spaces are allowed. |
| Submit Button            | Error occurs when the Patient Transfer Right is<br>selected for the trial running in the PF 4.5 version.                     | Patient Transfer Right can be selected<br>only for Trials running in PF 4.5<br>Version.                                           |
| Submit Button            | Error occurs when the Custom Reports and Admin<br>Reports Rights is selected for the trial running in the<br>PF 4.5 version. | PF 4.5 Version cannot have Custom<br>Reports and Admin Reports Right.                                                             |
| Submit Button            | Error occurs when the Custom Reports Right is<br>selected for the trial running in the PF 4.5 version.                       | PF 4.5 Version cannot have Custom<br>Reports Right.                                                                               |
| Submit Button            | Error occurs when the Patient Transfer Right is<br>selected for the trial running in the PF 4.5 version.                     | PF 4.5 Version cannot have Admin<br>Reports Right.                                                                                |
| Submit Button            | Error occurs when no rights are associated to the<br>role.                                                                   | Associate at least one Right for the<br>Role.                                                                                     |
| Submit Button            | Error occurs when you click <b>Submit</b> without<br>entering all mandatory fields.                                          | Complete all mandatory fields, before<br>Saving.                                                                                  |
| Role Name                | Error occurs when you enter an invalid character<br>other than alphanumeric characters and hyphens.                          | Enter a valid Role Name. Only<br>Alphanumerics (A-Z, 0-9),<br>Hyphens(-), underscores $(\_)$ , and<br>blank spaces are allowed.   |

*Table A–60 Create PF Role – Error Information*

## **A.37 Sponsor Company Details**

| <b>Field Name</b>                          | <b>Description</b>                                                                                         | <b>Field Size</b> |
|--------------------------------------------|----------------------------------------------------------------------------------------------------|-------------------|
| Sponsor Company*                           | Enter the name of the sponsor company.                                                                     | 255 Characters    |
| Address1                                   | Enter the communication address of the sponsor company.                                                    | 255 Characters    |
| Address2                                   |                                                                                                    |                   |
| City                                       | Enter the city to which the sponsor company belongs.                                                       | 255 Characters    |
| Region                                     | Enter the region to which the sponsor company belongs.                                                     | 255 Characters    |
| Postal Code                                | Enter the postal code of the sponsor company.                                                              | 16 Characters     |
| Country                                    | Select the country to which the sponsor company belongs from the<br>drop-down list.                        | 255 Characters    |
| Fax Number                                 | Enter the fax number of the sponsor company.                                                               | 25 Characters     |
| Phone Number                               | Enter the phone number of the sponsor company.                                                             | 25 Characters     |
| Alternate Phone Number                     | Enter the alternate phone number of the sponsor company.                                                   | 25 Characters     |
| Is Duplicate Validation Trial<br>Specific? | Select the check box if you do not want UMT to check for user<br>duplication across sponsor trials.        | NA                |
| Enter a character*                         | Enter a character to distinguish similar data that are imported into<br>UMT. This prevents data overwrite. | 1 Character       |
| Logo File                                  | Enter the name of the sponsor logo file.                                                                   | 255 Characters    |
| Zip Code                                   | Enter the zip code.                                                                                        | 16 Characters     |

*Table A–61 Sponsor Company Details - Field Information*

# **A.38 Create Sponsor Company**

| <b>Field Name</b>                          | <b>Description</b>                                                                                  | <b>Field Size</b> |
|--------------------------------------------|----------------------------------------------------------------------------------------------------|-------------------|
| Sponsor Company*                           | Enter the name of the sponsor company.                                                              | 255 Characters    |
| Address1                                   | Enter the communication address of the sponsor company.                                             | 255 Characters    |
| Address2                                   |                                                                                                    |                   |
| City                                       | Enter the city to which the sponsor company belongs.                                                | 255 Characters    |
| Region                                     | Enter the region to which the sponsor company belongs.                                              | 255 Characters    |
| Postal Code                                | Enter the postal code of the sponsor company.                                                       | 16 Characters     |
| Country                                    | Select the country to which the sponsor company belongs from the<br>drop-down list.                 | 255 Characters    |
| Fax Number                                 | Enter the fax number of the sponsor company.                                                        | 25 Characters     |
| Phone Number                               | Enter the phone number of the sponsor company.                                                      | 25 Characters     |
| Alternate Phone Number                     | Enter the alternate phone number of the sponsor company.                                            | 25 Characters     |
| Is Duplicate Validation Trial<br>Specific? | Select the check box if you do not want UMT to check for user<br>duplication across sponsor trials. | <b>NA</b>         |
| Logo File                                  | Enter the name of the sponsor logo file.                                                            | 255 Characters    |
| Zip Code                                   | Enter the zip code.                                                                                 | 16 Characters     |

*Table A–62 Create Sponsor Company - Field Information*

#### *Table A–63 Create Sponsor Company – Error Information*

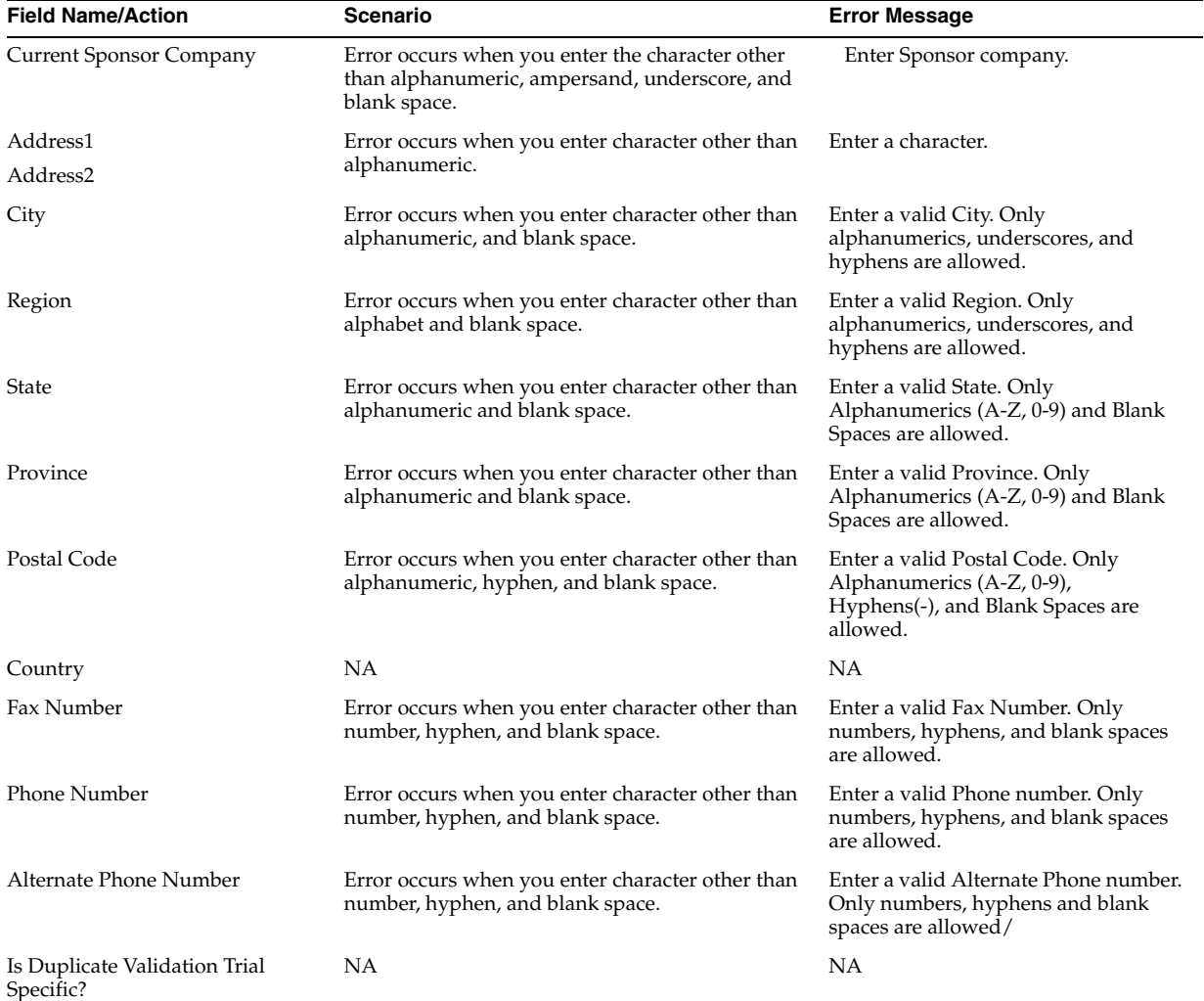

| <b>Field Name/Action</b> | Scenario                                                            | <b>Error Message</b>                                                                  |
|--------------------------|---------------------------------------------------------------------|---------------------------------------------------------------------------------------|
| Enter a character*       | Error occurs when you enter a character other<br>than alphanumeric. | Enter a character                                                                     |
| Zip Code                 | Error occurs when you enter a character other<br>than alphanumeric. | Enter a valid Postal code. Only<br>numbers, hyphens, and blank spaces<br>are allowed. |
| Logo File                | Error occurs when you enter space in logo file text<br>box.         | Spaces not allowed while specifying<br>file name. Enter a valid file name.            |
| Logo File                | Error occurs when enter the file other than jpg, gif,<br>and txt.   | Logo file should be only $\frac{1}{2}$ (gif / txt)<br>files.                          |

*Table A–63 (Cont.) Create Sponsor Company – Error Information*

#### **A.39 Create Trial Details**

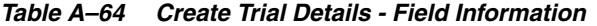

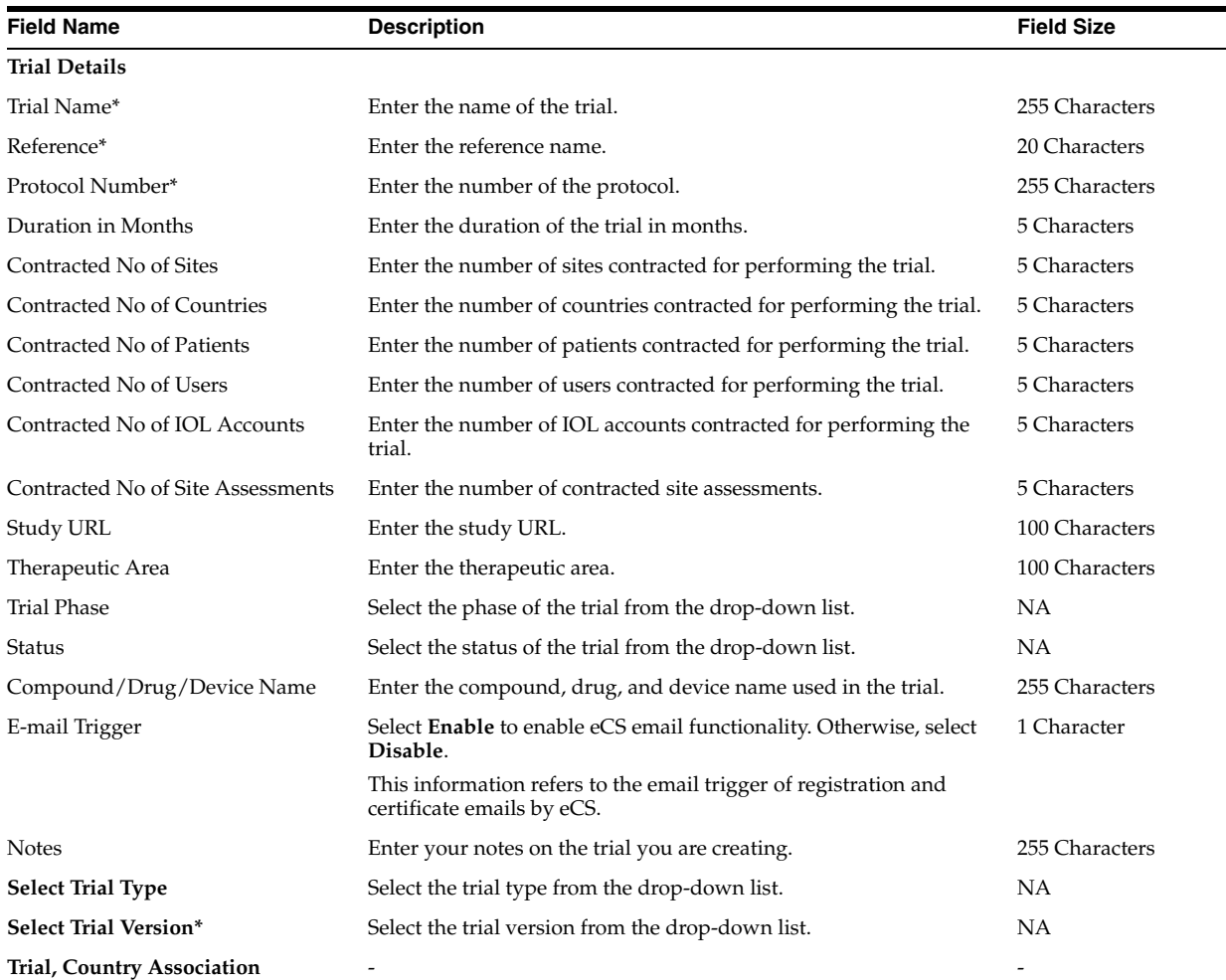

| <b>Field Name</b> | <b>Description</b>                                                                              | <b>Field Size</b> |
|-------------------|-------------------------------------------------------------------------------------------------|-------------------|
| Select Country*   | -                                                                                               |                   |
| - Available       | Displays the list of available countries.                                                       | NА                |
|                   | Click $\gg$ or $>$ to move all or the selected country, respectively, to<br>the Selected field. |                   |
| - Selected        | Displays the list of selected countries.                                                        | NА                |
|                   | Click << or < to move all or the selected country, respectively, to<br>the Available field.     |                   |

*Table A–64 (Cont.) Create Trial Details - Field Information*

*Table A–65 Create Trial Details – Error Information*

| <b>Field Name/Action</b>      | Scenario                                                                                                    | <b>Error Message</b>                                                                                                    |
|-------------------------------|----------------------------------------------------------------------------------------------------|----------------------------------------------------------------------------------------------------|
| <b>Trial Details</b>          |                                                                                                    |                                                                                                    |
| Trial Name                    | Error occurs when you submit without entering<br>the trial name. Another error may occur if you<br>enter the character other than alphanumeric,<br>hyphen, and underscores. | Enter Trial Name. Enter a valid Trial<br>Name. Only Alphanumerics (A-Z,<br>0-9), Hyphens, and underscores() are<br>allowed. |
| Reference                     | Error occurs when you enter the character other<br>than alphanumeric.                                                                                                    | Enter Reference.                                                                                                    |
| Protocol Number               | Error occurs when you enter the character other<br>than alphanumeric.                                                                                                    | Enter Protocol Number.                                                                                                    |
| Duration in Months            | Enter the duration of the trial in months.                                                                                                    | Enter a valid Duration in Months.<br>Only Numbers (0-9) are allowed.                                                        |
| Contracted No of Sites        | Error occurs when you enter the character other<br>than number.                                                                                                    | Enter a valid Contracted No of sites.<br>Only Numbers (0-9) are allowed.                                                    |
| Contracted No of Countries    | Error occurs when you enter the character other<br>than number.                                                                                                    | Enter the number of countries<br>contracted for performing the trial.                                                       |
| Contracted No of Patients     | Error occurs when you enter the character other<br>than number.                                                                                                    | Enter a valid Contracted No of<br>Patients. Only Numbers (0-9) are<br>allowed.                                              |
| Contracted No of Users        | Enter the number of users contracted for<br>performing the trial.                                                                                                    | Enter a valid Contracted No of Users.<br>Only Numbers (0-9) are allowed.                                                    |
| Contracted No of IOL Accounts | Enter the number of IOL accounts contracted for<br>performing the trial.                                                                                                    | Enter a valid Contracted No of IOL<br>Accounts. Only Numbers (0-9) are<br>allowed.                                          |
|                               | Contracted No of Site Assessments Enter the number of contracted site Assessments.                                                                                          | Enter a valid Contracted No of Site<br>Assessments. Only Numbers (0-9) are<br>allowed.                                      |
| Study URL                     | Enter the study URL.                                                                                                    | <b>NA</b>                                                                                                    |
| Therapeutic Area              | Enter the therapeutic area.                                                                                                    | NА                                                                                                    |
| <b>Trial Phase</b>            | Select the phase of the trial from the drop-down<br>list.                                                                                                    | NA                                                                                                    |
| Status                        | Select the status of the trial from the drop-down<br>list.                                                                                                    | Select Trial Status.                                                                                                    |
| Compound/Drug/Device Name     | Enter the compound, drug, and device name used<br>in the trial.                                                                                                    | NA                                                                                                    |
| E-mail Trigger                | Select <b>Enable</b> to enable eCS email functionality.<br>Otherwise, select Disable.                                                                                       | NA                                                                                                    |
|                               | This information refers to the email trigger of<br>registration and certificate emails by eCS.                                                                              |                                                                                                    |
| <b>Notes</b>                  | Error occurs when you enter more than 255<br>characters.                                                                                                    | Note text should not exceed 255<br>characters.                                                                              |
| Import path                   | Error occurs when you click <b>Submit</b> without<br>selecting the FTP path.                                                                                                | Enter FTP path.                                                                                                    |

| <b>Field Name/Action</b>          | <b>Scenario</b>                                                             | <b>Error Message</b>      |
|-----------------------------------|-----------------------------------------------------------------------------|---------------------------|
| <b>Select Trial Version</b>       | Error occurs when you click Submit without<br>selecting any trial version.  | Select the trial version. |
| <b>Trial, Country Association</b> | -                                                                           | $\overline{\phantom{0}}$  |
| <b>Select Country</b>             | Error occurs when you click <b>Submit</b> without<br>selecting any country. | Select a country.         |
| - Available                       | NΑ                                                                          | NΑ                        |
| - Selected                        | NΑ                                                                          | NΑ                        |

*Table A–65 (Cont.) Create Trial Details – Error Information*

# **A.40 Create Oracle User**

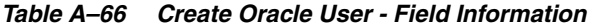

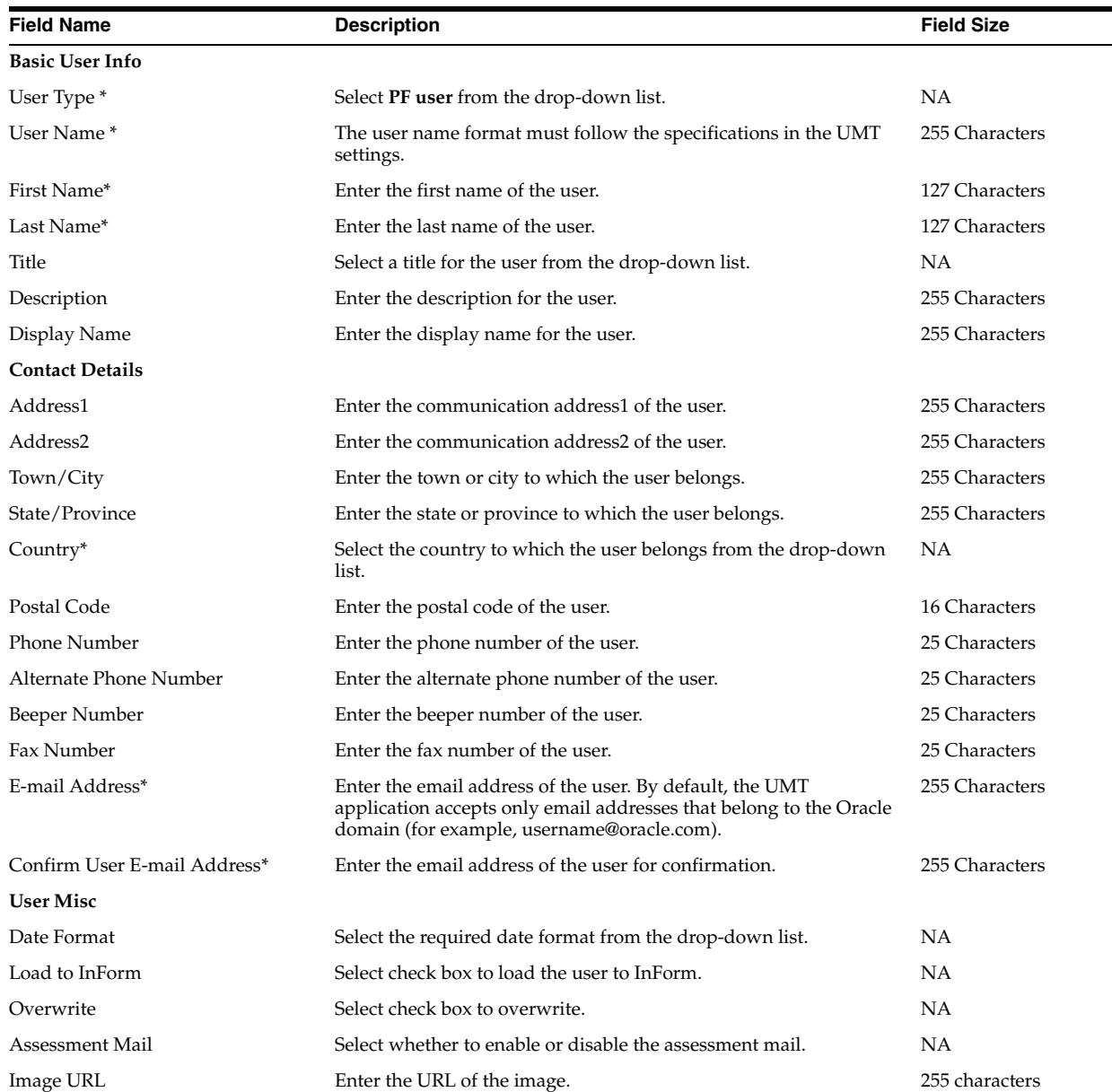

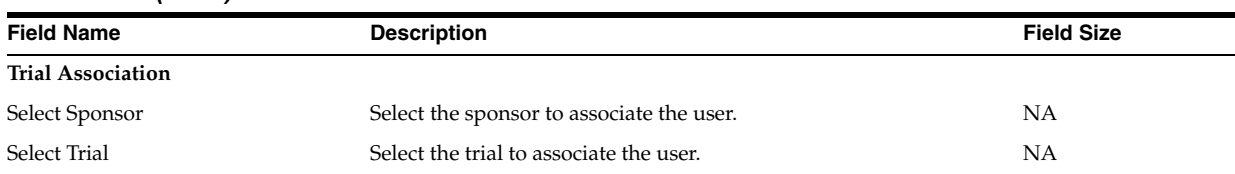

#### *Table A–66 (Cont.) Create Oracle User - Field Information*

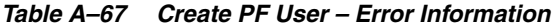

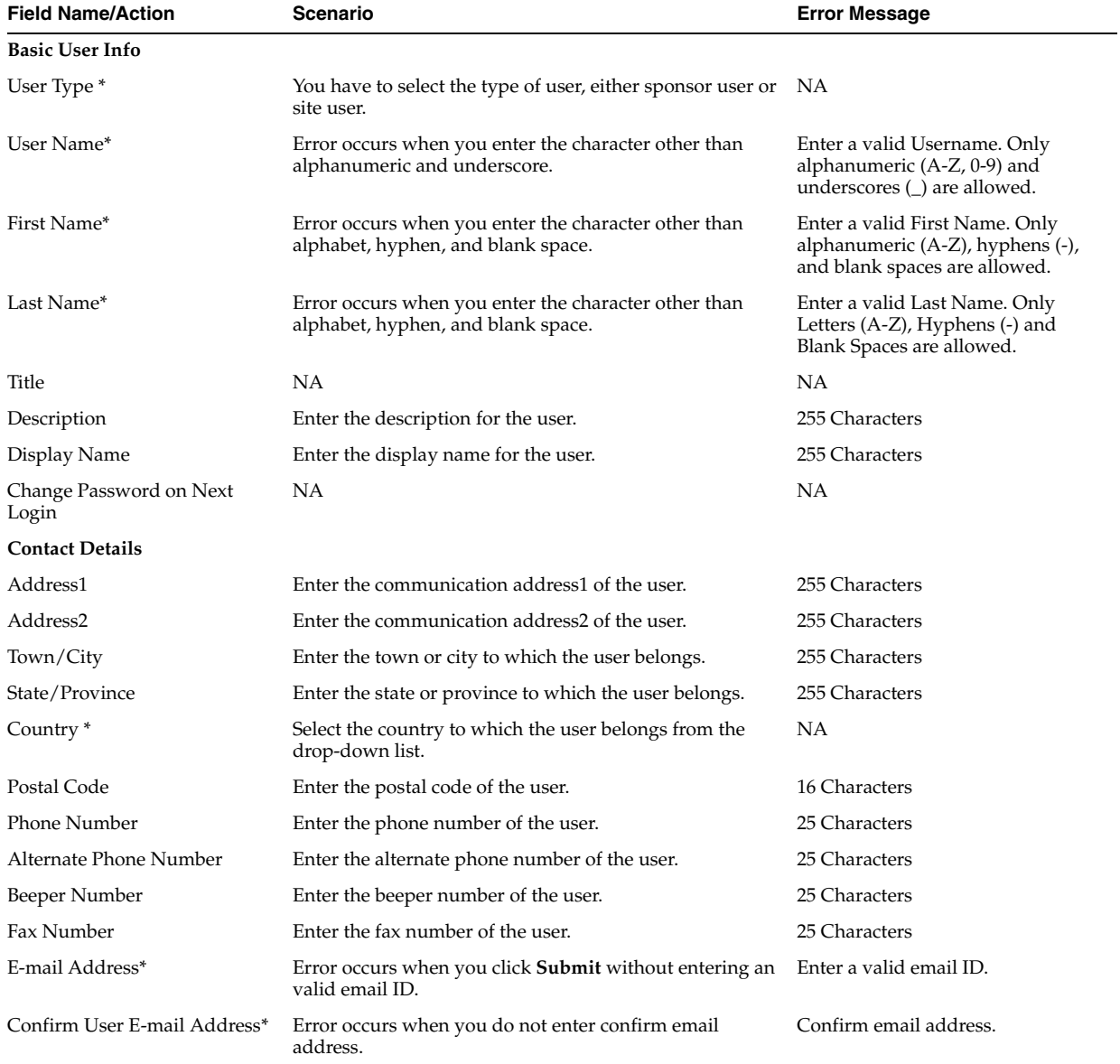

# **A.41 Create Trial Details**

| <b>Field Name</b>                 | <b>Description</b>                                                                              | <b>Field Size</b> |
|-----------------------------------|-------------------------------------------------------------------------------------------------|-------------------|
| Trial Details                     |                                                                                                 |                   |
| Study Name*                       | Enter the study name of the trial.                                                              | 255 Characters    |
| Trial Name*                       | Enter the name of the trial.                                                                    | 255 Characters    |
| SOW/Contract Number*              | Enter the reference name.                                                                       | 20 Characters     |
| Protocol Number*                  | Enter the number of the protocol.                                                               | 255 Characters    |
| Duration in Months                | Enter the duration of the trial in months.                                                      | 5 Characters      |
| Contracted No of Sites            | Enter the number of sites contracted for performing the trial.                                  | 5 Characters      |
| Contracted No of Countries        | Enter the number of countries contracted for performing the trial.                              | 5 Characters      |
| Contracted No of Patients         | Enter the number of patients contracted for performing the trial.                               | 5 Characters      |
| Contracted No of Users            | Enter the number of users contracted for performing the trial.                                  | 5 Characters      |
| Contracted No of IOL Accounts     | Enter the number of IOL accounts contracted for performing the<br>trial.                        | 5 Characters      |
| Contracted No of Site Assessments | Enter the number of contracted site assessments.                                                | 5 Characters      |
| Study URL                         | Enter the study URL.                                                                            | 100 Characters    |
| Therapeutic Area                  | Enter the therapeutic area.                                                                     | 100 Characters    |
| Trial Phase                       | Select the phase of the trial from the drop-down list.                                          | NA                |
| Status                            | Select the status of the trial from the drop-down list.                                         | NA                |
| Is Pivotal Trial                  | Check the Yes or No option from the radio button for Is Pivotal?.                               | NA                |
| Sponsor Customer                  | Enter the Sponsor Customer Name.                                                                | 255               |
|                                   | Use this field when the Sponsor company is a CRO to show the<br>name of the Sponsors Customer.  |                   |
| Is OLX Trial                      | Check the Yes or No options from the radio button for Is OLX?.                                  | <b>NA</b>         |
| Is IRT Trial                      | Check the Yes or No options from the radio button for Is IRT?.                                  | <b>NA</b>         |
| Is InForm Trial                   | Check the Yes or No options from the radio button for Is InForm?.                               | NA                |
| Compound/Drug/Device Name         | Enter the compound, drug, and device name used in the trial.                                    | 255 Characters    |
| E-mail Trigger                    | Select Enable to enable eCS email functionality. Otherwise, select<br>Disable.                  | 1 Character       |
|                                   | This information refers to the email trigger of registration and<br>certificate emails by eCS.  |                   |
| <b>Notes</b>                      | Enter your notes on the trial you are creating.                                                 | 255 Characters    |
| <b>Select Trial Type</b>          | Select the trial type from the drop-down list.                                                  | NA                |
| <b>Select Trial Version*</b>      | Select the trial version from the drop-down list.                                               | NΑ                |
| <b>Trial, Country Association</b> |                                                                                                 |                   |
| Select Country*                   |                                                                                                 |                   |
| - Available                       | Displays the list of available countries.                                                       | NA                |
|                                   | Click $\gg$ or $>$ to move all or the selected country, respectively, to<br>the Selected field. |                   |
| - Selected                        | Displays the list of selected countries.                                                        | <b>NA</b>         |
|                                   | Click << or < to move all or the selected country, respectively, to<br>the Available field.     |                   |
| Display Name:                     | Enter the display name for the user.                                                            | 255 Characters    |
| Change Password on Next Login     | NA                                                                                              | NА                |
| Contact Details                   |                                                                                                 |                   |
| Address1                          | Enter the communication address1 of the user.                                                   | 255 Characters    |
| Address2                          | Enter the communication address2 of the user.                                                   | 255 Characters    |

*Table A–68 Create Trial Details - Field Information*

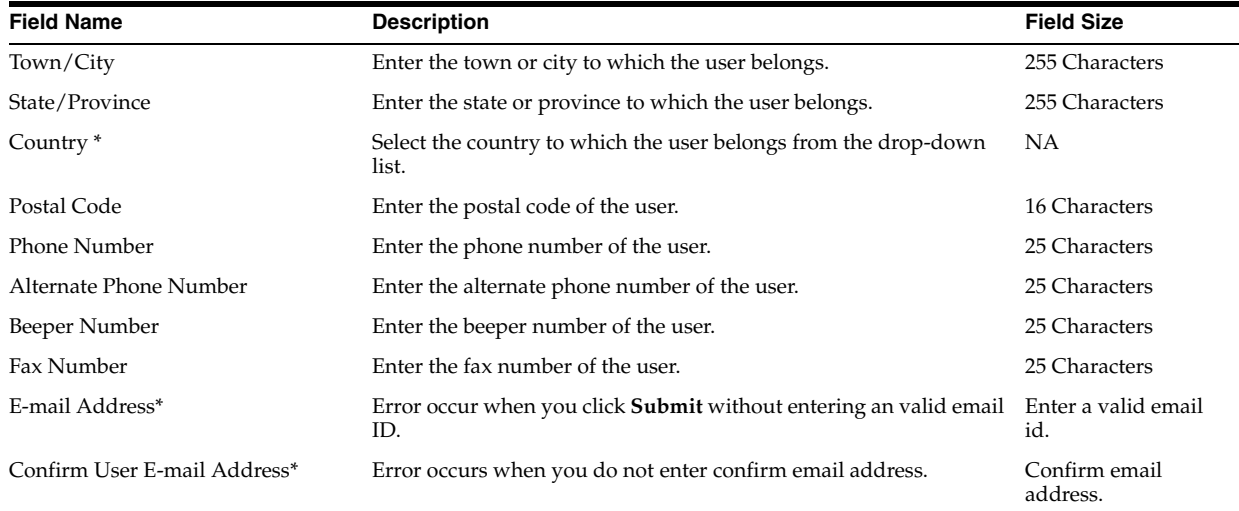

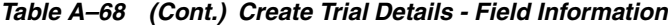

*Table A–69 Create Trial Details – Error Information*

| <b>Field Name/Action</b>             | <b>Scenario</b>                                                                                                    | <b>Error Message</b>                                                                                       |
|--------------------------------------|----------------------------------------------------------------------------------------------------|----------------------------------------------------------------------------------------------------|
| <b>Trial Details</b>                 |                                                                                                    |                                                                                                    |
| <b>Study Name</b>                    | Error occurs when you click Submit without entering<br>the study name or if you enter the character other than<br>alphanumeric, hyphen, and underscores. | Enter a valid Study Name. Only<br>Alphanumerics (A-Z, 0-9),<br>Hyphens, and underscores(_) are<br>allowed. |
| <b>Trial Name</b>                    | Error occurs when you click Submit without entering<br>the trial name or if you enter the character other than<br>alphanumeric, hyphen, and underscores. | Enter a valid Trial Name. Only<br>Alphanumerics (A-Z, 0-9),<br>Hyphens, and underscores(_) are<br>allowed. |
| SOW/Contract Number                  | Error occurs when you enter the character other than<br>alphanumeric.                                                                                    | Enter Reference.                                                                                           |
| Protocol Number                      | Error occurs when you enter the character other than<br>alphanumeric.                                                                                    | Enter Protocol Number.                                                                                     |
| Duration in Months                   | Enter the duration of the trial in months.                                                                                                    | Enter a valid Duration in Months.<br>Only Numbers (0-9) are allowed.                                       |
| Contracted No of Sites               | Error occurs when you enter the character other than<br>number.                                                                                          | Enter a valid Contracted No of<br>sites. Only Numbers (0-9) are<br>allowed.                                |
| Contracted No of Countries           | Error occurs when you enter the character other than<br>number.                                                                                          | Enter the number of countries<br>contracted for performing the trial.                                      |
| Contracted No of Patients            | Error occurs when you enter the character other than<br>number.                                                                                          | Enter a valid Contracted No of<br>Patients. Only Numbers (0-9) are<br>allowed.                             |
| Contracted No of Users               | Enter the number of users contracted for performing the<br>trial.                                                                                        | Enter a valid Contracted No of<br>Users. Only Numbers (0-9) are<br>allowed.                                |
| Contracted No of IOL Accounts        | Enter the number of IOL accounts contracted for<br>performing the trial.                                                                                 | Enter a valid Contracted No of IOL<br>Accounts. Only Numbers (0-9) are<br>allowed                          |
| Contracted No of Site<br>Assessments | Enter the number of contracted site assessments.                                                                                                    | Enter a valid Contracted No of Site<br>Assessments. Only Numbers (0-9)<br>are allowed.                     |
| Study URL                            | Enter the study URL.                                                                                                    | NΑ                                                                                                    |
| Therapeutic Area                     | Enter the therapeutic area.                                                                                                    | NΑ                                                                                                    |
| Trial Phase                          | Select the phase of the trial from the drop-down list.                                                                                                   | NΑ                                                                                                    |

| <b>Field Name/Action</b>          | Scenario                                                                                       | <b>Error Message</b>                           |
|-----------------------------------|------------------------------------------------------------------------------------------------|------------------------------------------------|
| <b>Status</b>                     | Select the status of the trial from the drop-down list.                                        | Please select Trial Status                     |
| Is IRT/InForm                     | Select at least any one type of trial IRT or InForm.                                           | Trial should be either InForm or<br>IRT.       |
| Compound/Drug/Device<br>Name      | Enter the compound, drug, and device name used in the<br>trial.                                | NA                                             |
| E-mail Trigger                    | Select Enable to enable eCS email functionality.<br>Otherwise, select Disable.                 | NA                                             |
|                                   | This information refers to the email trigger of<br>registration and certificate emails by eCS. |                                                |
| <b>Notes</b>                      | Error occurs when the entered character exceed 255<br>characters.                              | Note text should not exceed 255<br>characters. |
| Import path                       | Error occurs when you click <b>Submit</b> without select FTP<br>path.                          | Enter FTP path.                                |
| <b>Select Trial Version*</b>      | Error occurs when the you click <b>Submit</b> without<br>selecting any trial version.          | Select Trial Version.                          |
| <b>Trial, Country Association</b> |                                                                                                |                                                |
| Select Country*                   | Error occurs when you click <b>Submit</b> without selecting<br>any country.                    | Select a country.                              |
| - Available                       | NA                                                                                             | NΑ                                             |
| - Selected                        | NА                                                                                             | ΝA                                             |

*Table A–69 (Cont.) Create Trial Details – Error Information*

### **A.42 Edit PF User**

| <b>Field Name</b>      | <b>Description</b>                                                          | <b>Field Size</b> |
|------------------------|-----------------------------------------------------------------------------|-------------------|
| <b>Basic User Info</b> |                                                                             |                   |
| User Type *            | You have to select the type of user, either sponsor user or site user.      | NA                |
| User Name*             | The user name format must follow the specifications in the UMT<br>settings. | 255 Characters    |
| First Name*            | Enter the first name of the user.                                           | 127 Characters    |
| Last Name*             | Enter the last name of the user.                                            | 127 Characters    |
| Title                  | Select a title for the user from the drop-down list.                        | <b>NA</b>         |
| Description:           | Enter the description for the user.                                         | 255 Characters    |
| Display Name:          | Enter the display name for the user.                                        | 255 Characters    |
| <b>Contact Details</b> |                                                                             |                   |
| Address1               | Enter the communication address1 of the user.                               | 255 Characters    |
| Address2               | Enter the communication address2 of the user.                               | 255 Characters    |
| Town/City              | Enter the town or city to which the user belongs.                           | 255 Characters    |
| State/Province         | Enter the state or province to which the user belongs.                      | 255 Characters    |
| Country <sup>*</sup>   | Select the country to which the user belongs from the drop-down<br>list.    | <b>NA</b>         |
| Postal Code            | Enter the postal code of the user.                                          | 16 Characters     |
| Phone Number           | Enter the phone number of the user.                                         | 25 Characters     |
| Alternate Phone Number | Enter the alternate phone number of the user.                               | 25 Characters     |
| Beeper Number          | Enter the beeper number of the user.                                        | 25 Characters     |

*Table A–70 Edit PF User - Field Information*

| <b>Field Name</b>             | <b>Description</b>                                    | <b>Field Size</b> |
|-------------------------------|-------------------------------------------------------|-------------------|
| Fax Number                    | Enter the fax number of the user.                     | 25 Characters     |
| E-mail Address*               | Enter the email address of the user.                  | 255 Characters    |
| Confirm User E-mail Address*  | Enter the email address of the user for confirmation. | 255 Characters    |
| <b>User Misc</b>              |                                                       |                   |
| Assessment mail               | Select whether to enable or disable assessment mail.  | <b>NA</b>         |
| InForm Home page path         | Select the InForm home page path.                     | 255 characters    |
| Image URL                     | Enter the URL of the image.                           | 255 characters    |
| Change password in next login | Select Yes or No.                                     | <b>NA</b>         |
| Overwrite                     | Select to overwrite.                                  | <b>NA</b>         |
| Date Format                   | Select the format for the date to be displayed.       | <b>NA</b>         |
| <b>Training Status</b>        | Select the training status from the options given.    | <b>NA</b>         |
| Load to InForm                | Used to load to InForm.                               | <b>NA</b>         |
| <b>Rights Association</b>     |                                                       |                   |
| Right Group*                  | Select the Right Group for the user.                  | <b>NA</b>         |
| Query Group                   | Select the Query Group for the user.                  | <b>NA</b>         |
| <b>Trial Association</b>      |                                                       |                   |
| Select Sponsor                | Select the sponsor to associate the user.             | <b>NA</b>         |
| Select Trial                  | Select the trial to associate the user.               | <b>NA</b>         |
| Reason For Change             | Enter the reason for change or edit.                  | <b>NA</b>         |

*Table A–70 (Cont.) Edit PF User - Field Information*

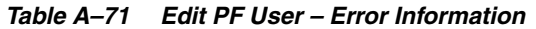

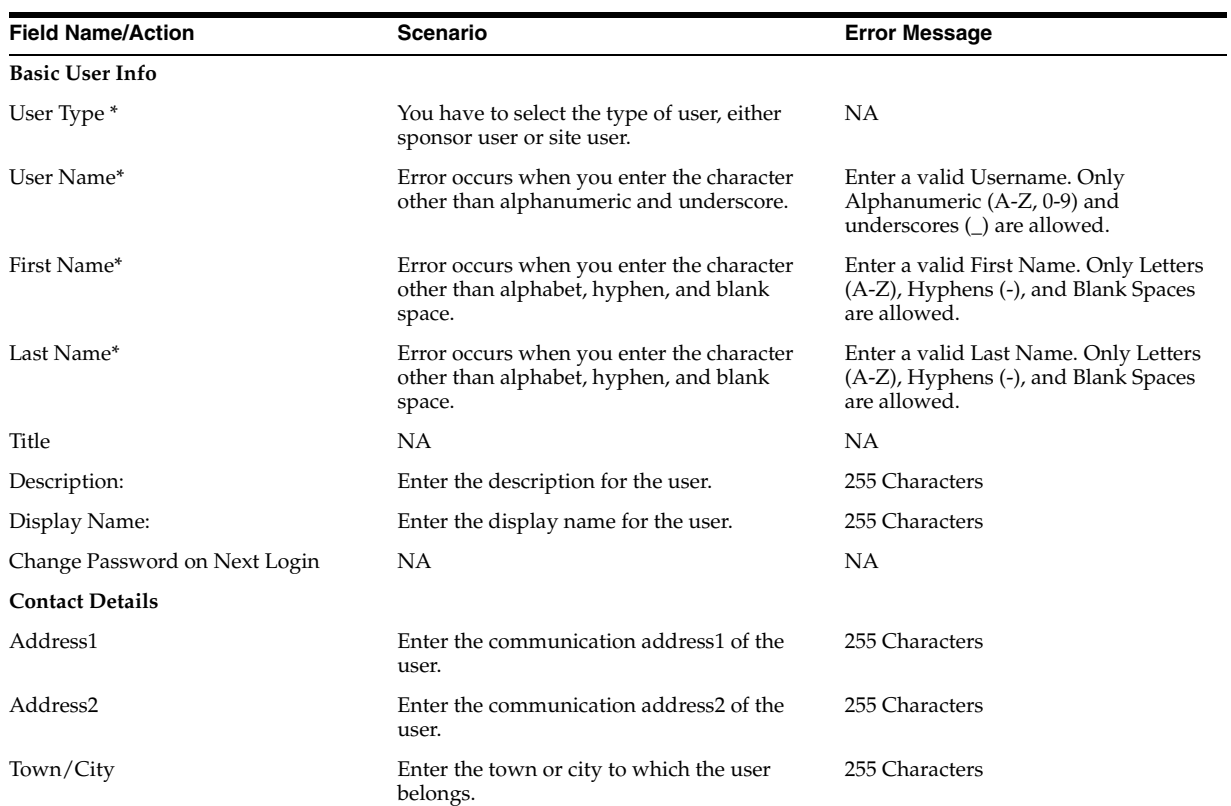

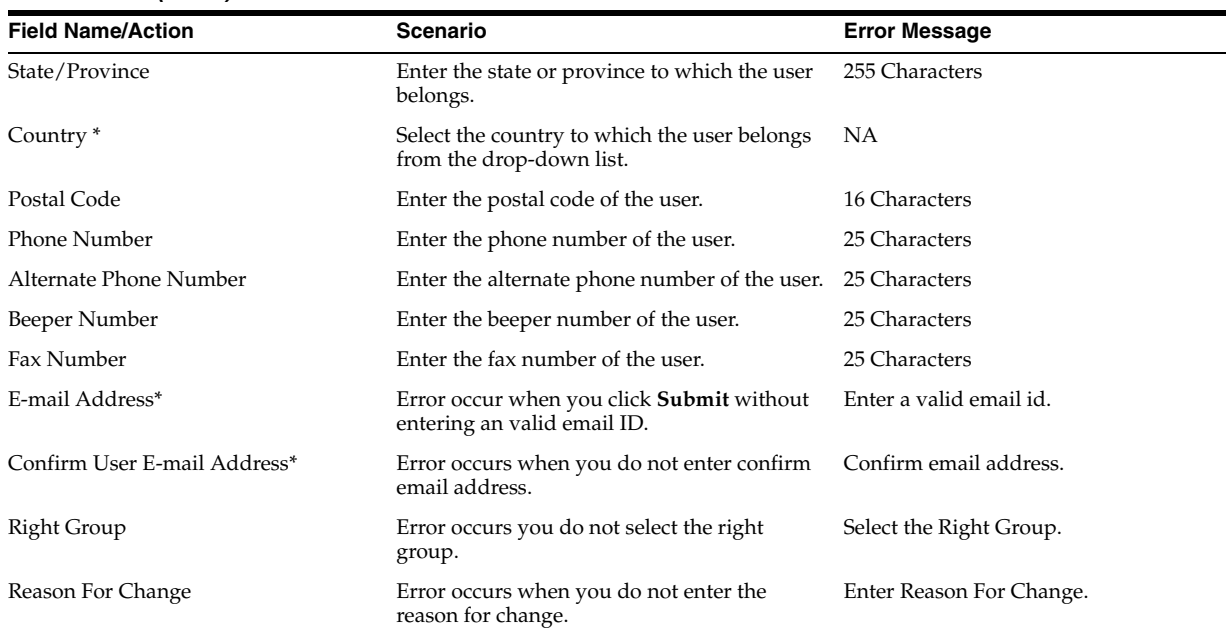

*Table A–71 (Cont.) Edit PF User – Error Information*

### **A.43 Create UMT User Details**

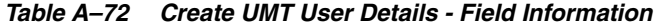

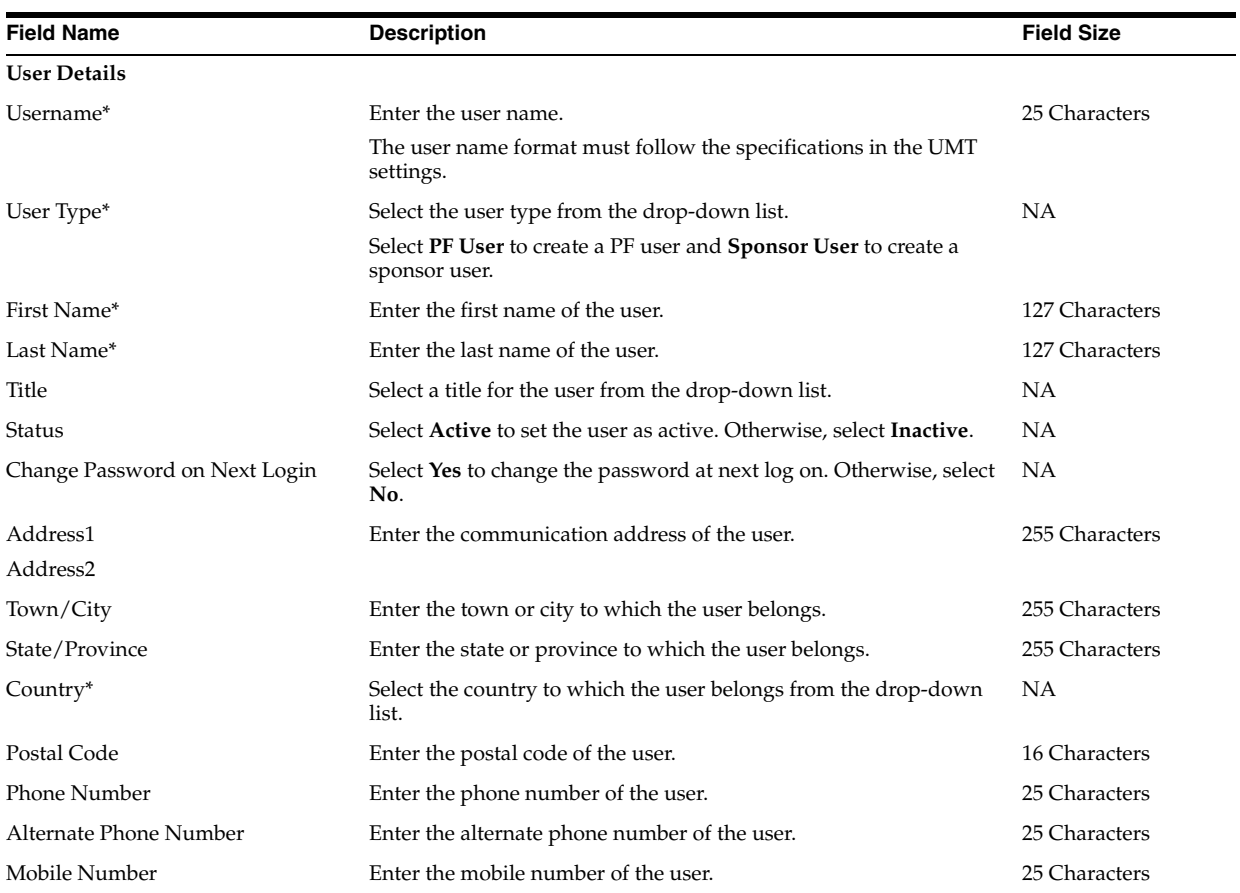

| <b>Field Name</b>            | <b>Description</b>                                                             | <b>Field Size</b> |
|------------------------------|--------------------------------------------------------------------------------|-------------------|
| Fax Number                   | Enter the fax number of the user.                                              | 25 Characters     |
| E-mail Address*              | Enter the email address of the user.                                           | 255 Characters    |
| Confirm User E-mail Address* | Enter the email address of the user for confirmation.                          | 255 Characters    |
| Select Role*                 | Based on the user type, select a role for the user from the<br>drop-down list. | NА                |

*Table A–72 (Cont.) Create UMT User Details - Field Information*

*Table A–73 Create UMT User Details – Error Information*

| <b>Field Name/Action</b>      | <b>Scenario</b>                                                                                                    | <b>Error Message</b>                                                                                          |
|-------------------------------|----------------------------------------------------------------------------------------------------|----------------------------------------------------------------------------------------------------|
| <b>User Details</b>           |                                                                                                    |                                                                                                    |
| Username                      | Error occurs when you enter the character other<br>than alphanumeric and underscore.                                  | Enter a valid Username. Only<br>Alphanumeric (A-Z, 0-9) and<br>underscores(_) are allowed.                    |
| User Type                     | Error occurs when the user type is not selected<br>before submit.                                                     | Select User Type.                                                                                             |
| <b>First Name</b>             | Error occurs when you enter the character other<br>than alphabet, hyphen, and blank space.                            | Enter a valid First Name. Only Letters<br>(A-Z), Hyphens (-), and Blank Spaces<br>are allowed.                |
| Last Name                     | Error occurs when you enter the character other<br>than alphabet, hyphen, and blank space.                            | Enter a valid Last Name. Only Letters<br>(A-Z), Hyphens (-), and Blank Spaces<br>are allowed.                 |
| Title                         | NA                                                                                                    | <b>NA</b>                                                                                                    |
| Status                        | <b>NA</b>                                                                                                    | <b>NA</b>                                                                                                    |
| Change Password on Next Login | ΝA                                                                                                    | <b>NA</b>                                                                                                    |
| Address1                      | NA                                                                                                    | <b>NA</b>                                                                                                    |
| Address2                      |                                                                                                    |                                                                                                    |
| Town/City                     | Error occurs when you enter the character other<br>than alphabet, integer, and blank space.                           | Enter a valid Town/City. Only<br>Alphanumeric (A-Z, 0-9) and Blank<br>Spaces are allowed.                     |
| State/Province                | Error occurs when you enter the character other<br>than alphabet and blank space.                                     | Enter a valid State/Province. Only<br>Letters (A-Z) and Blank Spaces are<br>allowed.                          |
| Country*                      | Error occurs when you click <b>Submit</b> without<br>selecting the country.                                           | Select a country.                                                                                             |
| Postal Code                   | Error occurs when you enter the character other<br>than alphabet, integer and blank space.                            | Enter a valid Postal Code. Only<br>Alphanumeric (A-Z, 0-9) and Blank<br>Spaces are allowed.                   |
| Phone Number                  | Error occurs when you enter the character other<br>than alphabet, hyphen, and blank space.                            | Enter a valid Phone Number. Only<br>Numbers (0-9), Hyphens (-), and<br>Blank spaces are allowed.              |
| Alternate Phone Number        | Error occurs when you enter the character other<br>than alphabet, hyphen, and blank space.                            | Enter a valid Alternate Phone<br>Number. Only Numbers (0-9),<br>Hyphens (-), and Blank spaces are<br>allowed. |
| Mobile Number                 | Error occurs when you enter the character other<br>than alphabet, hyphen, and blank space.                            | Enter a valid Mobile Number. Only<br>Numbers (0-9), Hyphens (-) and Blank<br>spaces are allowed.              |
| Fax Number                    | Error occurs when you enter the character other<br>than alphabet, hyphen, and blank space.                            | Enter a valid Fax Number. Only<br>Numbers (0-9), Hyphens (-), and<br>Blank spaces are allowed.                |
| E-mail Address*               | Error occurs when you click <b>Submit</b> without<br>entering the email address or entering a wrong<br>email address. | 1. Enter E-mail Address.<br>2. Enter a valid E-mail Address.                                                  |

| <b>Field Name/Action</b>     | Scenario                                                               | <b>Error Message</b>                                                                 |
|------------------------------|------------------------------------------------------------------------|--------------------------------------------------------------------------------------|
| Confirm User E-mail Address* | Error occurs for either of the following reasons:                      | 1. Confirm User E-mail Address.                                                      |
|                              | When you click <b>Submit</b> without entering<br>$\blacksquare$        | 2. Confirm a valid E-mail Address.                                                   |
|                              | the confirm user address.                                              | 3. Confirm E-mail Address does not                                                   |
|                              | When you enter a wrong email format.                                   | match                                                                                |
|                              | When the email address and confirm email<br>address mismatch.          |                                                                                      |
| Select Role*                 | Error occurs when you click <b>Submit</b> without<br>selecting a role. | Select a Role.                                                                       |
| <b>Common Error</b>          |                                                                        |                                                                                      |
| Copy/Paste                   | Error occurs when you copy and paste to any<br>text box.               | Type using your Keyboard.                                                            |
| Copy/Paste                   | Error occurs when you copy and paste the<br>Conform Email Address.     | Re-confirm your Email address. Note:<br>Do not copy and paste your Email<br>address. |
| Copy/Paste                   | Error occurs when you copy and paste the email<br>address.             | Enter your Email address. Note: Do<br>not copy and paste your Email<br>address.      |

*Table A–73 (Cont.) Create UMT User Details – Error Information*

# **A.44 UMT User Details**

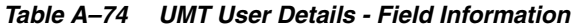

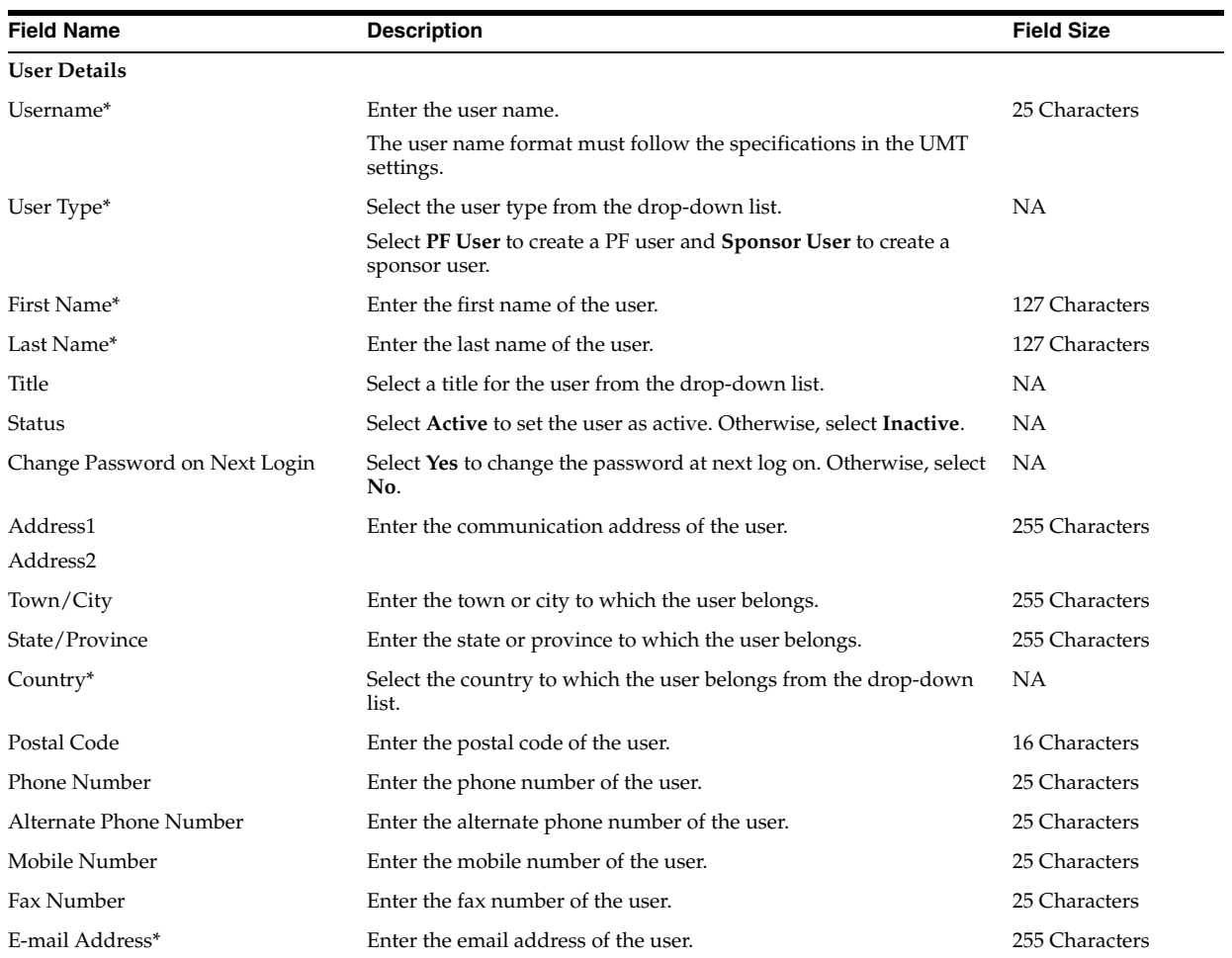

| <b>Field Name</b>            | <b>Description</b>                                                                                | <b>Field Size</b> |
|------------------------------|---------------------------------------------------------------------------------------------------|-------------------|
| Confirm User E-mail Address* | Enter the email address of the user for confirmation.                                             | 255 Characters    |
| Select Role*                 | Based on the user type, select a role for the user from the<br>drop-down list.                    | NA.               |
| Select Country*              |                                                                                                   |                   |
| - Available                  | Displays the list of available countries.                                                         | NA.               |
|                              | Click $\gg$ or $\gt$ to move all or the selected country, respectively, to<br>the Selected field. |                   |
| - Selected                   | Displays the list of selected countries.                                                          | NA.               |
|                              | Click $<<$ or $<<$ to move all or the selected country, respectively, to<br>the Available field.  |                   |
| Select Trial*                |                                                                                                   |                   |
| - Available                  | Displays the list of available trials.                                                            | NA.               |
|                              | Click $\gg$ or $\gt$ to move all or the selected trial, respectively, to the<br>Selected field.   |                   |
| - Selected                   | Displays the list of selected trials.                                                             | NA.               |
|                              | Click $<<$ or $<<$ to move all or the selected trials, respectively, to the<br>Available field.   |                   |

*Table A–74 (Cont.) UMT User Details - Field Information*

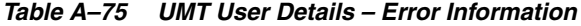

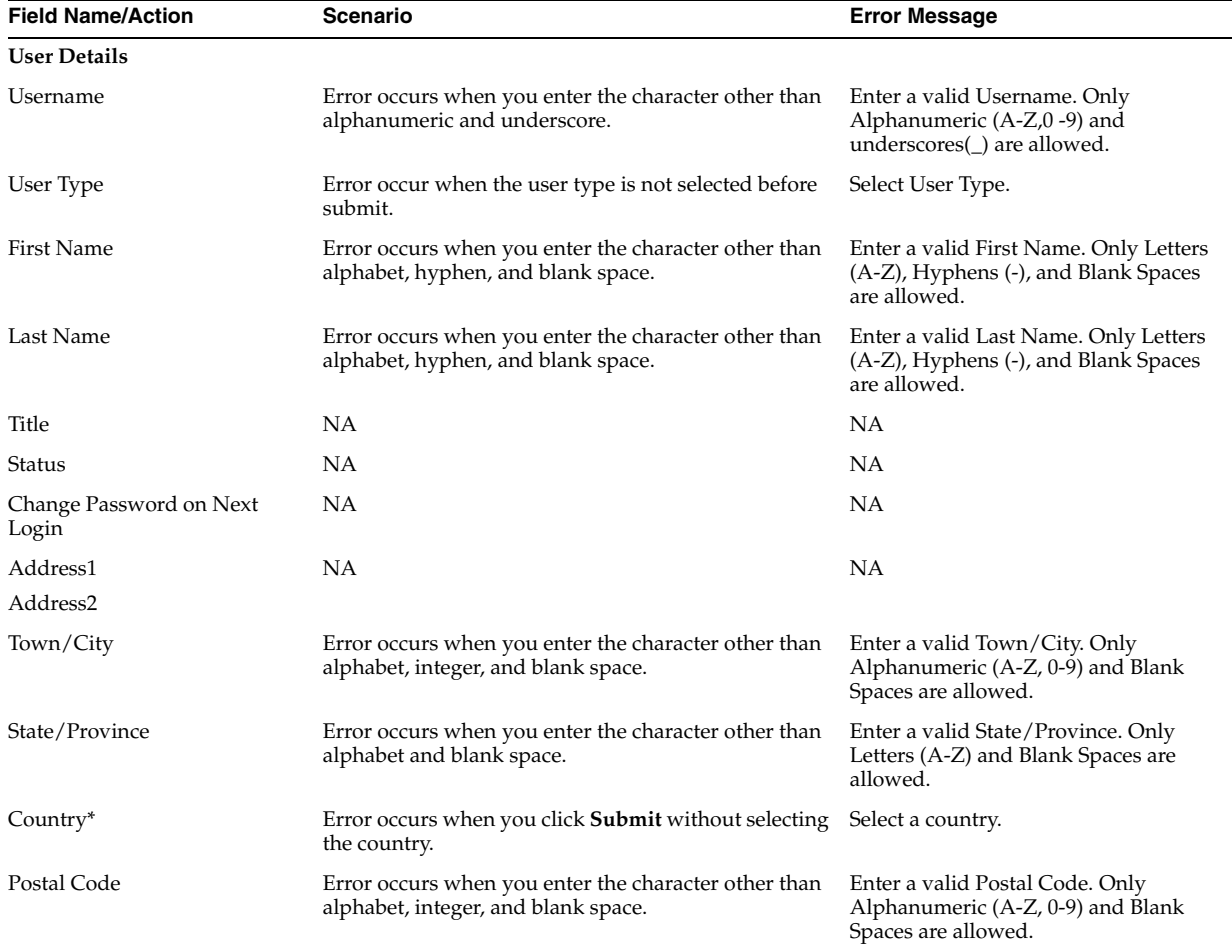

| <b>Field Name/Action</b>     | Scenario                                                                                                    | <b>Error Message</b>                                                                                          |
|------------------------------|----------------------------------------------------------------------------------------------------|----------------------------------------------------------------------------------------------------|
| Phone Number                 | Error occurs when you enter the character other than<br>alphabet, hyphen, and blank space.                         | Enter a valid Phone Number. Only<br>Numbers (0-9), Hyphens (-), and<br>Blank spaces are allowed.              |
| Alternate Phone Number       | Error occurs when you enter the character other than<br>alphabet, hyphen, and blank space.                         | Enter a valid Alternate Phone<br>Number. Only Numbers (0-9),<br>Hyphens (-), and Blank spaces are<br>allowed. |
| Mobile Number                | Error occurs when you enter the character other than<br>alphabet, hyphen, and blank space.                         | Enter a valid Mobile Number. Only<br>Numbers $(0-9)$ , Hyphens $(-)$ , and<br>Blank spaces are allowed.       |
| Fax Number                   | Error occurs when you enter the character other than<br>alphabet, hyphen, and blank space.                         | Enter a valid Fax Number. Only<br>Numbers (0-9), Hyphens (-), and<br>Blank spaces are allowed.                |
| E-mail Address*              | Error occurs when you click Submit without entering<br>the email address or if you enter a wrong email<br>address. | 1. Enter E-mail Address.                                                                                      |
|                              |                                                                                                    | 2. Enter a valid E-mail Address.                                                                              |
| Confirm User E-mail Address* | Error occurs for either of the following reasons:                                                                  | 1. Confirm User E-mail Address.                                                                               |
|                              | When you click <b>Submit</b> without entering the<br>Ξ<br>confirm user address.                                    | 2. Confirm a valid E-mail Address.                                                                            |
|                              | When you enter a wrong email format.<br>$\blacksquare$                                                             | 3. Confirm E-mail Address does not<br>match.                                                                  |
|                              | When the email address and confirm email<br>address mismatch.                                                      |                                                                                                    |
| Select Role*                 | Error occurs when you click <b>Submit</b> without selecting Select a Role.<br>a Role.                              |                                                                                                    |
| <b>Common Error</b>          |                                                                                                    |                                                                                                    |
| Copy/Paste                   | Error occurs when you copy and paste to any text<br>box.                                                           | Type using your Keyboard.                                                                                     |
| Copy/Paste                   | Error occurs when you copy and paste the confirm<br>email address.                                                 | Re-confirm your Email address. Note:<br>Do not copy and paste your Email<br>address.                          |
| Copy/Paste                   | Error occurs when you copy and paste the email<br>address.                                                         | Enter your Email address. Note: Do<br>not copy and paste your Email<br>address.                               |

*Table A–75 (Cont.) UMT User Details – Error Information*

## **A.45 Create Site Details**

| <b>Field Name</b>      | <b>Description</b>                                                       | <b>Field Size</b> |
|------------------------|--------------------------------------------------------------------------|-------------------|
| <b>Site Details</b>    |                                                                          |                   |
| Site Number*           | Enter the number of the site.                                            | 20 Characters     |
| Site Name*             | Enter the name of the site.                                              | 255 Characters    |
| Site Address1*         | Enter the address of the site.                                           | 255 Characters    |
| Site Address2          |                                                                          |                   |
| Town/City*             | Enter the city where the site is located.                                | 127 Characters    |
| State/Province         | Enter the state or province where the site is located.                   | 255 Characters    |
| $Country*$             | Select the country where the site is located from the drop-down list. NA |                   |
| Postal Code            | Enter the postal code of the site.                                       | 16 Characters     |
| Phone Number*          | Enter the phone number of the site.                                      | 25 Characters     |
| Alternate Phone Number | Enter the alternate phone number of the site.                            | 25 Characters     |

*Table A–76 Create Site Details - Field Information*

| <b>Field Name</b>               | <b>Description</b>                                                                                                    | <b>Field Size</b> |
|---------------------------------|----------------------------------------------------------------------------------------------------|-------------------|
| Fax Number                      | Enter the fax number of the site.                                                                                                    | 25 Characters     |
| E-mail                          | Enter the e-mail address of the site.                                                                                                    | 255 Characters    |
| Date Format                     | Displays the date format.                                                                                                    | <b>NA</b>         |
| TimeZone*                       | Select the time zone from the drop-down list.                                                                                                    | NA                |
| <b>Study Version</b>            | Displays the selected study version.                                                                                                    | NA                |
| Load to InForm                  | Select the check box to upload site details to InForm system                                                                                      | NA                |
| Site Study Locale*              | Select the site study locale from the drop-down available                                                                                         | NA                |
| Order of Username in Signature  | Select the order of username from the drop-down available for<br>signature.                                                                       | NA                |
| <b>IRT Related</b>              |                                                                                                    |                   |
| Site Id                         | Enter the IRT Site ID.                                                                                                    | 255               |
| Ship Name                       | Enter the ship name of the site.                                                                                                    | 255               |
| Ship Address                    | Enter the ship address.                                                                                                    | 255               |
| First Name                      | Enter the last name.                                                                                                    | 255               |
| Last Name                       | Enter the last name.                                                                                                    | 255               |
| Investigator ID                 | Enter the investigator ID.                                                                                                    | 255               |
| Ship Note                       | Enter the ship note.                                                                                                    | 255               |
| DEA Registration No             | Enter the DEA registration number.                                                                                                    | 255               |
| <b>DEA</b> Expiration           | Enter the DEA expiration.                                                                                                    | 255               |
| Load to IRT                     | Select the check box to load the user's information into the IRT<br>system.                                                                       | NA                |
| Ship City                       | Enter the ship city.                                                                                                    | 255               |
| Ship State                      | Enter the ship state.                                                                                                    | 255               |
| Ship Zip                        | Enter the ship zip.                                                                                                    | 255               |
| Ship Country                    | Select the ship country.                                                                                                    | NA                |
| Ship Phone                      | Enter the ship phone.                                                                                                    | 255               |
| Ship Fax                        | Enter the ship fax.                                                                                                    | 255               |
| <b>OLX Related</b>              |                                                                                                    |                   |
| Project Site Enrolment*         | Enter the project site enrollment details.                                                                                                    | 255               |
| <b>Active Site?</b>             | Select the check box.                                                                                                    | <b>NA</b>         |
| Load to OLX                     | Select the check box to load the user's information into the OLX<br>system.                                                                       | NΑ                |
| <b>User Association Details</b> |                                                                                                    |                   |
| Filter By                       | Select the filter criteria from the drop-down lists.                                                                                              | NA                |
|                                 | If you select City, enter the name of the city in the text box that<br>appears and click Go. You can also use wild cards to search for a<br>city. |                   |
|                                 | If you select Country and TimeZone, select the country and time<br>zone from the drop-down list that appears.                                     |                   |

*Table A–76 (Cont.) Create Site Details - Field Information*

Select User

| <b>Field Name</b>     | <b>Description</b>                                                                                                    | <b>Field Size</b> |
|-----------------------|----------------------------------------------------------------------------------------------------|-------------------|
| - Available           | Displays the list of available users.                                                                                   | NА                |
|                       | Click $\gg$ or $>$ to move all or the selected users, respectively, to the<br>Selected field.                           |                   |
| - Selected            | Displays the list of selected users.                                                                                    | NА                |
|                       | Click << or < to move all or the selected users, respectively, to the<br>Available field.                               |                   |
| Automatic Association | Select the check box to automatically associate the site to the users<br>created in the selected country and time zone. | <b>NA</b>         |

*Table A–76 (Cont.) Create Site Details - Field Information*

*Table A–77 Create Site Details – Error Information*

| <b>Field Name/Action</b> | Scenario                                                                                                    | <b>Error Message</b>                                                                                                    |
|--------------------------|----------------------------------------------------------------------------------------------------|----------------------------------------------------------------------------------------------------|
| <b>Site Details</b>      |                                                                                                    |                                                                                                    |
| Site Number*             | Error occurs when the you click <b>Submit</b> without                                                                                                    | Enter Site Number.                                                                                                    |
|                          | entering the site number or when you enter the<br>characters other than alphanumeric, hyphen, and<br>underscore.                                                                    | Enter a valid Site number. Only<br>Numbers (0-9), Letters (A-Z),<br>Hyphens(-), and Underscores(_) are<br>allowed.                              |
| Site Name*               | Error occurs when the you click <b>Submit</b> without<br>entering the site name or when you enter the<br>characters other than alphanumeric, hyphen,<br>underscore, and blank space | Enter Site Name. Enter a valid Site<br>name. Only Alphanumerics (A-Z,0-9),<br>Hyphens(-), Underscores(_), and<br>Blank Spaces are allowed.      |
| Site Address1*           | Error occurs when the you click <b>Submit</b> without                                                                                                    | Enter Site Address.                                                                                                    |
| Site Address2            | entering the site address or when you enter the<br>characters other than alphanumeric, hyphen,<br>underscore, blank space, period, and comma.                                       | Enter a valid Address. Only<br>Alphanumerics (A-Z,0-9), Period (.),<br>Comma (,), Hyphens(-), Underscores(_<br>), and Blank Spaces are allowed. |
| Town/City*               | Error occurs when the you enter the characters<br>other than alphanumeric and blank space.                                                                                          | Enter a valid Town/City. Only<br>Alphanumerics (A-Z, 0-9) and Blank<br>Spaces are allowed.                                                      |
| State/Province           | Error occurs when the you enter the characters<br>other than alphabet and blank space.                                                                                              | Enter a valid State/Province. Only<br>Letters (A-Z) and Blank Spaces are<br>allowed.                                                            |
| Country*                 | Error occurs when you click Submit without<br>selecting the country or when no time zone found<br>for the country.                                                                  | Select a Country. No TimeZone found.                                                                                                    |
| Postal Code              | Error occurs when you enter invalid character in<br>the postal code.                                                                                                    | Enter a valid Postal Code. Only<br>Alphanumerics (A-Z, 0-9), and Blank<br>Spaces are allowed                                                    |
| Phone Number*            | Error occurs when you click <b>Submit</b> without                                                                                                    | Enter Phone Number.                                                                                                    |
|                          | entering the phone number or when you enter<br>character other than number, hyphen, and blank<br>space.                                                                             | Enter a valid Phone number. Only<br>Numbers (0-9), Hyphens(-) and Blank<br>Spaces are allowed.                                                  |
| Alternate Phone Number   | Error occurs when you click <b>Submit</b> without                                                                                                    | Enter Alternate Phone Number.                                                                                                    |
|                          | entering the alternate phone number or when you<br>enter character other than number, hyphen, and<br>blank space.                                                                   | Enter a valid Alternate Phone number.<br>Only Numbers (0-9), Hyphens(-), and<br>Blank Spaces are allowed.                                       |
| Fax Number               | Error occurs when you enter the character other<br>than number, hyphen, and blank space.                                                                                            | Enter a valid Fax number. Only<br>Numbers (0-9), Hyphens(-), and Blank<br>Spaces are allowed.                                                   |
| E-mail                   | Error occurs when the you enter the email ID<br>other than the standard format.                                                                                                    | Enter valid E-mail.                                                                                                    |
| Date Format              | NА                                                                                                    | NA                                                                                                    |
| TimeZone*                | Error occurs when you click <b>Submit</b> without<br>selecting the time zone.                                                                                                    | Select TimeZone                                                                                                    |

| <b>Field Name/Action</b>        | Scenario                                                                                | <b>Error Message</b>           |
|---------------------------------|-----------------------------------------------------------------------------------------|--------------------------------|
| <b>Study Version</b>            | <b>NA</b>                                                                               | NA                             |
| Load to InForm                  | <b>NA</b>                                                                               | <b>NA</b>                      |
| Site Study Locale*              | Error occurs when you click Submit without<br>selecting the site study locale.          | Select the site study locale.  |
| <b>IRT Related Details</b>      |                                                                                         |                                |
| Site ID                         | Error occurs when the you click Submit without<br>entering the site ID.                 | Enter Site ID,                 |
| Ship Name                       | Error occurs when you click Submit without<br>entering the ship name.                   | Enter Ship Name.               |
| First Name                      | Error occurs when you click Submit without<br>entering the first name.                  | Enter First Name.              |
| Last Name                       | Error occurs when the you click Submit without<br>entering the last name.               | Enter Last Name.               |
| Ship Address                    | Error occurs when you click Submit without<br>entering the ship address.                | Enter Ship Address.            |
| Ship City                       | Error occurs when the you click Submit without<br>entering the ship city.               | Enter Ship City.               |
| Ship Zip                        | Error occurs when the you click Submit without<br>entering the ship zip.                | Enter Ship Zip.                |
| Ship Country                    | Error occurs when the you click Submit without<br>selecting the ship country.           | Select Ship Country.           |
| <b>OLX Related</b>              |                                                                                         |                                |
| Project Site Enrollment         | Error occurs when the you click Submit without<br>entering the project site enrollment. | Enter project site enrollment. |
| <b>User Association Details</b> |                                                                                         |                                |
| Filter By                       | <b>NA</b>                                                                               | <b>NA</b>                      |
| Select User                     |                                                                                         |                                |
| - Available                     | <b>NA</b>                                                                               | NA                             |
| - Selected                      | <b>NA</b>                                                                               | NA                             |
| Automatic Association           | NA                                                                                      | NA                             |

*Table A–77 (Cont.) Create Site Details – Error Information*

# **A.46 Site Details**

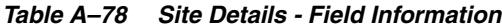

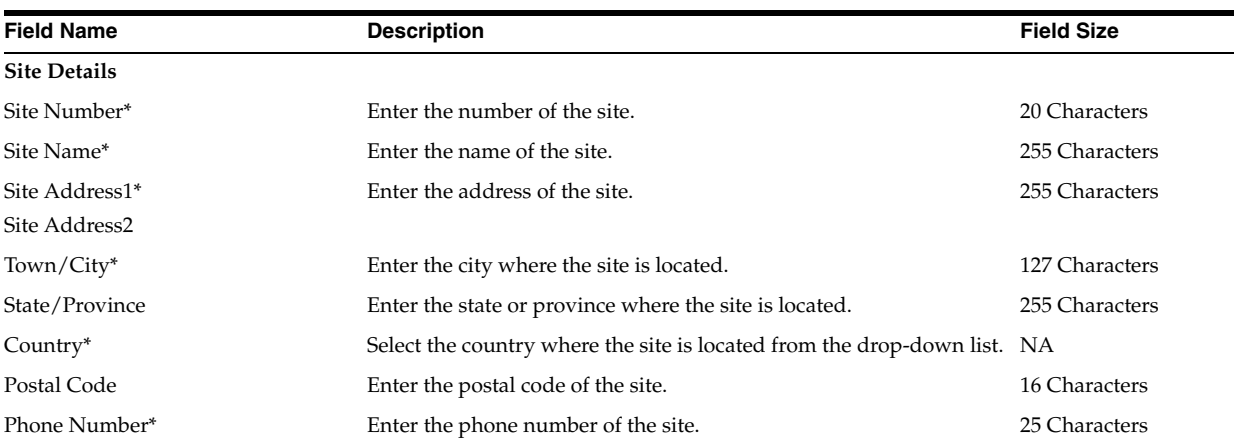

| <b>Field Name</b>               | <b>Description</b>                                                                                                    | <b>Field Size</b> |
|---------------------------------|----------------------------------------------------------------------------------------------------|-------------------|
| Alternate Phone Number          | Enter the alternate phone number of the site.                                                                                                    | 25 Characters     |
| Fax Number                      | Enter the fax number of the site.                                                                                                    | 25 Characters     |
| E-mail                          | Enter the e-mail address of the site.                                                                                                    | 255 Characters    |
| Date Format                     | Displays the date format.                                                                                                    | NA                |
| TimeZone*                       | Select the time zone from the drop-down list.                                                                                                    | NA                |
| <b>Study Version</b>            | Displays the selected study version.                                                                                                    | NA                |
| Load to InForm                  | Select the check box to upload site details to InForm system.                                                                                             | NA                |
| <b>IRT Related</b>              |                                                                                                    |                   |
| Site Id                         | Enter the IRT Site ID.                                                                                                    | 255               |
| Ship Name                       | Enter the ship name of the site.                                                                                                    | 255               |
| Ship Address                    | Enter the ship address.                                                                                                    | 255               |
| First Name                      | Enter the last name.                                                                                                    | 255               |
| Last Name                       | Enter the last name.                                                                                                    | 255               |
| Investigator ID                 | Enter the investigator ID.                                                                                                    | 255               |
| Ship Note                       | Enter the ship note.                                                                                                    | 255               |
| DEA Registration No             | Enter the DEA registration number.                                                                                                    | 255               |
| <b>DEA</b> Expiration           | Enter the DEA expiration.                                                                                                    | 255               |
| Load to IRT                     | Select the check box to load the user's information into the IRT<br>system.                                                                               | NA                |
| Ship City                       | Enter the ship city.                                                                                                    | 255               |
| Ship State                      | Enter the ship state.                                                                                                    | 255               |
| Ship Zip                        | Enter the ship zip.                                                                                                    | 255               |
| Ship Country                    | Select the ship country.                                                                                                    | NA                |
| Ship Phone                      | Enter the ship phone.                                                                                                    | 255               |
| Ship Fax                        | Enter the ship fax.                                                                                                    | 255               |
| <b>OLX Related</b>              |                                                                                                    |                   |
| Project Site Enrolment*         | Enter the project site enrollment details.                                                                                                    | 255               |
| <b>Active Site?</b>             | Select the check box.                                                                                                    | NA                |
| Load to OLX                     | Select the check box to load the user's information into the OLX<br>system.                                                                               | NΑ                |
| <b>User Association Details</b> |                                                                                                    |                   |
| Filter By                       | Select the filter criteria from the drop-down lists.                                                                                                    | NA                |
|                                 | If you select City, enter the name of the city in the text box that<br>appears and click <b>Go</b> . You can also use wild cards to search for a<br>city. |                   |
|                                 | If you select <b>Country</b> and <b>TimeZone</b> , select the country and time<br>zone from the drop-down list that appears.                              |                   |
| Select User                     |                                                                                                    |                   |
| - Available                     | Displays the list of available users.                                                                                                    | NА                |
|                                 | Click $\gg$ or $>$ to move all or the selected users, respectively, to the<br>Selected field.                                                             |                   |
| - Selected                      | Displays the list of selected users.                                                                                                    | NA                |
|                                 | Click << or < to move all or the selected users, respectively, to the<br>Available field.                                                                 |                   |
| <b>Automatic Association</b>    | Select the check box to automatically associate the site to the users<br>created in the selected country and time zone.                                   | NΑ                |

*Table A–78 (Cont.) Site Details - Field Information*

| <b>Field Name</b>         | <b>Description</b>                                           | <b>Field Size</b> |
|---------------------------|--------------------------------------------------------------|-------------------|
| Submit button             | Click to submit the form.                                    | NΑ                |
| Cancel button             | Click to cancel the changes and return to the previous page. | NА                |
| Reason For change Textbox | Enter the reason for change.                                 | 255 characters    |

*Table A–78 (Cont.) Site Details - Field Information*

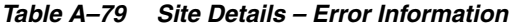

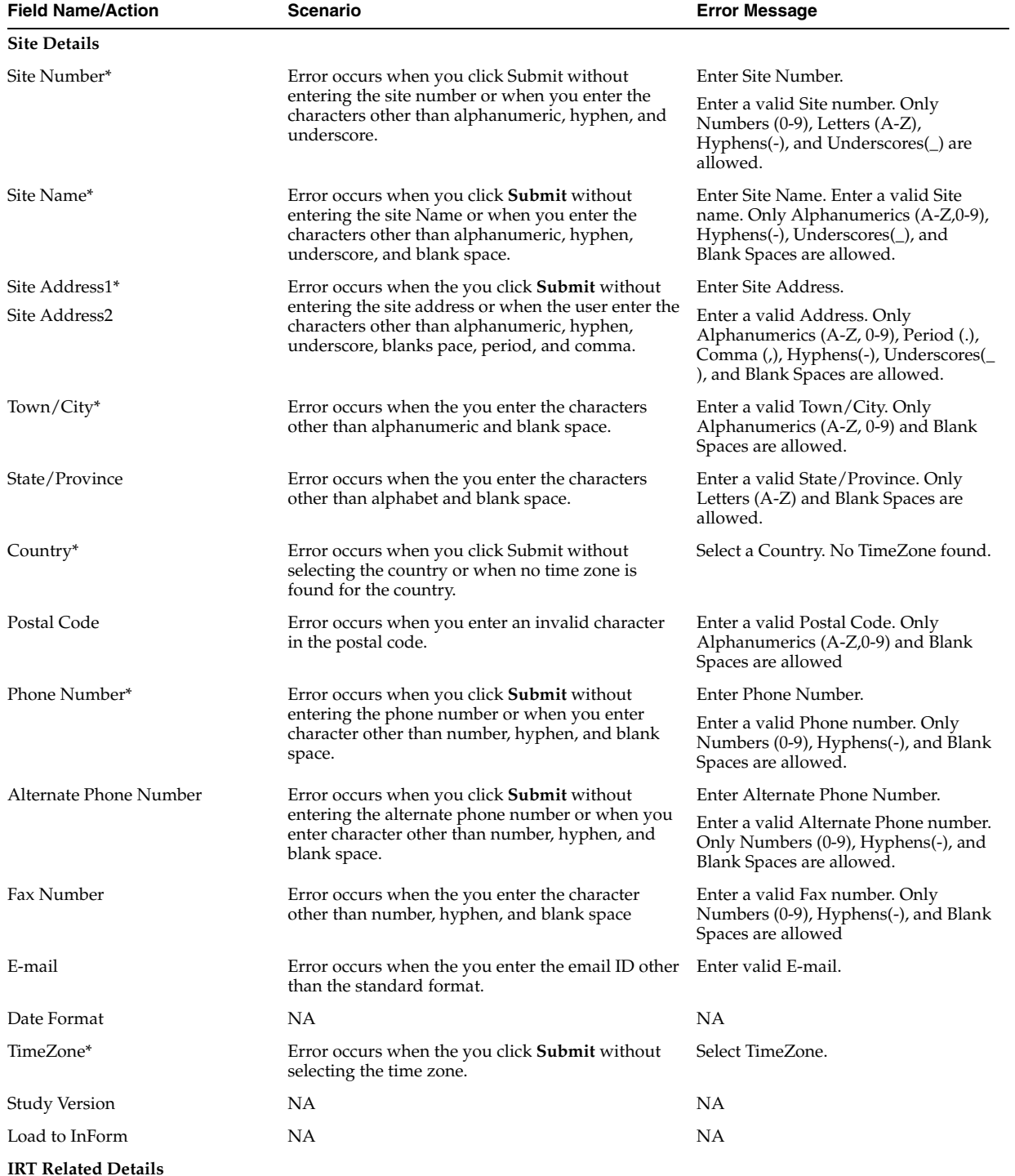

| <b>Field Name/Action</b>        | <b>Scenario</b>                                                                         | <b>Error Message</b>                             |
|---------------------------------|-----------------------------------------------------------------------------------------|--------------------------------------------------|
| Site ID                         | Error occurs when the you click Submit without<br>entering the site ID.                 | Enter Site ID.                                   |
| Ship Name                       | Error occurs when the you click Submit without<br>entering the ship name.               | Enter Ship Name.                                 |
| First Name                      | Error occurs when the you click Submit without<br>entering the first name.              | Enter First Name.                                |
| Last Name                       | Error occurs when the you click Submit without<br>entering the last name.               | Enter Last Name.                                 |
| Ship Address                    | Error occurs when the you click Submit without<br>entering the ship address.            | Enter Ship Address.                              |
| Ship City                       | Error occurs when the you click <b>Submit</b> without<br>entering the ship city.        | Enter Ship City.                                 |
| Ship Zip                        | Error occurs when the you click <b>Submit</b> without<br>entering the ship zip.         | Enter Ship Zip.                                  |
| Ship Country                    | Error occurs when the you click Submit without<br>selecting the ship country.           | Select Ship Country.                             |
| <b>OLX Related</b>              |                                                                                         |                                                  |
| Project Site Enrollment         | Error occurs when the you click Submit without<br>entering the project site enrollment. | Enter project site enrollment.                   |
| <b>User Association Details</b> |                                                                                         |                                                  |
| Filter By                       | NA                                                                                      | NΑ                                               |
| Select User                     |                                                                                         |                                                  |
| - Available                     | <b>NA</b>                                                                               | <b>NA</b>                                        |
| - Selected                      | NΑ                                                                                      | NΑ                                               |
| <b>Automatic Association</b>    | <b>NA</b>                                                                               | <b>NA</b>                                        |
| Submit Button                   | Error occurs when you click <b>Submit</b> without any<br>change.                        | The form has not changed.                        |
| Submit Button                   | Error occurs when you click Submit without<br>entering reason for change.               | Enter a reason for change.                       |
| Submit Button                   | Error occurs when you enter more than 255<br>characters.                                | Reason text should not exceed 255<br>characters. |

*Table A–79 (Cont.) Site Details – Error Information*

# **A.47 MUL Import - Error and Corrective Action Information**

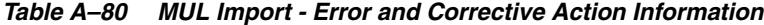

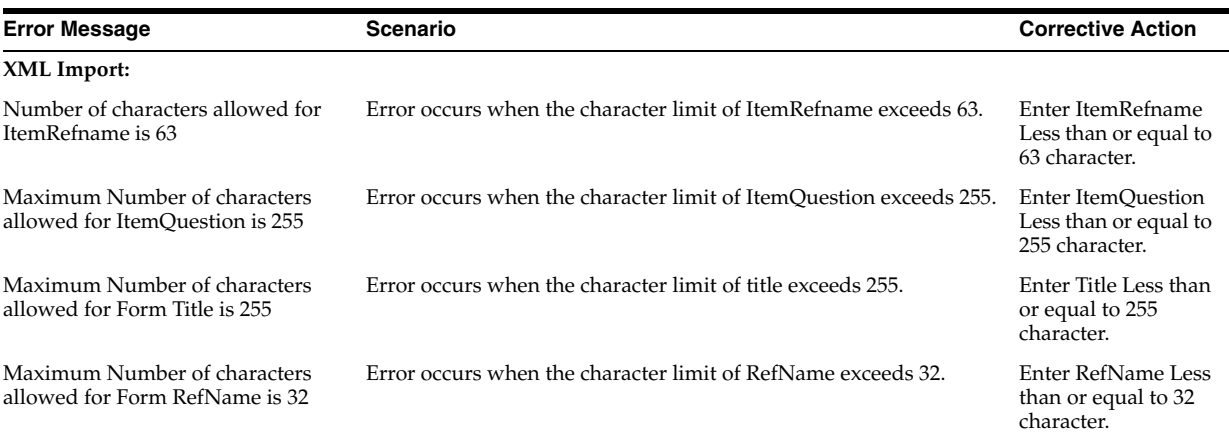

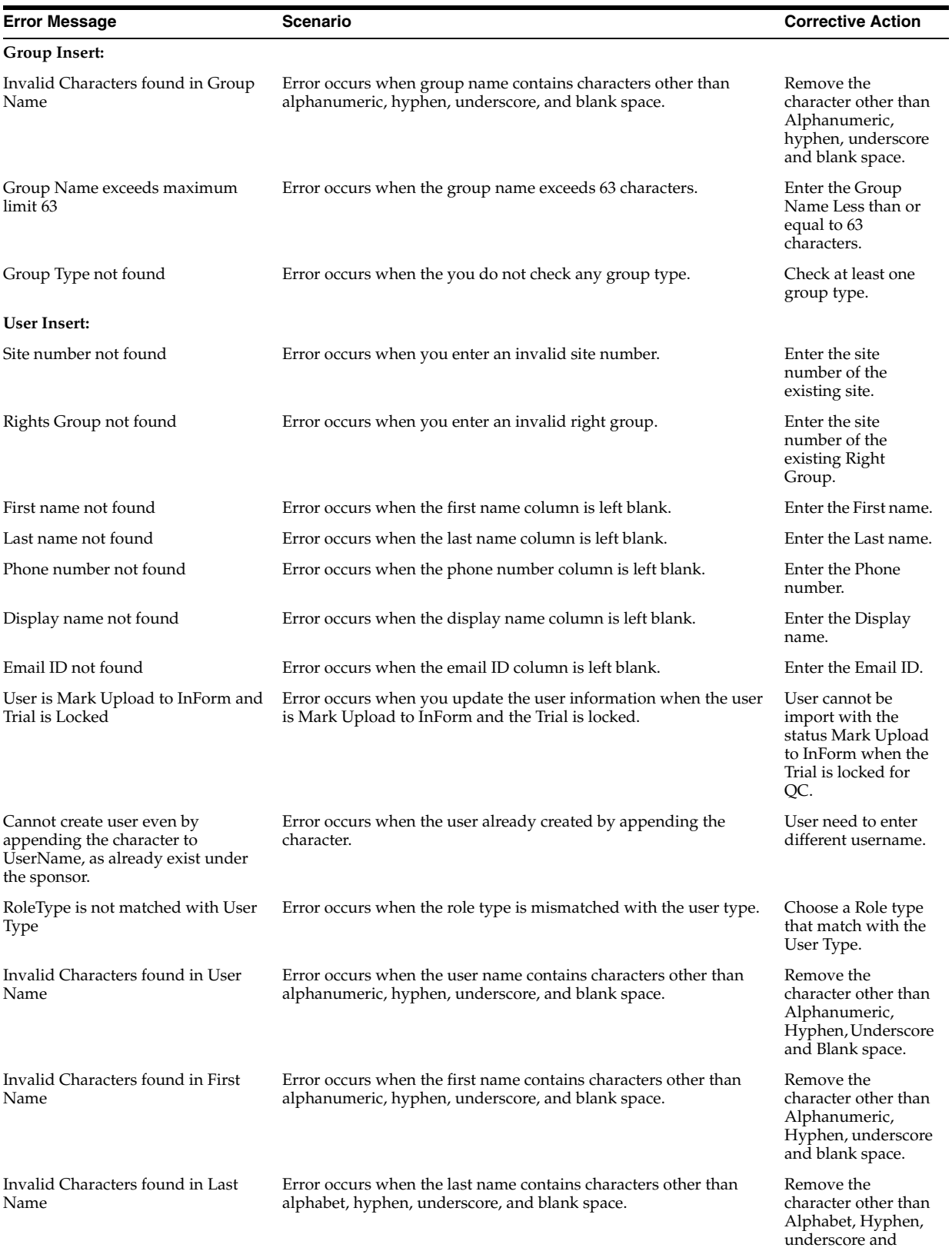

blank space.

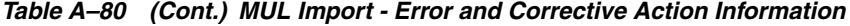

| <b>Error Message</b>                                      | Scenario                                                                                                    | <b>Corrective Action</b>                                                                                        |
|-----------------------------------------------------------|----------------------------------------------------------------------------------------------------|----------------------------------------------------------------------------------------------------|
| Invalid Characters found in Phone<br>Number               | Error occurs when the phone number contains characters other<br>than number, hyphen, and blank space.                             | Remove the<br>character other than<br>Alphabet, Hyphen<br>and blank space.                                      |
| Invalid Characters found in Fax<br>Number                 | Error occurs when the fax number contains characters other than<br>alphanumeric, underscore, and blank space.                     | Remove the<br>character other than<br>Alphanumeric,<br>underscore and<br>blank space.                           |
| Invalid Characters found in Display<br>Name               | Error occurs when the display name contains characters other than<br>alphabet, hyphen, and blank space.                           | Remove the<br>character other than<br>Alphabet, Hyphen<br>and blank space                                       |
| Invalid Characters found in Title                         | Error occurs when the title contains characters other than alphabet,<br>underscore, period, comma, and blank space.               | Remove the<br>character other than<br>Alphabet,<br>underscore, period,<br>comma and blank<br>space.             |
| Invalid Characters found in<br>Alternate Phone number     | Error occurs when the alternate phone contains characters other<br>than number, underscore, and blank space.                      | Remove the<br>character other than<br>Number,<br>underscore, and<br>blank space.                                |
| Email ID is Invalid                                       | Error occurs when you enter the email ID other than the standard<br>format of email.                                              | Enter the E mail ID<br>in a valid format.                                                                       |
| Invalid Characters found in<br>Address1                   | Error occurs when address1 contains characters other than<br>alphanumeric, underscore, hyphen, period, comma, and blank<br>space. | Remove the<br>character other than<br>Alphanumeric,<br>underscore, hyphen,<br>period, comma and<br>blank space. |
| Invalid Characters found in<br>Address2                   | Error occurs when address2 contains characters other than<br>alphanumeric, underscore, hyphen, period, comma, and blank<br>space. | Remove the<br>character other than<br>Alphanumeric,<br>underscore, hyphen,<br>period, comma and<br>blank space. |
| Invalid Characters found in<br>City/Town name             | Error occurs when city or town contains characters other than<br>alphanumeric and blank space.                                    | Remove the<br>character other than<br>Alphanumeric and<br>blank space.                                          |
| Invalid Characters found in<br>Region/Province/State name | Error occurs when region, province, or state contains characters<br>other than alphabet and blank space.                          | Remove the<br>character other than<br>Alphabet and blank<br>space.                                              |
| Phone number not found                                    | Error occurs when the phone number column is left blank.                                                                          | Enter the Phone<br>number.                                                                                      |
| Invalid Characters found in Postal<br>Code                | Error occurs when postal code contains characters other than<br>alphanumeric and blank space.                                     | Remove the<br>character other than<br>Alphanumeric and<br>blank space.                                          |
| Invalid Characters found in Beeper                        | Error occurs when beeper contains characters other than<br>alphanumeric, hyphen, and blank space.                                 | Remove the<br>character other than<br>Alphanumeric,<br>hyphen and blank<br>space.                               |
| User name exceeds maximum limit<br>25 characters          | Error occurs when the character limit of the user name exceeds 25.                                                                | Enter User name<br>Less than or equal to                                                                        |

*Table A–80 (Cont.) MUL Import - Error and Corrective Action Information*

25 character.

| <b>Error Message</b>                                           | Scenario                                                                                                    | <b>Corrective Action</b>                                                                      |
|----------------------------------------------------------------|----------------------------------------------------------------------------------------------------|-----------------------------------------------------------------------------------------------|
| First name exceeds maximum limit<br>127 characters             | Error occurs when the character limit of the user name exceeds 25.                                                     | Enter User name<br>Less than or equal to<br>25 character.                                     |
| Last name exceeds maximum limit<br>25 characters               | Error occurs when the character limit of the last name exceeds 25.                                                     | Enter Last name<br>Less than or equal to<br>25 character.                                     |
| Phone number exceeds maximum<br>limit 25 characters            | Error occurs when the character limit of the phone number exceeds<br>25.                                               | Enter Phone number<br>Less than or equal to<br>25 character.                                  |
| 25 characters                                                  | Fax number exceeds maximum limit Error occurs when the character limit of the fax number exceeds 25.                   | Enter Fax number<br>Less than or equal to<br>25 character                                     |
| Display name exceeds maximum<br>limit 255 characters           | Error occurs when the character limit of the display name exceeds<br>255.                                              | Enter Display name<br>Less than or equal to<br>255 character.                                 |
| Alternate phone number exceeds<br>maximum limit 255 characters | Error occurs when the character limit of the phone number exceeds<br>255.                                              | Enter phone number<br>Less than or equal to<br>255 character.                                 |
| Email ID exceeds maximum limit<br>255 characters               | Error occurs when the character limit of the email ID exceeds 255.                                                     | Enter Email ID Less<br>than or equal to 255<br>character.                                     |
| Address1 exceeds maximum limit<br>255 characters               | Error occurs when the character limit of address1 exceeds 255.                                                         | Enter Address1 Less<br>than or equal to 255<br>character.                                     |
| Address2 exceeds maximum limit<br>255 characters               | Error occurs when the character limit of address2 exceeds 255.                                                         | Enter Address2Less<br>than or equal to 255<br>character.                                      |
| limit 255 characters                                           | Town/City name exceeds maximum Error occurs when the character limit of town or city exceeds 255.                      | Enter Town/City<br>Less than or equal to<br>255 character.                                    |
| Region/state name exceeds<br>maximum limit 255 characters      | Error occurs when the character limit of region or state exceeds 255.                                                  | Enter Region/state<br>Less than or equal to<br>255 character.                                 |
| Postal code exceeds maximum limit<br>16 characters             | Error occurs when the character limit of postal code exceeds 16.                                                       | Enter Postal code<br>Less than or equal to<br>16 character.                                   |
| Beeper exceeds maximum limit 255<br>characters                 | Error occurs when the character limit of beeper exceeds 255.                                                           | Enter Beeper Less<br>than or equal to 255<br>character.                                       |
| 255 characters                                                 | Description exceeds maximum limit Error occurs when the character limit of description exceeds 255.                    | <b>Enter Description</b><br>Less than or equal to<br>255 character.                           |
| Role Insert:                                                   |                                                                                                    |                                                                                               |
| as only 20 roles will be imported at a<br>time                 | The following roles are not imported Error occurs when you import more than 20 records at time.                        | Import only 20<br>records at a time.                                                          |
| Invalid characters found in<br>RoleName                        | Error occurs when the postal code contains characters other than<br>alphanumeric, hyphen, underscore, and blank space. | Remove the<br>character other than<br>Alphanumeric,<br>hyphen, underscore<br>and blank space. |
| RoleName exceeds maximum limit                                 | Error occurs when the role name exceeds the maximum limit of 63<br>characters.                                         | Enter RoleName<br>Less than or equal to<br>63 character.                                      |
| RoleType not found                                             | Error occurs when enter the role type other than available role<br>type.                                               | Enter only available<br>roletype.                                                             |
| Site Insert:                                                   |                                                                                                    |                                                                                               |

*Table A–80 (Cont.) MUL Import - Error and Corrective Action Information*

| <b>Error Message</b>                                 | <b>Scenario</b>                                                                                                    | <b>Corrective Action</b>                                                                                                    |
|------------------------------------------------------|----------------------------------------------------------------------------------------------------|----------------------------------------------------------------------------------------------------|
| Site number not found                                | Error occurs when the site number column is left blank.                                                                           | Enter the Site<br>number.                                                                                                    |
| Site name not found                                  | Error occurs when the site name column is left blank.                                                                             | Enter the Site name.                                                                                                    |
| Site Address1 not found                              | Error occurs when the site address1 column is left blank.                                                                         | Enter the Site<br>Address1.                                                                                                    |
| Town/city name not found                             | Error occurs when the site address1 column is left blank.                                                                         | Enter the Site<br>Address1.                                                                                                    |
| Postal code not found                                | Error occurs when the postal code column is left blank.                                                                           | <b>Enter the Postal</b><br>code.                                                                                                    |
| Country name not found                               | Error occurs when the country name column is left blank.                                                                          | Enter the Country<br>name.                                                                                                    |
| Phone number not found                               | Error occurs when the phone number column is left blank.                                                                          | Enter the Phone<br>number.                                                                                                    |
|                                                      | Site GMT conversion time not found Error occurs when the site GMT conversion time column is left<br>blank.                        | Enter the Site GMT<br>conversion time.                                                                                                 |
| Site is Mark Upload to InForm and<br>Trial is Locked | Error occurs if you insert a site which is mark upload to InForm<br>when the trial is locked.                                     | If only the trial is<br>unlocked the site<br>could be inserted.<br>And site which is<br>not mark upload to<br>InForm can be<br>Import. |
| Invalid Characters found in Site<br>number           | Error occurs when the site number contains characters other than<br>alphanumeric and hyphen.                                      | Remove the<br>character other than<br>Alphanumeric and<br>Hyphen.                                                                      |
| Site number Should have at least<br>one number       | Error occurs when the site number does not contain at least one<br>number.                                                        | Enter at least one<br>number in the site<br>number.                                                                                    |
| Invalid Characters found in Site<br>name             | Error occurs when the site name contains characters other than<br>alphanumeric, hyphen, underscore, and blank space.              | Remove the<br>character other than<br>Alphanumeric,<br>hyphen, underscore<br>and blank space.                                          |
| Invalid Characters found in<br>Address1              | Error occurs when address1 contains characters other than<br>alphanumeric, underscore, hyphen, period, comma, and blank<br>space. | Remove the<br>character other than<br>Alphanumeric,<br>underscore, hyphen,<br>period, comma and<br>blank space.                        |
| Invalid Characters found in<br>Address2              | Error occurs when address2 contains characters other than<br>alphanumeric, underscore, hyphen, period, comma, and blank<br>space. | Remove the<br>character other than<br>Alphanumeric,<br>underscore, hyphen,<br>period, comma and<br>blank space.                        |
| Invalid Characters found in<br>City/Town name        | Error occurs when the city or town contains characters other than<br>alphanumeric and blank space.                                | Remove the<br>character other than<br>Alphanumeric and<br>blank space.                                                                 |
| Invalid Characters found in<br>Region/State name     | Error occurs when the region, province, or state contains characters<br>other than Alphabet and blank space.                      | Remove the<br>character other than<br>Alphabet and blank<br>space.                                                                     |
| Invalid Characters found in<br>Postal/Zip Code       | Error occurs when the postal code contains characters other than<br>alphanumeric and blank space.                                 | Remove the<br>character other than<br>Alphanumeric and                                                                                 |

*Table A–80 (Cont.) MUL Import - Error and Corrective Action Information*

blank space.

| <b>Error Message</b>                                          | <b>Scenario</b>                                                                                                 | <b>Corrective Action</b>                                                              |
|---------------------------------------------------------------|----------------------------------------------------------------------------------------------------|---------------------------------------------------------------------------------------|
| Invalid Characters found in Phone<br>number                   | Error occurs when the phone number contains characters other<br>than number, hyphen, and blank space.           | Remove the<br>character other than<br>Alphabet, Hyphen<br>and blank space.            |
| Invalid Characters found in Fax<br>number                     | Error occurs when the fax number contains characters other than<br>alphanumeric, underscore, and blank space.   | Remove the<br>character other than<br>Alphanumeric,<br>underscore and<br>blank space. |
| Invalid Characters found in<br>Alternate phone number         | Error occurs when the alternate phone number contains characters<br>other than number, hyphen, and blank space. | Remove the<br>character other than<br>Alphabet, Hyphen<br>and blank space.            |
| Email ID is Invalid                                           | Error occurs when the email ID is not in the standard format.                                                   | Enter the E mail ID<br>in a valid format.                                             |
| Time zone is Invalid                                          | Error occurs when the time zone is invalid.                                                                     | Enter the valid Time<br>zone.                                                         |
| Country Name is Invalid                                       | Error occurs when the entered time zone is invalid.                                                             | Enter the valid<br>Country Name.                                                      |
| 20 characters                                                 | Site number exceeds maximum limit Error occurs when the character limit of the site number exceeds<br>20.       | Enter Site number<br>Less than or equal to<br>20 character.                           |
| Site name exceeds maximum limit<br>255 characters             | Error occurs when the character limit of the site name exceeds 255.                                             | Enter Site name Less<br>than or equal to 255<br>character.                            |
| limit 127 characters                                          | City/Town name exceeds maximum Error occurs when the character limit of city or town name exceeds<br>127.       | Enter City/Town<br>name Less than or<br>equal to 127<br>character.                    |
| Region/State name exceeds<br>maximum limit 255 characters     | Error occurs when the character limit of region or state name<br>exceeds 255.                                   | Enter Region/State<br>Less than or equal to<br>255 character.                         |
| 16 characters                                                 | Postal Code exceeds maximum limit Error occurs when the character limit of the postal code exceeds 16.          | Enter Postal Code<br>Less than or equal to<br>16 character.                           |
| Phone number exceeds maximum<br>limit 25 characters           | Error occurs when the character limit of the phone number exceeds<br>25.                                        | Enter Phone number<br>Less than or equal to<br>25 character.                          |
| 25 characters                                                 | Fax number exceeds maximum limit Error occurs when the character limit of the fax number exceeds 25.            | Enter Fax number<br>Less than or equal to<br>25 character.                            |
| Alternate Phone Number exceeds<br>maximum limit 25 characters | Error occurs when the character limit of the alternate phone<br>number exceeds 25.                              | <b>Enter Alternate</b><br>Phone Number Less<br>than or equal to 25<br>character.      |
| Email ID exceeds maximum limit<br>255 characters              | Error occurs when the character limit of the email ID exceeds 25.                                               | Enter Email ID Less<br>than or equal to 25<br>character.                              |
| Address1 exceeds maximum limit<br>255 characters              | Error occurs when the character limit of address1 exceeds 25.                                                   | Enter Address1 Less<br>than or equal to 25<br>characters.                             |
| Address2 exceeds maximum limit<br>255 characters              | Error occurs when the character limit of address2 exceeds 25.                                                   | Enter Address2 Less<br>than or equal to 25<br>characters.                             |
| Ship Name not found                                           | Error occurs when the ship name column is left blank.                                                           | Enter the Ship<br>Name.                                                               |
| Ship Address not found                                        | Error occurs when the ship address column is left blank.                                                        | Enter the Ship<br>Address.                                                            |

*Table A–80 (Cont.) MUL Import - Error and Corrective Action Information*

| <b>Error Message</b>                                         | Scenario                                                                         | <b>Corrective Action</b>                                              |
|--------------------------------------------------------------|----------------------------------------------------------------------------------|-----------------------------------------------------------------------|
| Ship City not found                                          | Error occurs when the ship city column is left blank.                            | Enter the Ship City.                                                  |
| Ship Zip not found                                           | Error occurs when the ship zip column is left blank.                             | Enter the Ship Zip.                                                   |
| Ship Country not found                                       | Error occurs when the ship country column is left blank.                         | Enter the Ship<br>Country.                                            |
| File:                                                        |                                                                                  |                                                                       |
| Invalid Dat file. Check the<br>delimeters(Pipe) in the file. | Error occurs when the DAT file is invalid.                                       | Provide a valid DAT<br>File.                                          |
| Please choose an Excel file or a dat<br>file                 | Error occurs when the input file is other than Excel or Dat file.                | Select Excel or Dat<br>file as input.                                 |
| Please select only one module for<br>dat file import.        | Error occurs when you select more than one module for import<br>from a DAT file. | Select one module at<br>a time for import<br>record from DAT<br>file. |
| Please select a file to import                               | Error occurs when you click Import without selecting a file to<br>import.        | Select a file for<br>import.                                          |
| File Uploaded Failed. Invalid DAT<br>File                    | Error occurs when select an invalid DAT file for import.                         | Select a valid DAT<br>file to import.                                 |
| Invalid MUL File                                             | Error occurs when select an invalid MUL (Excel) File for import.                 | Select a valid MUL<br>(Excel) File for<br>import.                     |

*Table A–80 (Cont.) MUL Import - Error and Corrective Action Information*

#### **A.48 Worklist Details**

| <b>Field Name</b>              | <b>Description</b>                                                                                 |
|--------------------------------|----------------------------------------------------------------------------------------------------|
| <b>Current Sponsor Company</b> | Select the sponsor company from the drop-down list.                                                |
| Trial                          | Select the trial from the drop-down list.                                                          |
| Route Type                     | Select the type of the worklist. The available options are:                                        |
|                                | Manual<br>$\blacksquare$                                                                           |
|                                | Automated                                                                                          |
| <b>Manual Worklist</b>         |                                                                                                    |
| Trial Type                     | Select the trial type from the drop-down list.                                                     |
| User                           | Displays the worklist details of the selected sponsor company and trial at user                    |
| Site                           | level.                                                                                             |
| Role                           | Displays the worklist details of the selected sponsor company and trial at site level.             |
| Group                          | Displays the worklist details of the selected sponsor company and trial at role level.             |
| Config                         | Displays the worklist details of the selected sponsor company and trial at group<br>level.         |
|                                | Displays the worklist details of the selected sponsor company and trial at<br>configuration level. |
| <b>Filter Criteria</b>         |                                                                                                    |
| <b>UserName</b>                | Enter the user name.                                                                               |
| Site No                        | Enter the site number.                                                                             |
| RoleName                       | Enter the role name.                                                                               |
| GroupName                      | Enter the group name.                                                                              |

*Table A–81 Worklist Details – Field Information*

| <b>Field Name</b>                   | <b>Description</b>                                                                                             |
|-------------------------------------|----------------------------------------------------------------------------------------------------|
| Status                              | Select the status from the drop-down list. The available options are:                                          |
|                                     | New                                                                                                    |
|                                     | Change                                                                                                    |
|                                     | Delete                                                                                                    |
|                                     | Reinstate                                                                                                    |
| <b>Process Status</b>               | Select the status of the process from the drop-down list. The available options are:                           |
|                                     | Process Started                                                                                                |
|                                     | Data Entry Completed<br>٠                                                                                      |
|                                     | QC Rejected                                                                                                    |
|                                     | Pending                                                                                                    |
|                                     | UM Task Completed                                                                                              |
|                                     | <b>UA Task Completed</b>                                                                                       |
|                                     | Records Assigned To QC                                                                                         |
| Requested                           | Select the time (in hours) within which the worklist is requested. The available<br>options are:               |
|                                     | +24 hours ago                                                                                                  |
|                                     | 12-24 hours ago<br>п                                                                                           |
|                                     | 6-12 hours ago<br>п                                                                                            |
|                                     | 6 hours ago                                                                                                    |
| Find                                | Click to view the list of worklist details that satisfy the filter criteria.                                   |
| Clear                               | Click to clear the filter criteria.                                                                            |
| Result of specified filter criteria |                                                                                                    |
| Sponsor                             | Displays the name of the sponsor company.                                                                      |
| Trial                               | Displays the name of the trial.                                                                                |
| Username                            | Displays the user name.                                                                                        |
| Site No                             | Displays the site number.                                                                                      |
| RoleName                            | Displays the role name.                                                                                        |
| GroupName                           | Displays the group name.                                                                                       |
|                                     | Click the link corresponding to user name, site no, role name, or group name for<br>more details.              |
| Modified Date                       | Displays the date on which the worklist is modified.                                                           |
| Status                              | Displays the status of the worklist.                                                                           |
| Assigned To                         | Displays the name of the user to whom the worklist is assigned to, for further<br>process.                     |
| Assigned UM                         | Displays the name of the User Manager (UM) to whom the worklist is assigned to<br>for further process.         |
| Assigned UA                         | Displays the name of the User Approver (UA) to whom the worklist is assigned to<br>for further process.        |
| Assigned QC                         | Displays the name of the Quality Control (QC) user to whom the worklist is<br>assigned to for further process. |
| Process status                      | Displays the status of the worklist process.                                                                   |
| Completion Time                     | Displays the time of completion of the worklist process.                                                       |
| Check Dependency                    | Click to view the reason for a failed worklist process.                                                        |

*Table A–81 (Cont.) Worklist Details – Field Information*

| <b>Field Name</b>                   | <b>Description</b>                                                                                               |
|-------------------------------------|----------------------------------------------------------------------------------------------------|
| Select                              | Select the required action from the drop-down list. The available options are:                                   |
|                                     | Assigned to UM<br>п                                                                                              |
|                                     | Assigned to UA                                                                                                   |
|                                     | Assigned to QC                                                                                                   |
|                                     | Mark as Pending                                                                                                  |
|                                     | Archive Records                                                                                                  |
| Push Worklist to Automated Queue    | Select the required worklist and click this button to push a manual worklist to the<br>automated worklist queue. |
| Comments                            | Enter the reason for modifying the worklist.                                                                     |
| Go                                  | Click to save the changes.                                                                                       |
| <b>Automated Worklist</b>           |                                                                                                    |
| User                                | Displays the worklist details of the selected sponsor company and trial at user<br>level.                        |
| Site<br>Role                        | Displays the worklist details of the selected sponsor company and trial at site level.                           |
|                                     | Displays the worklist details of the selected sponsor company and trial at role level.                           |
| Group                               | Displays the worklist details of the selected sponsor company and trial at group<br>level.                       |
| Filter Criteria                     |                                                                                                    |
| Username                            | Enter the user name.                                                                                             |
| Site No                             | Enter the site number.                                                                                           |
| RoleName                            | Enter the role name.                                                                                             |
| Group Name                          | Enter the group name.                                                                                            |
| Result of specified filter criteria |                                                                                                    |
| Sponsor                             | Displays the sponsor company name.                                                                               |
| Trial                               | Displays the trial name.                                                                                         |
| Username                            | Displays the user name.                                                                                          |
| Site No                             | Displays the site number.                                                                                        |
| RoleName                            | Displays the role name.                                                                                          |
| GroupName                           | Displays the group name.                                                                                         |
|                                     | Click the link corresponding to username, site no, role name, or group name for<br>more details.                 |
| Modified Date                       | Displays the date on which the worklist is modified.                                                             |
| <b>Transaction Type</b>             | Displays the transaction type of the worklist.                                                                   |
| Process Status                      | Displays the process status of the worklist.                                                                     |
| Completion Time                     | Displays the time of completion of the worklist.                                                                 |
| Push Worklist to Manual Queue       | Select the required worklist and click this button to push the automated worklist to<br>manual worklist queue.   |
| Comments                            | Enter the comments for modifying the worklist details.                                                           |

*Table A–81 (Cont.) Worklist Details – Field Information*

# **A.49 Manage Worklists Generation**

| <b>Field Name</b>                           | <b>Description</b>                                                                                                    |
|---------------------------------------------|----------------------------------------------------------------------------------------------------|
| <b>Sponsor Specific Worklists Setting</b>   |                                                                                                    |
| Sponsor                                     | Select the sponsor company from the drop-down list.                                                                                                    |
| Default Worklists Setting for Future Trials | The default setting for worklist type for all the future trials that is created for the<br>selected sponsor company. The available options are:                                   |
|                                             | <b>Disable</b><br>٠                                                                                                    |
|                                             | <b>Manual Worklists</b><br>٠                                                                                                    |
|                                             | Automatic Worklists<br>٠                                                                                                    |
| <b>Existing Trial(s) Worklists Setting</b>  |                                                                                                    |
| <b>Select Trials</b>                        |                                                                                                    |
| Disabled                                    | Displays the list of trials with no worklist type associated. Use the $\geq$ or $\geq$ button<br>to move all or the selected trials, respectively, to the Manual Worklists field. |
| <b>Manual Worklists</b>                     | Displays the list of trials associated with the manual worklist type.                                                                                                    |
|                                             | Use the $\leq$ or $\leq$ button to move all or the selected trials, respectively, to the                                                                                          |
|                                             | Disabled field. Use the $\sqrt{\ }$ button to move the selected trials to the Automatic<br>Worklists field.                                                                       |
| <b>Automatic Worklists</b>                  | Displays the list of trials associated with the automatic worklist type.                                                                                                    |
|                                             | Use the <b>the button</b> to move the selected trials to the Manual Worklists field.                                                                                              |
| Reason for change                           | Enter the reason for modifying the worklist details.                                                                                                    |

*Table A–82 Manage Worklists Generation – Field Information*

# **A.50 Assessment Configuration Settings**

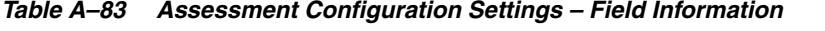

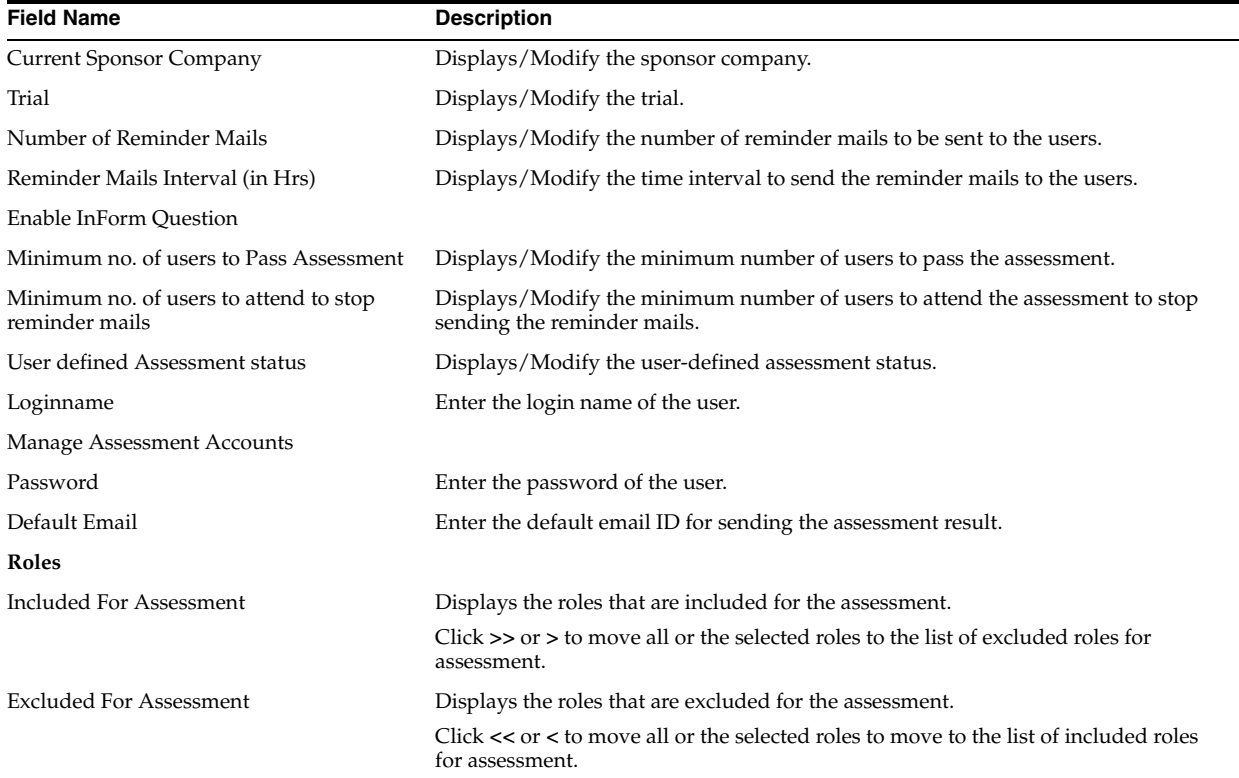

| <b>Field Name</b>       | <b>Description</b>                                                                                |
|-------------------------|---------------------------------------------------------------------------------------------------|
| <b>E-Mail Templates</b> |                                                                                                   |
| Registration            | Displays/Modify the email template to be sent to the users for registering for the<br>assessment. |
| Reminder                | Displays/Modify the email template to be sent to the users to remind to attend the<br>assessment. |

*Table A–83 (Cont.) Assessment Configuration Settings – Field Information*

# **A.51 Assessment Benchmark Settings**

| <b>Field Name</b>                                     | <b>Description</b>                                                                                            |
|-------------------------------------------------------|----------------------------------------------------------------------------------------------------|
| <b>Current Sponsor Company</b>                        | Displays/Modify the sponsor company.                                                                          |
| Trial                                                 | Displays/Modify the trial.                                                                                    |
| Supported Browser(s)                                  |                                                                                                    |
| Browser Type *                                        | Displays/Modify the browser type.                                                                             |
| Browser Version*                                      | Displays/Modify the minimum browser version to be configured.                                                 |
| Minimum                                               | Displays/Modify the maximum browser version to be configured.                                                 |
| Maximum                                               |                                                                                                    |
| <b>Browser Service Pack</b><br>Minimum                | Displays/Modify the browser service pack for the minimum and maximum<br>browser versions that are configured. |
| Maximum                                               | Displays/Modify the minimum browser service pack to be configured for the<br>selected browser version.        |
|                                                       | Displays/Modify the maximum browser service pack to be configured for the<br>selected browser version.        |
| Add Additional Browser                                | Click to add additional browser.                                                                              |
| <b>Second Browser Settings</b><br>Second Browser Type | Displays/Modify the browser type for the second browser from the drop-down<br>list.                           |
|                                                       |                                                                                                    |
| <b>Second Browser Version *</b>                       | Displays/Modify the minimum browser version for the second browser.                                           |
| Minimum<br>Maximum                                    | Displays/Modify the maximum browser version for the second browser.                                           |
| Cancel                                                | Click to cancel the settings for the second browser.                                                          |
| Operating System                                      | Displays/Modify the list of operating systems to be configured.                                               |
| Check for Operating System *                          | Lets you check if the configured operating system is available on the user's system                           |
| Yes                                                   | during assessment.                                                                                            |
| No                                                    | Select Yes to always check for the configured operating system. Otherwise, select<br>No.                      |
| Browser Version Message*                              | Displays/Modify the message that is to be displayed regarding the compatibility of<br>the browser version.    |
| LAN Speed Benchmark *                                 | Displays/Modify the benchmark speed (in seconds) for LAN.                                                     |

*Table A–84 Assessment Benchmark Settings – Field Information*

## **A.52 Generate Assessment Summary Report - Sponsor Level**

| <b>Field Name</b>      | <b>Description</b>                                                                |
|------------------------|-----------------------------------------------------------------------------------|
| Sponsor Company        | Select the sponsor company from the drop-down list.                               |
| Trial                  | Select the trial from the drop-down list.                                         |
| From                   | Select the starting date from the calender available at the side of the text box. |
| To                     | Select the ending date from the calender available at the side of the text box.   |
| Generate               | Click to generate the report.                                                     |
| <b>Report Details</b>  |                                                                                   |
| Logon Name             | Logon name of the user.                                                           |
| <b>First Name</b>      | First name of the user.                                                           |
| Last Name              | Last name of the user.                                                            |
| Sponsor                | Name of the sponsor company.                                                      |
| Site Number            | Number of the site.                                                               |
| Site Name              | Name of the site.                                                                 |
| Dept. Name             | Name of the department.                                                           |
| City                   | Name of the city.                                                                 |
| Country                | Name of the country.                                                              |
| <b>Study Name</b>      | Name of the study.                                                                |
| Computer               | Name of the computer.                                                             |
| <b>Test Date</b>       | Date on which the test carried.                                                   |
| <b>Browser</b> Type    | Type of the browser.                                                              |
| <b>Browser Version</b> | Version of the browser.                                                           |
| <b>Browser SP</b>      | Service pack of the browser.                                                      |
| OS                     | Name of the operating system.                                                     |
| <b>Internet Access</b> | Type of the internet access used.                                                 |
| <b>Slowest Rating</b>  | The slowest rating of the network speed.                                          |
| <b>Fastest Rating</b>  | The fastest rating of the network speed.                                          |
| Average Rating         | The average rating of the network speed.                                          |
| Status                 | The status of the assessment.                                                     |
| Email                  | Email ID of the user.                                                             |

*Table A–85 Generate Assessment Summary Report at Sponsor Level – Field Information*

## **A.53 Generate Assessment Summary Report - Trial Level**

| <b>Field Name</b>        | <b>Description</b>                                                                                                    |
|--------------------------|----------------------------------------------------------------------------------------------------|
| Sponsor Company          | Select the sponsor company from the drop-down list.                                                                    |
| Trial                    | Select the trial from the drop-down list.                                                                              |
| <b>Assessment Status</b> | Select the assessment status from the drop-down list. The available options are:<br>All<br>Pass<br>Border Line<br>Fail |
| From                     | Select the starting date from the calender available at the side of the text box.                                      |

*Table A–86 Generate Assessment Summary Report at Trial Level – Field Information*
$\mathcal{L}_{\mathcal{A}}$ 

| <b>Field Name</b>        | <b>Description</b>                                                                            |
|--------------------------|-----------------------------------------------------------------------------------------------|
| To                       | Select the ending date from the calender available at the side of the text box.               |
| Generate                 | Click to generate the report.                                                                 |
| <b>Report Details</b>    |                                                                                               |
| <b>Assessment Result</b> | The assessment result such as pass, borderline, or fail.                                      |
| Number                   | The number of assessments based on the assessment result.                                     |
| Percentage               | The percentage of the assessments based on the assessment result.                             |
| Total                    | The total number of assessments and percentage for the specified trial, sponsor,<br>and time. |

*Table A–86 (Cont.) Generate Assessment Summary Report at Trial Level – Field Information*

# **A.54 Generate Assessment Detail Report - Trial Level**

| <b>Field Name</b>        | <b>Description</b>                                                                                                    |
|--------------------------|----------------------------------------------------------------------------------------------------|
| Sponsor Company          | Select the sponsor company from the drop-down list.                                                                    |
| Trial                    | Select the trial from the drop-down list.                                                                              |
| <b>Assessment Status</b> | Select the assessment status from the drop-down list. The available options are:<br>All<br>Pass<br>Border Line<br>Fail |
| From                     | Select the starting date from the calender available at the side of the text box.                                      |
| To                       | Select the ending date from the calender available at the side of the text box.                                        |
| Generate                 | Click to generate the report.                                                                                          |
| <b>Report Details</b>    |                                                                                                    |
| Sl No                    | Serial number.                                                                                                    |
| Sponsor                  | Name of the sponsor company.                                                                                           |
| Trial                    | Name of the trial.                                                                                                    |
| Logon Name               | Logon name of the user.                                                                                                |
| First Name               | First name of the user.                                                                                                |
| Last Name                | Last name of the user.                                                                                                 |
| Computer Description     | Description of the computer on which the assessment is carried.                                                        |
| <b>Assessment Date</b>   | Date on which the assessment is carried.                                                                               |
| <b>Browser</b> Type      | Type of the browser.                                                                                                   |
| <b>Browser Version</b>   | Version of the browser.                                                                                                |
| <b>Browser SP</b>        | Service pack of the browser.                                                                                           |
| OS.                      | Name of the operating system.                                                                                          |
| <b>Internet Access</b>   | Type of the internet access used.                                                                                      |
| <b>Slowest Rating</b>    | The slowest rating of the network speed.                                                                               |
| <b>Fastest Rating</b>    | The fastest rating of the network speed.                                                                               |
| Average Rating           | The average rating of the network speed.                                                                               |
| User Assessment Result   | The assessment result of the user, such as pass, fail, or borderline.                                                  |
| E-Mail                   | Email address of the user.                                                                                             |

*Table A–87 Generate Assessment Detail Report at Trial Level - Field Information*

#### **A.55 Generate Assessment Summary Report - Site Level**

| <b>Field Name</b>              | <b>Description</b>                                                                                         |
|--------------------------------|----------------------------------------------------------------------------------------------------|
| Country                        | Select the country from the drop-down list.                                                                |
| Sponsor Company                | Select the sponsor company from the drop-down list.                                                        |
| Trial                          | Select the trial from the drop-down list.                                                                  |
| Site                           | Select the site from the drop-down list.                                                                   |
| <b>Assessment Status</b>       | Select the assessment status from the drop-down list. The available options are:                           |
|                                | All                                                                                                    |
|                                | Pass                                                                                                    |
|                                | <b>Border Line</b>                                                                                         |
|                                | Fail                                                                                                    |
| Failure Due To                 | Select the reason for the failure of the assessment from the drop-down list. The<br>available options are: |
|                                | All                                                                                                    |
|                                | <b>Browser</b>                                                                                             |
|                                | Connection                                                                                                 |
|                                | <b>Operating System</b>                                                                                    |
| From                           | Select the starting date from the calender available at the side of the text box.                          |
| To                             | Select the ending date from the calender available at the side of the text box.                            |
| Generate                       | Click to generate the report.                                                                              |
| <b>Report Details</b>          |                                                                                                    |
| <b>Assessment Result</b>       | The assessment result such as pass, borderline, or fail.                                                   |
| Number                         | The number of assessments based on the assessment result.                                                  |
| Percentage                     | The percentage of the assessments based on the assessment result.                                          |
| Total                          | The total number of assessments and percentage for the specified trial, sponsor,<br>and time.              |
| Users Failed Due to Browser    | The number of users failed due to issue in the browser.                                                    |
| Users Failed Due to Connection | The number of users failed due to issue in the connection.                                                 |
| Users Failed Due to O.S.       | The number of users failed due to issue in the operating system.                                           |

*Table A–88 Generate Assessment Summary Report at Site Level - Field Information*

## **A.56 Generate Assessment Detail Report - Site Level**

| <b>Field Name</b>        | <b>Description</b>                                                               |
|--------------------------|----------------------------------------------------------------------------------|
| Country                  | Select the country from the drop-down list.                                      |
| Sponsor Company          | Select the sponsor company from the drop-down list.                              |
| Trial                    | Select the trial from the drop-down list.                                        |
| <b>Site</b>              | Select the site from the drop-down list.                                         |
| <b>Assessment Status</b> | Select the assessment status from the drop-down list. The available options are: |
|                          | All<br>$\blacksquare$                                                            |
|                          | Pass                                                                             |
|                          | <b>Border Line</b>                                                               |
|                          | Fail                                                                             |

*Table A–89 Generate Assessment Detail Report at Site Level - Field Information*

 $\overline{\phantom{a}}$ 

| <b>Field Name</b>      | <b>Description</b>                                                                                         |
|------------------------|----------------------------------------------------------------------------------------------------|
| Failure Due To         | Select the reason for the failure of the assessment from the drop-down list. The<br>available options are: |
|                        | All                                                                                                    |
|                        | <b>Browser</b>                                                                                             |
|                        | Connection                                                                                                 |
|                        | <b>Operating System</b>                                                                                    |
| From                   | Select the starting date from the calender available at the side of the text box.                          |
| To                     | Select the ending date from the calender available at the side of the text box.                            |
| Generate               | Click to generate the report.                                                                              |
| <b>Report Details</b>  |                                                                                                    |
| Sponsor                | Name of the sponsor company.                                                                               |
| Trial                  | Name of the trial.                                                                                         |
| First Name             | First name of the user.                                                                                    |
| Last Name              | Last name of the user.                                                                                     |
| <b>Site Number</b>     | Number of the site.                                                                                        |
| Site Name              | Name of the site                                                                                           |
| Site e-mail id         | Email ID of the site.                                                                                      |
| City                   | City to which the sponsor belongs.                                                                         |
| Country                | Country to which the sponsor belongs.                                                                      |
| Computer Description   | Description of the computer on which the assessment is carried.                                            |
| <b>Assessment Date</b> | Date on which the assessment is carried.                                                                   |
| <b>Browser</b> Type    | Type of the browser.                                                                                       |
| <b>Browser Version</b> | Version of the browser.                                                                                    |
| <b>Browser SP</b>      | Service pack of the browser.                                                                               |
| OS                     | Name of the operating system.                                                                              |
| <b>Slowest Rating</b>  | The slowest rating of the network speed.                                                                   |
| <b>Fastest Rating</b>  | The fastest rating of the network speed.                                                                   |
| Average Rating         | The average rating of the network speed.                                                                   |
| User Assessment Result | The assessment result of the user, such as pass, fail, or borderline.                                      |
| Site Assessment Result | The assessment result of the site.                                                                         |
| E-Mail                 | Email ID of the user.                                                                                      |

*Table A–89 (Cont.) Generate Assessment Detail Report at Site Level - Field Information*

## **A.57 Generate Master Summary Report - Site Level**

| <b>Field Name</b>          | <b>Description</b>                                      |
|----------------------------|---------------------------------------------------------|
| Country                    | Select the country from the drop-down list.             |
| Sponsor Company            | Select the sponsor company from the drop-down list.     |
| Trial                      | Select the trial from the drop-down list.               |
| Site                       | Select the site from the drop-down list.                |
| <b>Assessment Status</b>   | Select the assessment status from the drop-down list.   |
| <b>Provisioning Status</b> | Select the provisioning status from the drop-down list. |

*Table A–90 Master Summary Report at Site Level - Field Information*

| <b>Field Name</b>        | <b>Description</b>                                                                |
|--------------------------|-----------------------------------------------------------------------------------|
| Provisioned By           | Select the user who provisioned the asset from the drop-down list.                |
| Category                 | Select the category of the asset from the drop-down list.                         |
| From                     | Select the starting date from the calender available at the side of the text box. |
| To                       | Select the ending date from the calender available at the side of the text box.   |
| Generate                 | Click to generate the report.                                                     |
| <b>Report Details</b>    |                                                                                   |
| <b>Assessment Status</b> | Status of the assessment.                                                         |
| Number                   | Number of assets based on the assessment status.                                  |
| Percentage               | Percentage of assets based on the assessment status.                              |
| Total                    | Total number and percentage of assets based on the assessment status.             |
| Provisioning Status      | Status of the provisioning.                                                       |
| Number                   | Number of assets based on the provisioning status.                                |
| Percentage               | Percentage of assets based on the provisioning status.                            |
| Total                    | Total number and percentage of assets based on the provisioning status.           |

*Table A–90 (Cont.) Master Summary Report at Site Level - Field Information*

## **A.58 Generate Master Detail Report - Site Level**

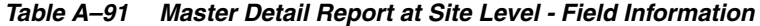

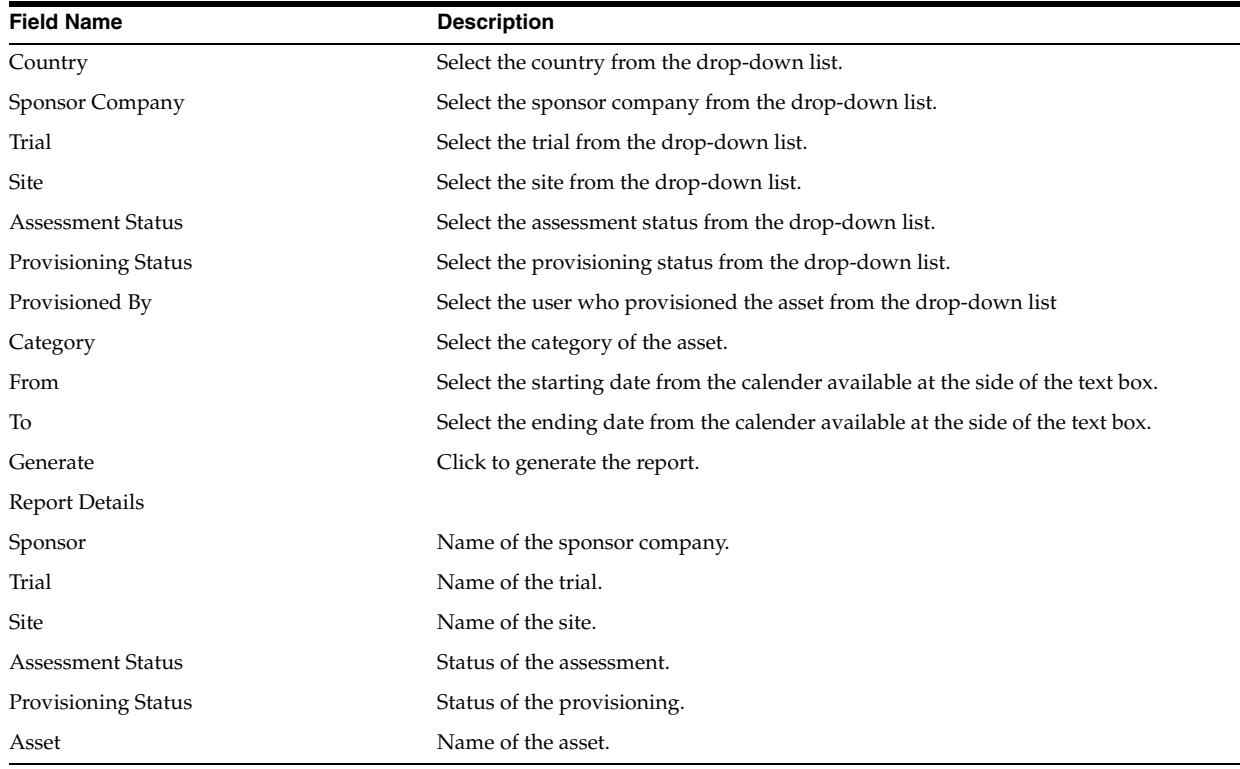

## **A.59 Generate Billing Details Report**

| <b>Field Name</b>                 | <b>Description</b>                                                                |
|-----------------------------------|-----------------------------------------------------------------------------------|
| Sponsor Company                   | Select the sponsor company from the drop-down list.                               |
| Trial                             | Select the trial from the drop-down list.                                         |
| From                              | Select the starting date from the calender available at the side of the text box. |
| To                                | Select the ending date from the calender available at the side of the text box.   |
| Generate                          | Click to generate the report.                                                     |
| <b>Report Details</b>             |                                                                                   |
| Sponsor Company                   | Name of the sponsor company.                                                      |
| Trial                             | Name of the trial.                                                                |
| Reference                         | Name of the reference.                                                            |
| Protocol                          | Protocol number of the trial.                                                     |
| Contracted No of Sites            | Number of sites contracted for performing the trial.                              |
| No of Sites Associated            | Number of sites associated with the trial.                                        |
| Contracted No of Site Assessments | Number of contracted site assessments.                                            |
| No of Site Assessments            | Number of site assessments.                                                       |
| Contracted No of Users            | Number of users contracted for performing the trial.                              |
| No of Users                       | Number of users in the trial.                                                     |
| Contracted No of Countries        | Number of countries contracted for performing the trial.                          |
| Selected No of Countries          | Number of countries selected.                                                     |
| Contracted No of IOL Accounts     | Number of IOL accounts contracted for performing the trial.                       |
| <b>IOL Accounts Created</b>       | Number of IOL accounts created.                                                   |
| No of Provisioning                | Number of provisions for the trail.                                               |

*Table A–92 Billing Details Report - Field Information*

## **A.60 Generate Training Details Report**

*Table A–93 Training Details Report - Field Information*

| <b>Field Name</b>      | <b>Description</b>                                                                |
|------------------------|-----------------------------------------------------------------------------------|
| Sponsor Company        | Select the sponsor company from the drop-down list.                               |
| <b>Training Course</b> | Select the training course from the drop-down list.                               |
| From                   | Select the starting date from the calender available at the side of the text box. |
| To                     | Select the ending date from the calender available at the side of the text box.   |
| Generate               | Click to generate the report.                                                     |
| <b>Report Details</b>  |                                                                                   |
| Sponsor                | Name of the sponsor company.                                                      |
| <b>Training Course</b> | Name of the training course.                                                      |
| User Count             | Count of the users attended the training course.                                  |

#### **A.61 Generate User Detail Report**

| <b>Field Name</b>                   | <b>Description</b>                                                                |
|-------------------------------------|-----------------------------------------------------------------------------------|
| Country                             | Select the country from the drop-down list.                                       |
| Sponsor Company                     | Select the sponsor company from the drop-down list.                               |
| Trial                               | Select the trial from the drop-down list.                                         |
| User Type                           | Select the type of the user from the drop-down list.                              |
| From                                | Select the starting date from the calender available at the side of the text box. |
| To                                  | Select the ending date from the calender available at the side of the text box.   |
| Generate                            | Click to generate the report.                                                     |
| <b>Report Details</b>               |                                                                                   |
| Sponsor                             | Name of the sponsor company.                                                      |
| Trial                               | Name of the trial.                                                                |
| <b>First Name</b>                   | First name of the user.                                                           |
| Last Name                           | Last name of the user.                                                            |
| User Name                           | User name.                                                                        |
| Country                             | Name of the country.                                                              |
| Email                               | Email ID of the user.                                                             |
| User Type                           | Type of the user.                                                                 |
| Role                                | Role of the user.                                                                 |
| <b>User Status</b>                  | Status of the user.                                                               |
| <b>Site Association Description</b> | Description of the site association.                                              |

*Table A–94 User Detail Report - Field Information*

## **A.62 Generate Site-User Detail Report**

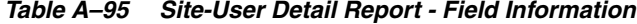

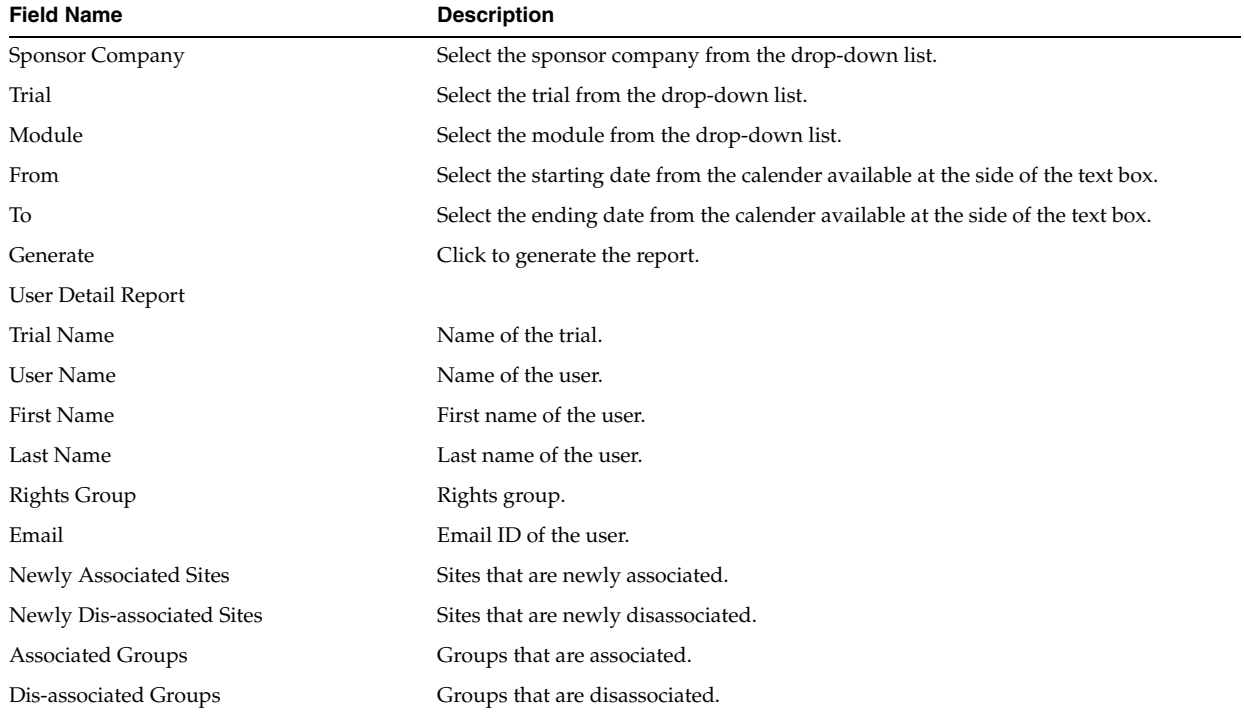

| <b>Field Name</b>  | <b>Description</b>                             |
|--------------------|------------------------------------------------|
| Modified By        | Name of the user who modified.                 |
| Modified Date      | Date on which the user is modified.            |
| <b>Status</b>      | Status of the user.                            |
| Site Detail Report |                                                |
| <b>Trial Name</b>  | Name of the trial.                             |
| Site Number        | Number of the site.                            |
| Site Name          | Name of the site.                              |
| Address1           | Communication address of the site.             |
| Address2           |                                                |
| City               | Name of the city where the site is located.    |
| State              | Name of the state where the site is located.   |
| Country            | Name of the country where the site is located. |
| Postal Code        | Postal code of the site.                       |
| E-mail Address     | Email ID of the user associated to the site.   |
| Phone              | Phone number of the site.                      |
| Study Version      | Version of the study.                          |
| Modified By        | Name of the user who modified the site.        |
| Modified Date      | Date on which the site is modified.            |
| <b>Status</b>      | Status of the site.                            |

*Table A–95 (Cont.) Site-User Detail Report - Field Information*

## **A.63 Generate Trial Archive Package (TAP) Report**

| <i><b>IADIE A-90</b></i><br>Trial Archive Package (TAP) Report - Field Information |                                                     |
|------------------------------------------------------------------------------------|-----------------------------------------------------|
| <b>Field Name</b>                                                                  | <b>Description</b>                                  |
| Sponsor Company                                                                    | Select the sponsor company from the drop-down list. |
| Trial                                                                              | Select the trial from the drop-down list.           |
| Generate Report                                                                    | Click to generate the report.                       |

*Table A–96 Trial Archive Package (TAP) Report - Field Information*

#### **A.64 List of Oracle Users**

| <b>Field Name</b>      | <b>Description</b>                                     | Field Size (In<br>Character) |
|------------------------|--------------------------------------------------------|------------------------------|
| Username               | Enter the name of the user.                            | 32                           |
| First Name             | Enter the first name of the user.                      | 127                          |
| Last Name              | Enter the last name of the user.                       | 127                          |
| User Status            | Select the status of the user from the drop-down list. | NA                           |
| User Type              | Select the user type from the drop-down list.          | NA                           |
| Role                   | Select the role from the drop-down list.               | NA                           |
| <b>Approval Status</b> | Select the approval status from the drop-down list.    | NA                           |
| <b>Training Status</b> | Select the training status from the drop-down list.    | NΑ                           |

*Table A–97 List of Oracle Users - Field Information*

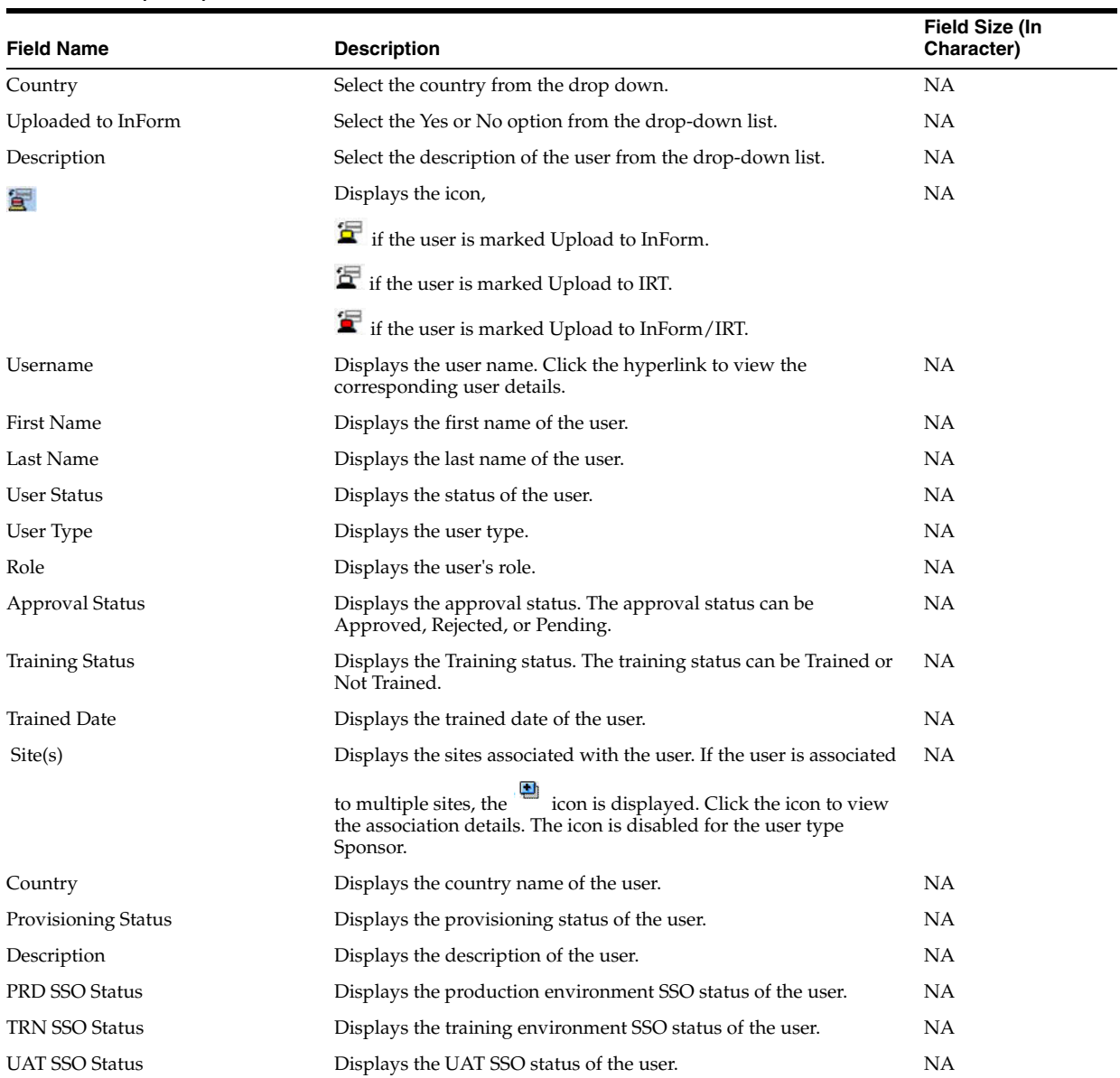

#### *Table A–97 (Cont.) List of Oracle Users - Field Information*

# **A.65 InForm Terminated User List**

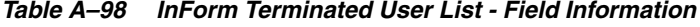

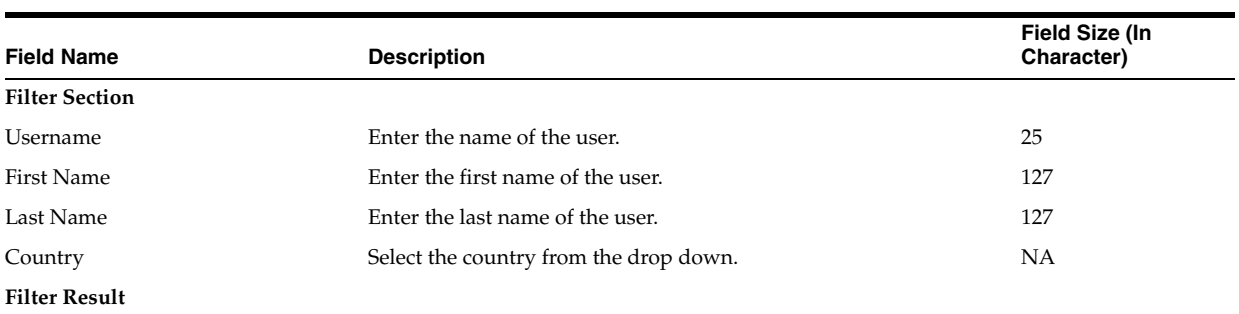

| <b>Field Name</b>      | <b>Description</b>                                                                     | Field Size (In<br>Character) |
|------------------------|----------------------------------------------------------------------------------------|------------------------------|
| 冒                      | Displays the icon,                                                                     | NA                           |
|                        | if the user is marked Upload to InForm.                                                |                              |
|                        | if the user is marked Upload to IRT.                                                   |                              |
|                        | if the user is marked Upload to InForm/IRT.                                            |                              |
| Username               | Displays the user name. Click the hyperlink to view the<br>corresponding user details. | NA                           |
| First Name             | Displays the first name of the user.                                                   | NA                           |
| Last Name              | Displays the last name of the user.                                                    | NA                           |
| Country Name           | Displays the country name of the user.                                                 | NA                           |
| <b>Terminated Date</b> | Displays the date on which the user is terminated.                                     | NA                           |
| Approval Status        | The approval status of the terminated user.                                            | NA                           |

*Table A–98 (Cont.) InForm Terminated User List - Field Information*

## **A.66 List of Trials**

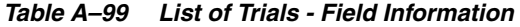

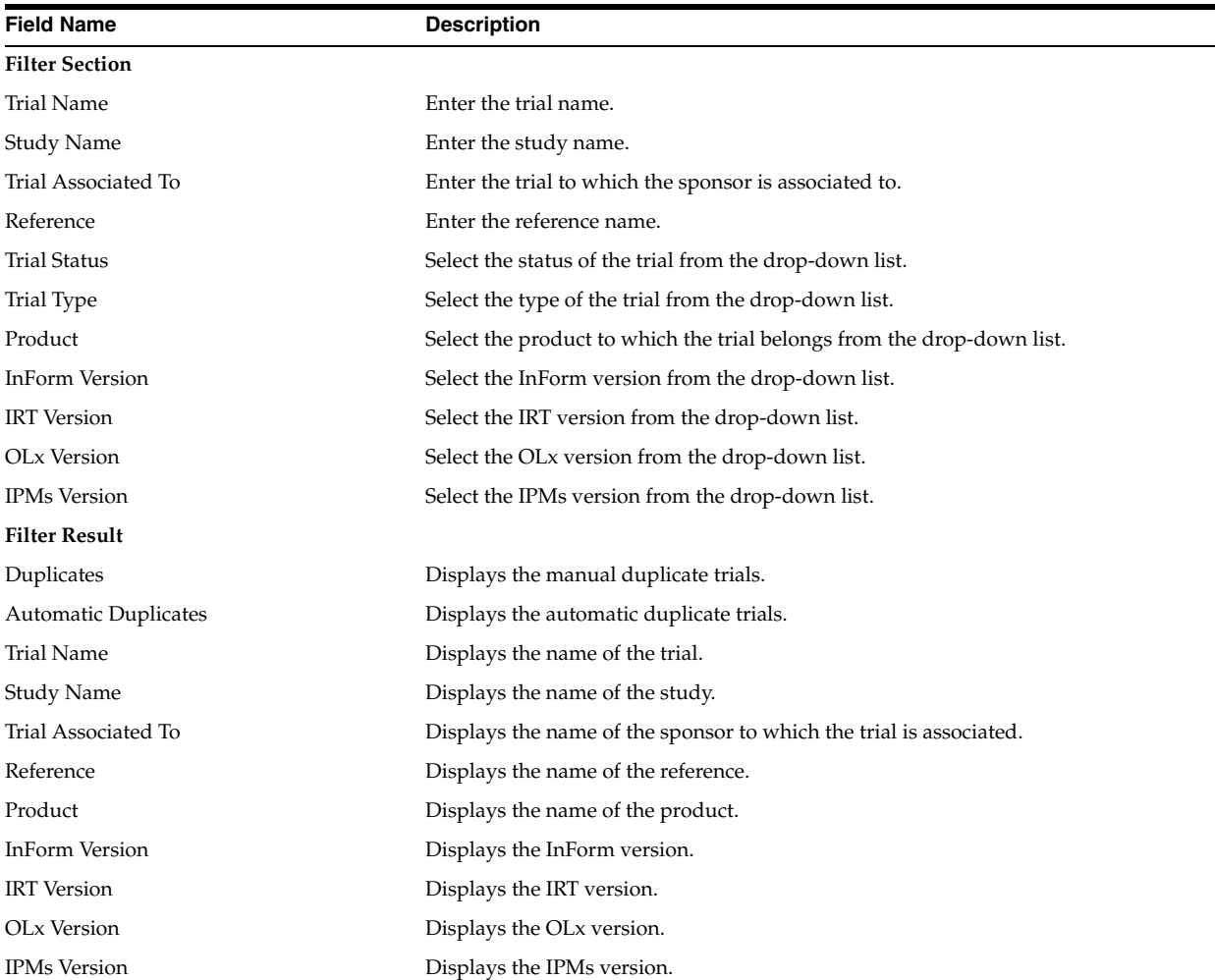

| $1800 \text{ m}^{-33}$ (Cont.) List of mais them momentum |                                             |  |
|-----------------------------------------------------------|---------------------------------------------|--|
| <b>Field Name</b>                                         | <b>Description</b>                          |  |
| <b>Trial Status</b>                                       | Displays the status of the trial.           |  |
| Trial Type                                                | Displays the type of the trial.             |  |
| Copy                                                      | Click the icon to copy the trial.           |  |
| Pivotal                                                   | Displays the pivotal details of the trial.  |  |
| FastLock Report                                           | Displays the FastLock report for the trial. |  |

*Table A–99 (Cont.) List of Trials - Field Information*

## **A.67 List of Archived Trials**

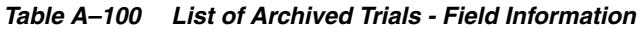

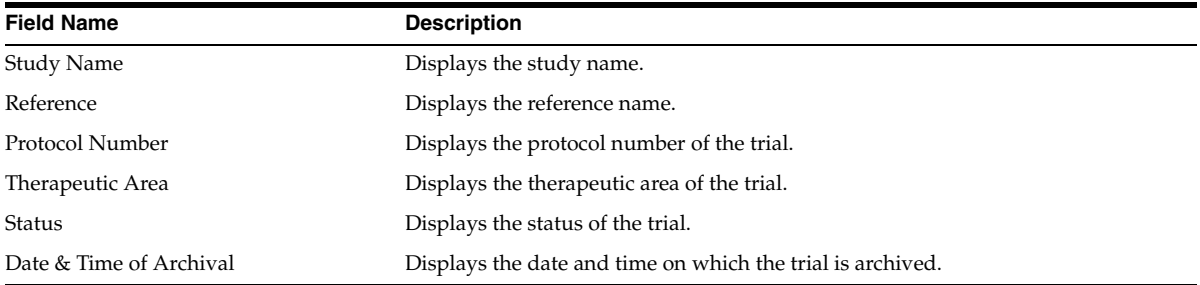

## **A.68 Managing Training**

| <b>Field Name</b>    | <b>Description</b>                                                              |
|----------------------|---------------------------------------------------------------------------------|
| Trial Name           | Select the trial name from the drop-down list.                                  |
| First Name           | Enter the first name of the user.                                               |
| Last Name            | Enter the last name of the user.                                                |
| IOL Email id         | Enter the IOL email ID of the user.                                             |
| Class(es)            | Select the IOL class from the drop-down list.                                   |
| <b>IOL</b> Status    | Select the status of the IOL class. The available options are:                  |
|                      | Not Completed                                                                   |
|                      | Completed                                                                       |
| <b>Filter Result</b> |                                                                                 |
| Trial Name           | Displays the trial name.                                                        |
| First Name           | Displays the first name of the user.                                            |
| Last Name            | Displays the last name of the user.                                             |
| IOL Email id         | Displays the IOL email ID of the user.                                          |
| Class(es)            | Displays the classes the user assigned to.                                      |
| <b>IOL</b> Status    | Displays the status of the IOL class.                                           |
| Download Certificate | Click the hyperlink to download the class completion certificate in PDF format. |

*Table A–101 List of Archived Trials - Field Information*

## **A.69 Custom Review State Configuration Settings**

| <b>Field Name</b>       | <b>Description</b>                                                               |  |
|-------------------------|----------------------------------------------------------------------------------|--|
| <b>Add Review State</b> |                                                                                  |  |
| Review State1:          |                                                                                  |  |
| RefName                 | Enter the reference name.                                                        |  |
| Activated               | Selected the required option from the drop-down menu. The available options are: |  |
|                         | True                                                                             |  |
|                         | False                                                                            |  |
| Label                   | Enter the label name.                                                            |  |
| Mnemonic                | Enter the mnemonic.                                                              |  |
| Language                | Select the required language from the drop-down list.                            |  |
| <b>Translations</b>     |                                                                                  |  |
| Label Display Text      | Enter text for label display.                                                    |  |
| Mnemonic Display Text   | Enter text for mnemonic display.                                                 |  |
| Locale                  | Select the required locale from the drop-down list.                              |  |
| <b>Add Review Stage</b> |                                                                                  |  |
| Stage1:                 |                                                                                  |  |
| RefName                 | Enter the reference name.                                                        |  |
| Label                   | Enter the label name.                                                            |  |
| Mnemonic                | Enter the mnemonic.                                                              |  |
| Language                | Select the required language from the drop-down list.                            |  |
| Translations            |                                                                                  |  |
| Label Display Text      | Enter text for label display.                                                    |  |
| Mnemonic Display Text   | Enter text for mnemonic display.                                                 |  |
| Locale                  | Select the required locale from the drop-down list.                              |  |

*Table A–102 List of Archived Trials - Field Information*